# ユーザーズガイド

# Windows Storage Server 2003 R2

# Microsoft iSCSI Software Target

## 本書をお読みになる前に

#### 安全にお使いいただくために

このマニュアルには、本製品を安全に正しくお使いいただくための重要な情報が記載されています。 本製品およびサーバをお使いになる前に、このマニュアルを熟読してください。特に、サーバ添付 の『安全上のご注意』をよくお読みになり、理解された上で本製品およびサーバをお使いください。 また、『安全上のご注意』およびマニュアルは、本製品およびサーバの使用中にいつでもご覧になれ るよう大切に保管してください。

#### データのバックアップについて

本製品で記録されたデータ(基本ソフト、アプリケーションソフトも含む)の保全については、お 客様ご自身でバックアップなどの必要な対策を行ってください。また、修理を依頼される場合も、 データの保全については保証されませんので、事前にお客様ご自身でバックアップなどの必要な対 策を行ってください。データが失われた場合でも、保証書の記載事項以外は、弊社ではいかなる理 由においても、それに伴う損害やデータの保全・修復などの責任を一切負いかねますのでご了承く ださい。

#### 本製品のハイセイフティ用途での使用について

本製品は、一般事務用、パーソナル用、家庭用、通常の産業用等の一般的用途を想定して設計・製 造されているものであり、原子力施設における核反応制御、航空機自動飛行制御、航空交通管制、 大量輸送システムにおける運行制御、生命維持のための医療器具、兵器システムにおけるミサイル 発射制御など、極めて高度な安全性が要求され、仮に当該安全性が確保されない場合、直接生命・ 身体に対する重大な危険性を伴う用途(以下「ハイセイフティ用途」という)に使用されるよう設 計・製造されたものではございません。お客様は、当該ハイセイフティ用途に要する安全性を確保 する措置を施すことなく、本製品を使用しないでください。ハイセイフティ用途に使用される場合 は、弊社の担当営業までご相談ください。

本製品は、落雷などによる電源の瞬時電圧低下に対し不都合が生じることがあります。電源の瞬時 電圧低下対策としては、交流無停電電源装置などを使用されることをお勧めします。 (社団法人電子情報技術産業協会のパーソナルコンピュータの瞬時電圧低下対策ガイドラインに基 づく表示)

当社のドキュメントには「外国為替および外国貿易管理法」に基づく特定技術が含まれていること があります。特定技術が含まれている場合は、当該ドキュメントを輸出または非居住者に提供する とき、同法に基づく許可が必要となります。

#### ■ 商標

Intel、Xeon は、米国インテル社の登録商標または商標です。 Microsoft、Windows、Windows Server、Windows Storage Server 2003 R2、iSCSI Software Target は、米国 Microsoft Corporation の米国およびその他の国における登録商標です。 BrightStore, ARCserve は、CA,Inc.またはその関連会社の登録商標です。 PowerChute は、米国 APC 社の登録商標です。 記載されている会社名、製品名は各社の登録商標または商標です。 その他の各製品は、各社の著作物です。

All Rights Reserved, Copyright© FUJITSU LIMITED 2007

目次

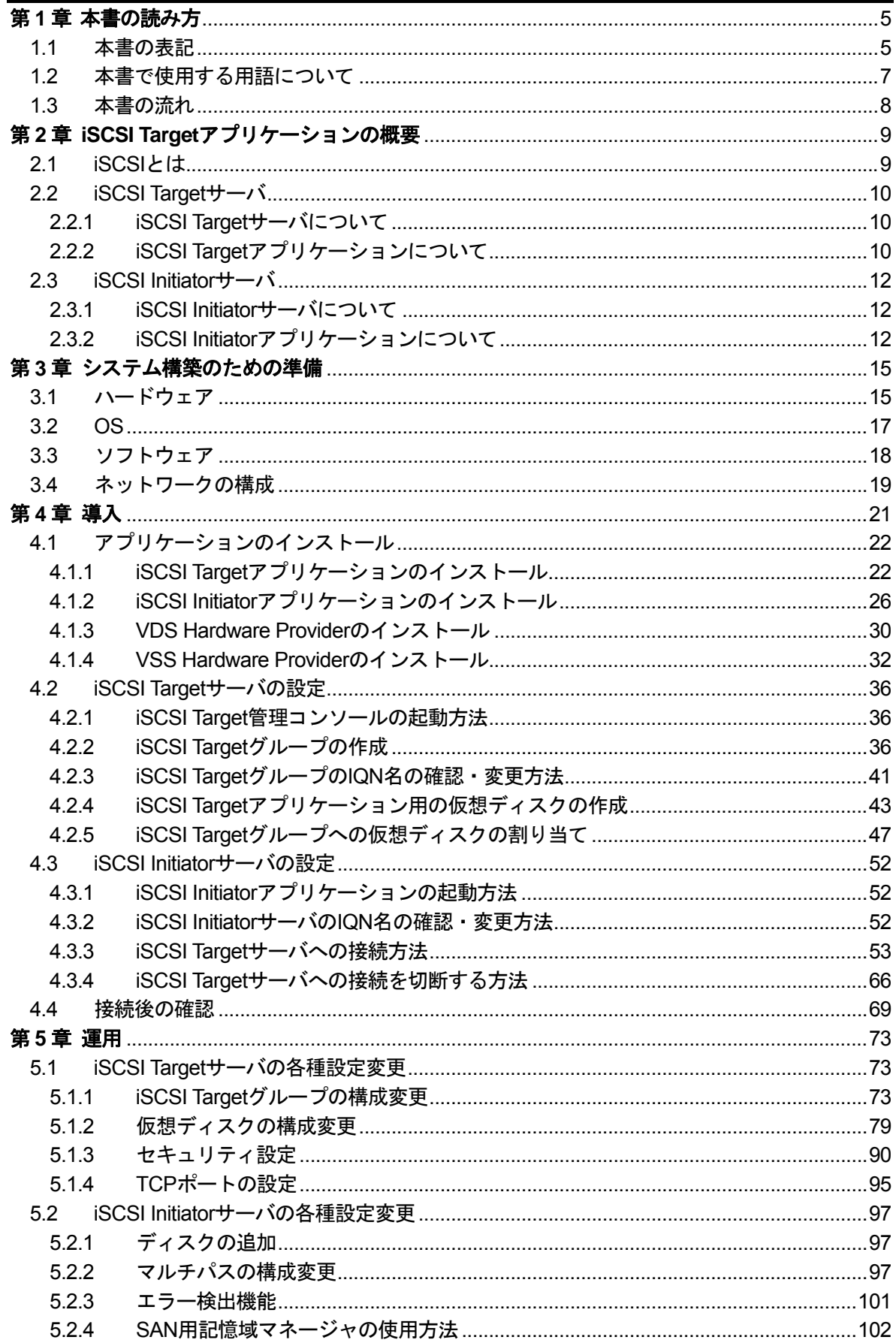

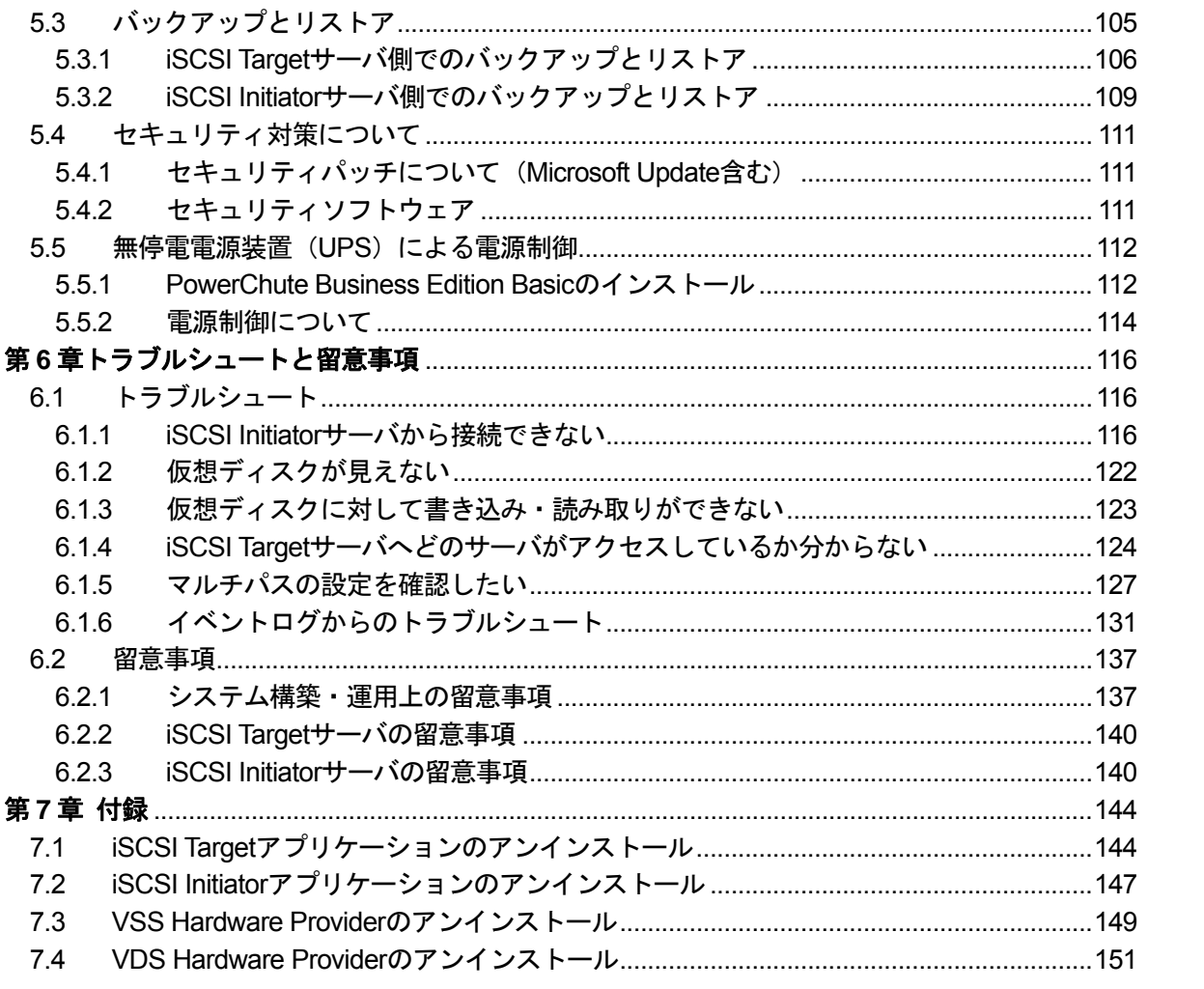

## <span id="page-4-0"></span>第**1**章 本書の読み方

本書では、Windows Storage Server 2003 R2 と iSCSI Target アプリケーションを使ったシステ ムの構築にあたって正しくお使いいただくための情報が記載されています。本製品をご使用なる 前に、本書を熟読してください。

また、サーバ本体の設置等についてはサーバ本体に添付の「安全上のご注意」、「はじめにお読み ください」およびマニュアル等を参照し適切な場所に設定してください。

#### **1.1** 本書の表記

#### ■ 本文中の記号

本文中に記載されている記号には、次の意味があります。

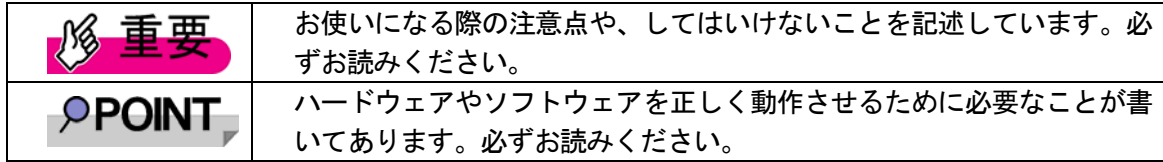

■ CD-ROM ドライブの表記について

本文中では、CD-ROM ドライブ、DVD-RAM ドライブを「CD-ROM ドライブ」と表記していま す。

特に断りのない限り、CD-ROM ドライブと記述している部分は、DVD-RAM ドライブを含みます。

■ コマンド入力 (キー入力)

本文中では CD-ROM ドライブのドライブ名を、[CD-ROM ドライブ]で表記しています。 入力の際は、お使いの環境に合わせて、ドライブ名を入力してください。 [CD-ROM ドライブ]:¥setup.exe

■ 連続する操作の表記

本文中の操作手順において、連続する操作手順を、「→」でつないで表記しています。 例: 「スタート」ボタンをクリックし、「すべてのプログラム」をポイントし、「アクセサリ」 をクリックする操作

↓

「スタート」ボタン→「すべてのプログラム」→「アクセサリ」の順にクリックします。

■ 画面例およびイラストについて

表記されている画面およびイラストは一例です。実際に表示される画面やイラスト、およびファ イル名などが異なることがあります。また、このマニュアルに表記されているイラストは説明の 都合上、本来接続されているケーブル類を省略していることがあります。

## ■ 製品の呼び方

本文中の製品名称を次のように略して表記します。

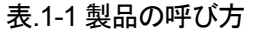

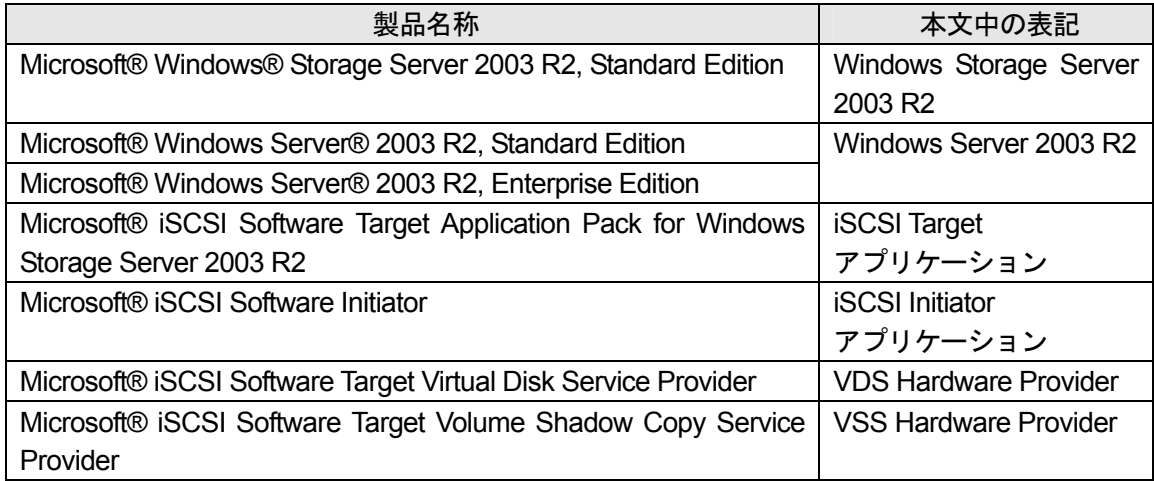

# <span id="page-6-0"></span>**1.2** 本書で使用する用語について

特に断りがない箇所では、本書で使用する用語は以下のように定義します。

| 用語                         | 内容                                       |
|----------------------------|------------------------------------------|
| iSCSI Target $+ - \lambda$ | iSCSI Target アプリケーションをインストールし            |
|                            | たサーバ                                     |
| iSCSI Target 管理コンソール       | iSCSI Target アプリケーションをインストールし            |
|                            | て使用する管理コンソール                             |
| 仮想ディスク                     | iSCSI Target 管理コンソールで作成·管理·インポ           |
|                            | 一トなどの操作可能な vhd 形式のファイル                   |
| iSCSI Target グループ          | 仮想ディスクをグルーピングしたもの                        |
| iSCSI Initiator サーバ        | iSCSI Initiator アプリケーションをインストールし         |
|                            | たサーバ                                     |
| iSCSI 環境                   | iSCSI Target サーバと iSCSI Initiator サーバを使っ |
|                            | たシステム                                    |
| Microsoft MPIO             | ネットワークのパスを冗長化するための技術                     |

表.1-2 用語の定義

## <span id="page-7-0"></span>**1.3** 本書の流れ

以下のフローに沿って説明します。システム構築にあたって、各章を事前にご一読いただくこと をお勧めします。

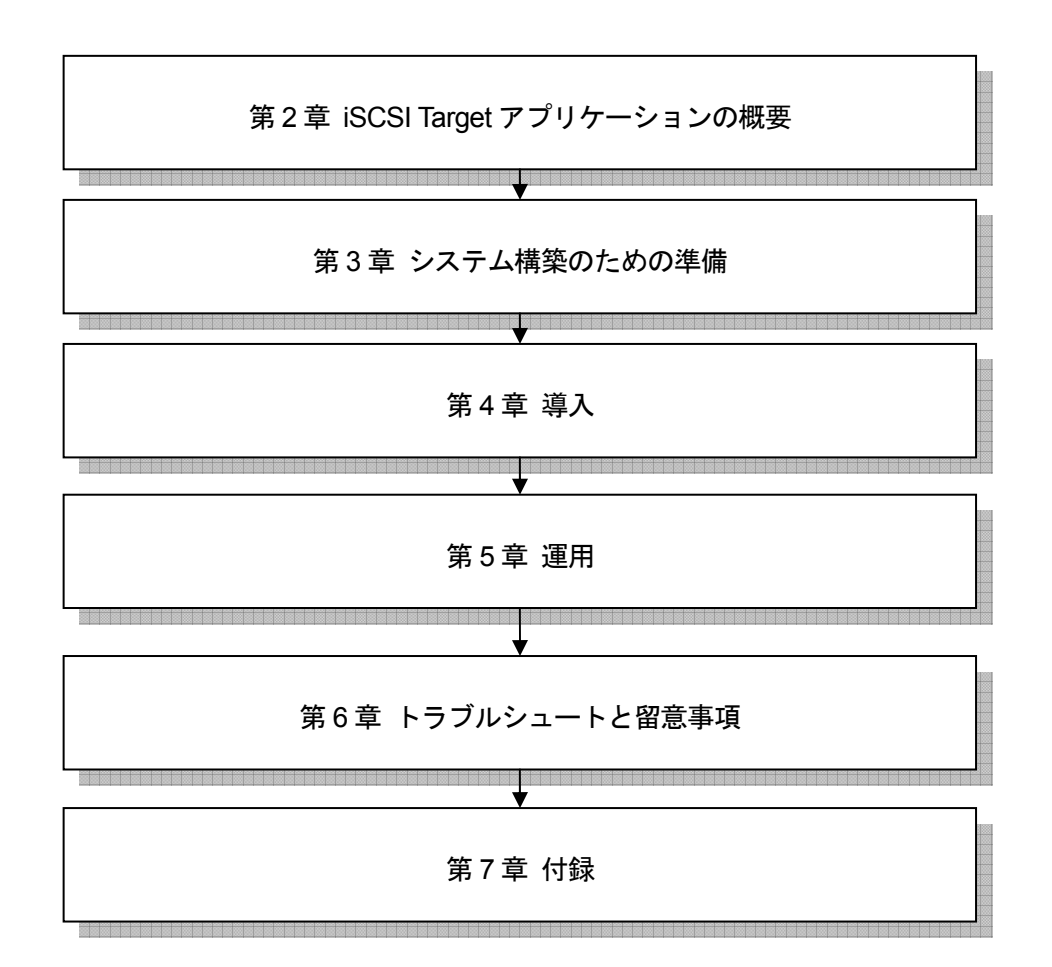

図.1-1 本書の構成

# <span id="page-8-0"></span>第 **2** 章 **iSCSI Target** アプリケーションの概要

本章では、iSCSI Target アプリケーションを使う上で必要なソフトウェアの概要について説明し ます。

## **2.1 iSCSI** とは

iSCSI (Internet Small Computer Systems Interface) は、SCSI デバイスヘアクセスする際の SCSI コマンドを既存のIPネットワークで利用されているTCP/IPプロトコルに包み込んでiSCSI PDU (Protocol Data Unit)を作成し、IP ネットワーク経由でリモートにあるストレージデバイスへア クセスするためのプロトコルです。

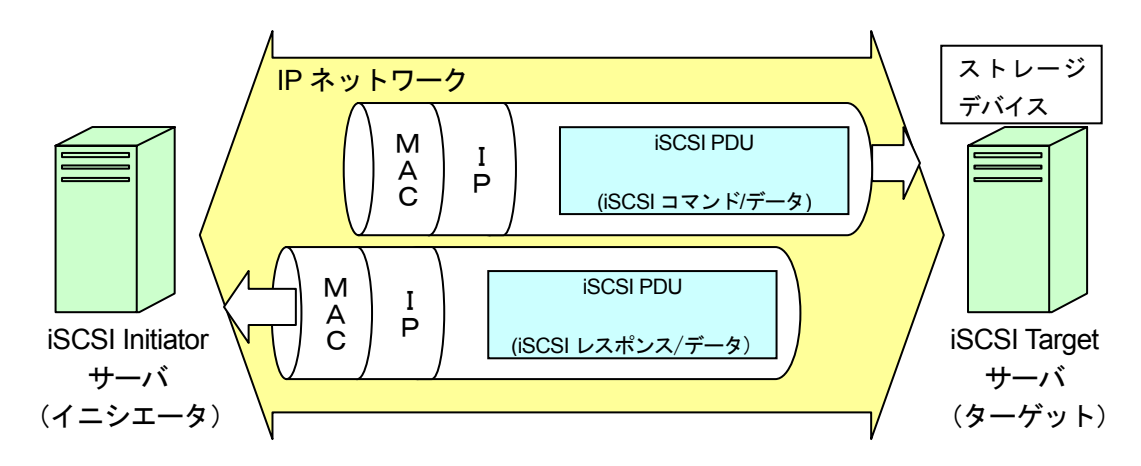

図.2-1 iSCSI の概念図

iSCSI ではストレージデバイスへのアクセスに IP ネットワークを利用するため、ネットワークを 構築するハブ、ルータ、スイッチなどは既存のものが利用でき、導入における設備コストを抑え ることができます。

iSCSI プロトコルのやりとりは、入出力要求を行なう要求を投げる「イニシエータ」と実際の動 作を受ける「ターゲット」間で行われます。

iSCSI プロトコルを処理するには、イニシエータとターゲットに iSCSI 対応のハードウェアある いはソフトウェアを実装する必要があります。

本書では iSCSI 対応のソフトウェアとして、ターゲットおよびイニシエータにそれぞれ iSCSI Target アプリケーションと iSCSI Initiator アプリケーションを使ってシステムを運用する方法に ついて説明します。

なお、iSCSIでは通常の内蔵SCSIディスクのI/O性能に比べ、若干のオーバーヘッドがあります。

## <span id="page-9-0"></span>**2.2 iSCSI Target** サーバ

iSCSI Target サーバの働きと iSCSI Target アプリケーションの機能について説明します。

#### **2.2.1 iSCSI Target** サーバについて

iSCSI Target サーバは iSCSI プロトコルで要求される iSCSI コマンドに対して処理を返すサーバ であり、ストレージ機能を提供します。

iSCSI TargetサーバはWindows Storage Server 2003 R2上でiSCSI Targetアプリケーションを使 用してこれらの機能を実現しています。

#### **2.2.2 iSCSI Target** アプリケーションについて

iSCSI Target サーバとしての機能を提供するソフトウェアです。

図 2-2 の iSCSI Target 管理コンソールを使って、仮想ディスクや iSCSI Target グループの作成・ 管理などが行えます。

なお、iSCSI Target アプリケーションは Windows Storage Server 2003 R2 上で動作するストレー ジ専用のソフトウェアです。必ず Windows Storage Server 2003 R2 にインストールしてお使い ください。

iSCSI Target アプリケーションのインストール方法については「4.1 アプリケーションのインス トール」を参照してください。

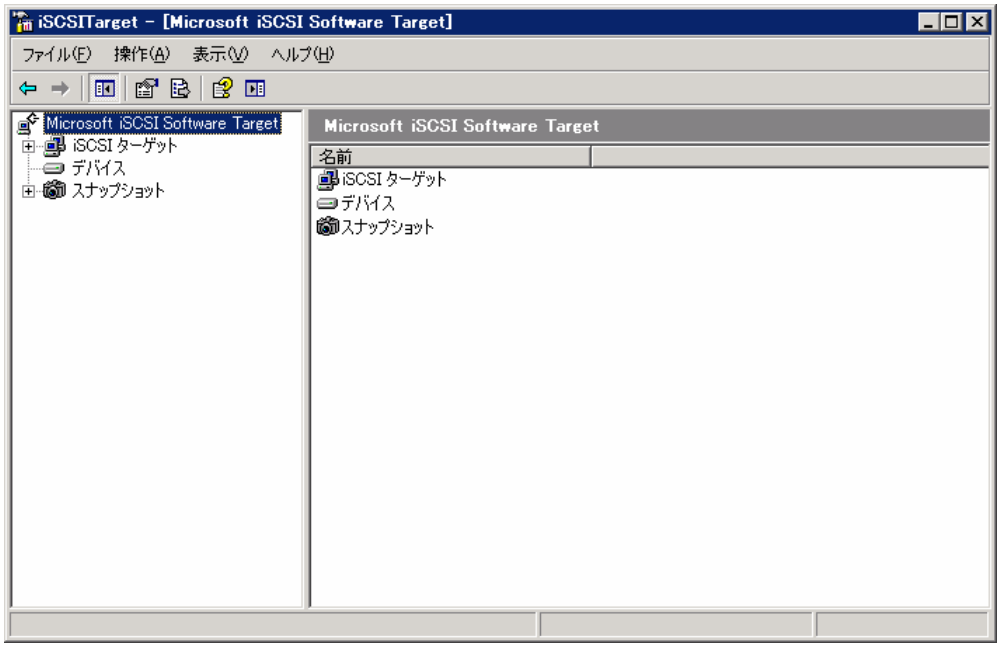

図.2-2 iSCSI Target 管理コンソール

■ iSCSI ターゲット

iSCSI ターゲットでは、仮想ディスクを管理するグループ(以降、iSCSI Target グループと呼び ます)を表示・作成できます。各 iSCSI Target グループに対して、どの iSCSI Initiator サーバか らの接続を許可するかなどを設定することができます。

#### ■ デバイス

デバイスでは、仮想ディスクを作成・管理できます。仮想ディスクは、拡張子が vhd 形式のファ イルとして作成されます。また、iSCSI Target サーバ上の既存の仮想ディスクをインポートして 管理することもできます。ただしインポートできるのは iSCSI Target 管理コンソールを使って作 成した仮想ディスクだけです。それ以外で作成した仮想ディスクはインポートできません。

#### ■ スナップショット

デバイスに表示される仮想ディスクに対して、スナップショットを作成することができます。こ れにより仮想ディスクに障害が発生した際に迅速なデータの回復が可能になります。スナップシ ョットは手動で作成するか、スケジュールによって自動で作成することができます。

## <span id="page-11-0"></span>**2.3 iSCSI Initiator** サーバ

iSCSI Initiator サーバの働きと iSCSI Initiator アプリケーションの機能について説明します。

#### **2.3.1 iSCSI Initiator** サーバについて

iSCSI Initiator サーバは、iSCSI を利用して iSCSI コマンドを発行し iSCSI Target サーバの仮想デ ィスクにアクセスできます。このとき iSCSI Initiator サーバからみると図 2-3 のように、アクセス 可能な iSCSI Target サーバ上の仮想ディスクが iSCSI Initiator サーバのローカルディスクとして 表示されます。そのため、既存のアプリケーションは、iSCSI Target サーバの仮想ディスクに対 してiSCSIを意識することなくiSCSI Initiatorサーバ上のローカルのSCSIディスクとしてデータ の読み書きができます。

iSCSI Initiator サーバとして利用するには、iSCSI Initiator アプリケーションをインストールする 必要があります。

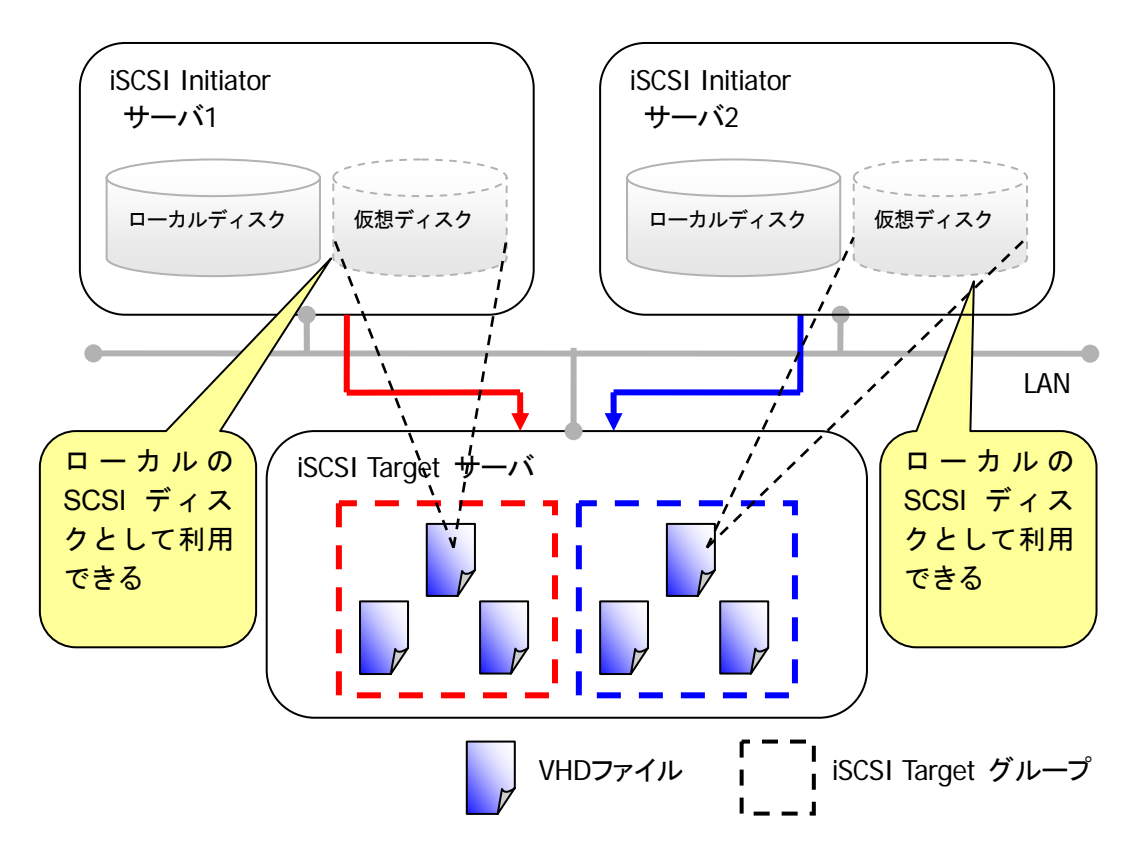

図.2-3 iSCSI Intiator サーバからのアクセス

#### **2.3.2 iSCSI Initiator** アプリケーションについて

iSCSI InitiatorアプリケーションはiSCSIを利用してiSCSI Targetサーバの仮想ディスクにアクセ スするためのソフトウェアであり、マイクロソフト社から無償で提供されています。

iSCSI Initiator アプリケーションは以下のいずれかの OS にインストールしてお使いください。

- ・Windows Storage Server 2003 R2
- ・Windows Server 2003 R2
- ただし、64bit 版の OS はサポートしていません。

iSCSI Initiator アプリケーションのインストール方法については「4.1 アプリケーションのインス トール」を参照してください。

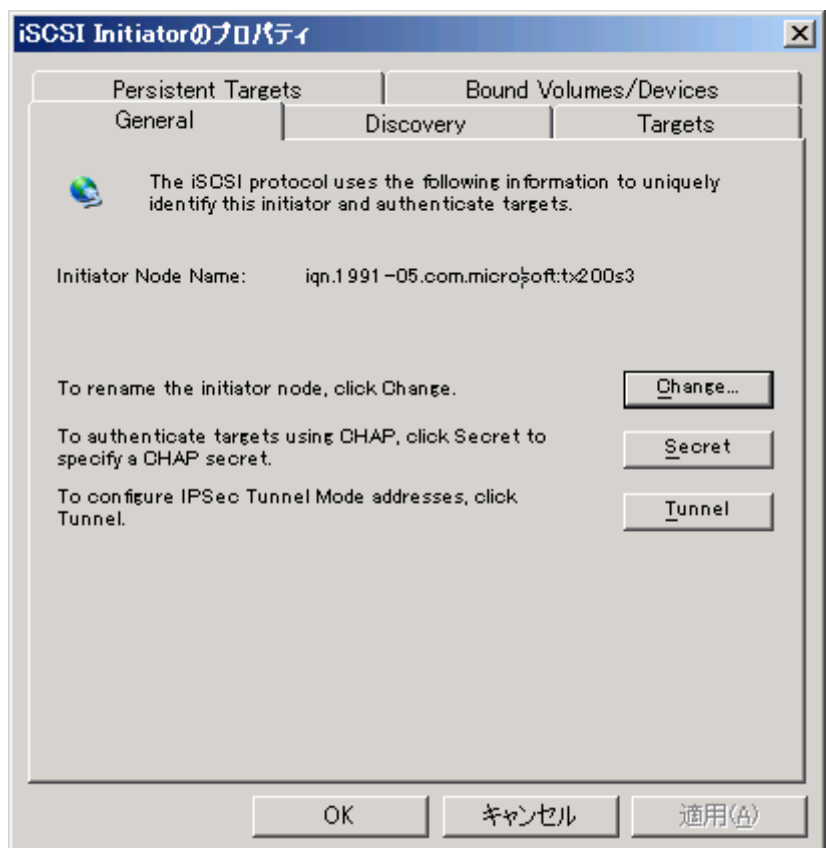

図. 2-4 iSCSI Initiator アプリケーションの起動画面例

iSCSI Initiator アプリケーションでは、iSCSI Target サーバとの接続方式および iSCSI Target サー バへアクセスする際の認証方法を設定できます。

#### ■ 接続方式の選択

iSCSI Target サーバにアクセスする際の接続方式として、シングルパスとマルチパスのいずれか を選択します。運用形態および信頼性を考慮した上で、接続方式を選択してください。 設定方法については「4.3.3 iSCSI Target サーバへの接続方法」を参照してください。

 $P$ POINT

ネットワークパスの信頼性向上のため、iSCSI Target サーバと iSCSI Initiator サーバの間 の接続方式はマルチパス構成を推奨します。

#### ■認証方式の選択

iSCSI Initiator サーバから iSCSI Target サーバの仮想ディスクにアクセスする際、CHAP およびリ バース CHAP と呼ばれる認証技術を利用してセキュリティを高めることができます。 設定方法については「5.1.3 セキュリティ設定」を参照してください。

## <span id="page-14-0"></span>第 **3** 章 システム構築のための準備

本章では、iSCSI 環境の構築、運用に使用するハードウェア、OS、ソフトウェアおよび推奨する ネットワーク構成について説明します。

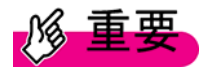

本章で記載されているハードウェア情報は本ユーザガイド作成時点のものです。最新の情 報については以下のサイトにて、確認してください。

「PRIMERGY(プライマジー)Storage Server」のページ <http://primeserver.fujitsu.com/primergy/wss/>

## **3.1** ハードウェア

iSCSI 環境の構成に必要なハードウェアについて説明します。 iSCSI 環境を構築するために必要なハードウェア構成を以下に示します。

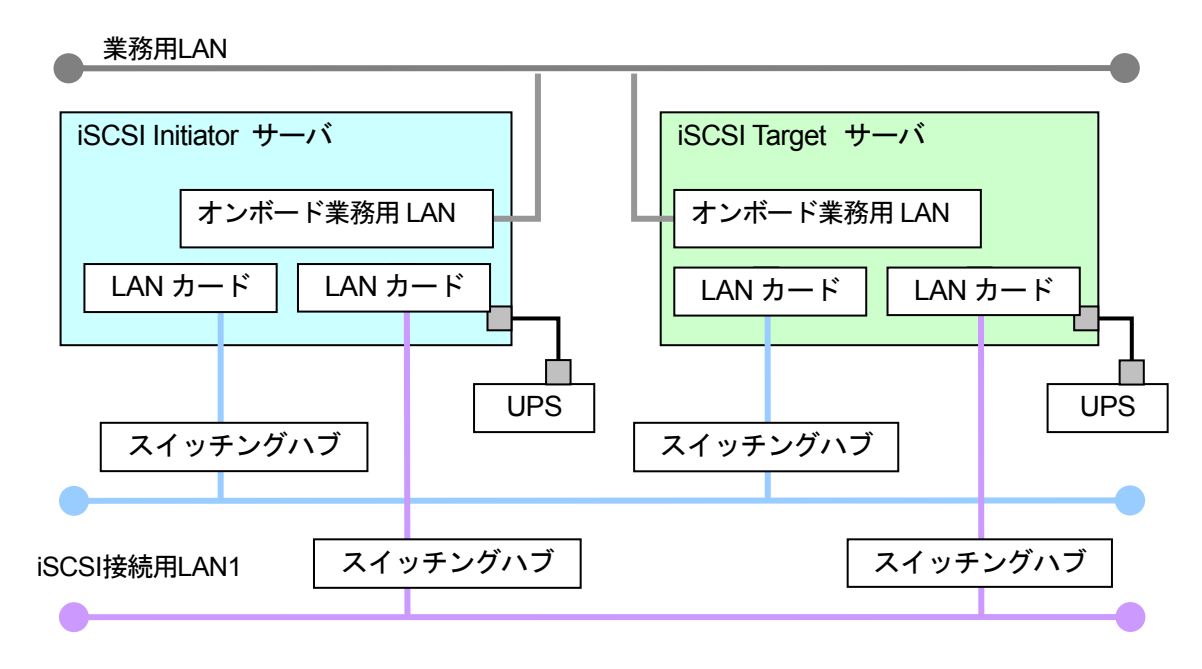

iSCSI接続用LAN2

図.3-1 iSCSI 環境のハードウェア構成図

■ iSCSI Target サーバ

iSCSI Target サーバには、表 3-1 のサポート機種を使用し、表 3-2 のサポート LAN カードを搭載 してください。

|    | $\mathcal{L}$ . The set of the set of $\mathcal{L}$ , $\mathcal{L}$ , $\mathcal{L}$ , $\mathcal{L}$ , $\mathcal{L}$ , $\mathcal{L}$ , $\mathcal{L}$ , $\mathcal{L}$ |                 |  |  |  |
|----|----------------------------------------------------------------------------------------------------|-----------------|--|--|--|
| 品名 |                                                                                                    | 機種              |  |  |  |
|    | PRIMERGY TX200 S3 Windows Storage Server                                                                                                    | <b>TX200 S3</b> |  |  |  |
|    | 2003 R2 アレイタイプ                                                                                                    |                 |  |  |  |
|    | PRIMERGY RX300 S3 Windows Storage Server                                                                                                    | <b>RX300 S3</b> |  |  |  |
|    | 2003 R2 アレイタイプ                                                                                                    |                 |  |  |  |

表.3-1 iSCSI Target サーバのサポート機種

| 品名                   | 型名              | 備考             |
|----------------------|-----------------|----------------|
| LAN カード (1000BASE-T) | PG-2861         | 適用機種: TX200 S3 |
|                      | PGB2861         |                |
|                      | PG-289          |                |
|                      | <b>PGB289</b>   |                |
| LAN カード(1000BASE-T)  | PG-2861L        | 適用機種: RX300 S3 |
| (LowProfile)         | <b>PGB2861L</b> |                |
|                      | <b>PG-289L</b>  |                |
|                      | PGB289L         |                |

表.3-2 サポートする LAN カード

■ iSCSI Initiator サーバ

iSCSI Initiator サーバには、表 3-3 のサポート LAN カードを搭載してください。なお、この LAN カードを搭載するには PCI-Express カードの空きスロットが必要です。

| 品名                   | 型名              | 備考            |
|----------------------|-----------------|---------------|
| LAN カード (1000BASE-T) | PG-2861         |               |
|                      | PGB2861         |               |
|                      | PG-289          | 適用機種は、        |
|                      | <b>PGB289</b>   | PRIMERGY の「シス |
| LAN カード(1000BASE-T)  | PG-2861L        | テム構成図」を参照く    |
| (LowProfile)         | <b>PGB2861L</b> | ださい。          |
|                      | <b>PG-289L</b>  |               |
|                      | PGB289L         |               |

表.3-3 サポートする LAN カード

■ LAN ケーブル

エンハンスカテゴリ 5 以上のツイストペアケーブルを推奨します。

■ スイッチングハブ

1Gbps の接続に対応した製品を推奨します。

■ 無停電電源装置(UPS)

UPS を利用することで、停電時の電源管理や、通常運用時のサーバ電源切断ができます。

## **PPOINT**

ストレージ用途のため、iSCSI Target サーバに UPS を接続する運用を推奨します。UPS を使用する場合は、運用を開始する前に、「5.5 無停電電源装置(UPS)による電源制御」 を参照して必要な設定を行ってください。

## <span id="page-16-0"></span>**3.2 OS**

iSCSI TargetサーバおよびiSCSI Initiatorサーバにはそれぞれ以下のOSをインストールしてくだ さい。

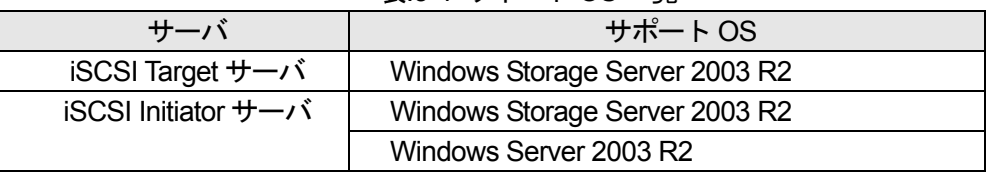

#### 表.3-4 サポート OS 一覧

OS のインストール方法についてはサーバ本体のマニュアルを参照してください。

## <span id="page-17-0"></span>**3.3** ソフトウェア

iSCSI 環境の構成時に使用するソフトウェアを表 3-5 に示します。

| ソフトウェア                                   | <b>iSCSI Target</b><br>サーバ | <b>iSCSI</b> Initiator<br>サーバ | 機能                                                                    | 備考                                                                                      |
|------------------------------------------|----------------------------|-------------------------------|-----------------------------------------------------------------------|-----------------------------------------------------------------------------------------|
| <b>iSCSI Target</b><br>アプリケーシ<br>ョン      | $\circ$                    |                               | <b>Windows Storage Server</b><br>2003 R2 でストレージ機 <br>能を実現するソフトウ<br>ェア | iSCSI Target アプリケーシ<br>ョンキットに同梱。<br>インストール方法は「4.1<br>アプリケーションのインス<br>トール」を参照してくださ<br>い。 |
| <b>iSCSI</b> Initiator<br>アプリケーシ<br>ョン   |                            | O                             | iSCSI Target サーバ上の<br>仮想ディスクにアクセ<br>スするソフトウェア                         | Web サイトからダウンロ<br>ードして入手※。<br>インストール方法は「4.1<br>アプリケーションのインス<br>トール」を参照してくださ<br>い。        |
| Intel® PROSet                            | $\circ$                    | $\circ$                       | LAN ドライバの詳細を<br>設定するツールおよび<br>ドライバ                                    | 本体添付の製品をお使いく<br>ださい。                                                                    |
| PowerChute<br><b>Business</b><br>Edition | $\triangle$                | $\triangle$                   | サーバ本体に接続され<br>た UPS を管理するソフ<br>トウェア                                   | 別途購入が必要。<br>詳細は「5.5 無停電電源装置<br>(UPS) による電源制御」<br>を参照してください。                             |

表.3-5 使用するソフトウェア一覧

○:インストール必須、△:インストール推奨

※以下のマイクロソフト社ダウンロードサイトからキーワード「iSCSI Initiator」で検索し、iSCSI Initiator アプリケーションを入手してください。

<http://www.microsoft.com/downloads/>

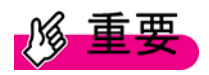

iSCSI Initiator アプリケーションのバージョンは、v2.03 以降の製品を使用してください。 サポートされているバージョンは、以下の「PRIMERGY(プライマジー) Storage Server」 のサイトで確認してください。

<http://primeserver.fujitsu.com/primergy/wss/>

## <span id="page-18-0"></span>**3.4** ネットワークの構成

推奨するネットワーク構成図を図 3.2 に示します。

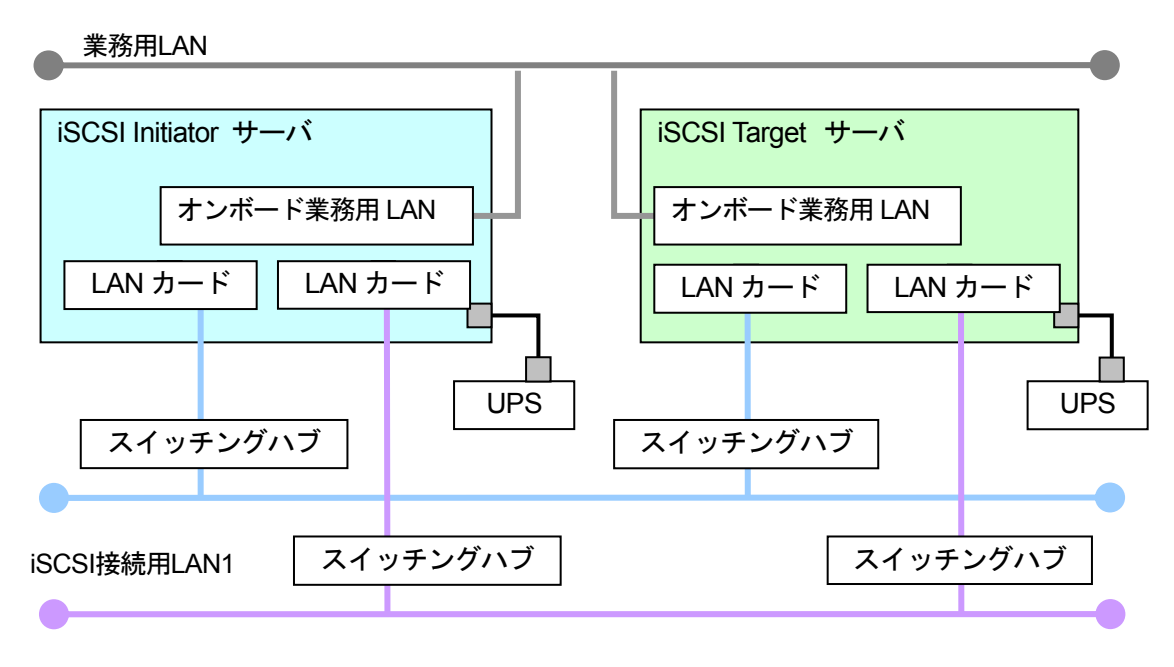

iSCSI接続用LAN2

図.3-2 推奨ネットワーク構成

図 3-2 のように LAN およびスイッチングハブの冗長構成(各サーバから 2 本の LAN ケーブルを それぞれ別のスイッチングハブに接続する)による運用を推奨します。これにより、片方の LAN カードあるいはスイッチングハブに障害が発生した場合でも、システムの運用を停止することな くハードウェアの保守・交換作業を行うことができます。

冗長構成でない場合、LAN カードやスイッチングハブがひとつでも故障してしまうと、iSCSI 環 境を利用できなくなることが考えられます。

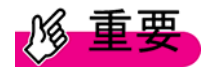

- ・ iSCSI 環境に使用する LAN には、業務用オンボード LAN はサポートしていません。 「3.1 ハードウェア」で記載した LAN カードを使用してください。
- ・ マルチパス構成の場合、サーバの LAN のポートは別セグメントに設定してください。 例)LAN カード 1 の IP アドレス/サブネットマスク:192.168.1.1/255.255.255.0 LAN カード 2 の IP アドレス/サブネットマスク:192.168.2.1/255.255.255.0
- ・ LANカードを2枚以上で構成するチーミング機能はサポートしません。Intel Proset ユ ーティリティで提供されているネットワークカードのチーミング機能はサポートし ません。マルチパス構成は Microsoft MPIO を利用します。詳しくは「4.3.3 iSCSI Target サーバへの接続方法」を参照してください。
- ・ iSCSI 環境では、ルータ越えをしないよう構成してください。 スイッチングハブは L2 スイッチ機能を有するものを利用してください。L3 スイッチ 機能によるルータ越えはサポートしません。

iSCSI Target サーバの仮想ディスクを利用する既存のアプリケーションは、業務用 LAN からでは

なく、iSCSI 接続用の LAN を使ってデータのやりとりを行うことを推奨します。

また、停電などの電源障害によるデータ消失を未然に防ぐために iSCSI Target サーバ、iSCSI Initiator サーバの各サーバに UPS を接続することを推奨します。

UPS を使用する場合は、運用を開始する前に、「5.5 無停電電源装置(UPS)による電源制御」 を参照して必要な設定を行ってください。

## <span id="page-20-0"></span>第 **4** 章 導入

本章では、導入にあたってのアプリケーションのセットアップ方法および設定方法について説明 します。

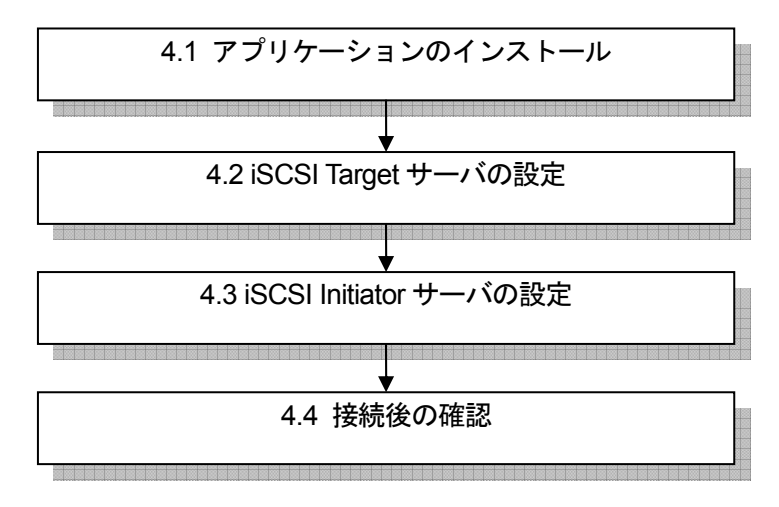

図.4-1 本章の構成

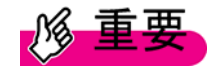

- ・ iSCSI Target アプリケーションの設定や、iSCSI Initiator アプリケーションの設定を行 うには、管理者権限を有することが最低条件となります。
- ・ iSCSI Target アプリケーション および iSCSI Initiator アプリケーションには、設定し た値を エクスポート/インポート する機能はありません。そのため、これらのアプ リケーションをリストアした場合、再度設定し直していただく必要があります。運用 開始前に、iSCSI Target アプリケーション および iSCSI Initiator アプリケーションの 設定値を控えておいてください。
- ・ Windows ファイアウォール機能を有効にする場合、Windows ファイアウォールに例 外を追加する必要があります。詳しくは「6.2.1 システム構築・運用上の留意事項 (7)」 を参照してください。
- ・ 各サーバの OS やドライバ等については、正しくインストールされている事を前提と しています。

## <span id="page-21-0"></span>**4.1** アプリケーションのインストール

本章では、各アプリケーションのインストールについて説明します。

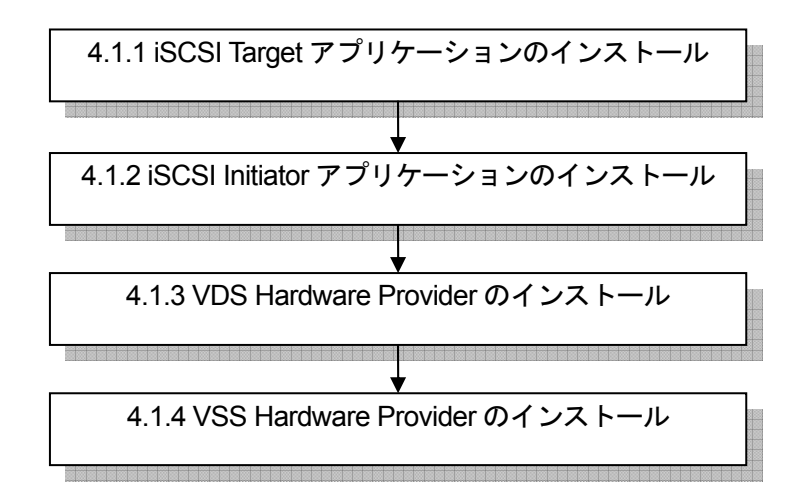

図.4-2 本節の構成

## **4.1.1 iSCSI Target** アプリケーションのインストール

iSCSI Target アプリケーションは、iSCSI Target サーバにインストールして使用します。 以下では、iSCSI Target アプリケーションをインストールする方法について説明します。

<手順>

- 1. 「スタート」ボタン→「ファイル名を指定して実行」をクリックし、「iSCSI Target アプリケ ーションキット」内の「[CD-ROM ドライブ]:¥x86¥Microsoft iSCSI Software Target¥iscsita rget.exe」を実行します。
- 2. 「次へ」ボタンを押します。

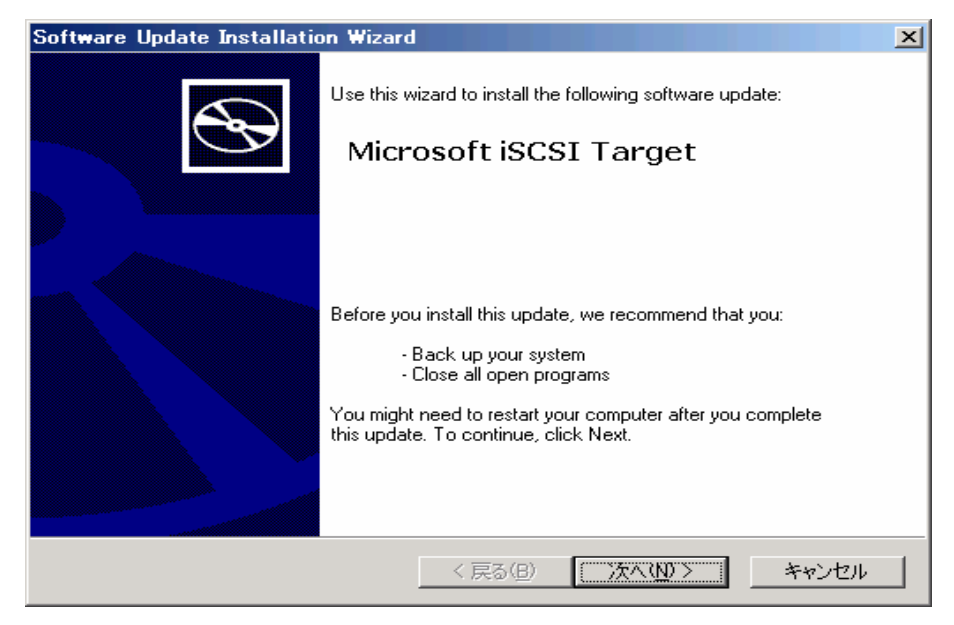

3. 「I Agree」にチェックを入れ、「次へ」ボタンを押します。

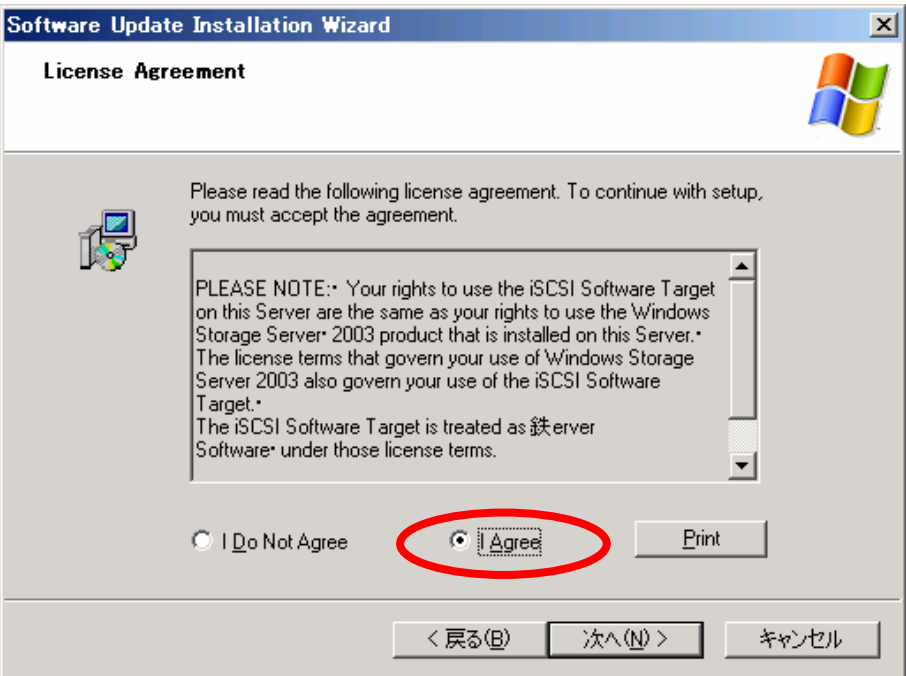

4. 「完了」ボタンを押します。

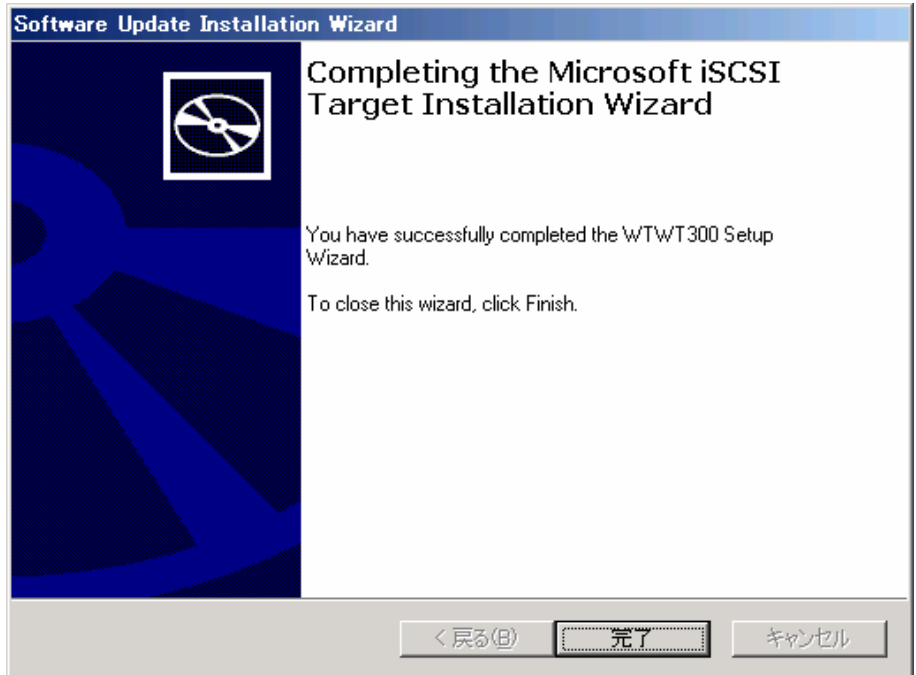

続いて、iSCSI Target 日本語化パック Multi-Lingual User Interface(MUI)のインストールを行いま す。

<手順>

- 1. 「スタート」ボタン→「ファイル名を指定して実行」をクリックし、「iSCSI Target アプリケ ーションキット」内の「[CD-ROM ドライブ]:¥x86¥Microsoft iSCSI Software Target MUI¥iscsitarget\_db\_x86.exe」を実行します。
- 2. 「次へ」ボタンを押します。

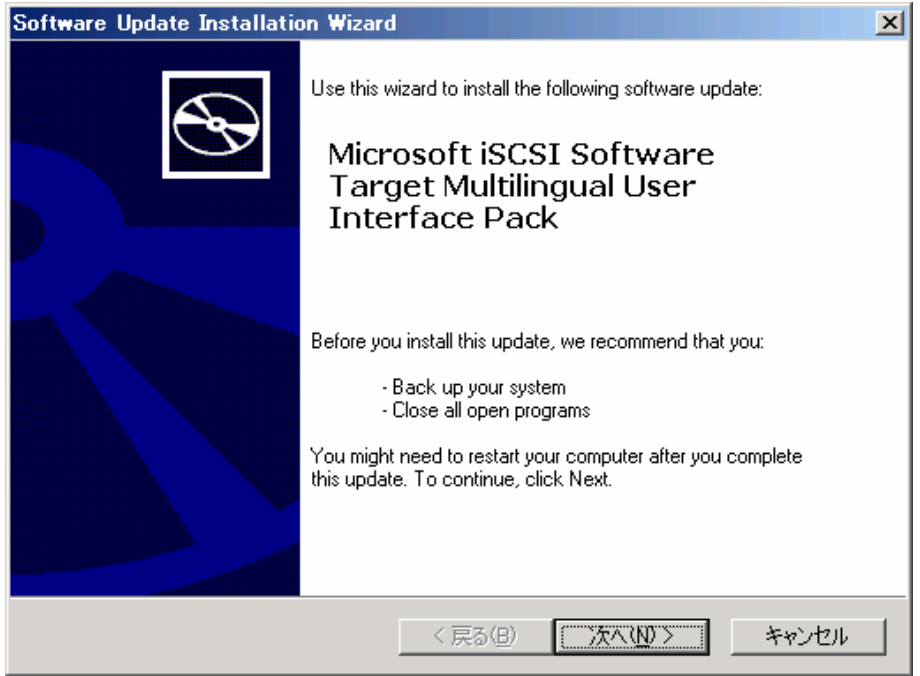

3. 「I Agree」にチェックを入れ、「次へ」ボタンを押します。

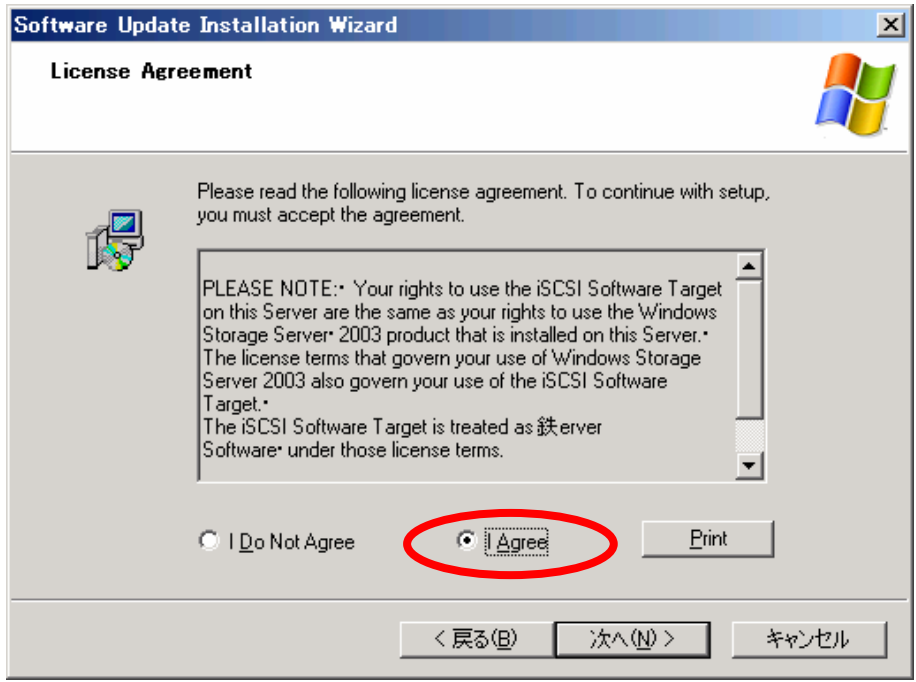

4. 「完了」ボタンを押して再起動してください。

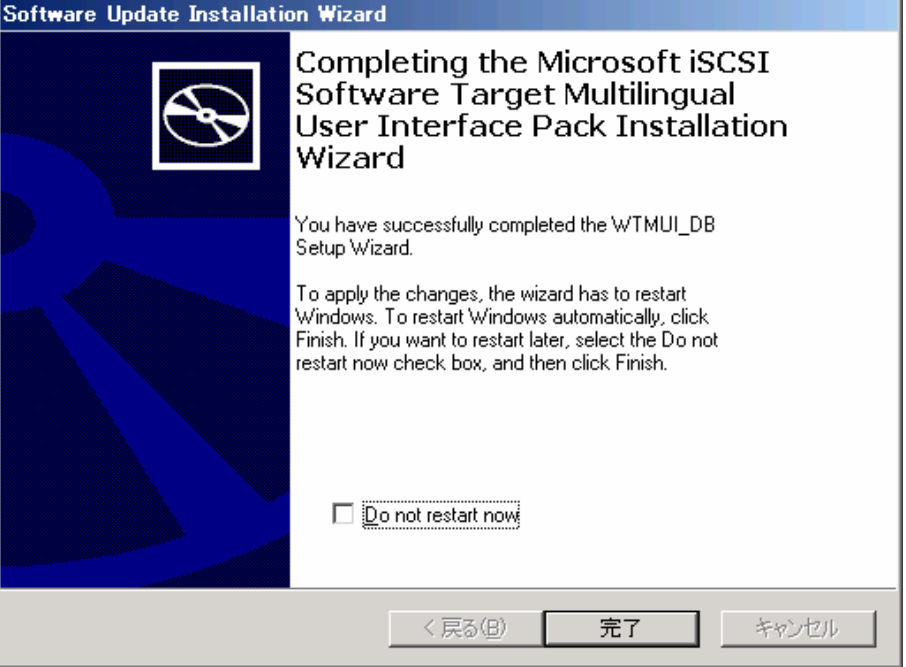

- 5. 再起動後、以下の項目を確認してください。
	- 「スタート」ボタン→「管理ツール」→「サービス」に"Microsoft iSCSI Software Target" サービス(自動)が登録され、開始状態となっていること 開始状態になっていない場合、"スタートアップの種類"を"自動"に変更し、"サービスの 状態"を"開始"に変更してください

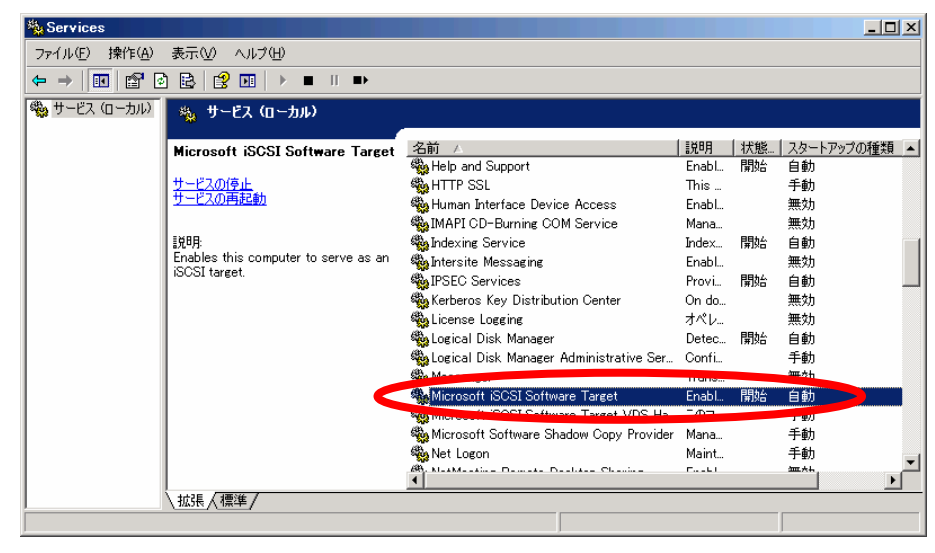

9 「スタート」ボタン→「すべてのプログラム」→「管理ツール」→「Microsoft iSCSI Software Target」が登録されていること

#### <span id="page-25-0"></span>**4.1.2 iSCSI Initiator** アプリケーションのインストール

iSCSI Initiator アプリケーションは、iSCSI Initiator サーバにインストールして使用します。 iSCSI Initiator アプリケーションは、マイクロソフト社サイトより無償ダウンロードすることがで きます。(英語版のみ)

以下のマイクロソフト社ダウンロードサイトからキーワード「iSCSI Initiator」で検索し、iSCSI Initiator アプリケーション(Initiator-[xxx]-build[yyyy]-x86free.exe)を入手してインストールを行 ってください。

<http://www.microsoft.com/downloads/>

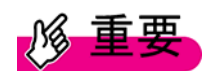

xxx、yyyy にはiSCSI Initiator アプリケーションのバージョンおよびBuild 番号が入ります。 iSCSI Initiator アプリケーションのバージョンは、v2.03 以降の製品を使用してください。 サポートされているバージョンは、以下の「PRIMERGY(プライマジー) Storage Server」 のサイトで確認してください。

<http://primeserver.fujitsu.com/primergy/wss/>

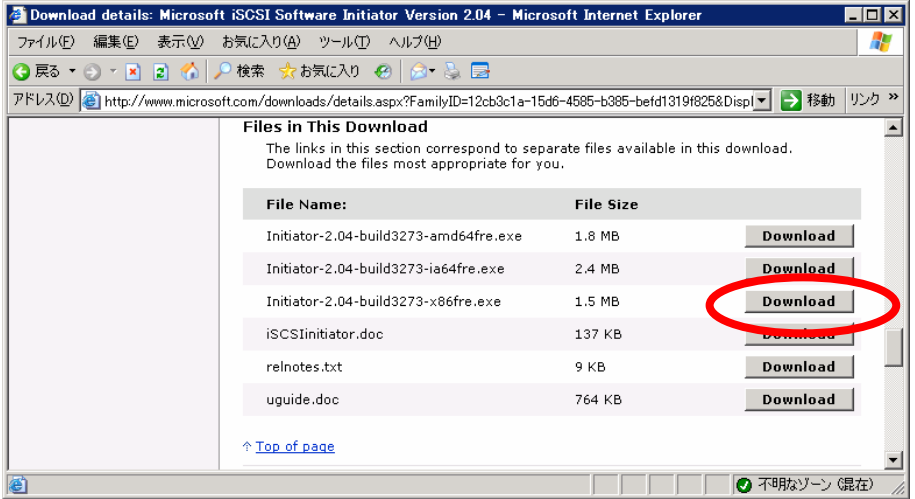

注)画面は iSCSI Initiator アプリケーションのバージョン 2.04 のダウンロード画面です。

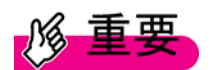

・ iSCSI Initiator アプリケーションをアンインストール後に iSCSI Initiator アプリケーシ ョンの再インストールを行う場合は、アンインストール後に必ずサーバを再起動して ください。サーバを再起動せずに再インストールを行った場合、iSCSI Initiator サーバ が起動出来なくなる場合があります。アンインストールを行う場合は、「7.2 iSCSI Initiator アプリケーションのアンインストール」を参照してください。 <http://support.microsoft.com/kb/908785/>

以下では、iSCSI Initiator アプリケーションのインストール方法について説明します。

<手順>

1. 「スタート」ボタン→「ファイル名を指定して実行」をクリックし、ダウンロードしたイン ストーラを実行します。

2. 「次へ」ボタンを押します。

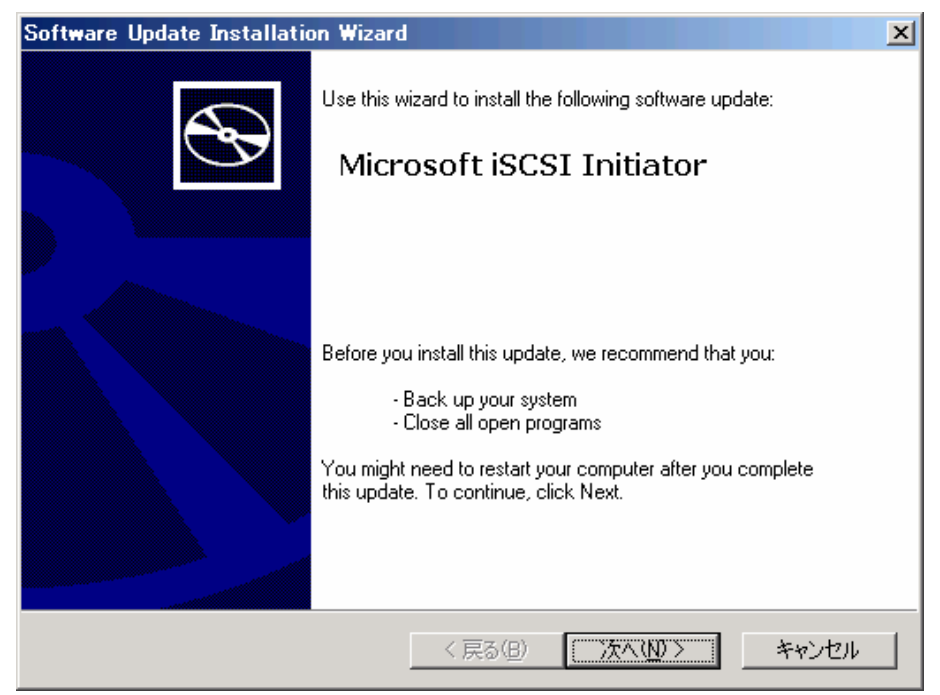

3. すべての機能をチェックし、「次へ」ボタンを押します。

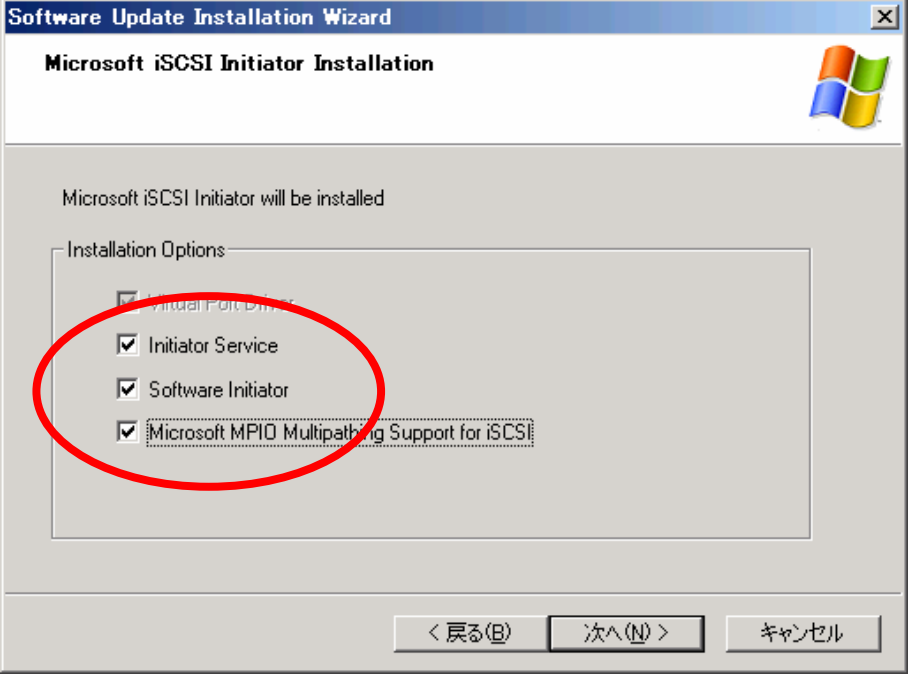

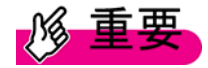

「Microsoft MPIO Multipathing Support for iSCSI」がチェックされていない状態で表示され ます。必ずチェックするようにしてください。

4. 「I Agree」にチェックを入れ、「次へ」ボタンを押します。

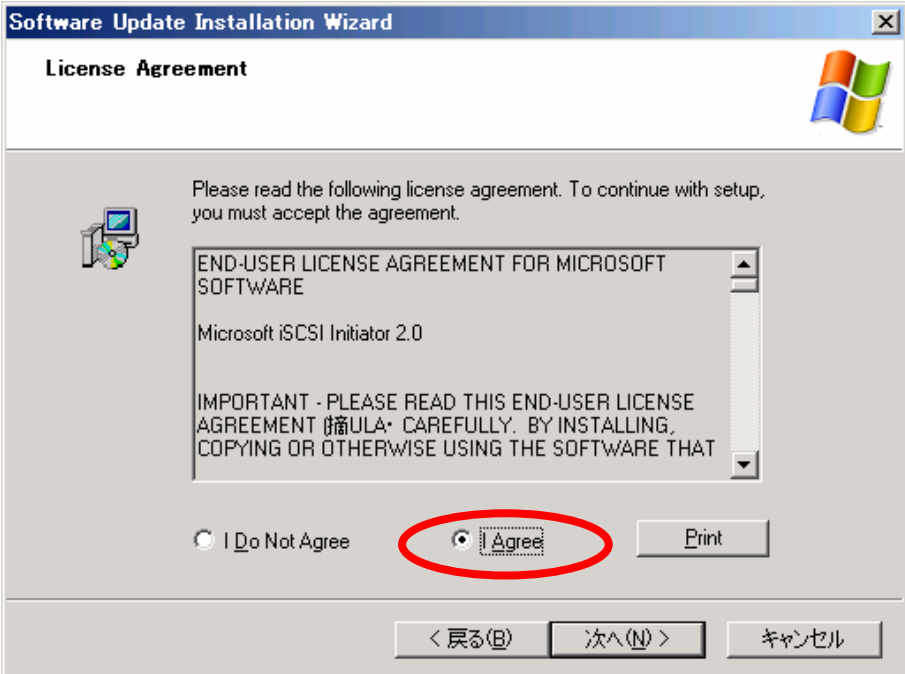

5. 「完了」ボタンを押して再起動します。

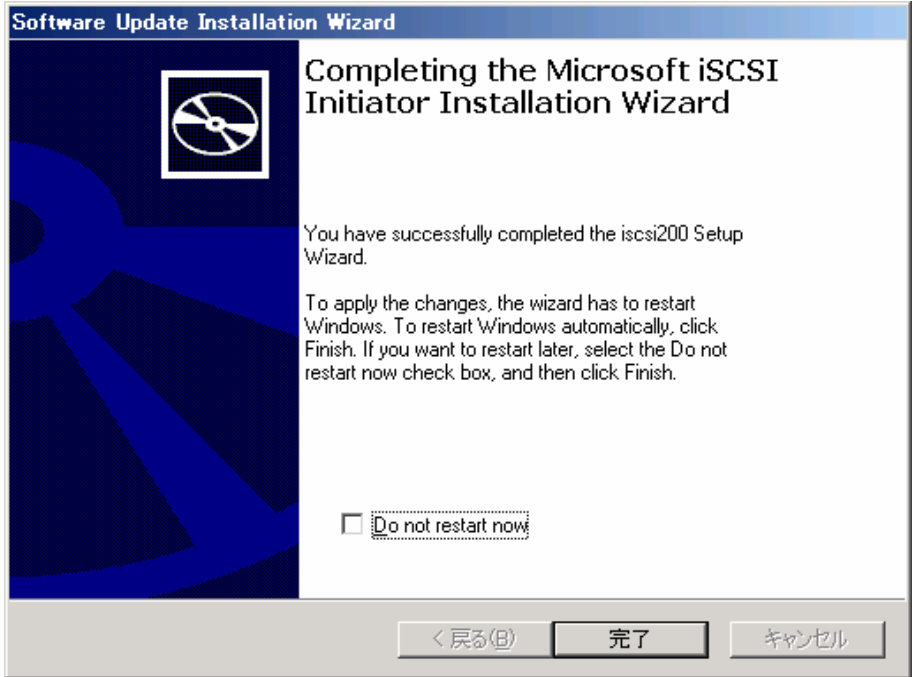

- 6. 再起動後、以下の項目を確認してください。
	- 9 「スタート」ボタン→「管理ツール」→「サービス」に"Microsoft iSCSI Initiator Service" サービス(自動)が登録されて、開始状態となっていること 開始状態になっていない場合、"スタートアップの種類"を"自動"に変更し、"サービスの 状態"を"開始"に変更してください

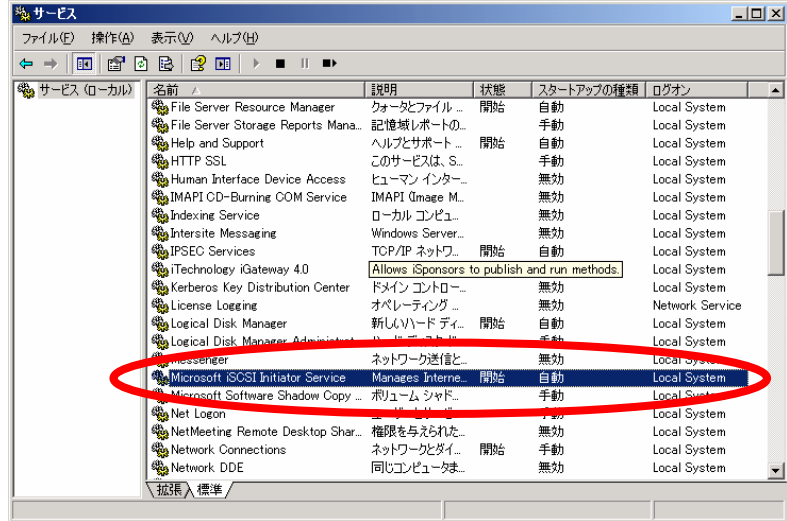

- 9 「スタート」ボタン→「すべてのプログラム」→「Microsoft iSCSI Initiator」が登録さ れていること
- 7. 「スタート」ボタン→「すべてのプログラム」→「Microsoft iSCSI Initiator」→「Microsoft iSCSI Initiator」をクリックし、iSCSI Initiator サーバの IQN 名 (iSCSI Qualified Name) を確認し ます。

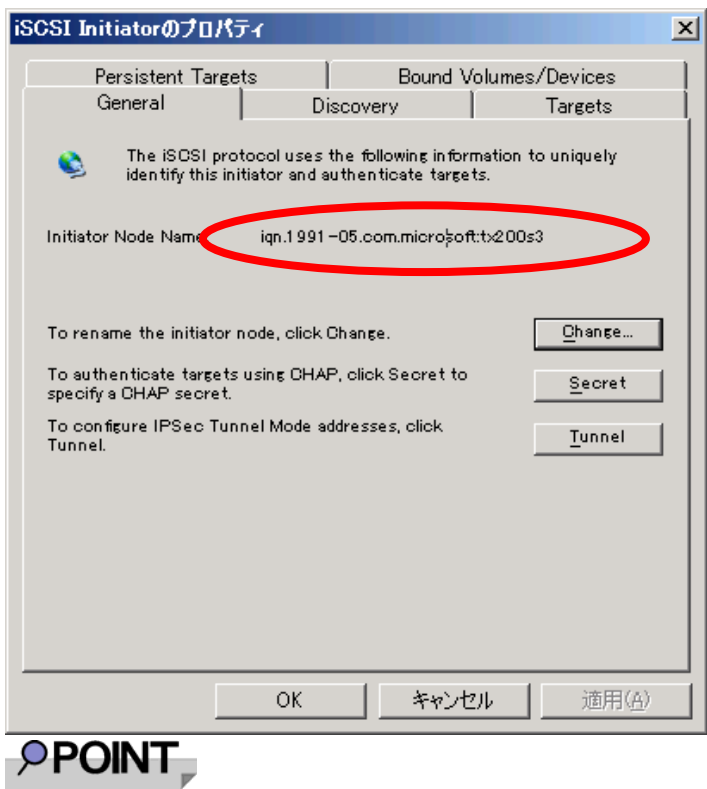

- ・ IQN 名とは、iSCSI Initiator サーバと iSCSI Target グループを区別するために使用される 一意の識別名です。IQN 名の詳細については、「スタート」ボタン→「すべてのプログラ ム」→「Microsoft iSCSI Initiator」→「Users Guide」を参照してください。
- ・ ここで確認した IQN 名は、iSCSI Target サーバの設定時に必要となります。

#### <span id="page-29-0"></span>**4.1.3 VDS Hardware Provider** のインストール

VDS Hardware Provider は、iSCSI Initiator サーバにインストールして使用します。 「SAN 用記憶域マネージャ」を利用してストレージ エリア ネットワーク (SAN) 上に存在する 仮想ディスクなどの情報を管理するために必要なサービスです。

以下では、VDS Hardware Provider をインストールする方法について説明します。

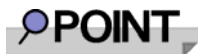

本サービスは必須の機能ではありません。 本機能を使用しない場合、インストールは不要です。

<手順>

- 1. 「スタート」ボタン→「ファイル名を指定して実行」をクリックし、「iSCSI Target アプリケ ーションキット」内の「[CD-ROM ドライブ]:¥x86¥Microsoft iSCSI Software Target VDS Provider¥iscsitargetvds.exe」を実行します。
- 2. 「次へ」ボタンを押します。

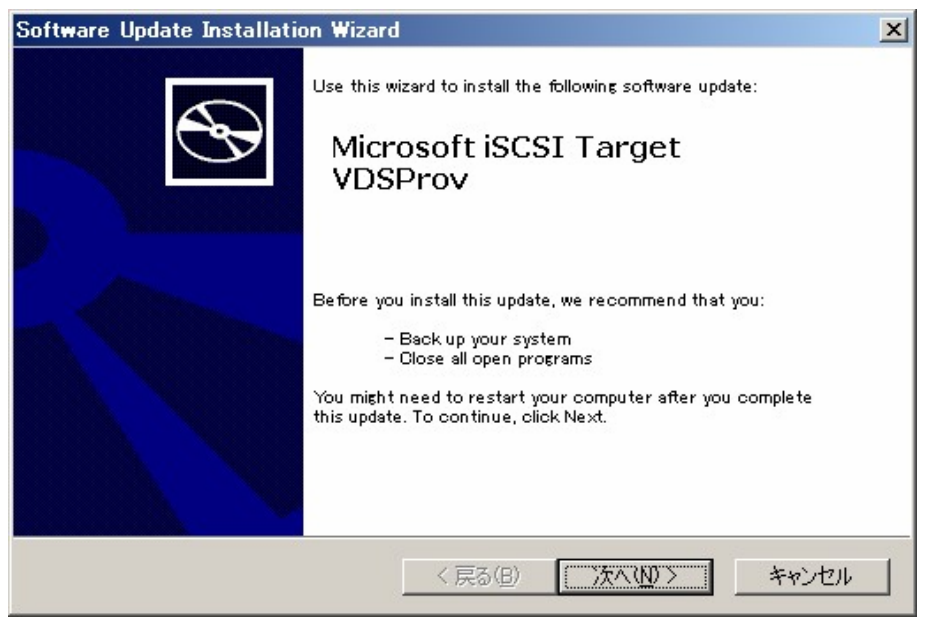

3. 「I agree」を選択し、「次へ」ボタンを押します。

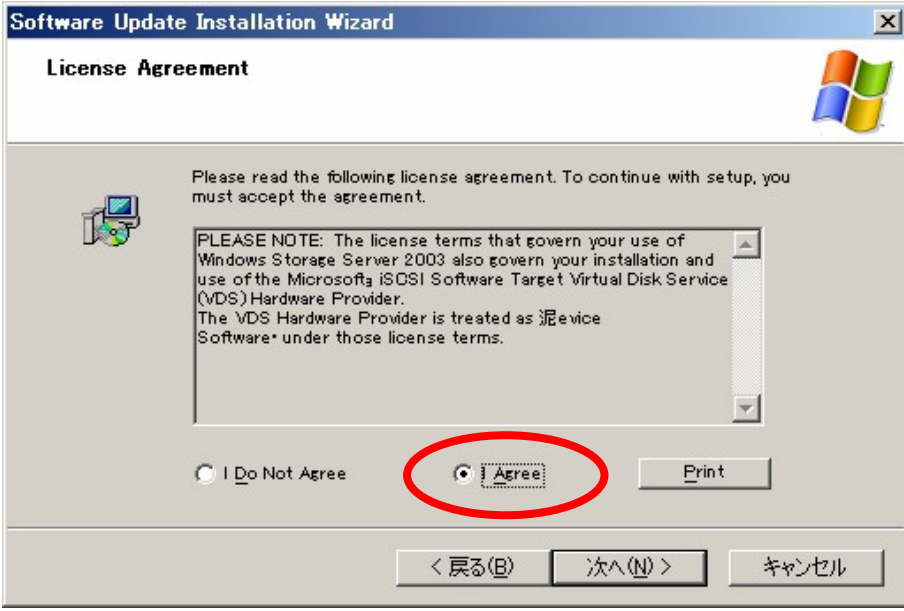

4. 管理者権限を持つアカウント名とパスワードを入力し、「次へ」ボタンを押します。

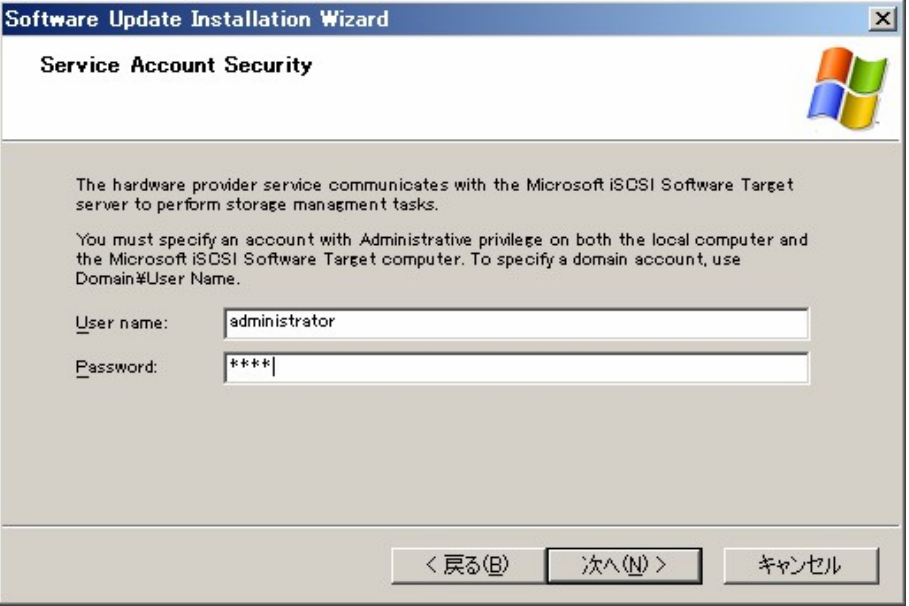

5. 「完了」ボタンを押し、インストールが完了します。再起動は必要ありません。

<span id="page-31-0"></span>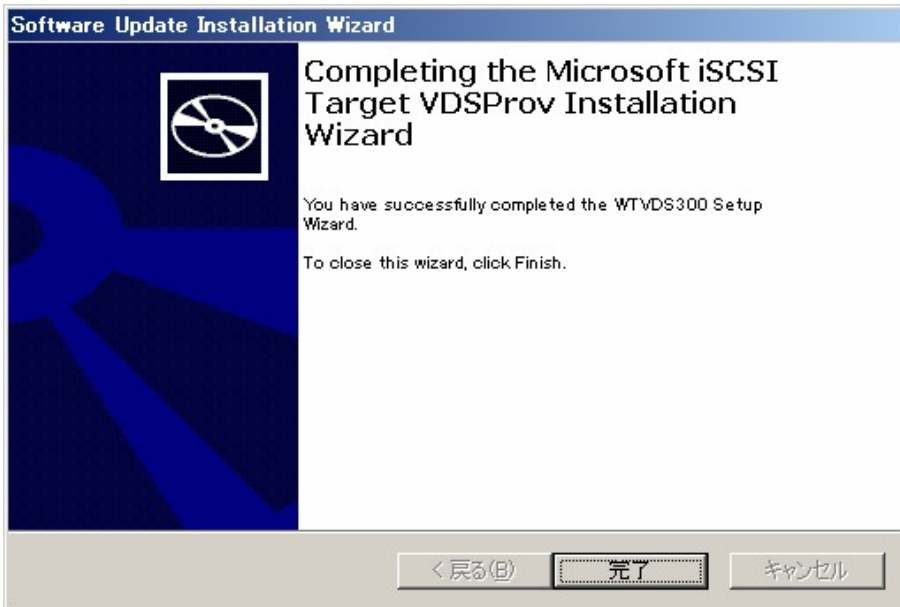

6. インストール後、以下の項目を確認してください。

「スタート」ボタン→「管理ツール」→「サービス」に"Microsoft iSCSI Software Target VDS Hardware Provider"サービス(手動)が登録されていること

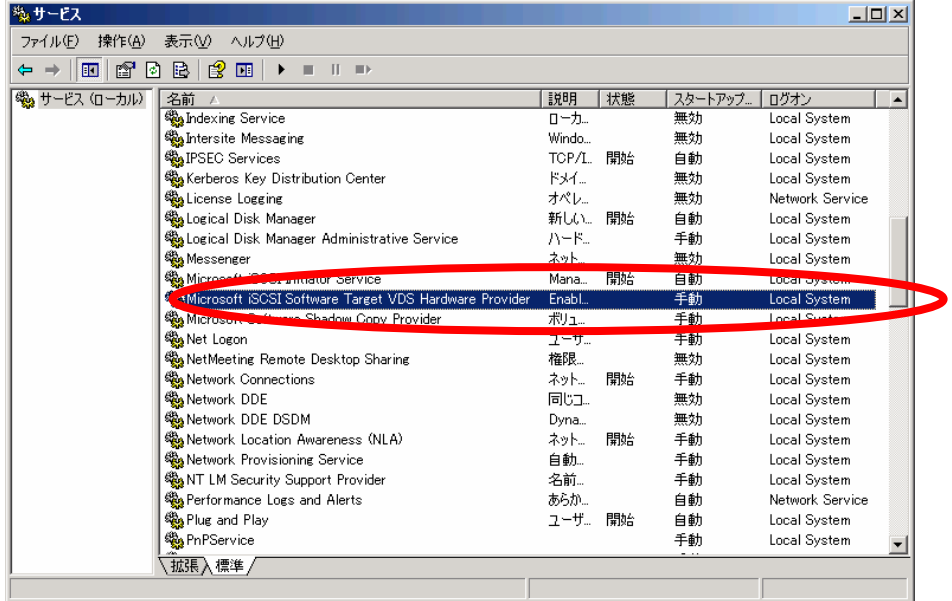

#### **4.1.4 VSS Hardware Provider** のインストール

VSS Hardware Provider は iSCSI Initiator サーバにインストールして使用します。 Volume Shadow Copy Service に対応したバックアップソフトウェアで、iSCSI Target サーバに 対してスナップショットを取るために必要なサービスです。 以下では、インストール方法について説明します。

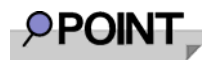

本サービスは必須の機能ではありません。 本機能を使用しない場合、インストールは不要です。 <手順>

- 1. 「スタート」ボタン→「ファイル名を指定して実行」をクリックし、「iSCSI Target アプリケ ーションキット」内の「[CD-ROM ドライブ]:¥x86¥Microsoft iSCSI Software Target VSS Provider¥iscsitargetvss.exe」を実行します。
- 2. 「次へ」ボタンを押します。

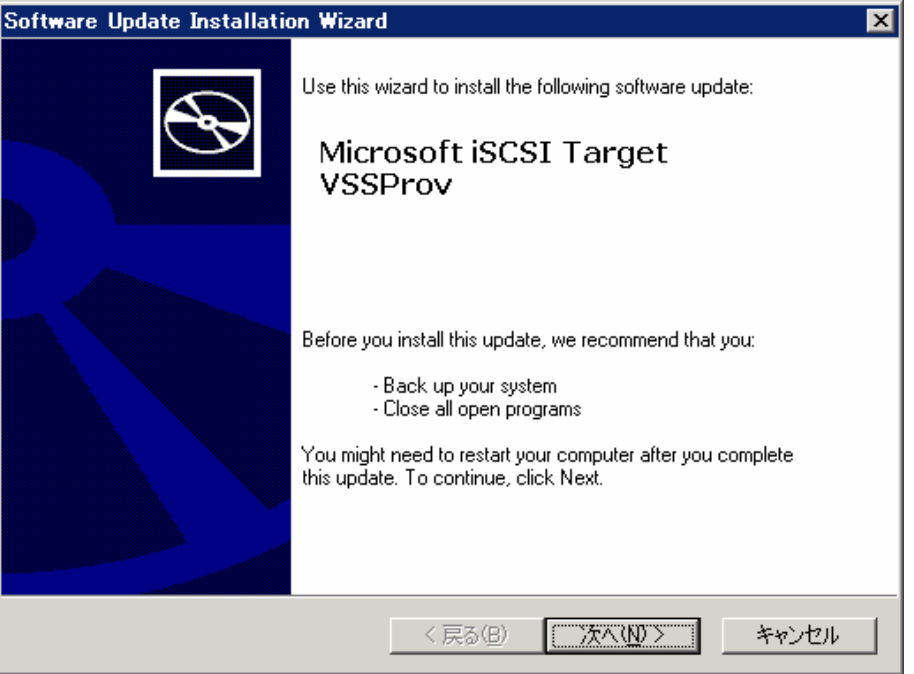

3. 「I Agree」にチェックを入れ、「次へ」ボタンを押します。

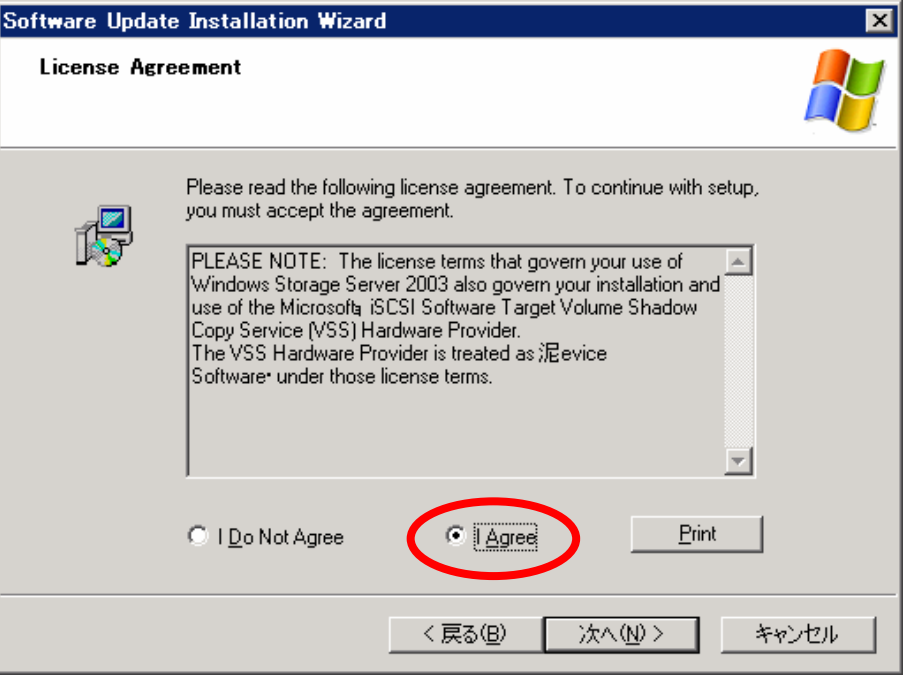

4. 管理者権限を持つアカウント名とパスワードを入力し、「次へ」ボタンを押します。

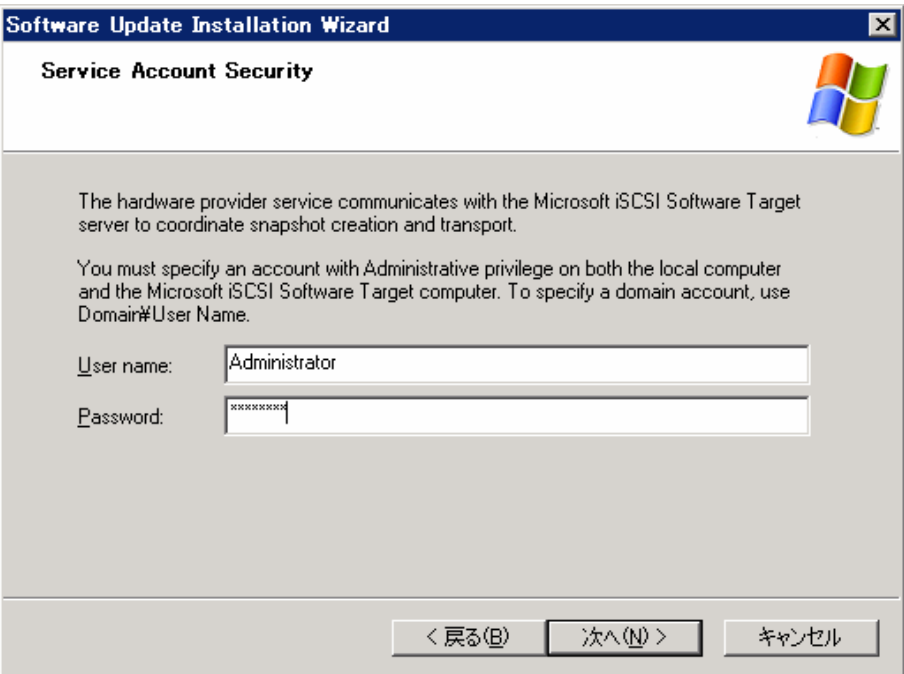

5. 「完了」ボタンを押し、インストールが完了します。再起動は必要ありません。

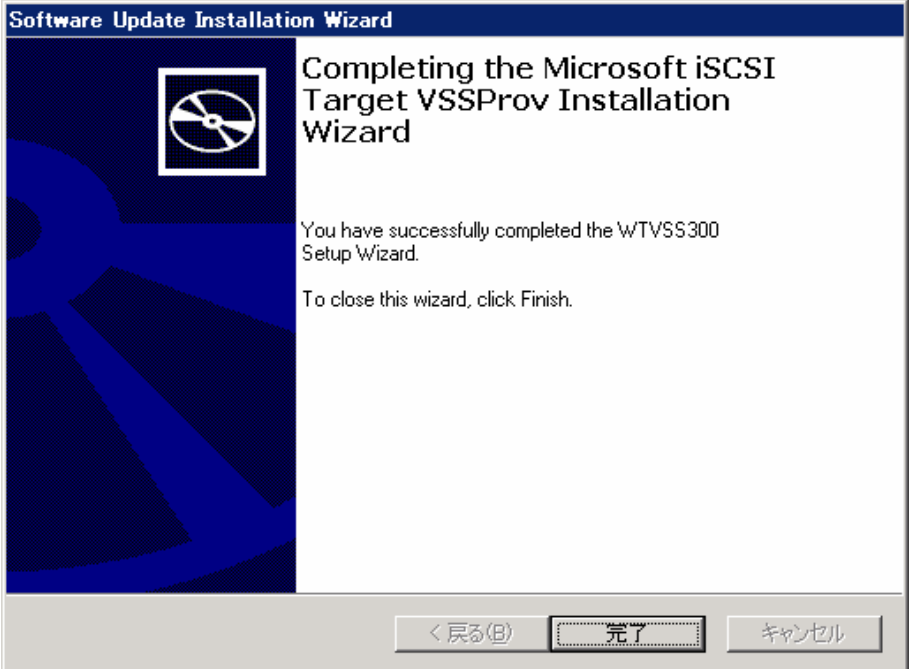

- 6. インストール後、以下の項目を確認してください。
	- 9 「スタート」ボタン→「管理ツール」→「サービス」に"Microsoft iSCSI Software Target VSS Hardware Provider" サービス (手動) が登録されていること

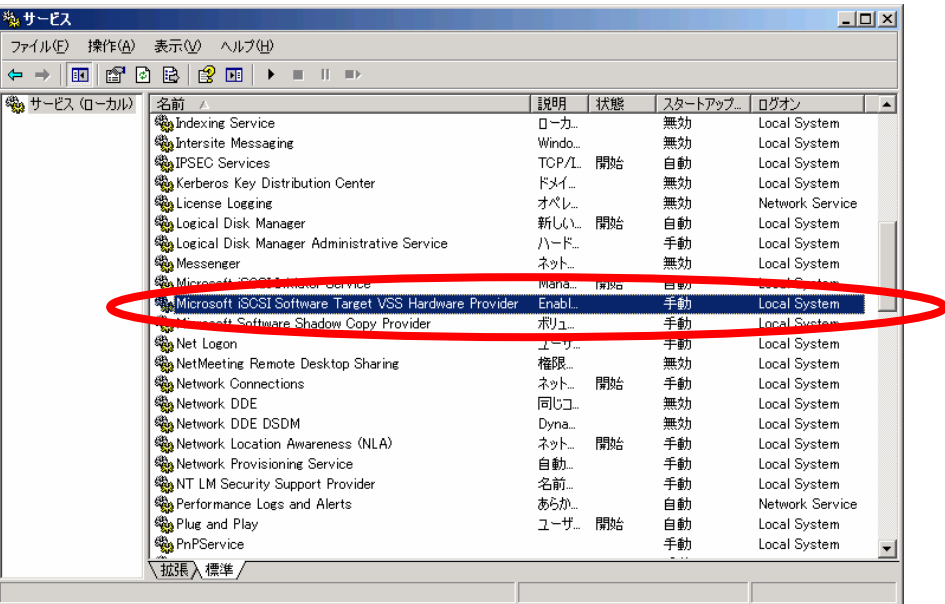

## <span id="page-35-0"></span>**4.2 iSCSI Target** サーバの設定

#### **4.2.1 iSCSI Target** 管理コンソールの起動方法

iSCSI Target 管理コンソールの起動方法について説明します。 以降、iSCSI Target 管理コンソールの起動を指示された場合はこの方法で起動して下さい。

<手順>

- 1. 「スタート」ボタン→「すべてのプログラム」→「管理ツール」→「Microsoft iSCSI Software Target」をクリックします。
- 2. iSCSI Target 管理コンソールが起動され、下記の画面が表示されます。

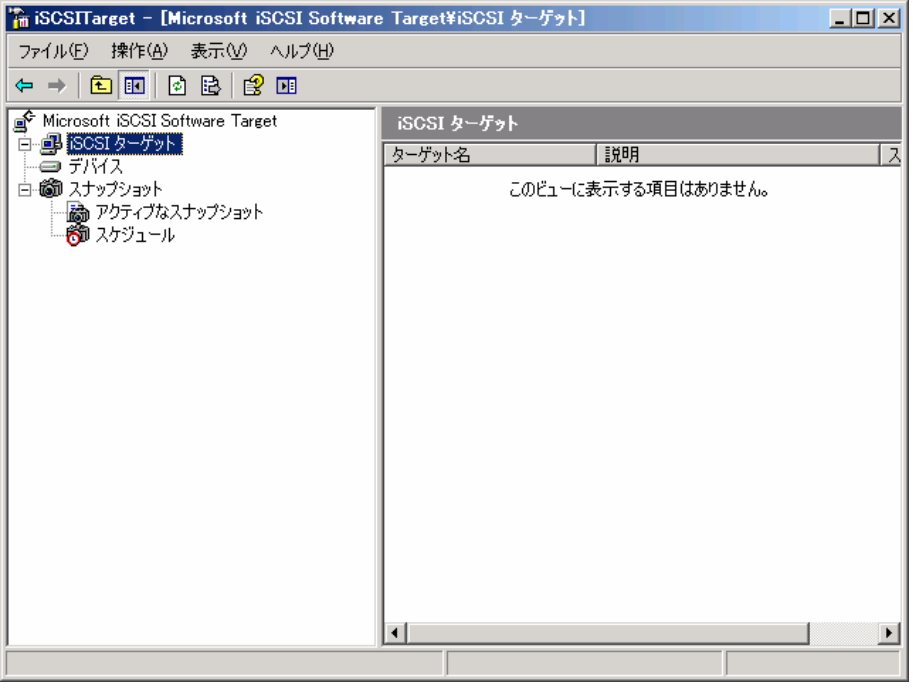

#### **4.2.2 iSCSI Target** グループの作成

iSCSI Target 管理コンソールでは、iSCSI Target グループの作成や、iSCSI Target グループに対す る説明文の記述、アクセスを許可する iSCSI Initiator サーバの指定を行うことができます。 アクセスを許可する iSCSI Initiator サーバの指定には、IQN 名を用います。

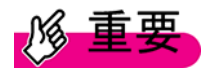

複数の iSCSI Initiator サーバからアクセス出来るように構成した場合、仮想ディスク内の データが壊れる可能性があります。

1 つの iSCSI Target グループにアクセスを許可する iSCSI Initiator サーバの数は、1 台とし てください。
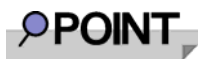

IQN 名のほかに、以下の識別子を用いる事もできます。

- √ DNS 名 iSCSI Initiator サーバの完全修飾ドメイン名 (FQDN)。
- 9 IP アドレス iSCSI Initiator サーバの IPv4 アドレス。
- 9 MAC アドレス iSCSI Initiator サーバのメディア アクセス コントロール (MAC) アドレス。 故障などで他のLANカードへ交換するとMACアドレスが変わるため注意が必要です。

iSCSI Target グループを作成するには、以下の手順を行います。

<手順>

1. iSCSI Target 管理コンソールを起動し、「iSCSI ターゲット」を選択します。

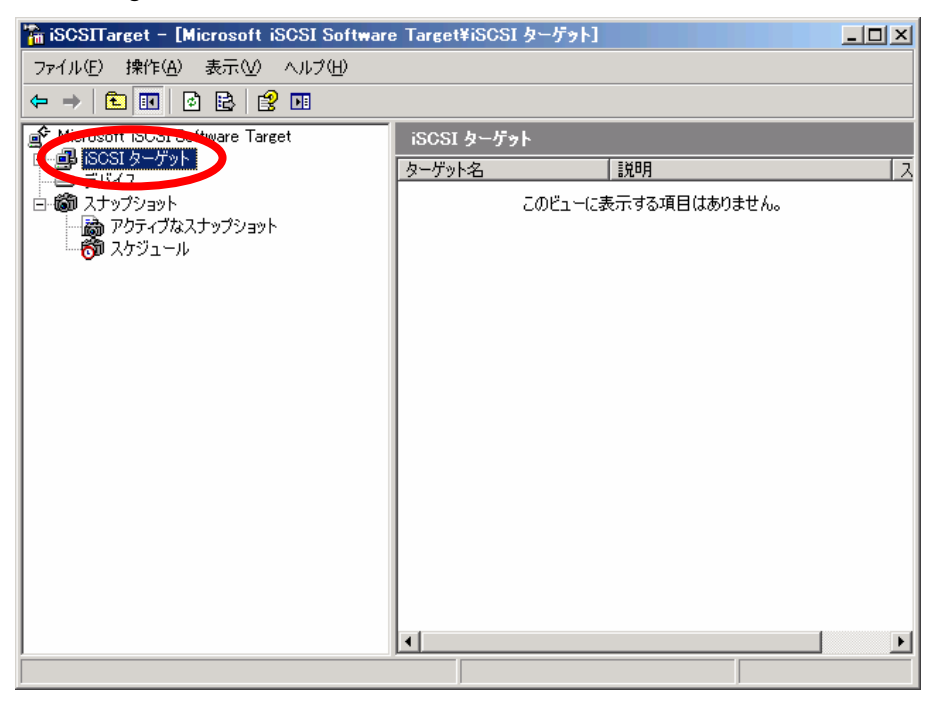

2. メニューの「操作」を選択し、「iSCSI ターゲットの作成」をクリックします。

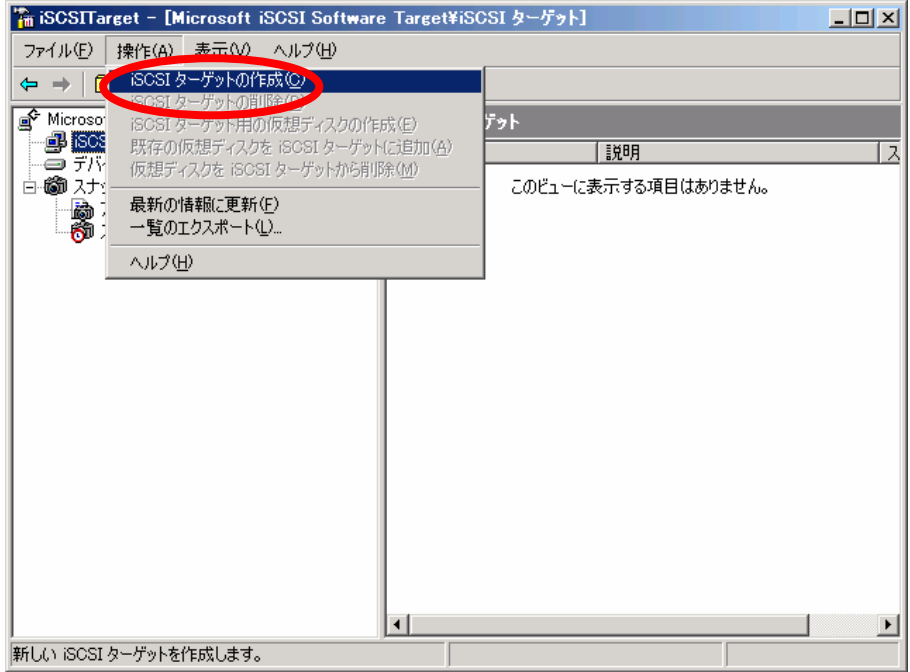

3. iSCSI ターゲットの作成ウィザードの手順に従います。「次へ」ボタンを押します。

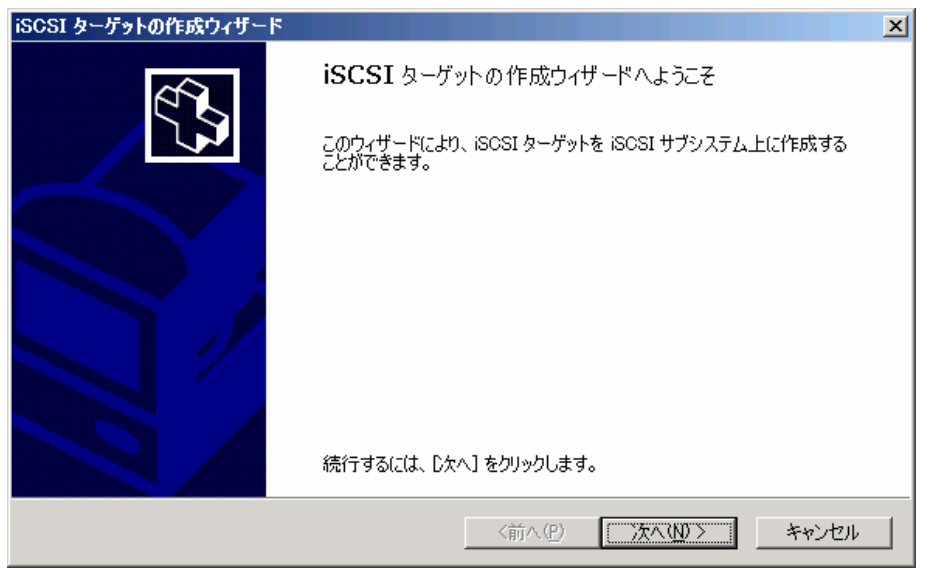

4. 作成する iSCSI Target グループの名前、また説明を入力し、「次へ」ボタンを押します。「説 明」は省略する事が可能です。

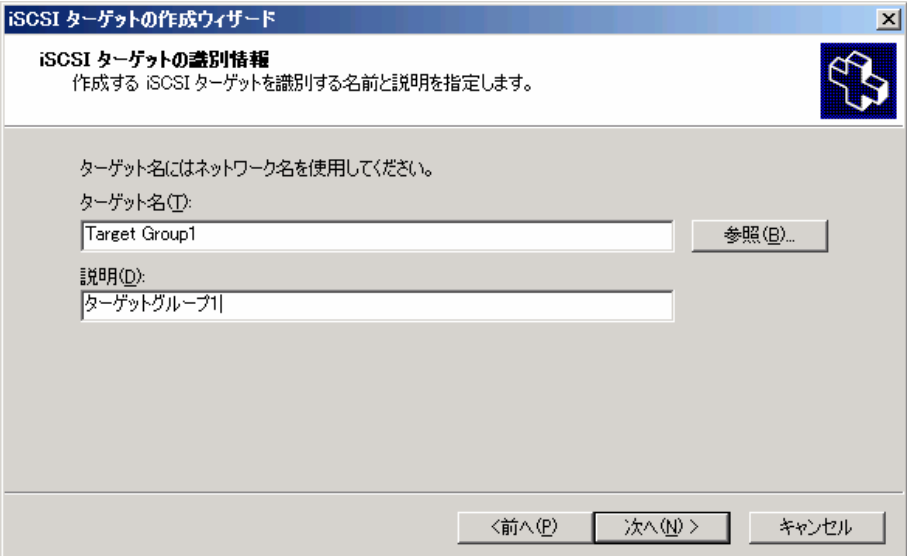

5. アクセスを許可する iSCSI Initiator サーバの IQN 名を入力し、「次へ」ボタンを押します。

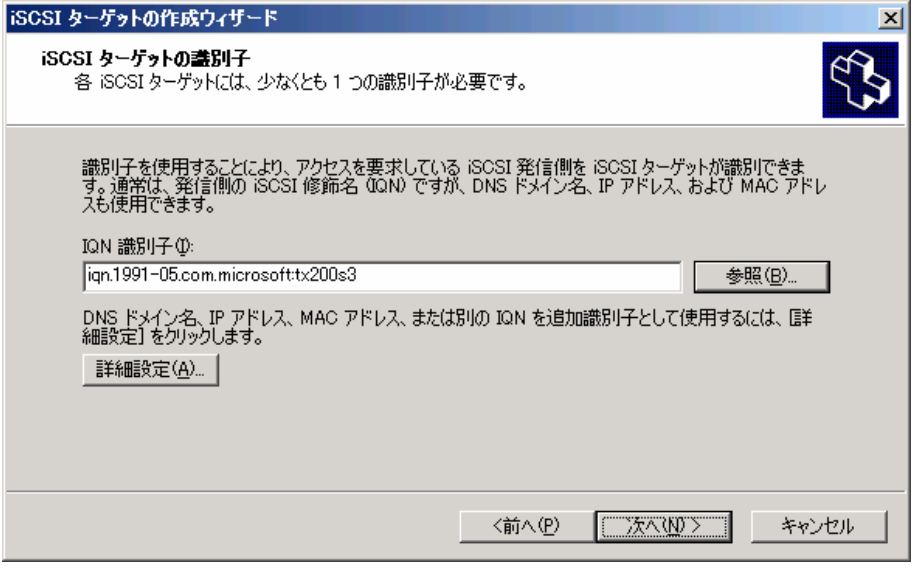

# $\overline{P}$  POINT

「4.1.2 iSCSI Initiator アプリケーションのインストール」の手順 7 で確認した IQN 名を入力 してください。

また、「参照」ボタンを押し、過去 7 日間に iSCSI Target サーバへアクセスのあった iSCSI Initiator サーバの IQN 名一覧が表示されますので、そこから選択することもできます。

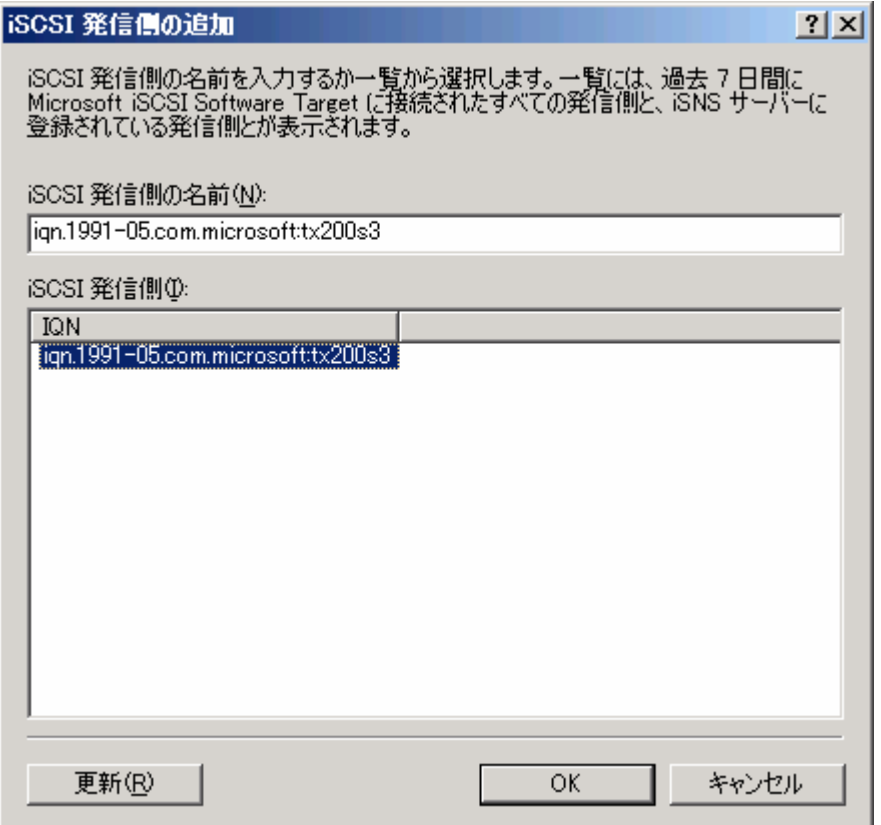

# **PPOINT**

IQN 名以外の識別子を用いる場合は、「詳細設定」ボタンを押します。

- ・ DNS 名を選んで、追加する場合、完全修飾ドメイン名で入力してください。 例) tx200s3.fujitsu.co.jp
- ・ IP アドレスを選んで追加する場合、以下の形式に合わせて入力してください。これ以外 の場合は正しく値が設定されません。 例)192.168.1.10
- ・ MAC アドレスを選んで追加する場合、以下の形式に合わせて入力してください。これ以 外の場合は正しく値が設定されません。("-"は半角ハイフンの記号を使用してください) 例) 00-15-17-0B-0E-F6 故障などで他の LAN カードへ交換すると MAC アドレスが変わるため注意が必要です。
- 6. 「完了」ボタンを押します。

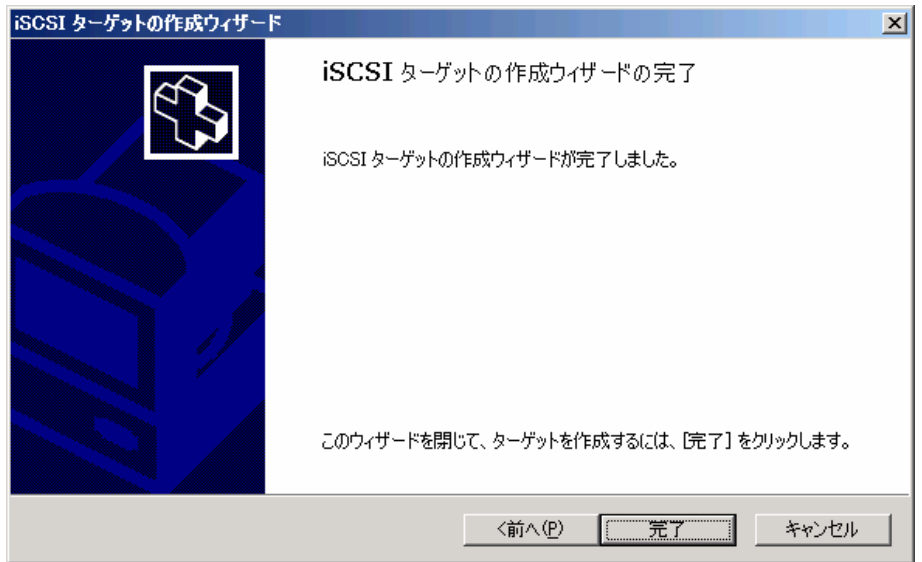

## **4.2.3 iSCSI Target** グループの **IQN** 名の確認・変更方法

iSCSI Target グループの IQN 名を確認・変更するには、以下の手順を行います。

<手順>

1. iSCSI Target 管理コンソールを起動し、「iSCSI ターゲット」をクリックします。

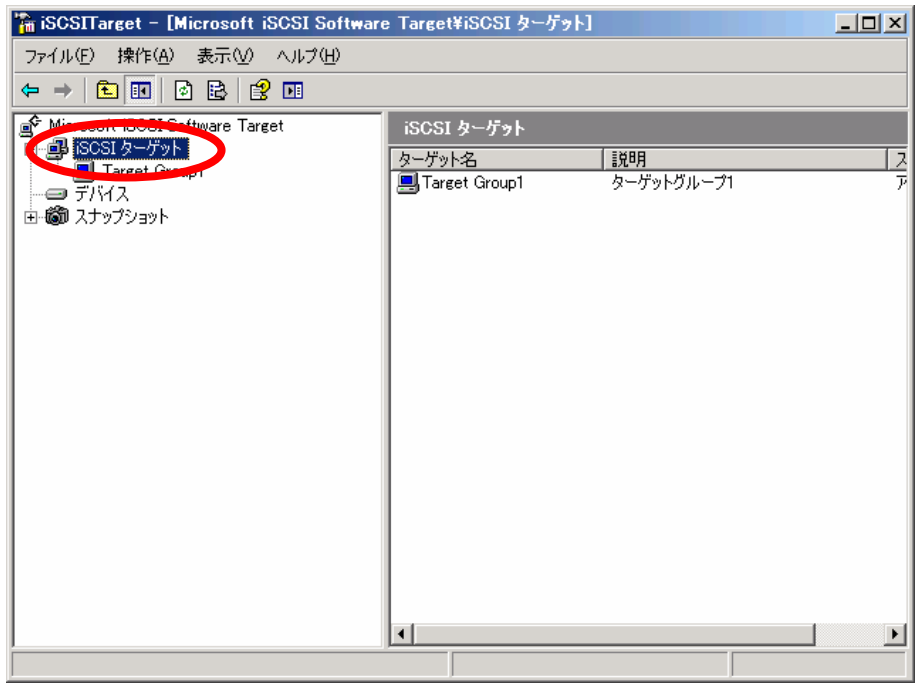

2. 右側のウィンドウで iSCSI Target グループを右クリックし、「プロパティ」をクリックします。

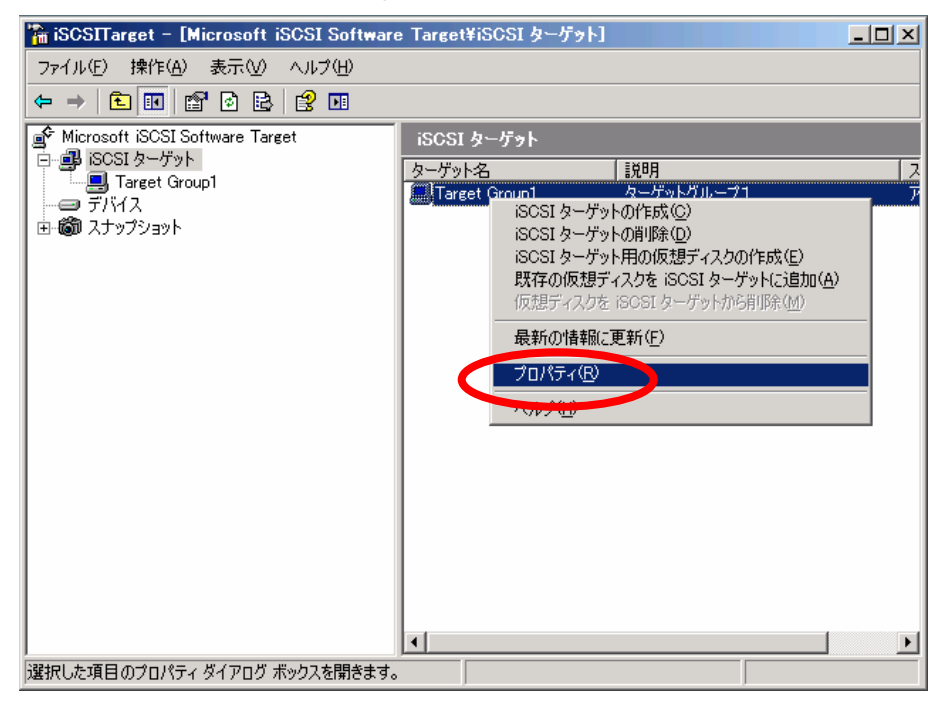

3. 以下のIQN 欄に、iSCSI Target グループのIQN 名が表示されます。IQN 名を変更する場合は、 IQN 欄を変更し、「OK」ボタンを押してください。

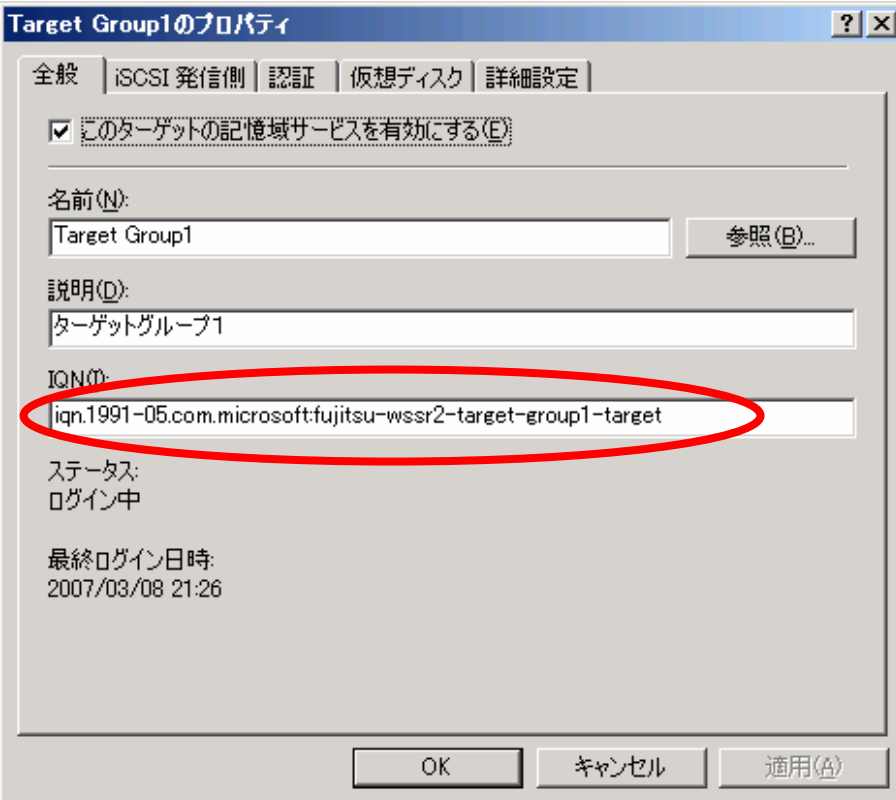

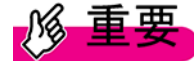

iSCSI Target グループの IQN 名を変更する場合、他の iSCSI Target グループの IQN 名と重 複しないよう設定してください。

#### **4.2.4 iSCSI Target** アプリケーション用の仮想ディスクの作成

仮想ディスクの作成ウィザードを使用して、iSCSI Target サーバに仮想ディスクを作成すること ができます。仮想ディスクは vhd 形式のファイルとして作成されます。

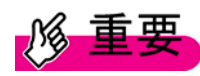

1つの仮想ディスクに複数の iSCSI Target グループがアクセスするように構成した場合、 仮想ディスク内のデータが壊れる可能性があります。

1 つの仮想ディスクにアクセスする iSCSI Target グループは、1 つとしてください。

## **PPOINT**

新しい仮想ディスクを作成する別の方法として、仮想ディスクのインポートウィザードを 使用して、以前に作成した仮想ディスクをインポートすることができます。詳細について は、「5.1.2 仮想ディスクの構成変更」を参照してください。

iSCSI ターゲット用の仮想ディスクを作成するには、以下の手順を行います。

<手順>

1. iSCSI Target 管理コンソールを起動し、「iSCSI ターゲット」をクリックします。

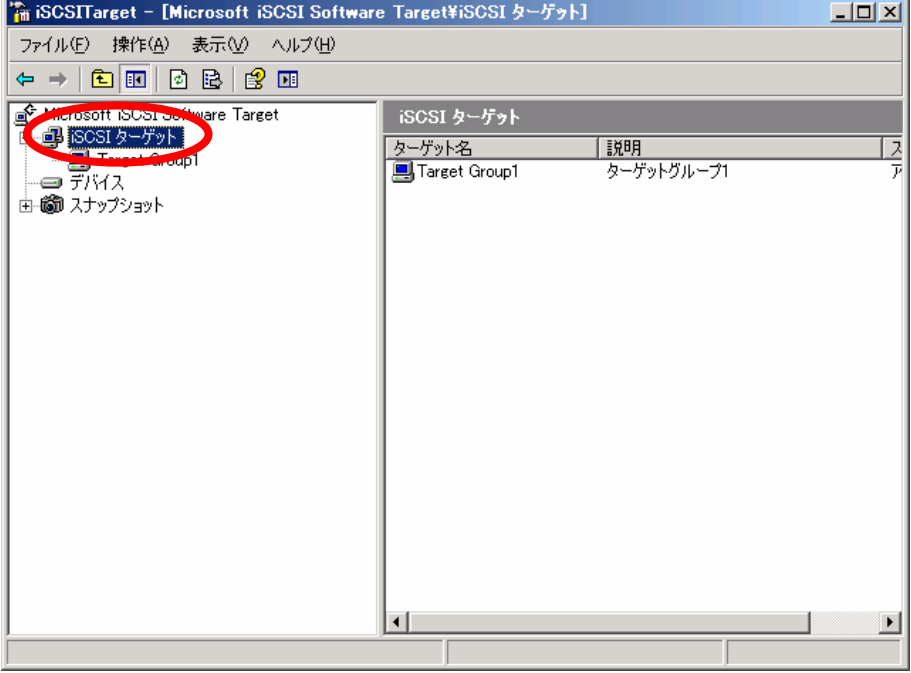

2. 右側のウィンドウで iSCSI Target グループを右クリックし、「iSCSI ターゲット用の仮想ディ スクの作成」をクリックします。

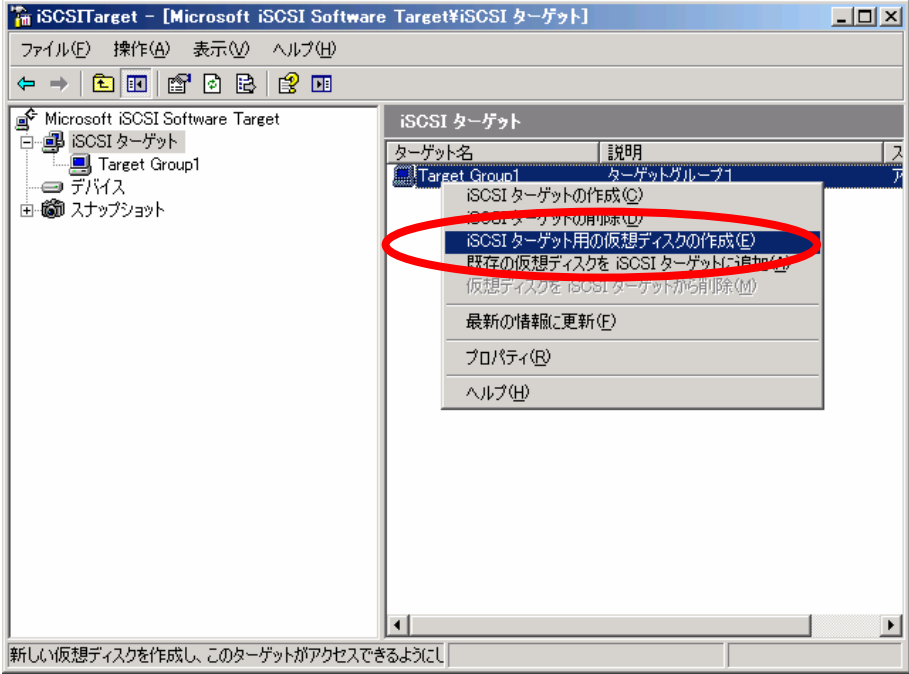

3. 仮想ディスクの作成ウィザードの手順に従います。「次へ」ボタンを押します。

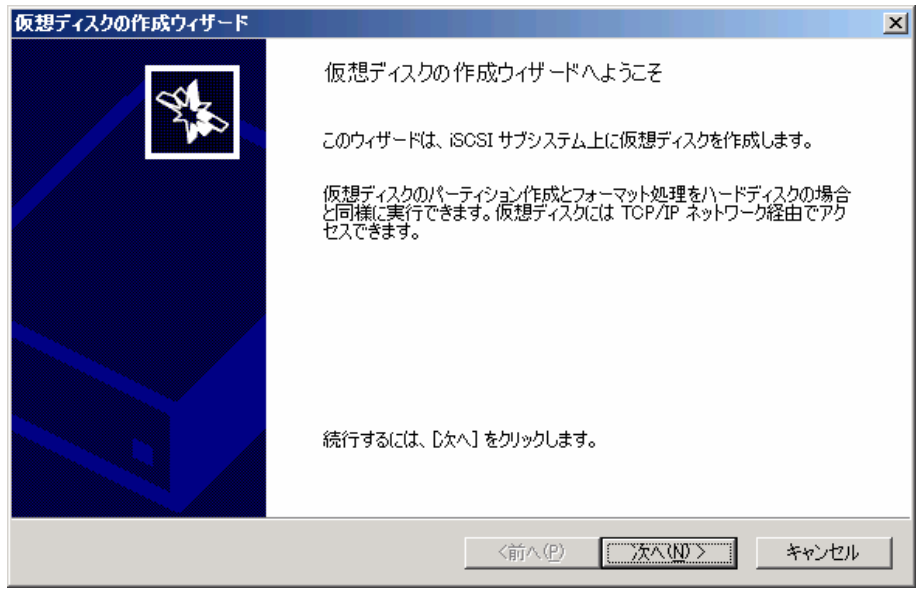

4. 新規作成する仮想ディスクのファイル名をフルパスで入力し、「次へ」ボタンを押します。

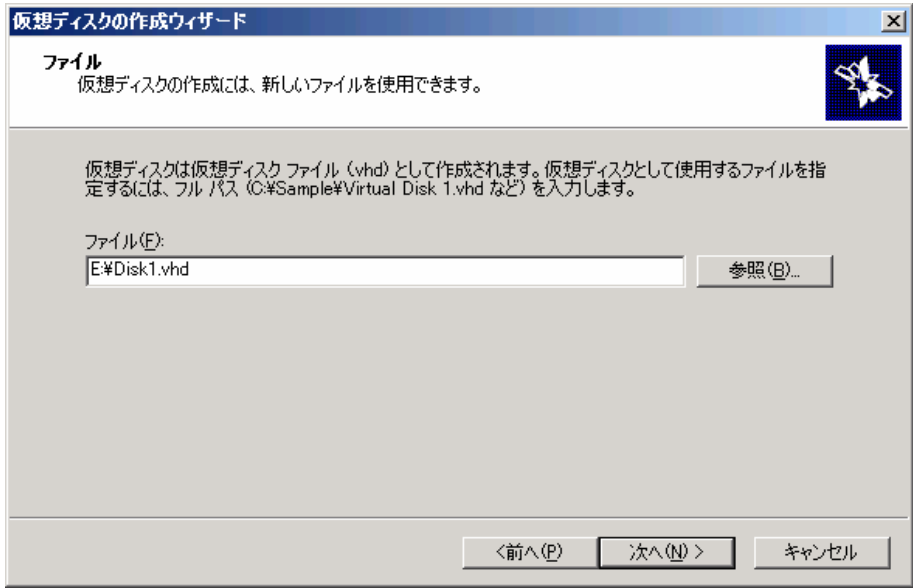

5. 仮想ディスクのサイズを決定します。仮想ディスクのサイズを MB 単位で入力し、「次へ」 ボタンを押します。

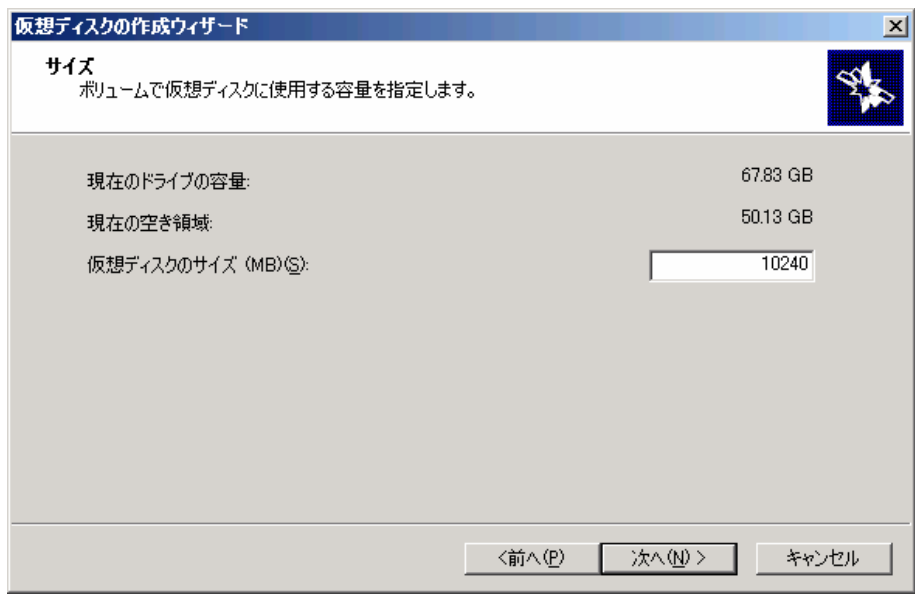

6. 仮想ディスクの説明を入力し、「次へ」ボタンを押します。「仮想ディスクの説明」は省略す る事が可能です。

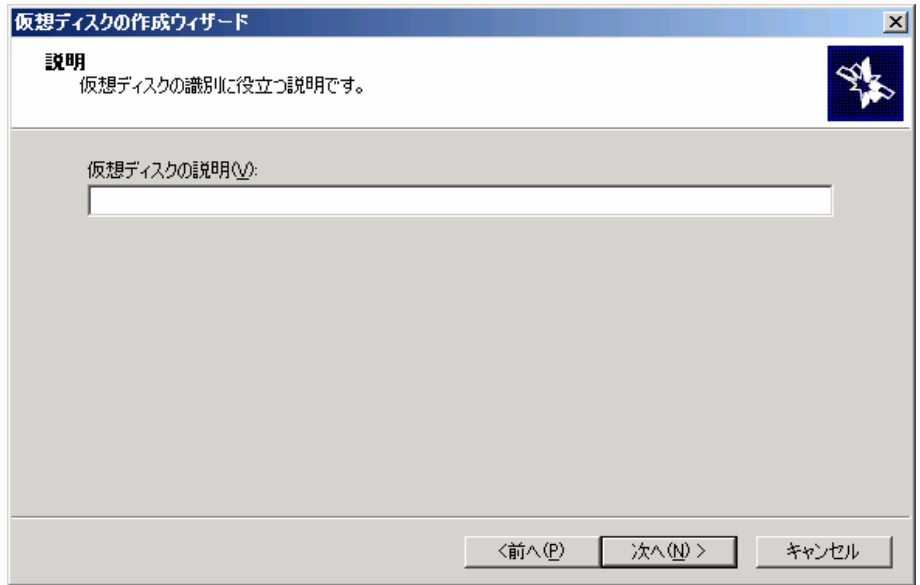

7. 作成した仮想ディスクにアクセスする iSCSI Target グループを指定し、「次へ」ボタンを押 します。

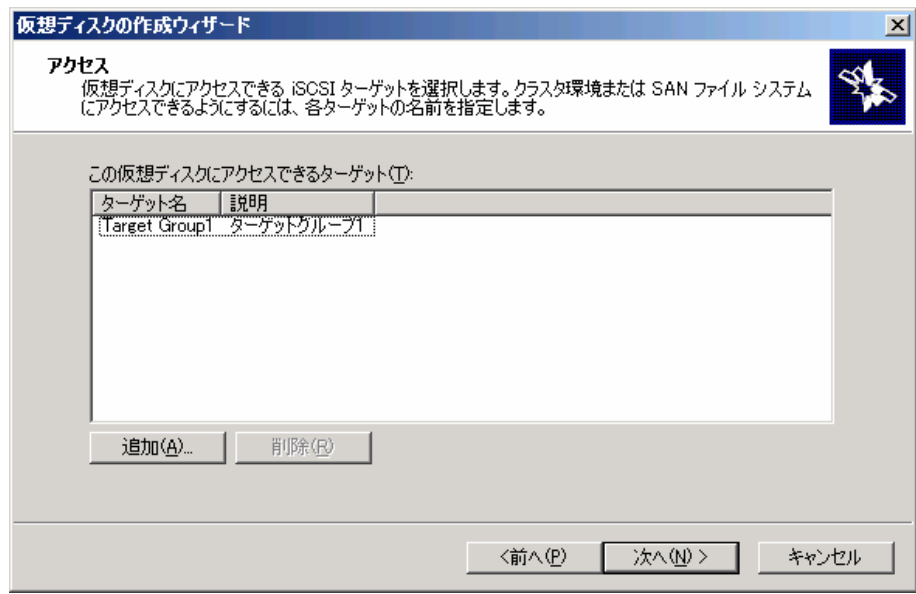

8. 「完了」ボタンを押します。

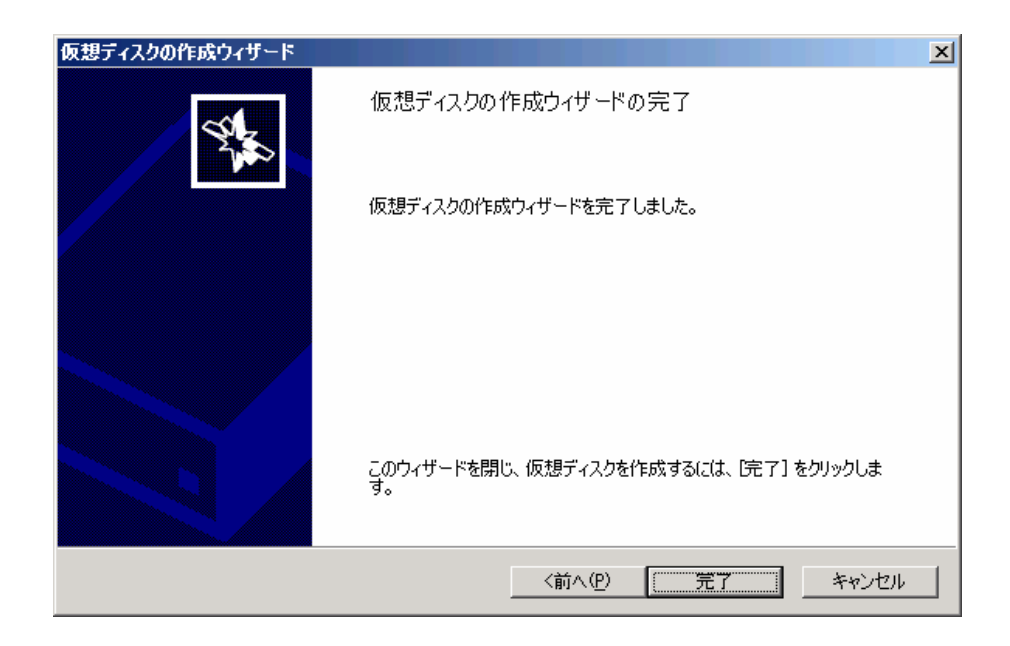

### **4.2.5 iSCSI Target** グループへの仮想ディスクの割り当て

iSCSI Target 管理コンソール上に存在する仮想ディスクを、iSCSI Target グループに割り当てる ことができます。

仮想ディスクは、iSCSI Initiator サーバからアクセス中の状態でも割り当てる事が可能です。仮想 ディスクがiSCSI Targetグループに割り当てられると、iSCSI TargetアプリケーションからiSCSI Initiator アプリケーションへ動的に通知が行われます。

iSCSI Target グループへの仮想ディスクの割り当て方法としては、以下の2つがあります。

- (1) 「iSCSI ターゲット」のメニューから既存の仮想ディスクを追加する方法
- (2) 「デバイス」のメニューから既存の仮想ディスクを追加する方法

1 つの仮想ディスクに複数の iSCSI Target グループがアクセスするように構成した場合、 仮想ディスク内のデータが壊れる可能性があります。 1 つの仮想ディスクにアクセスする iSCSI Target グループは、1 つとしてください。

## $P$  POINT

iSCSI Target アプリケーションを使用して作成またはインポートされたものではない仮想 ディスクは、いずれも使用可能な仮想ディスクの一覧には表示されず、割り当てることは できません。ウィザードを使用した仮想ディスクの作成およびインポートの詳細について は、「4.2.4 iSCSI Target アプリケーション用の仮想ディスクの作成」および「5.1.2 仮想 ディスクの構成変更」を参照してください。

(1) 「iSCSI ターゲット」のメニューから既存の仮想ディスクを追加する方法

「iSCSI ターゲット」のメニューから既存の仮想ディスクを追加するには、以下の手順を行いま す。

<手順>

1. iSCSI Target 管理コンソールを起動し、「iSCSI ターゲット」をクリックします。

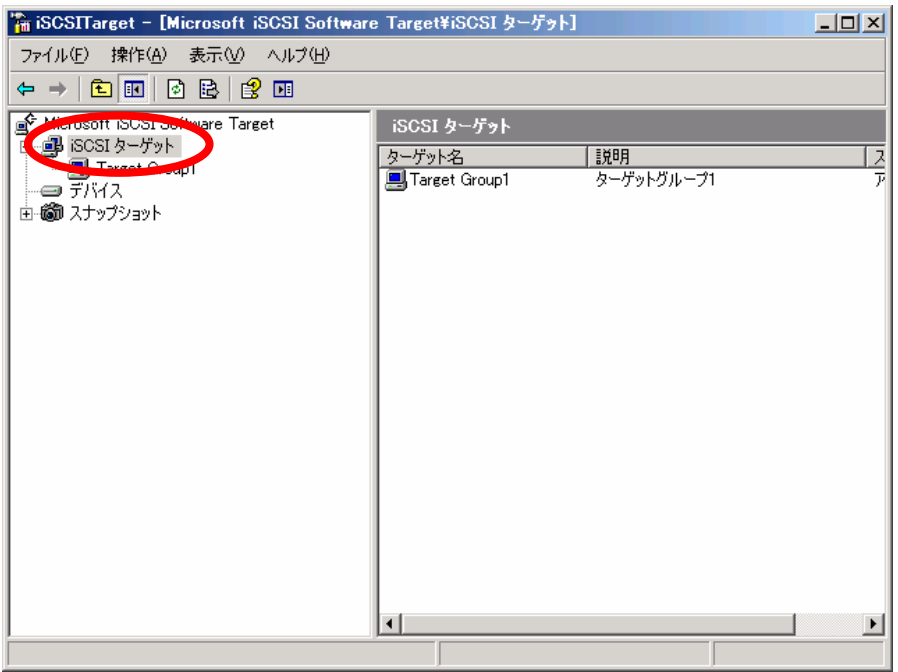

2. 右側のウィンドウで iSCSI Target グループを右クリックし、「既存の仮想ディスクを iSCSI ターゲットに追加」をクリックします。

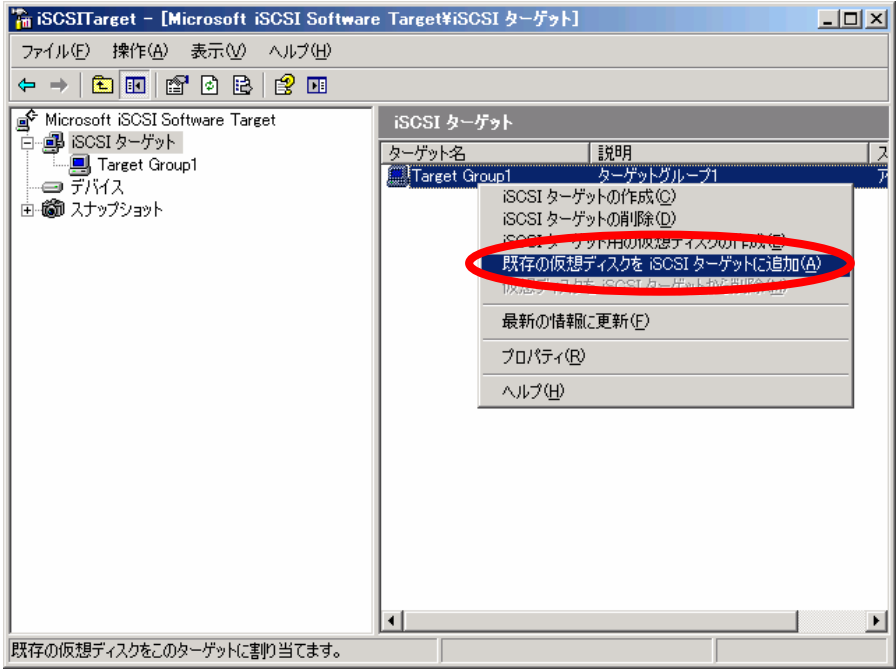

3. 「仮想ディスクの追加」ダイアログボックスで、iSCSI Target グループに割り当てる仮想デ ィスクをクリックし、「OK」ボタンを押します。

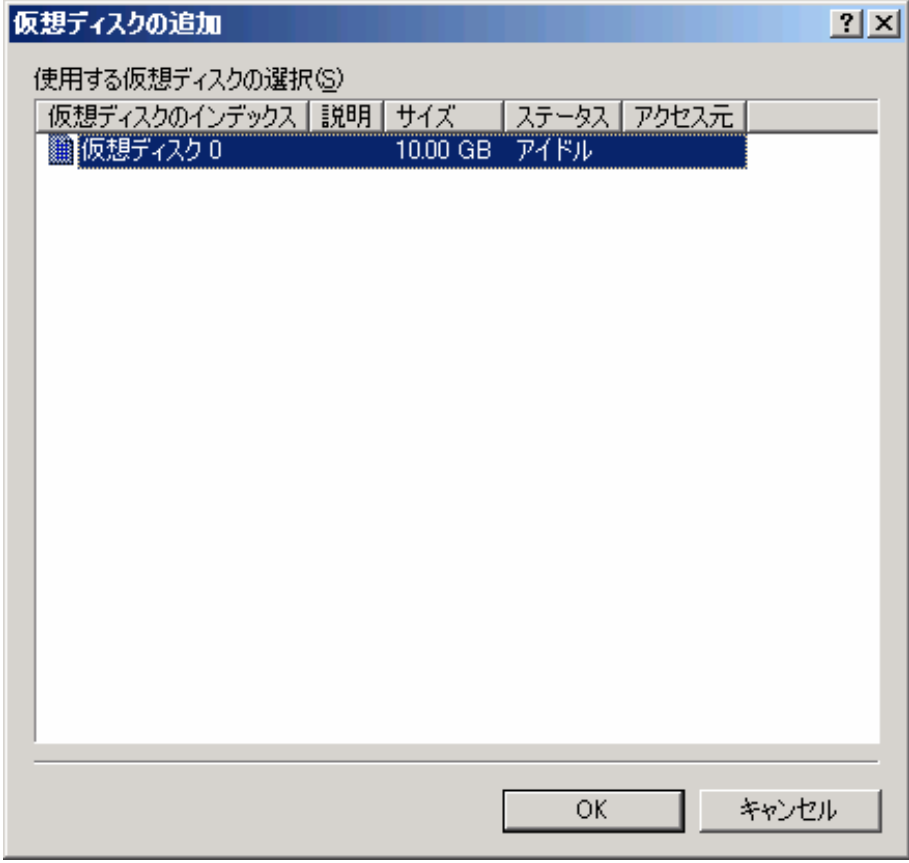

- (2) 「デバイス」のメニューから既存の仮想ディスクを追加する方法 「デバイス」のメニューから既存の仮想ディスクを追加する手順について説明します。
- <手順>
- 1. iSCSI Target 管理コンソールを起動し、「デバイス」をクリックします。

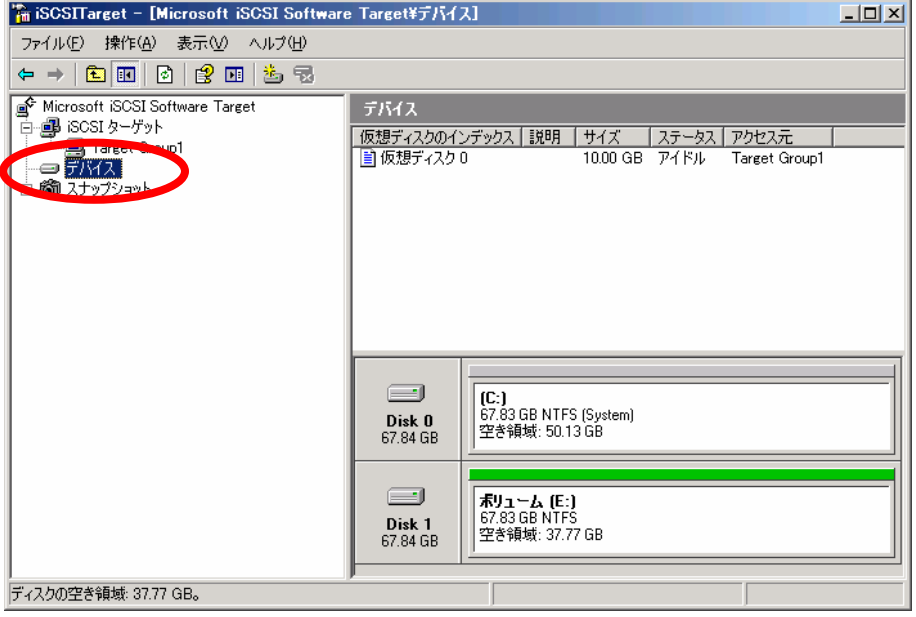

2. 右側のウィンドウで、追加したい仮想ディスクを右クリックし、「ターゲットの割り当て/削 除」をクリックします。

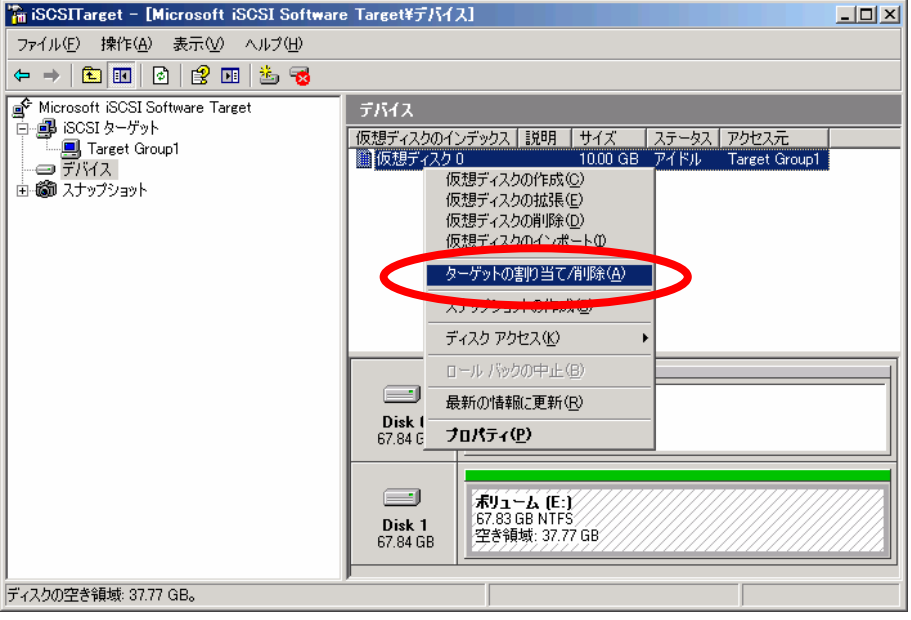

3. 「仮想ディスクのプロパティ」ダイアログボックスの「ターゲットアクセス」タブで、「追 加」ボタンを押します。

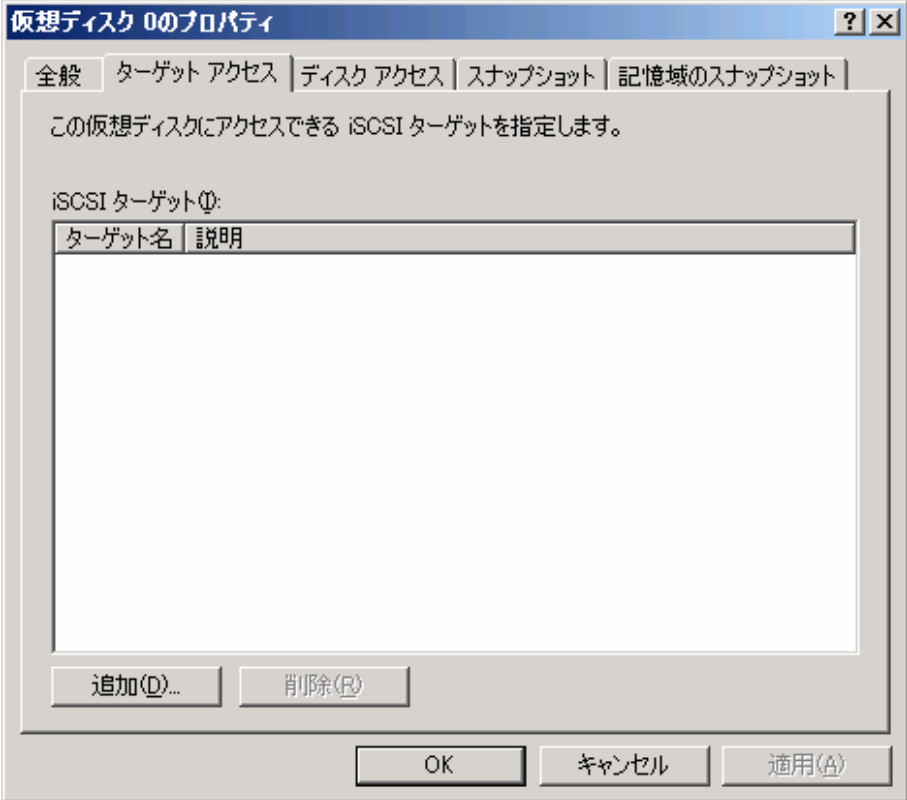

4. 「ターゲットの追加」ダイアログボックスで、アクセスするiSCSI Targetグループを選択し、 「OK」ボタンを押します。

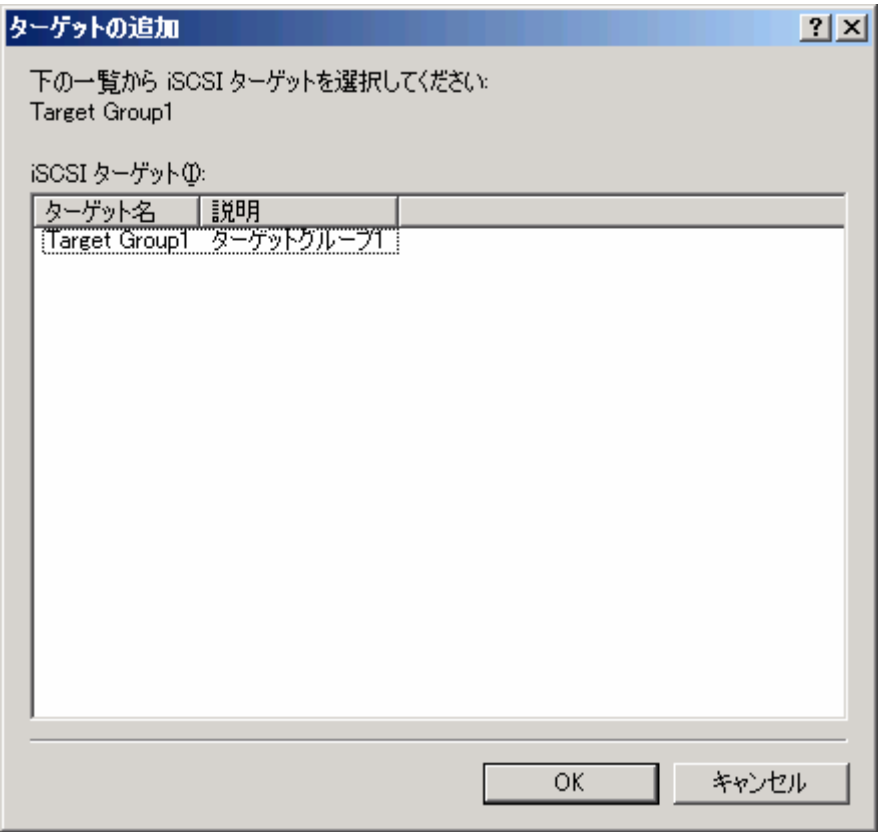

5. リスト内に iSCSI Target グループが追加されている事を確認し、「OK」ボタンを押します。

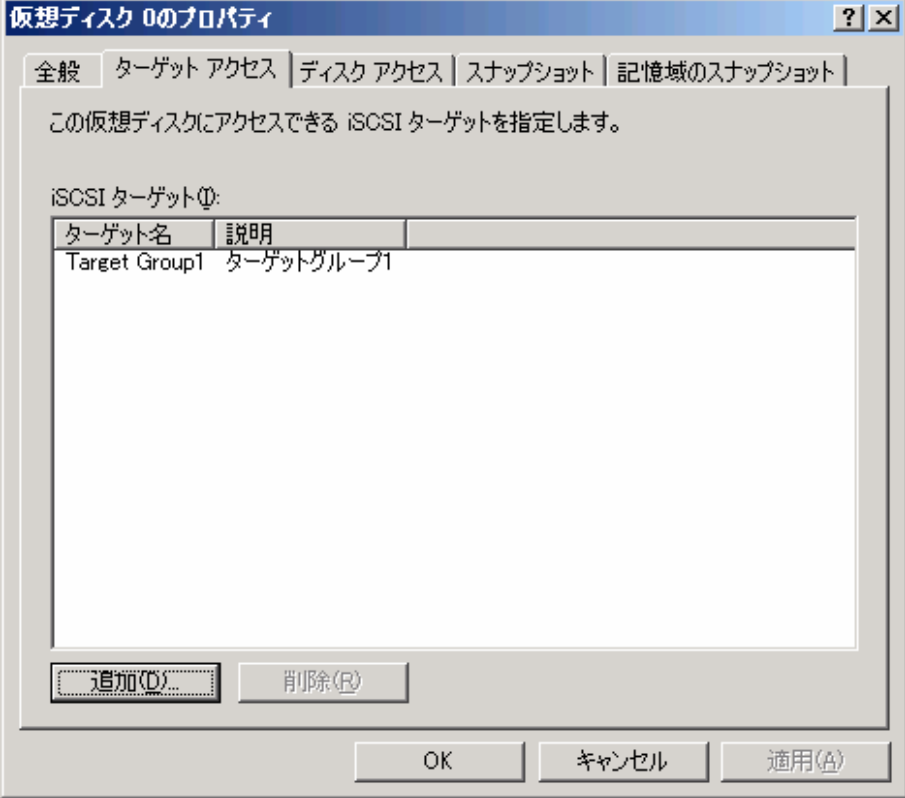

## **4.3 iSCSI Initiator** サーバの設定

#### **4.3.1 iSCSI Initiator** アプリケーションの起動方法

iSCSI Initiator アプリケーションの起動方法について説明します。 以降、iSCSI Initiator アプリケーションの起動を指示された場合はこの方法で起動して下さい。

<手順>

- 1. 「スタート」ボタン→「すべてのプログラム」→「Microsoft iSCSI Initiator」→「Microsoft iSCSI Initiator」をクリックします。
- 2. iSCSI Initiator アプリケーションが起動され、下記の画面が表示されます。

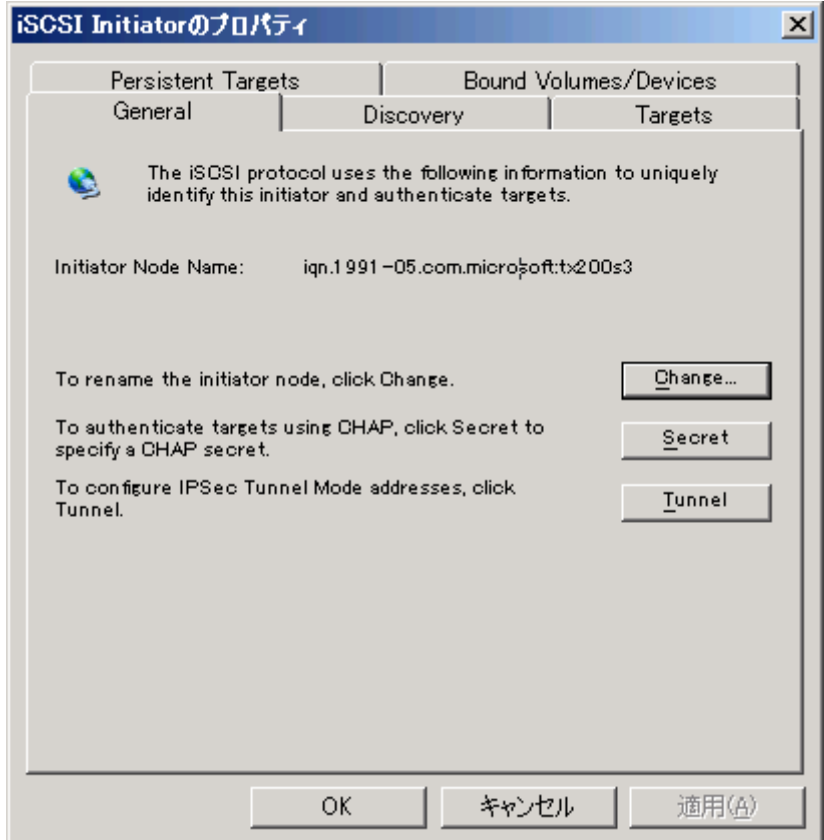

### **4.3.2 iSCSI Initiator** サーバの **IQN** 名の確認・変更方法

iSCSI Initiator サーバの IQN 名を確認・変更するには、以下の手順を行います。

#### <手順>

- 1. iSCSI Initiator アプリケーションを起動します。
- 2. 「Initiator Node Name:」に表示されている文字列が、iSCSI Initiator サーバの IQN 名です。IQN 名を変更する場合は、「Change」ボタンを押してください。

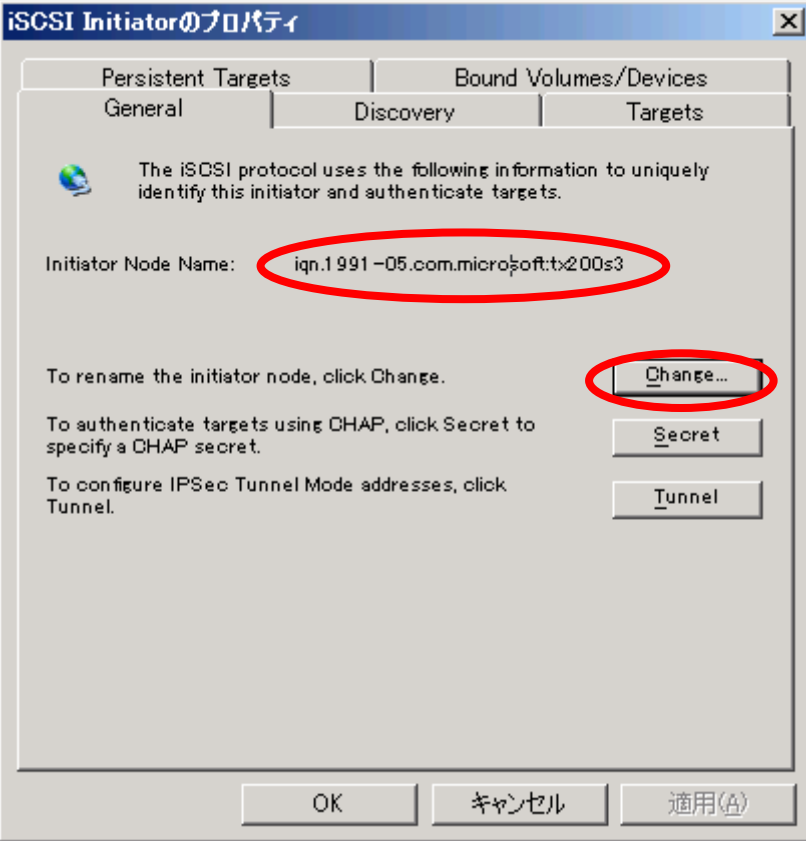

3. 「Initiator node name:」の欄を変更し、「OK」ボタンを押すことで IQN 名を変更することが できます。

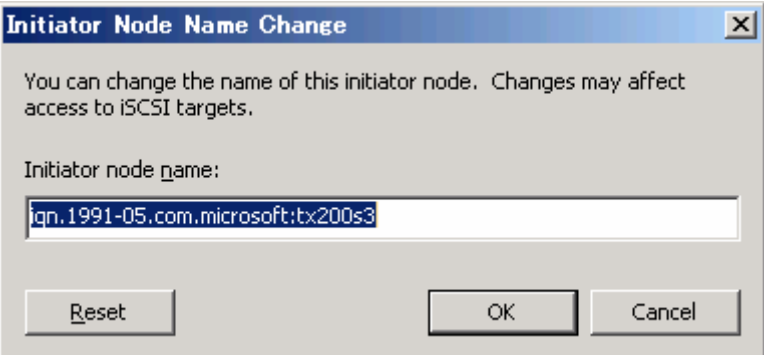

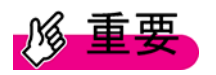

iSCSI Target グループの IQN 名を変更する場合、他の iSCSI Target グループの IQN 名と重 複しないよう設定してください。

#### **4.3.3 iSCSI Target** サーバへの接続方法

iSCSI Target サーバへの接続をマルチパスで構成するかシングルパスで構成するかによって、接 続手順が異なります。

本節では、マルチパス接続とシングルパス接続それぞれの接続手順について説明します。

- (1) マルチパス接続の接続方法について
- (2) シングルパス接続の接続方法について

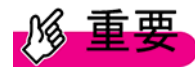

- ・ 信頼性の観点から、マルチパス接続で構成する事を推奨します。マルチパス接続につ いての詳細情報は、「3.4 ネットワークの構成」を参照してください。
- ・ マルチパス接続の接続方式は、デフォルトで「Fail Over Only」が選択されています。 接続方式の詳細については、「5.2.2 マルチパスの構成変更」を参照してください。
- ・ デフォルトでは、CHAP 認証やエラー検出機能は利用しない接続となっています。 CHAP 認証を利用する場合は「5.1.3 セキュリティ設定」を、エラー検出機能を利用 する場合は「5.2.3 エラー検出機能」を参照してください。
- (1) マルチパス接続の接続方法について

マルチパス接続の接続方法について説明します。

以下にマルチパス接続時の構成図を示します。なお、それぞれの NIC には図のように IP アド レスが設定されていると仮定して説明しています。必要に応じて IP アドレスを読み替えてくだ さい。

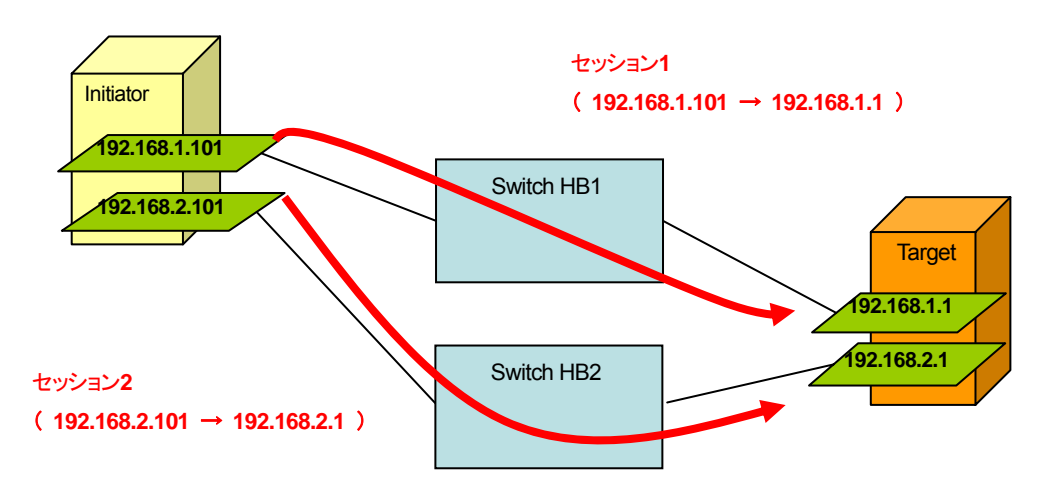

図.4-3 マルチパス接続の構成図

<手順>

1. iSCSI Initiator アプリケーションを起動して、「iSCSI Initiator のプロパティ」画面を表示し ます。「Discovery」タブを選択し、「Add」ボタンを押します。

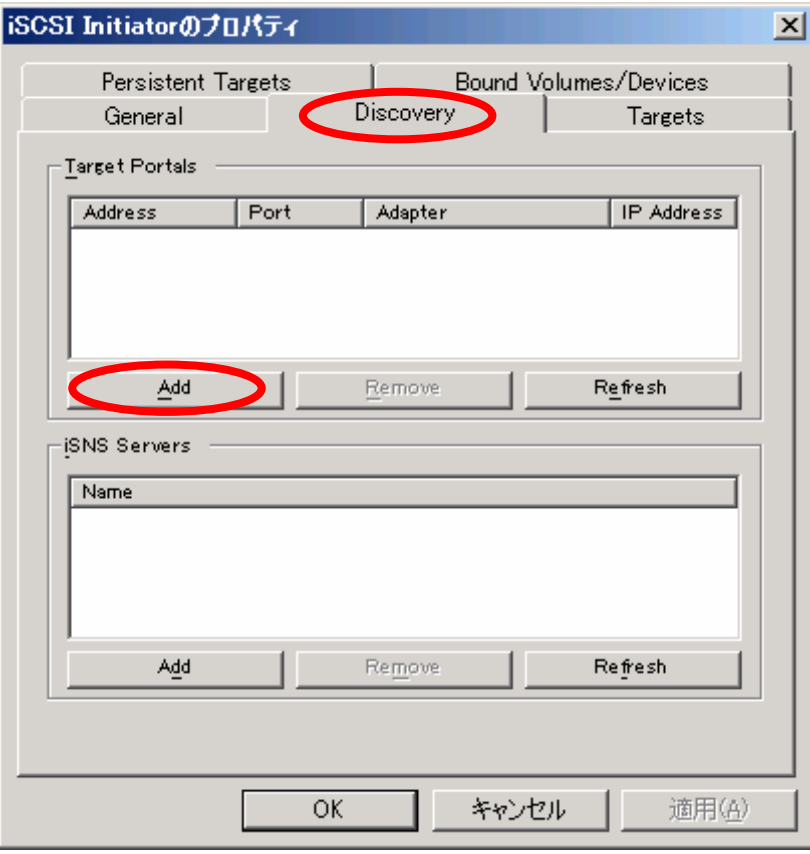

2. 「IP address or DNS name」に、iSCSI Target サーバの1番目の IP アドレス (192.168.1.1) を入力し、「OK」ボタンを押します。

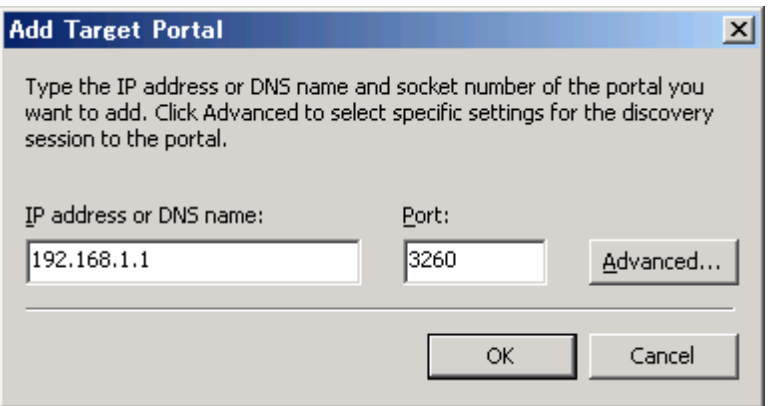

同様の手順で、iSCSI Target サーバの 2 番目の IP アドレス(192.168.2.1)も登録してくださ い。

# **PPOINT**

ポート番号は標準で 3260 を使用するようになっています。 ポート番号を変更する場合、「5.1.4 TCP ポートの設定」を参照してください。

3. 「Targets」タブをクリックすると、接続可能な iSCSI Target グループの IQN 名が表示さ れます。接続したい iSCSI Target グループの IQN 名を選択し、「Log On」ボタンを押し ます。

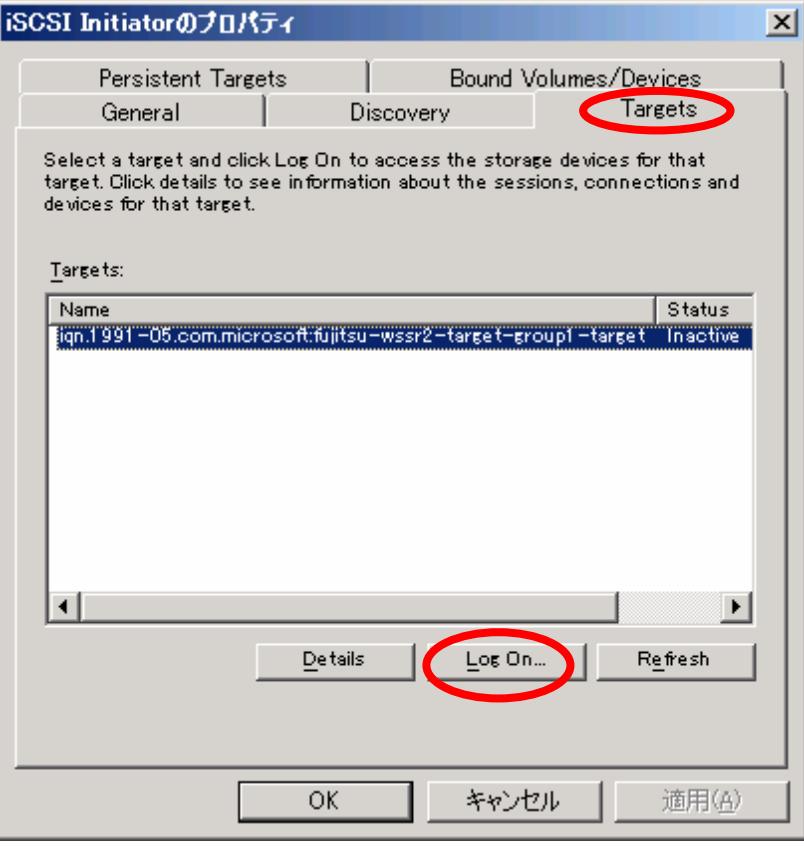

# $\overline{P}$ POINT

iSCSI Target グループの IQN 名が表示されていない場合、「Refresh」ボタンを押してく ださい。

4. 「Log On to Target」画面で、「Automatically restore this connection when the system boots」 と「Enable multi-path」にチェックを入れ、「Advanced…」ボタンを押します。

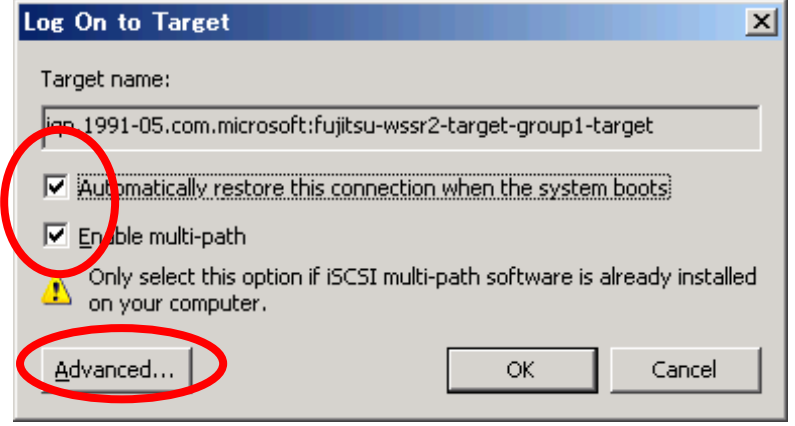

「Automatically restore this connection when the system boots」オプションは、iSCSI Initiator サーバ再起動時に自動的に iSCSI Target グループへの接続を行うためのものです。 仮想ディスクをデータベース用途などで使用している場合、このオプションがチェックさ れていないと再起動時に仮想ディスクが利用できなくなり、障害が発生する可能性があり ます。必ずチェックしてください。

5. 「Advanced Settings」画面で以下の項目を設定し、「OK」ボタンを押します。

| 設定項目                 | 設定値                                                       |
|----------------------|-----------------------------------------------------------|
| Local adapter        | Microsoft iSCSI Initiator                                 |
| Source IP            | initiator サーバ側の1番目パスのIP アドレス<br>(192.168.1.101)           |
| <b>Target Portal</b> | Target サーバ側の 1番目パスの IP アドレス/ポート番号<br>(192.168.1.1 / 3260) |

表.4-1 「Advanced Settings」画面の設定値(1 番目のパス)

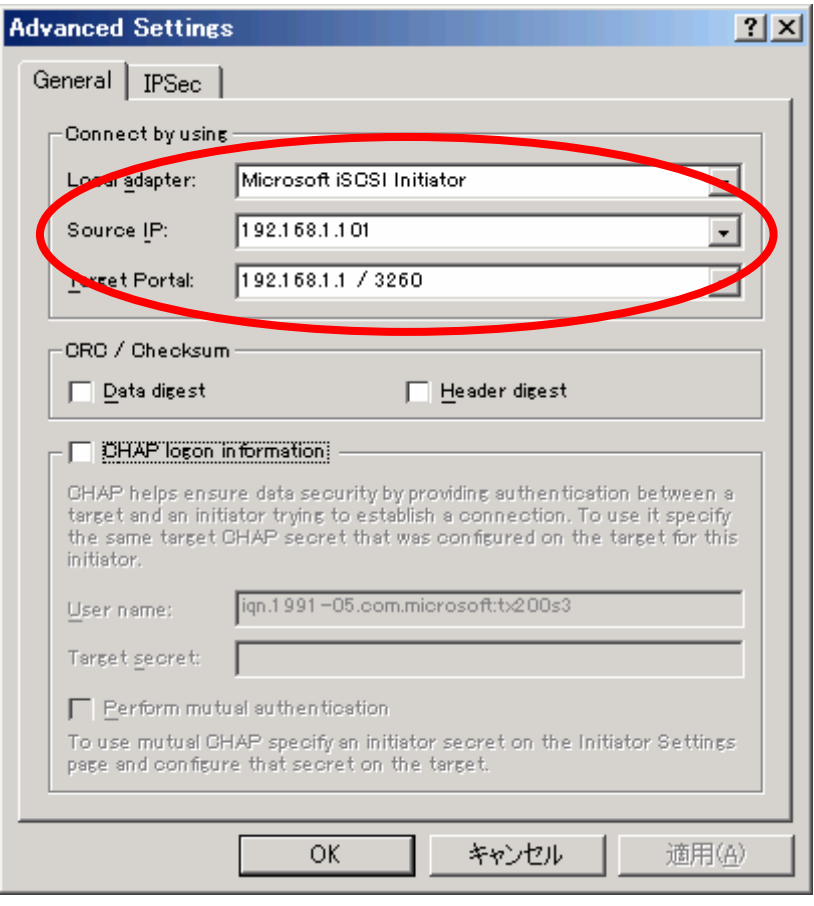

6. 「Log On to Target」画面で、「OK」ボタンを押します。

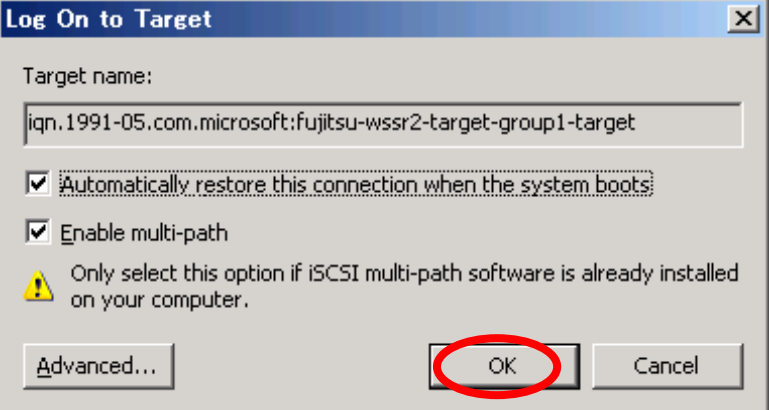

7. 2 番目のパスを接続します。「Targets」タブを選択して、先程接続した iSCSI Target グル ープの IQN 名を選択し、「Log On」ボタンを押します。

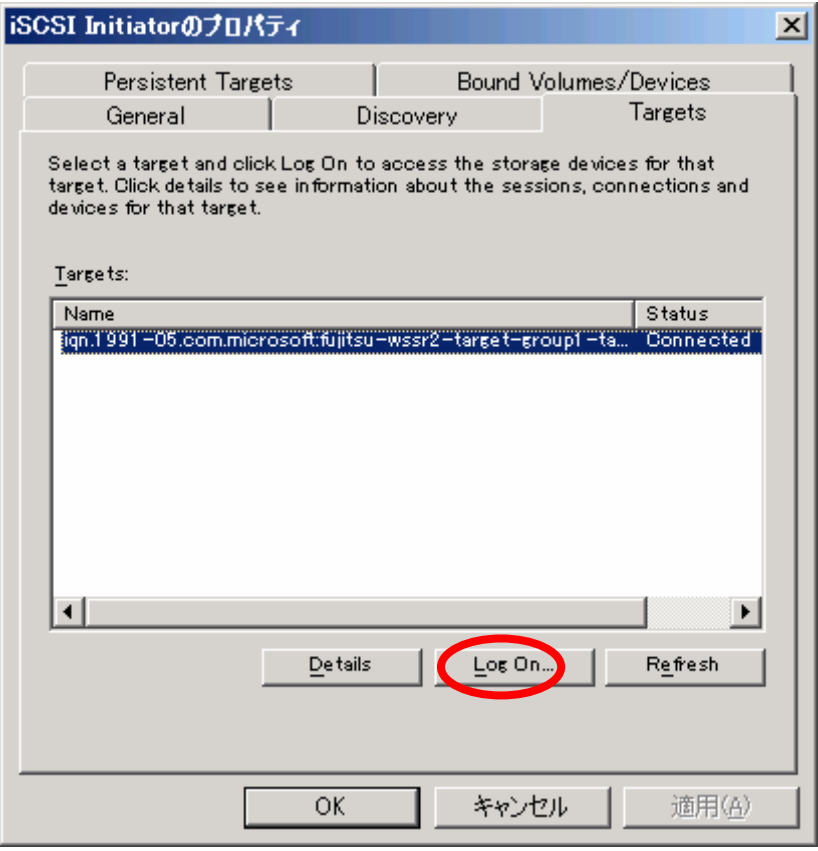

8. 「Log On to Target」画面で、「Automatically restore this connection when the system boots」 と「Enable multi-path」を選択し、「Advanced…」ボタンを押します。

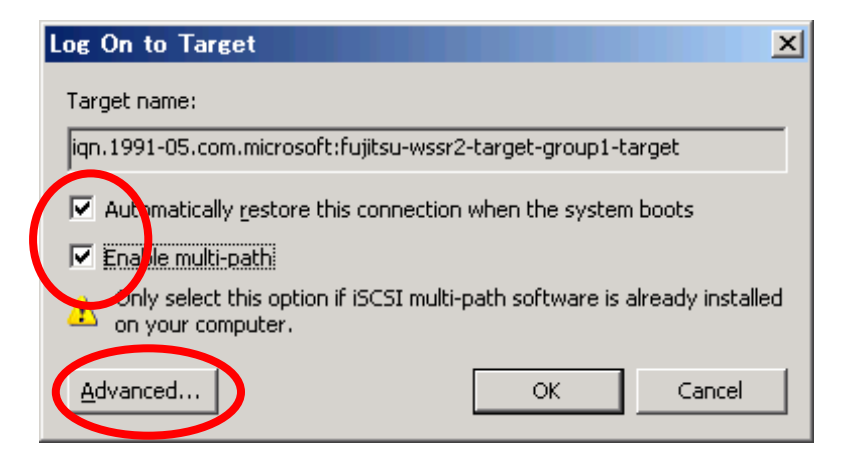

9. 「Advanced Settings」画面で以下の項目を設定し、「OK」ボタンを押します。

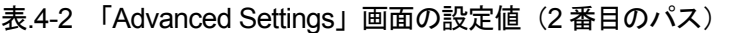

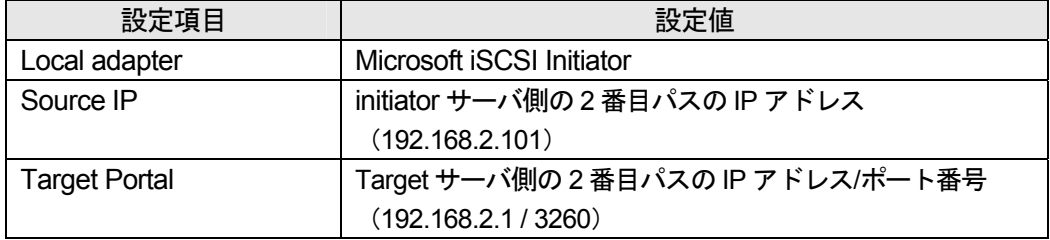

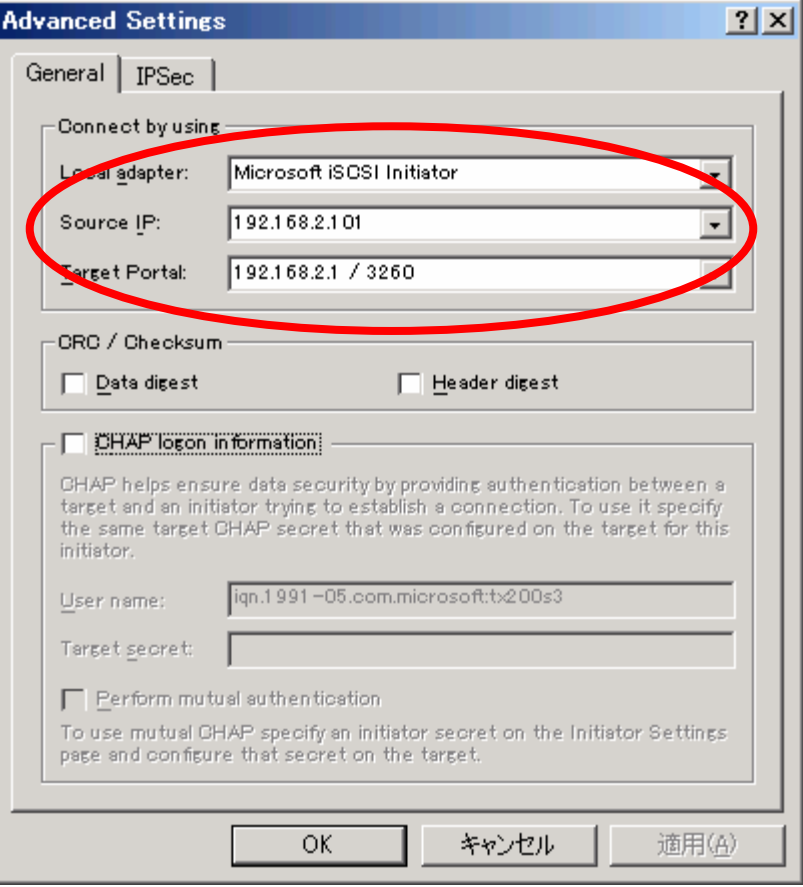

10. 「Log On to Target」画面で、「OK」ボタンを押します。

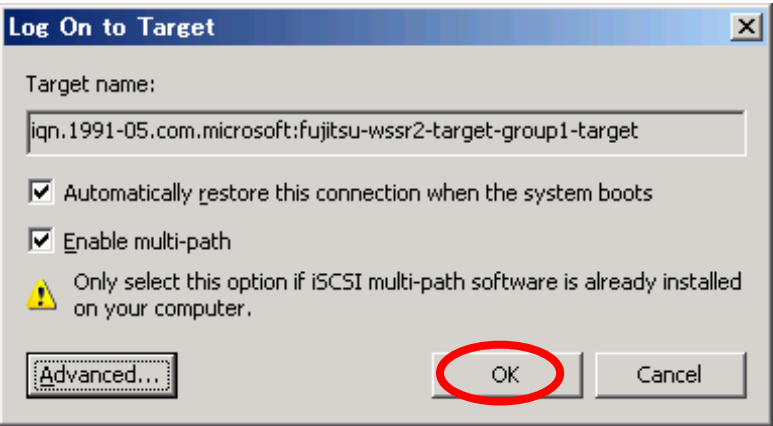

11. 「Log On to Target」画面の「OK」ボタンをクリックして、「iSCSI Initiator のプロパティ」 画面に戻ります。設定した Target サーバの IQN 名を選択し、「Details」ボタンを押します。

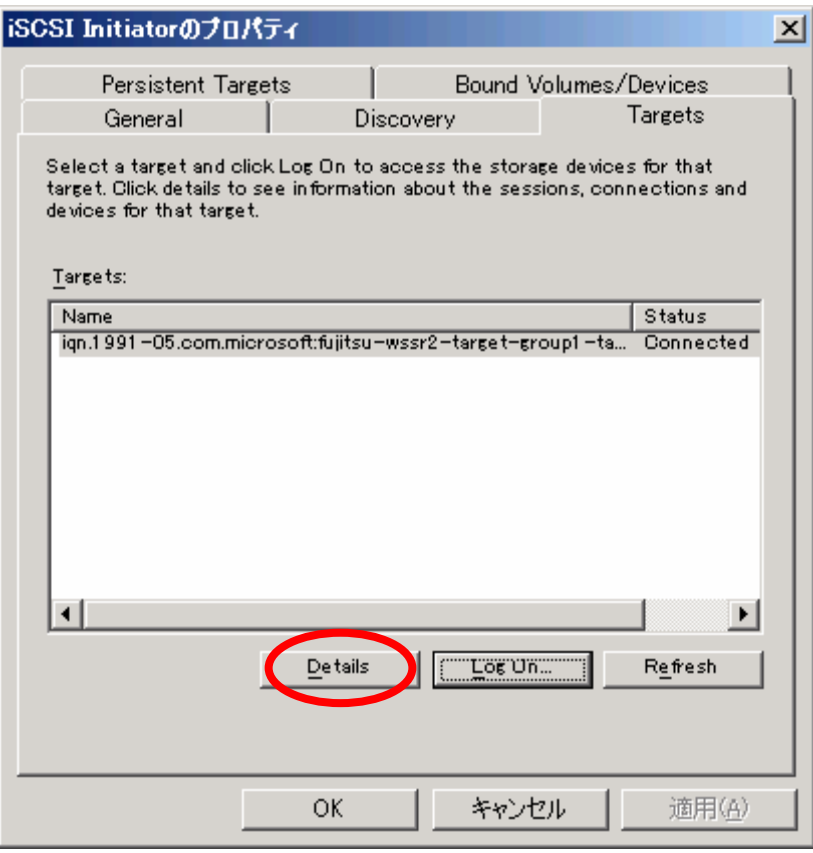

12. 「Target のプロパティ」画面で、パスが 2 本作成されている事を確認します。

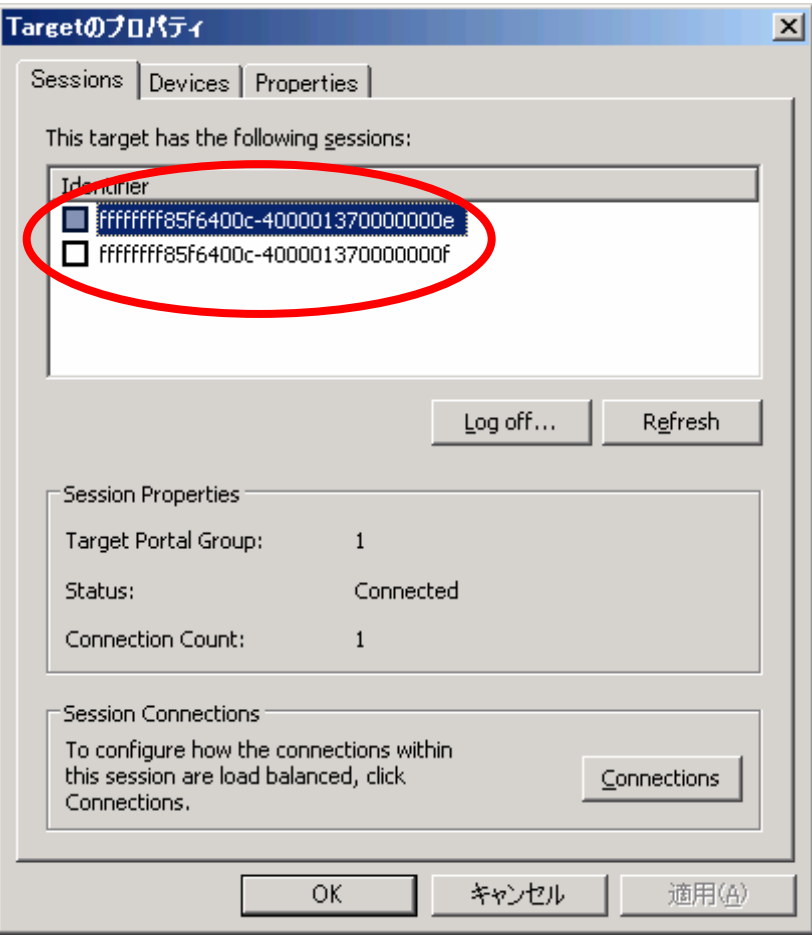

(2) シングルパス接続の接続方法について

シングルパス接続の接続方法について説明します。

以下にシングルパス接続時の構成図を示します。なお、それぞれの NIC には図のように IP ア ドレスが設定されていると仮定して説明しています。必要に応じて IP アドレスを読み替えてく ださい。

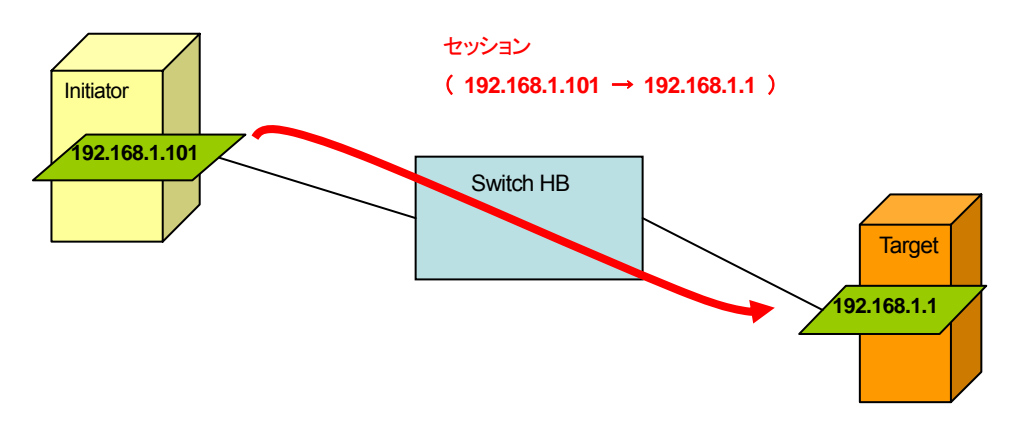

図.4-4 シングルパス接続の構成図

<手順>

1. iSCSI Initiator アプリケーションを起動して、「iSCSI Initiator のプロパティ」画面を表示し ます。「Discovery」タブを選択し、「Add」ボタンを押します。

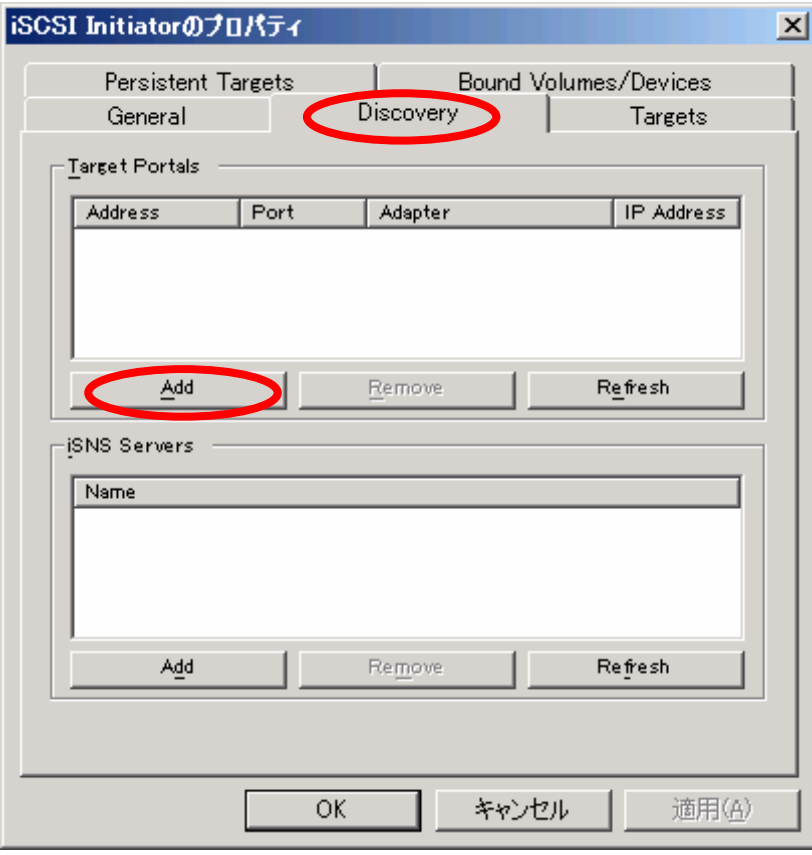

2. 「IP address or DNS name」に、iSCSI Target サーバの IP アドレス (192.168.1.1) を入 力し、「OK」ボタンを押します。

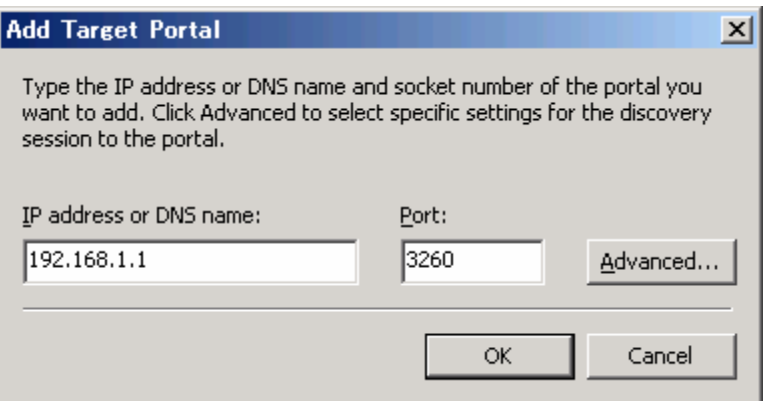

# **PPOINT**

ポート番号は標準で 3260 を使用するようになっています。 ポート番号を変更する場合、「5.1.4 TCP ポートの設定」を参照してください。

3. 「Targets」タブをクリックすると、接続可能な iSCSI Target グループの IQN 名が表示さ れます。接続したい iSCSI Target グループの IQN 名を選択し、「Log On」ボタンを押し ます。

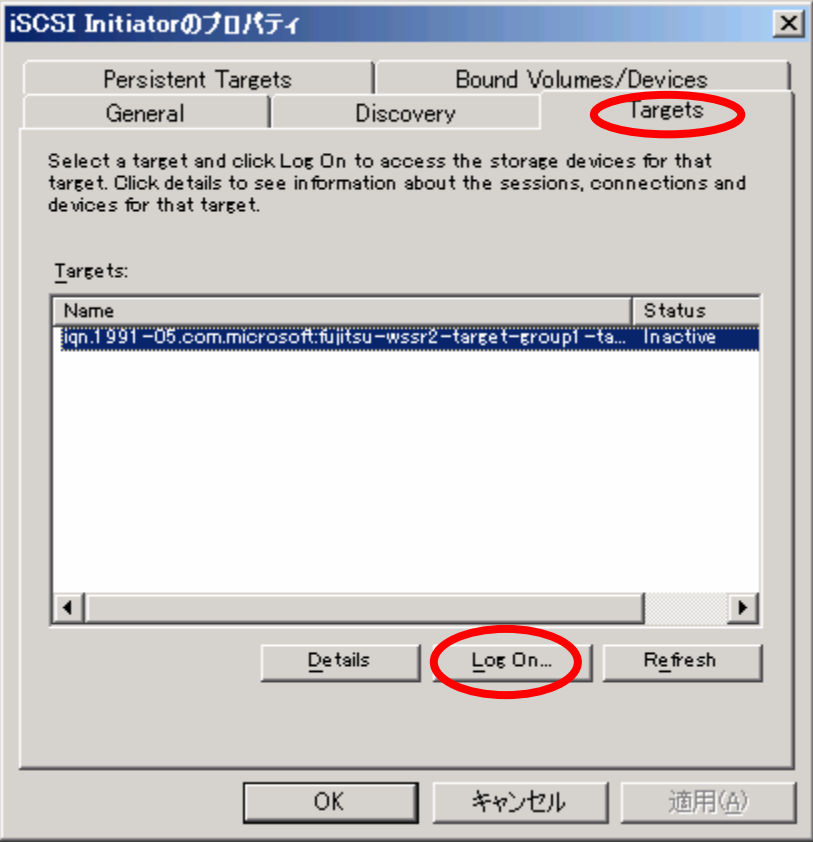

4. 「Log On to Target」画面で、「Automatically restore this connection when the system boots」 にチェックを入れ、「Advanced…」ボタンを押します。

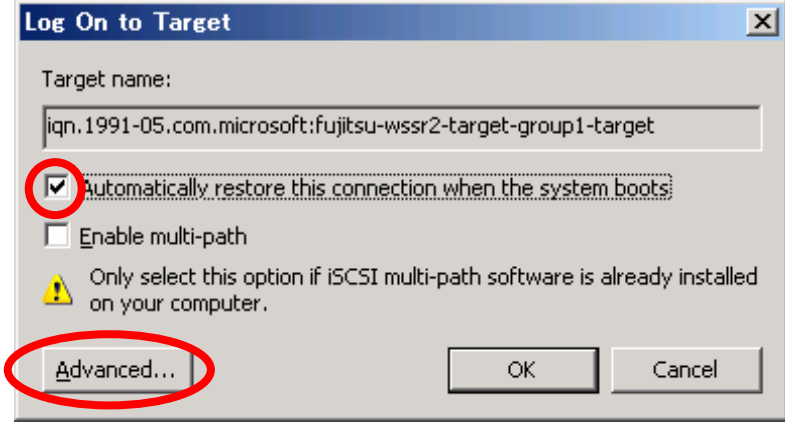

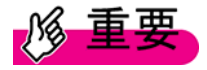

「Automatically restore this connection when the system boots」オプションは、iSCSI Initiator サーバ再起動時に自動的に iSCSI Target グループへの接続を行うためのものです。 仮想ディスクをデータベース用途などで使用している場合、このオプションがチェックさ れていないと再起動時に仮想ディスクが利用できなくなり、障害が発生する可能性があり ます。必ずチェックしてください。

5. 「Advanced Settings」画面で以下の項目を設定し、「OK」ボタンを押します。

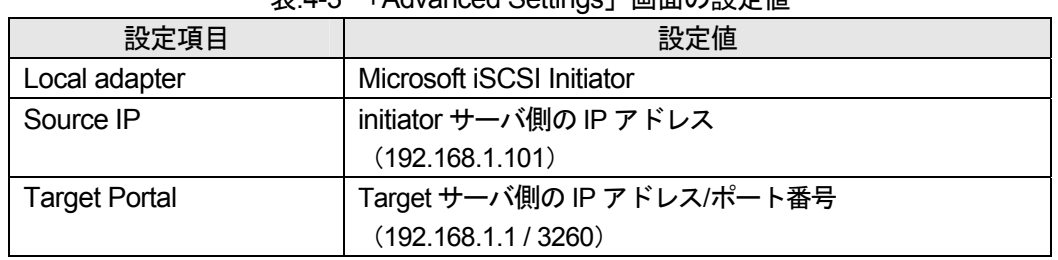

表.4-3 「Advanced Settings」画面の設定値

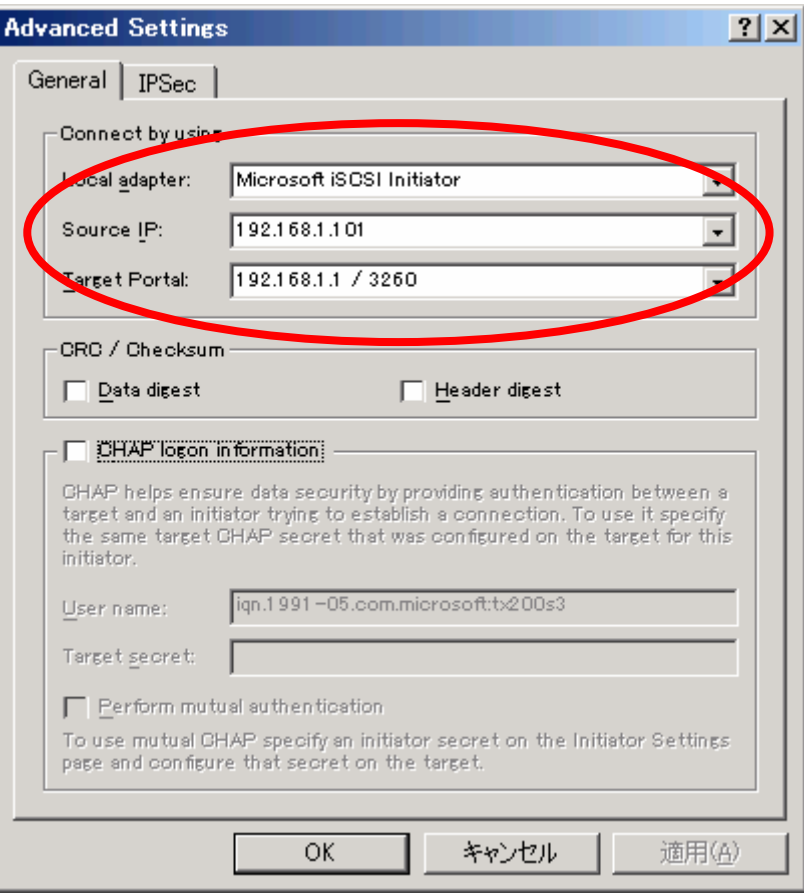

6. 「Log On to Target」画面で、「OK」ボタンを押します。

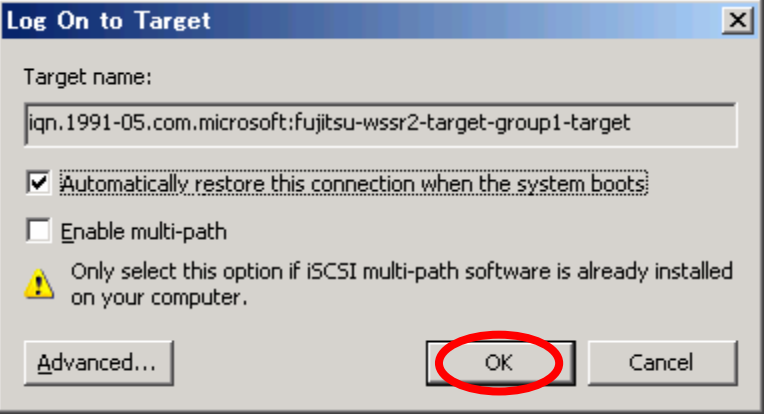

7. 「Log On to Target」画面の「OK」ボタンをクリックして、「iSCSI Initiator のプロパティ」 画面に戻ります。設定した Target サーバの IQN 名を選択し、「Details」ボタンを押します。

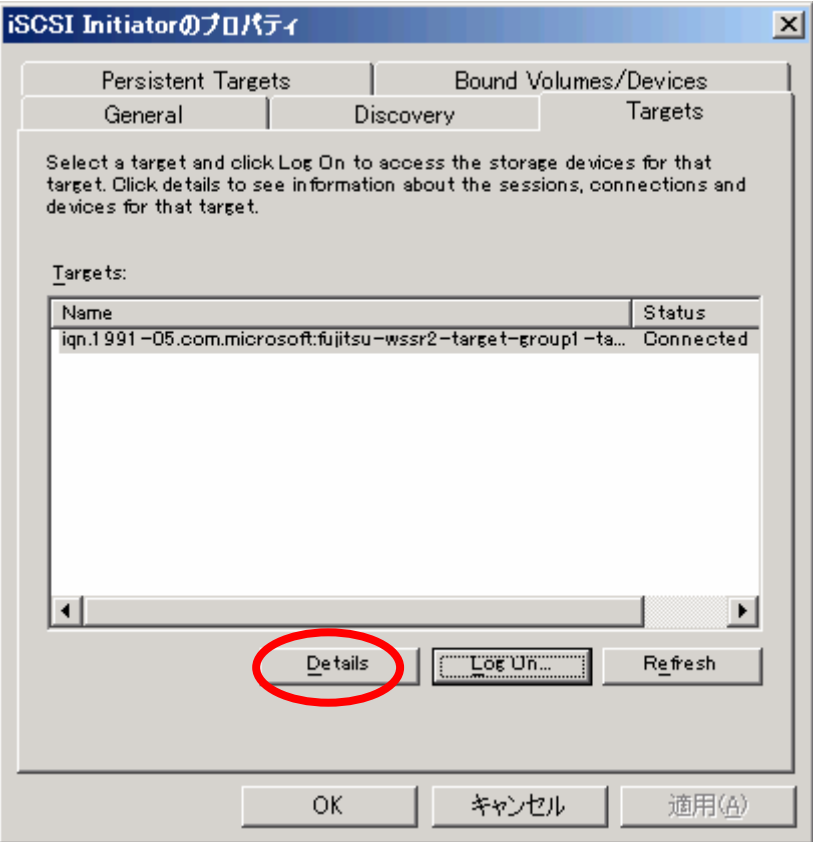

8. 「Target のプロパティ」画面で、パスが 1 本作成されている事を確認します。

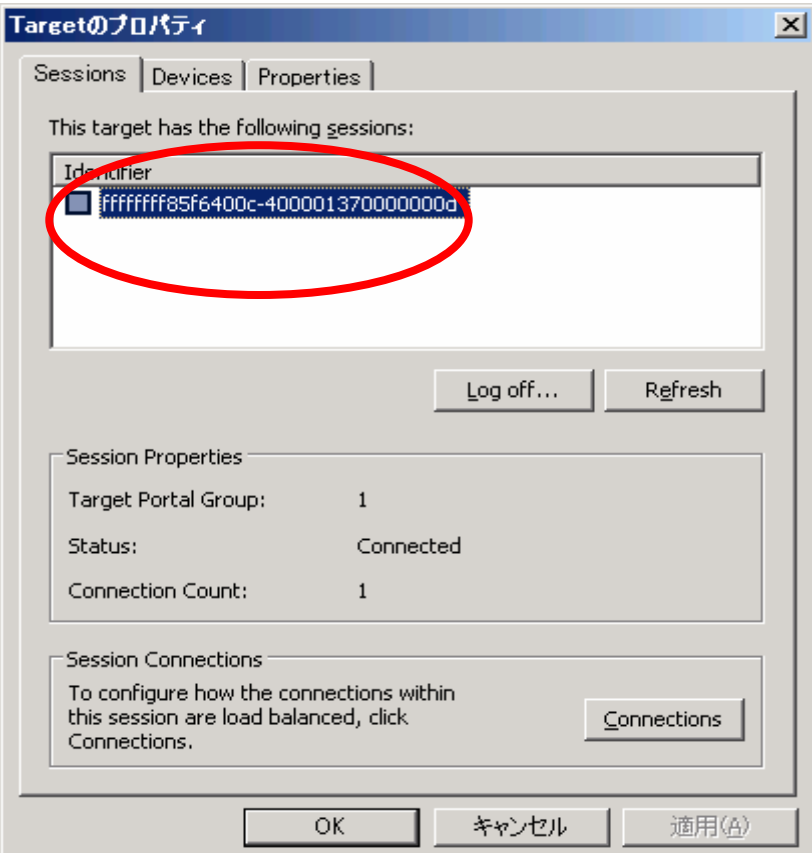

## **4.3.4 iSCSI Target** サーバへの接続を切断する方法

iSCSI Target サーバへの接続を切断する場合の手順について説明します。

#### <手順>

1. iSCSI Initiator アプリケーションを起動し、「Targets」タブをクリックします。 切断したい iSCSI Target グループの IQN 名を選択し、「Details」ボタンを押します。

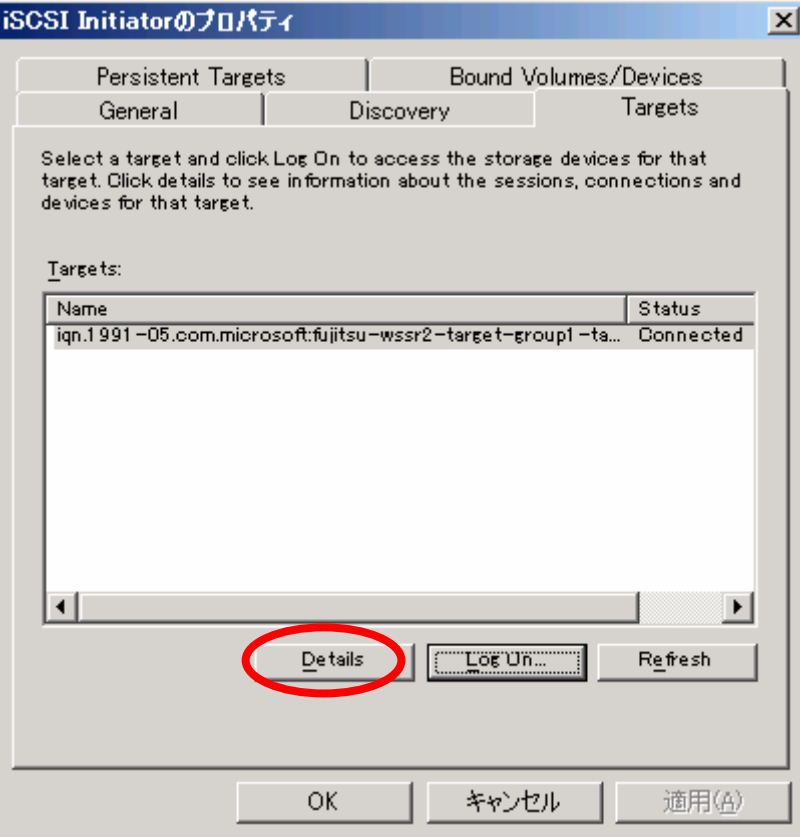

2. 「This Target has the following sessions」に、接続しているパスが表示されています。全て のパスのチェックボックスにチェックを入れ、「Log off」ボタンを押します。

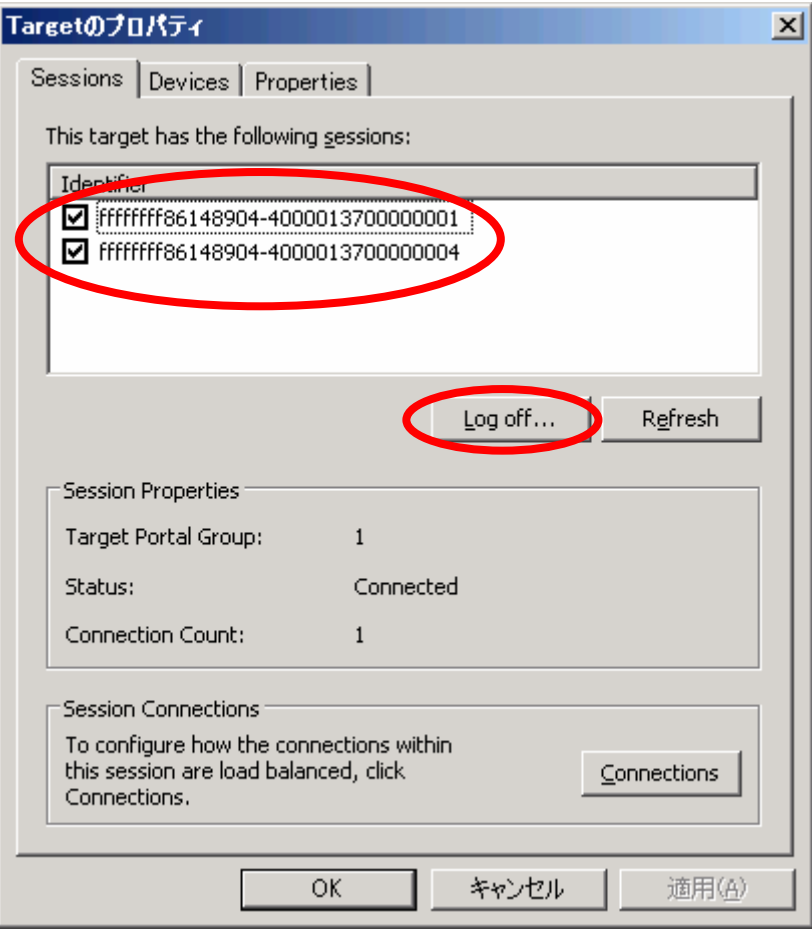

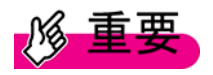

- ・ パスを切断する際、切断対象のパスによって接続している仮想ディスクにアクセスしな いでください。
- · 「Automatically restore this connection when the system boots」オプションを用いて接続 していた場合、「Persistent Targets」に自動ログオン情報が残っており、再起動時に再 接続されます。自動ログオン情報を削除するには、「Persistent Targets」タブで削除し たい IQN 名を選択し、「Remove」ボタンを押します。

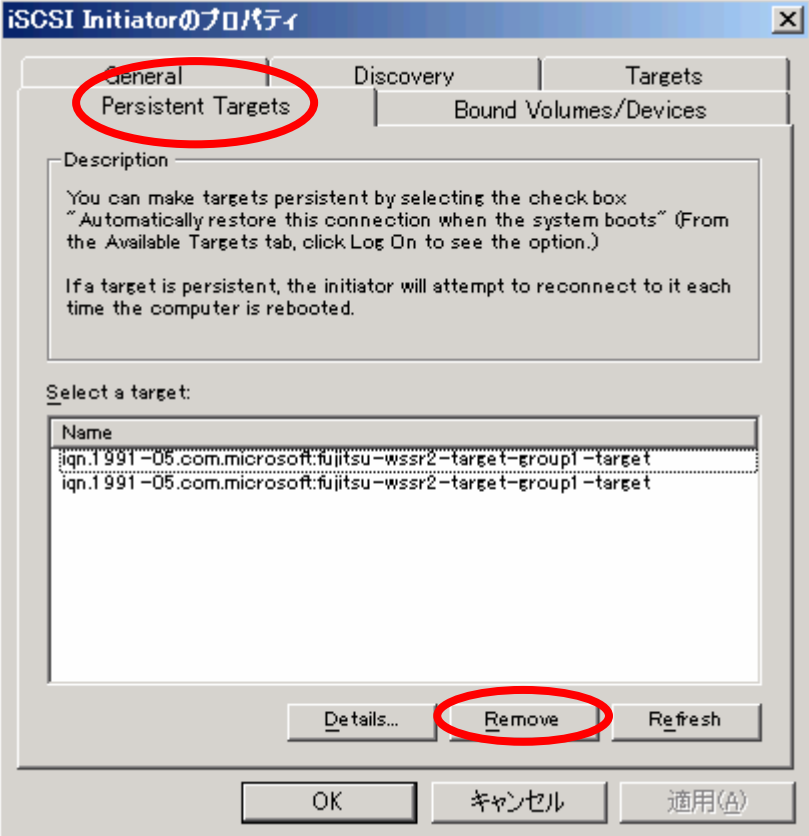

## **4.4** 接続後の確認

iSCSI Target サーバへの接続後の確認について説明します。

<手順>

- 1. 「スタート」ボタン→「管理ツール」をクリックし、「コンピュータの管理」を開きます。
- 2. 左側ウィンドウの「ディスクの管理」をクリックします。

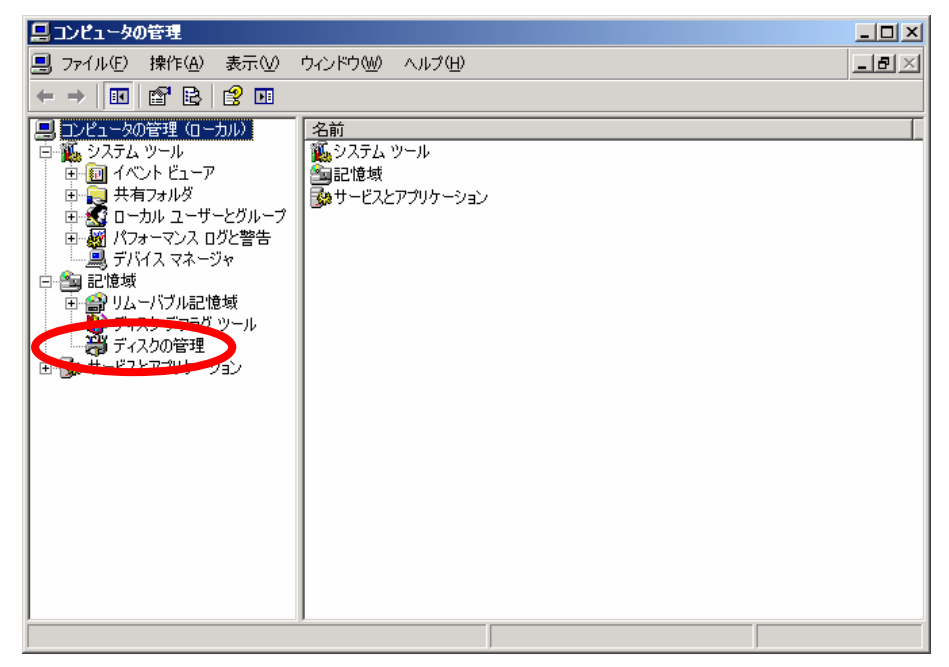

3. 「次へ」ボタンを押します。

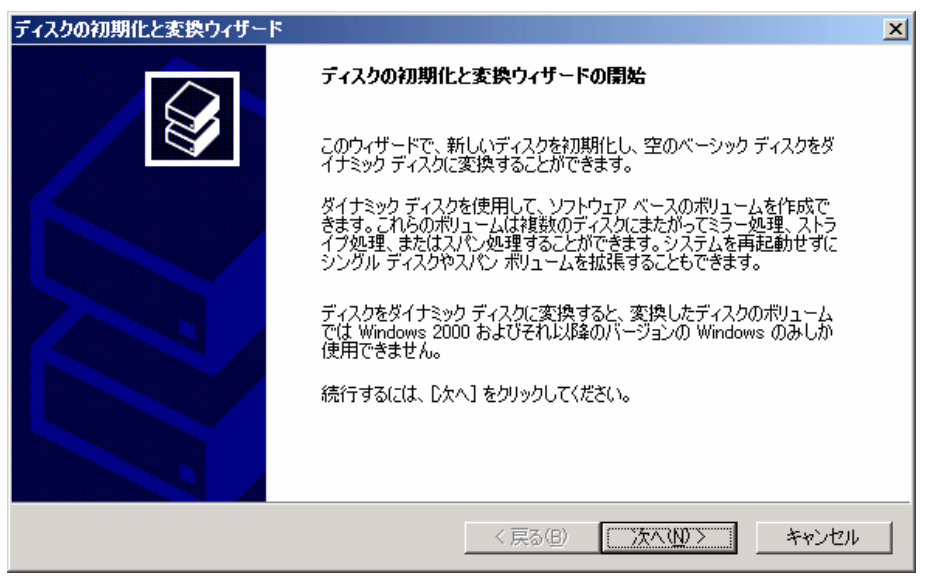

4. 初期化するディスクを選択し、「次へ」ボタンを押します。

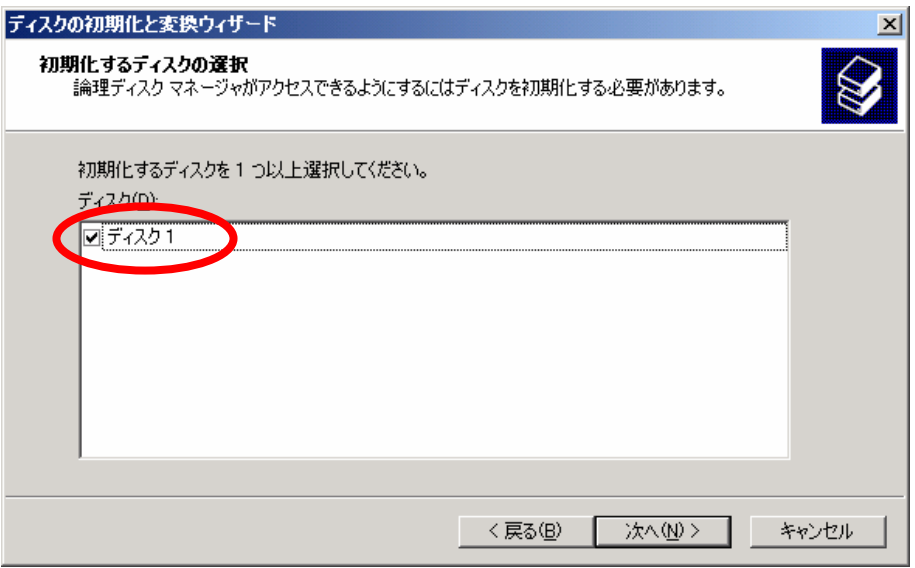

5. ダイナミックディスクに変換するディスクを選択せずに、「次へ」ボタンを押します。

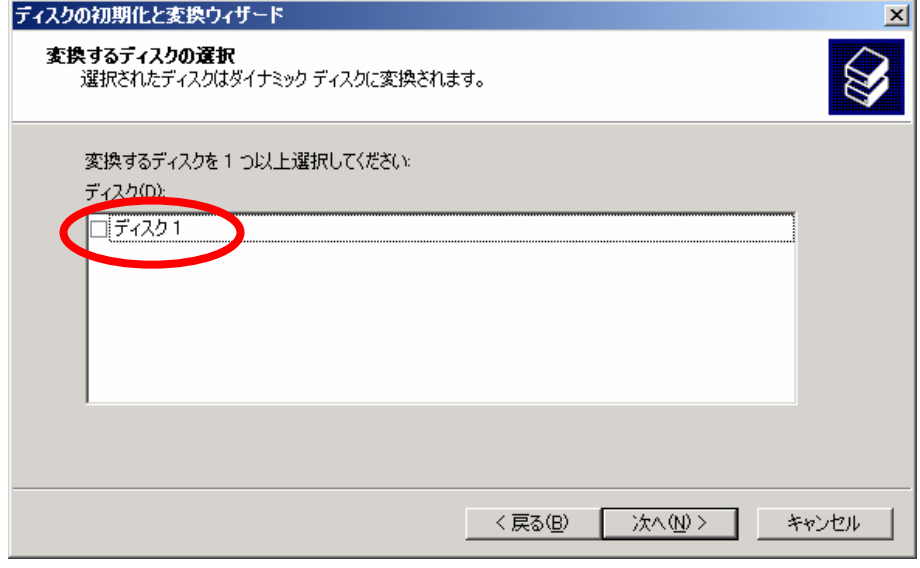

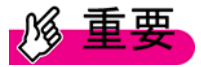

iSCSI initiator アプリケーションでは、ダイナミックディスクを利用できません。ダイナミッ クディスクに変換しないでください。

6. 「完了」ボタンを押します。

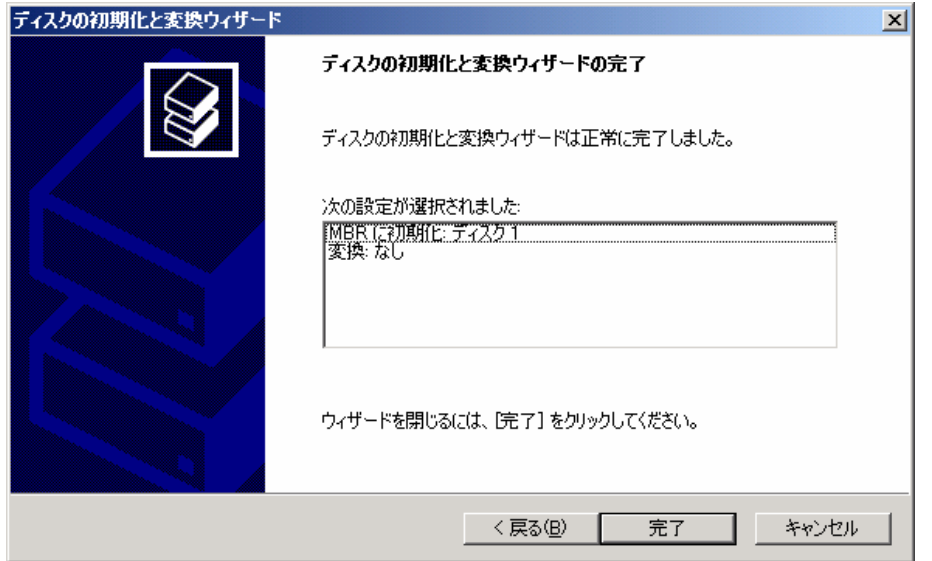

7. 「未割り当て」のディスクを右クリックし、「新しいパーティション」を選択します。

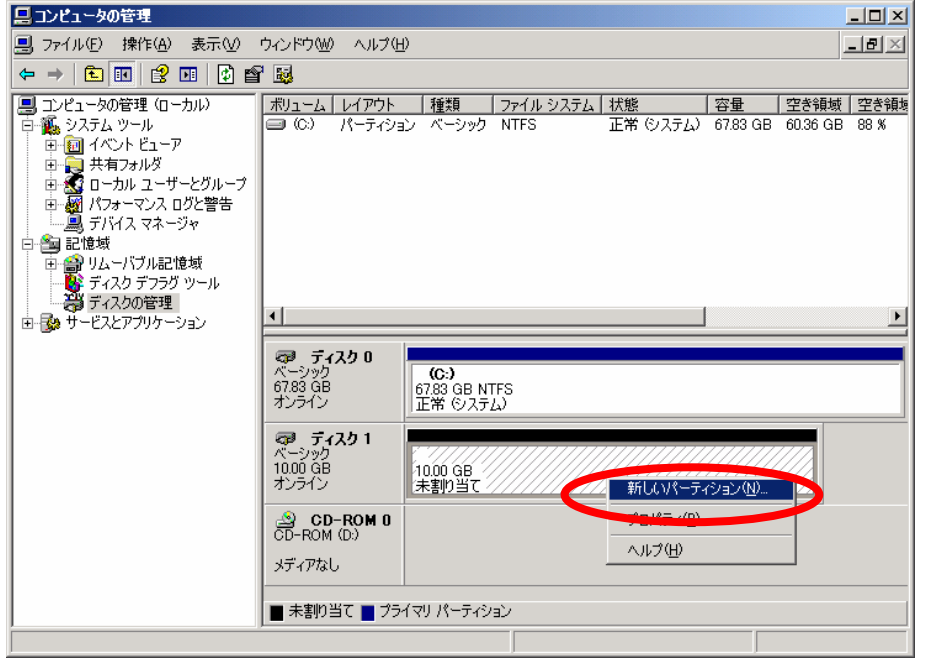

8. 「新しいパーティションウィザード」画面が表示されます。指示に従い、ディスクをフォー マットします。フォーマット後、ディスクの状態が正常になっているかを確認します。

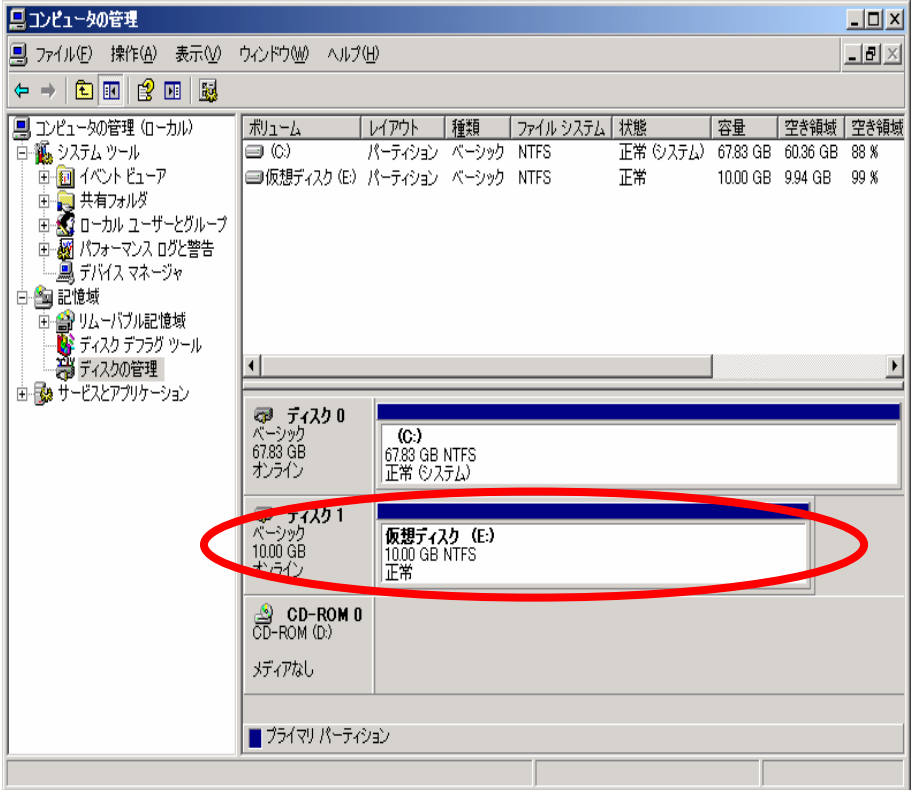

9. 「マイコンピュータ」を開いて、新しい追加された仮想ディスクがローカルディスクのよう に利用できることを確認します。

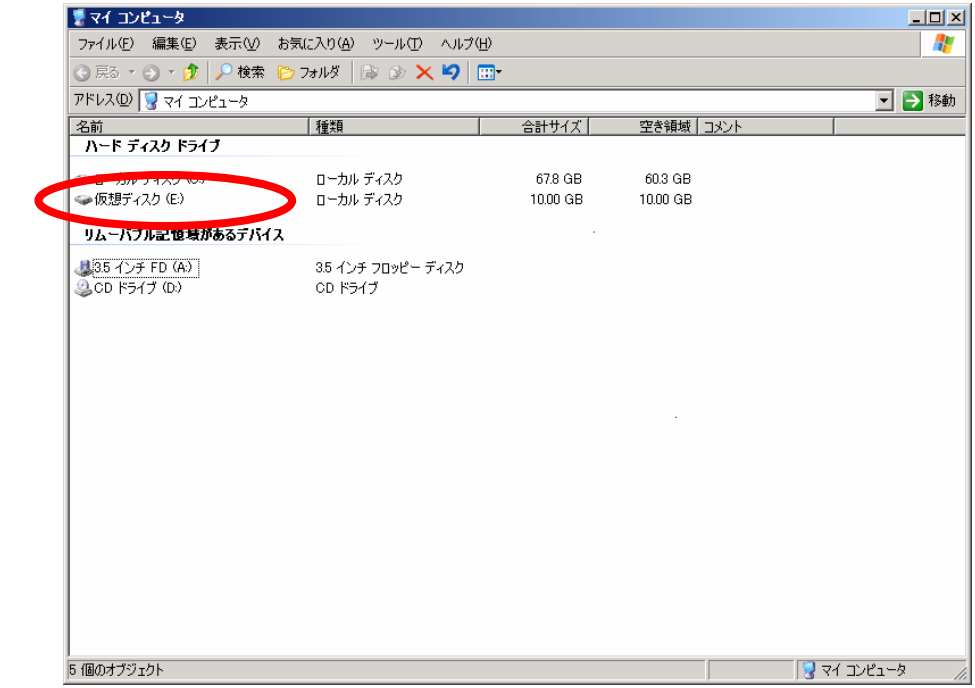
### 第 **5** 章 運用

システムを運用する上で必要な操作、設定等について説明します。

### **5.1 iSCSI Target** サーバの各種設定変更

iSCSI Target サーバでの設定変更について説明します。

#### **5.1.1 iSCSI Target** グループの構成変更

iSCSI Target グループは、仮想ディスクをグルーピングし、iSCSI Initiator サーバからのアクセス する際の窓口となるものです。ここでは iSCSI Target グループについて以下の変更を行う場合の 方法について説明します。

- (1)iSCSI Target グループの名前、IQN 名の変更
- (2) iSCSI Target グループへの iSCSI Initiator サーバのアクセス制限の設定
- (3) iSCSI Target グループの削除
- (1)iSCSI Target グループの名前、IQN 名の変更

iSCSI Target グループの名前や IQN 名の変更は、変更したい iSCSI Target グループのプロパテ ィから編集することが可能です。

# 舌西

- ・ 変更する前に、iSCSI Target グループにアクセスがないかを確認し、アクセスがない 状態で変更してください。 iSCSI TargetグループがどのiSCSI Initiatorサーバからアクセスされているかを調べる には「6.1.4 iSCSI Target サーバへどのサーバがアクセスしているか分からない」を参 照してください。
- ・ iSCSI Target グループの IQN 名を変更する場合、他の iSCSI Target グループの IQN 名 と重複しないよう設定してください。

<手順>

1. iSCSI Target 管理コンソールの「iSCSI ターゲット」を展開し、変更したい iSCSI Target グループのプロパティを表示します。

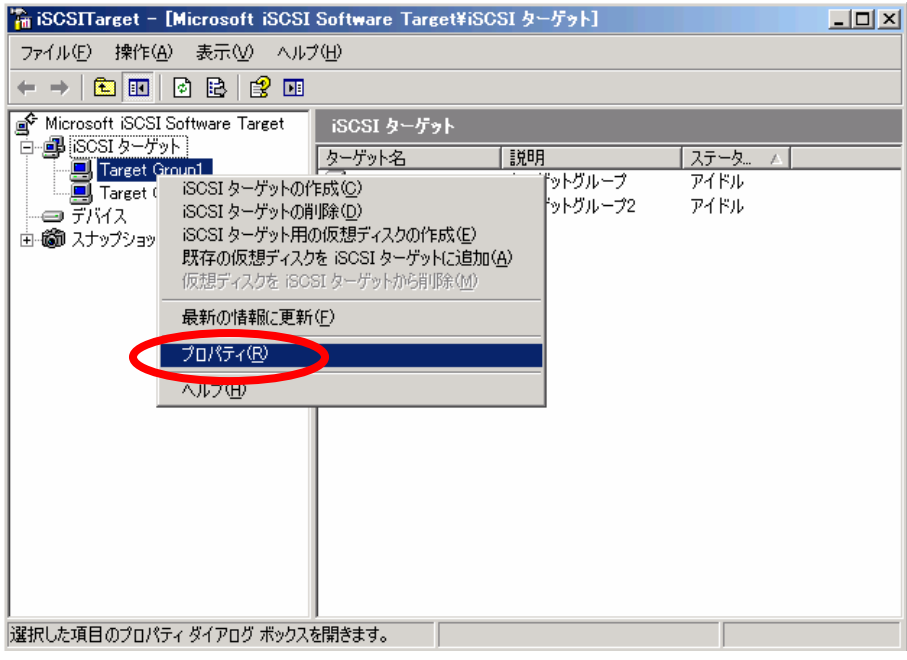

2. 変更する箇所に値を入力します。名前を変更する場合は①、IQN 名を変更する場合は②の 値に適当な値を入力してください。

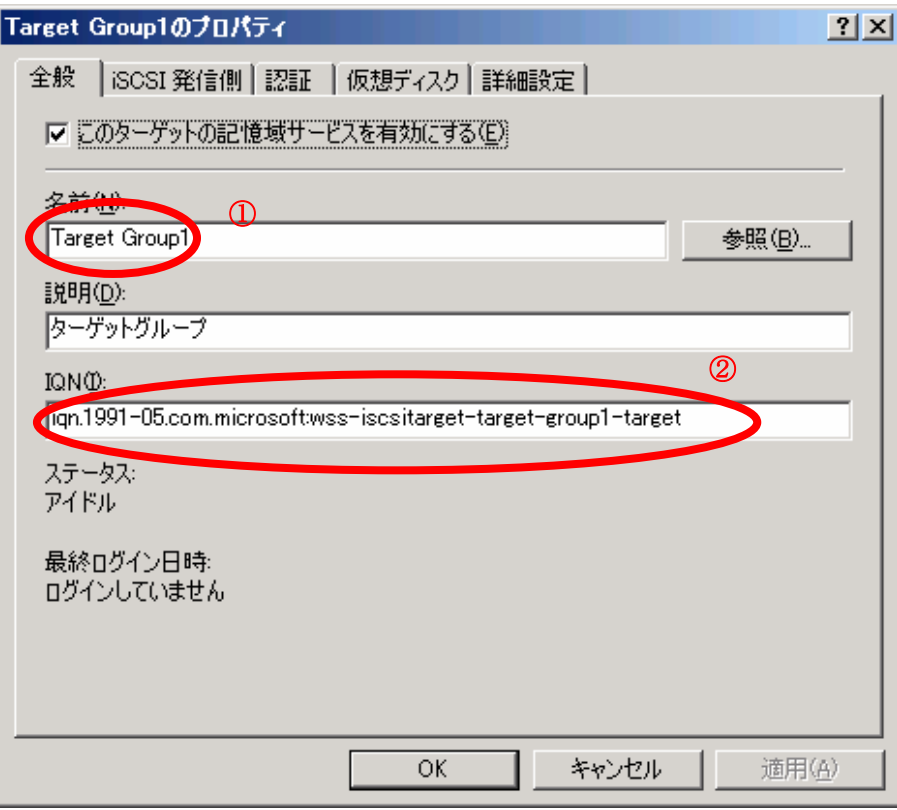

3. 入力が完了したら「OK」ボタンを押します。

 $P$ POINT

iSCSI Target グループの名前、IQN 名を変更すると、以前アクセスできていた iSCSI Initiator サーバからアクセスができなくなる場合もあります。変更した後は、iSCSI Initiator サーバ 側の接続情報も変更する必要があります。

iSCSI Initiator サーバからの接続設定は「4.3 iSCSI Initiator サーバの設定」を参照してくだ さい。

(2) iSCSI Target グループへの iSCSI Initiator サーバのアクセス制限の設定

iSCSI Targetサーバ上のiSCSI Targetグループへ接続できるiSCSI Initiatorサーバを制限します。 iSCSI Target グループの設定を変更することで、iSCSI Initiator サーバが利用できる仮想ディス クを制限されますので、どの iSCSI Initiator サーバがどの iSCSI Target グループ・仮想ディス クを使わせるかなどに応じて設定を変更してください。

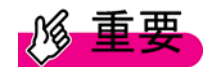

- ・ 変更する前に、iSCSI Target グループにアクセスがないかを確認し、アクセスがない 状態で変更してください。 iSCSI TargetグループがどのiSCSI Initiatorサーバからアクセスされているかを調べる には「6.1.4 iSCSI Target サーバへどのサーバがアクセスしているか分からない」を参 照してください。
- ・ 一つの iSCSI Target グループに対して、複数の iSCSI Initiator サーバが同時にアクセ スすると、一方のサーバが書き込んだデータを上書きしてしまう恐れがあります。 誤操作を防ぐため、一つの iSCSI Target グループには一台の iSCSI Initiator サーバし かアクセスできない設定してください。

<手順>

1. iSCSI Target 管理コンソールの「iSCSI ターゲット」から、表示したい iSCSI Target グル ープを右クリックし、「プロパティ」→「iSCSI 発信側」タブを開きます。次に、画面左下 の「追加」ボタンを押します。

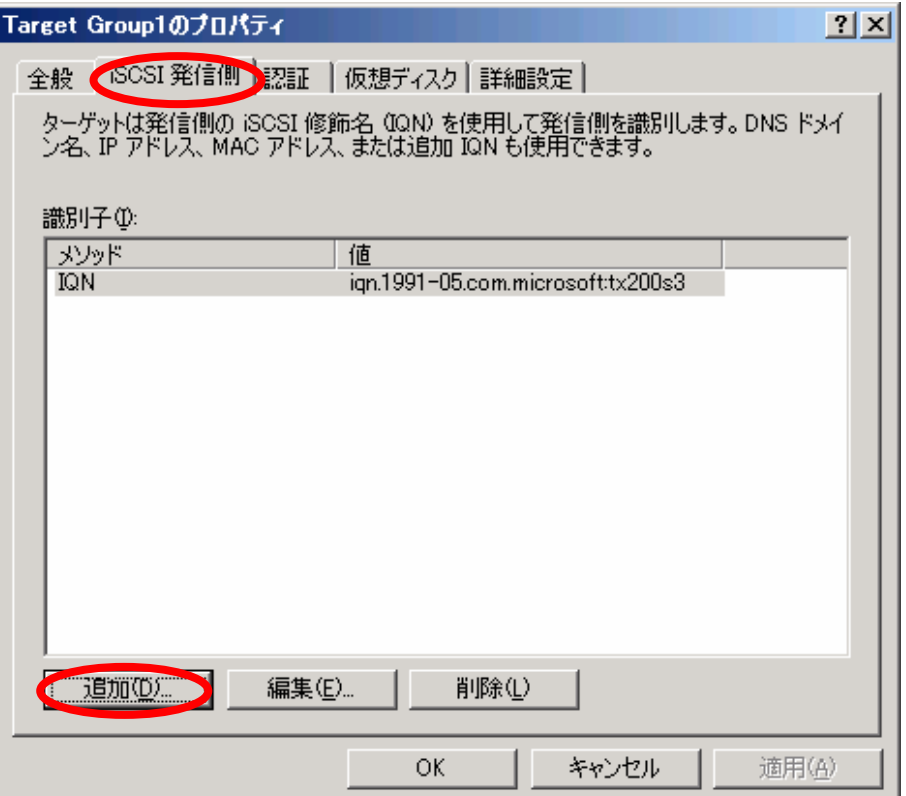

2. 識別子の種類を IQN 名/DNS 名/IP アドレス/MAC アドレスの 4 つから 1 つ選び、それに対 応した iSCSI Initiator サーバ側の情報(値)を入力します。ここでは、IQN 名を使った場合 について説明します。

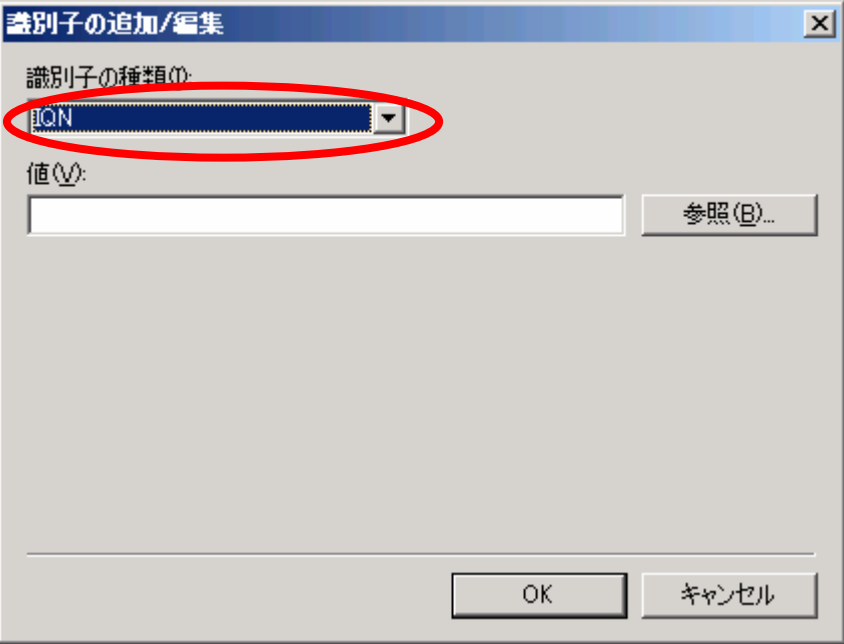

「値」の欄に直接、iSCSI Initiator サーバの IQN 名を入力し、「OK」ボタンを押します。

# **PPOINT**

iSCSI Initiator サーバの IQN 名を確認するには「4.3.2 iSCSI Initiator サーバの IQN 名の確 認方法」を参照してください。

また、「参照」ボタンを押し、過去 7 日間に iSCSI Target サーバへアクセスのあった iSCSI Initiator サーバの IQN 名一覧が表示されますので、そこから選択することもできます。

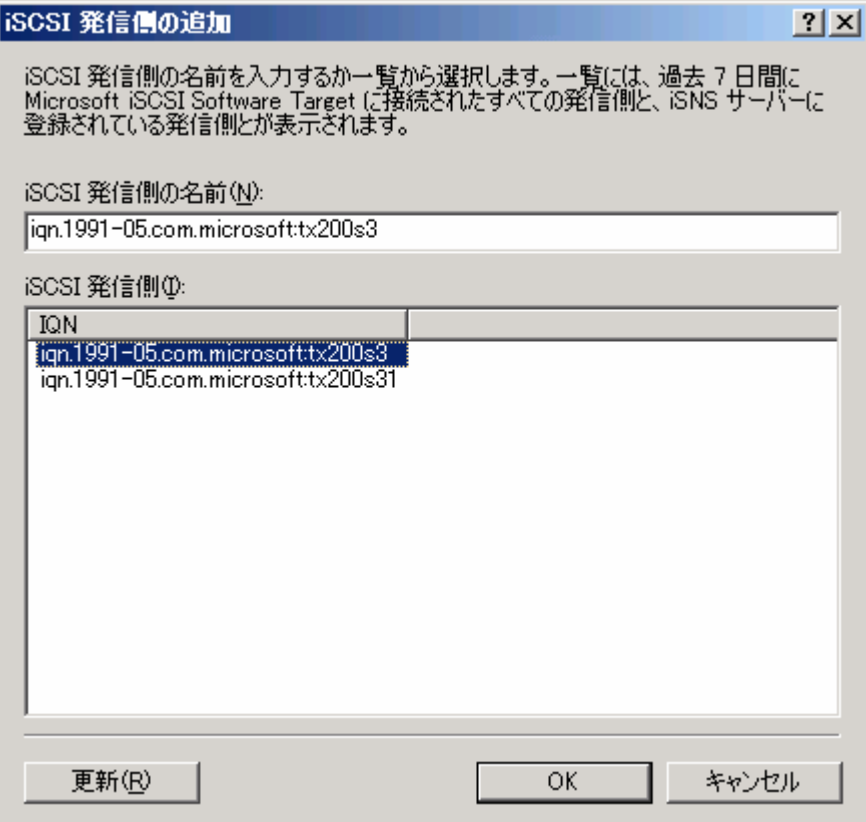

## $P$ POINT

- ・ DNS 名を選んで、追加する場合、完全修飾ドメイン名で入力してください。 例) tx200s3.fujitsu.co.jp
- ・ IP アドレスを選んで追加する場合、以下の形式に合わせて入力してください。これ以 外の場合は正しく値が設定されません。 例)192.168.1.101
- ・ MAC アドレスを選んで追加する場合、以下の形式に合わせて入力してください。こ れ以外の場合は正しく値が設定されません。("-"は半角ハイフンの記号を使用してくだ さい) **例**) 00-15-17-0B-0E-F6

故障などで他のLANカードへ交換するとMACアドレスが変わるため注意が必要です。

3. 「OK」ボタンを押し、iSCSI Targetグループのプロパティを閉じると設定変更は完了です。

(3) iSCSI Target グループの削除

iSCSI Target サーバの iSCSI Target 管理コンソールから削除することが可能です。

重重

削除する前に、iSCSI Target グループにアクセスがないかを確認し、アクセスがない状態 で削除してください。

また、アクセスがあっても iSCSI Target グループが削除されてしまうため、iSCSI Initiator サーバ側は突然ディスクが利用できなくなってしまう恐れがありますので注意してくだ さい。

iSCSI Target グループがどの iSCSI Initiator サーバからアクセスされているかを調べるに は「6.1.4 iSCSI Target サーバへどのサーバがアクセスしているか分からない」を参照し てください。

#### <手順>

1. iSCSI Target 管理コンソールから「iSCSI ターゲット」を展開します。

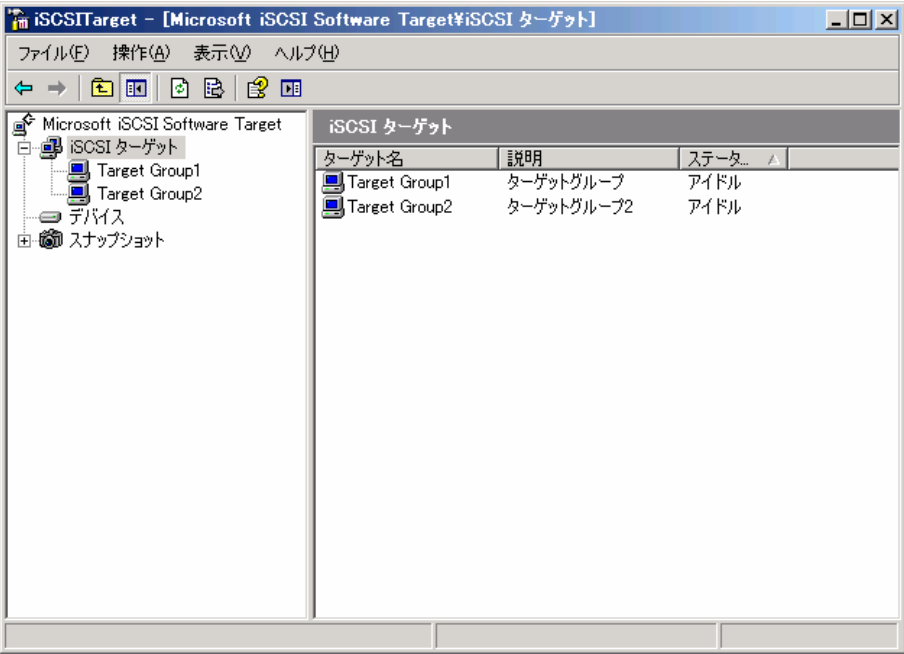

2. 削除したい iSCSI Target グループを右クリックし、「iSCSI ターゲットの削除」をクリック します。キーボードの「Delete」キーで削除することも可能です。

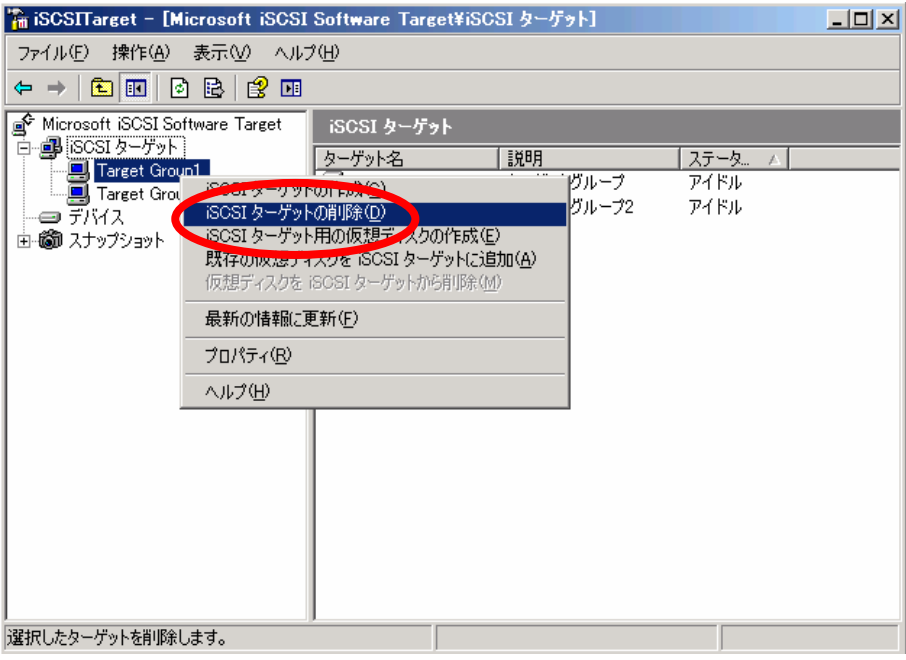

3. 「はい」を押すと削除されます。

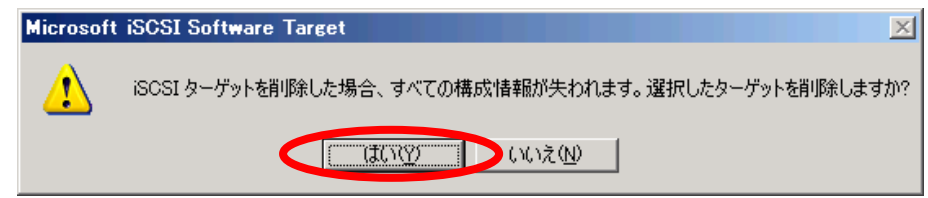

### **5.1.2** 仮想ディスクの構成変更

iSCSI Target サーバ上の仮想ディスクは、ディスク作成後も構成を変更したり、ディスク容量を 拡張したり、以前作成したディスクをインポートしたりといったことが可能です。 以下の変更を行う場合の方法について説明します。

- (1) 仮想ディスクの設定・確認
- (2) 仮想ディスクを拡張する
- (3)仮想ディスクへの iSCSI Target グループのアクセスを変更する
- (4) iSCSI Target サーバ上から仮想ディスクを利用する
- (5)仮想ディスクをインポートする
- (6) 仮想ディスクを削除する
- (1) 仮想ディスクの設定・確認

仮想ディスクのプロパティを表示すると、その仮想ディスクに対して設定を変更したり、設定 内容を確認することができます。

<手順>

1. iSCSI Target 管理コンソールの「デバイス」を選択し、プロパティを表示させたい仮想デ ィスクを右クリックして「プロパティ」を選択してください。

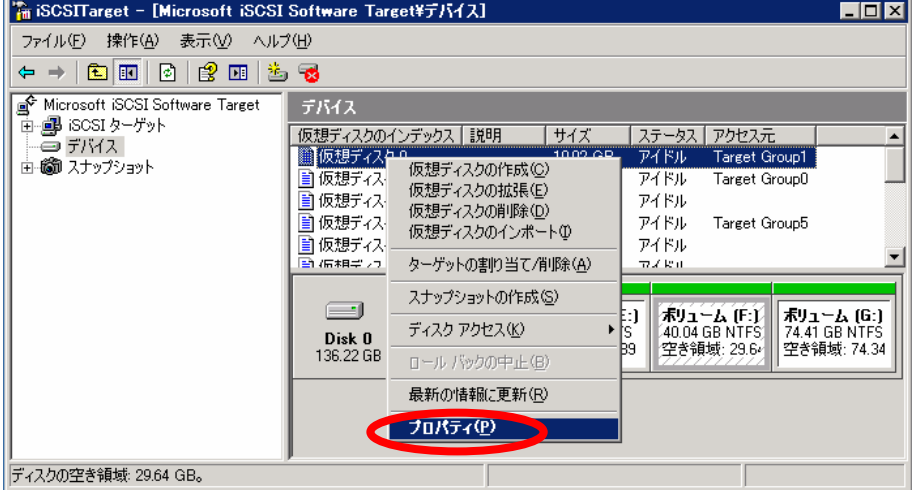

2. 仮想ディスクのプロパティが表示されます。

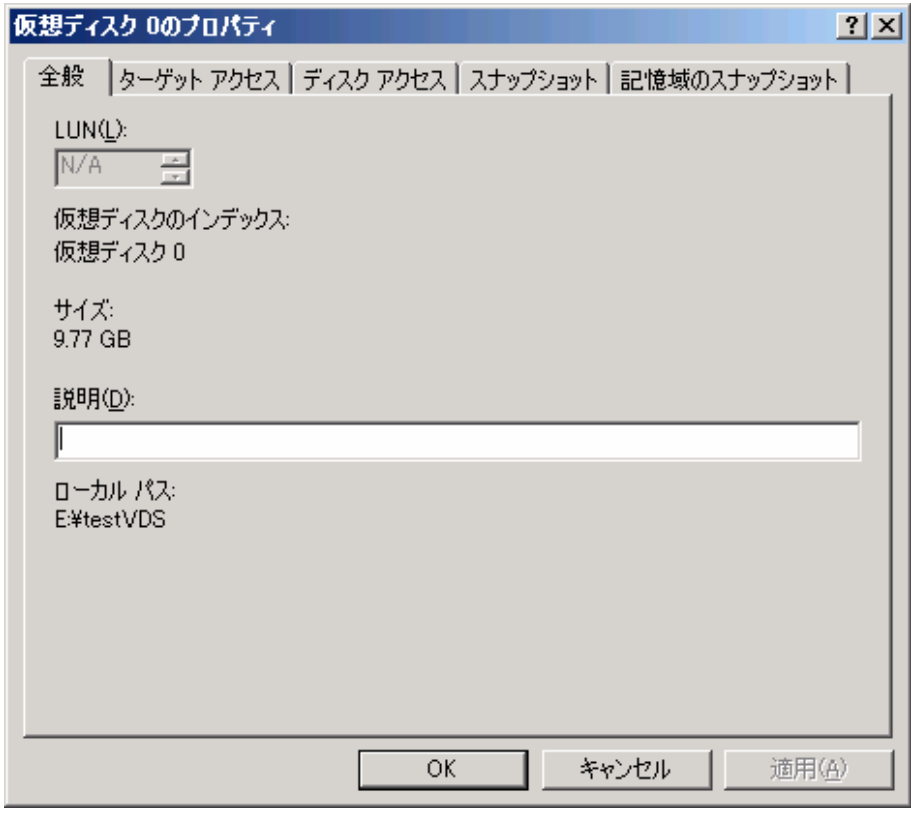

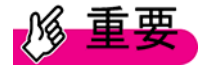

設定を変更する場合、変更する前に、iSCSI Target グループにアクセスがないかを確認し、ア クセスがない状態で変更してください。

iSCSI Target グループがどの iSCSI Initiator サーバからアクセスされているかを調べるには 「6.1.4 iSCSI Target サーバへどのサーバがアクセスしているか分からない」を参照してくださ い。

プロパティ画面の各タブでは以下のことが行えます。

| タブ名    | 設定できる項目         | 説明                             |
|--------|-----------------|--------------------------------|
| 全般     | 説明欄に追記可         | 仮想ディスクに対する説明を追加・変更するこ          |
|        | 能               | とができます。                        |
| ターゲットア | iSCSI Target グル | この仮想ディスクに対して、アクセスできる           |
| クセス    | ープの追加・削除        | iSCSI Target グループを追加・削除することが   |
|        | などの操作           | できます。                          |
| ディスクアク | なし              | この仮想ディスクが、iSCSI Target サーバ上に   |
| セス     |                 | ローカルディスクとしてマウントされているか          |
|        |                 | どうかを確認できます。                    |
|        |                 | ローカルディスクとしてマウントする方法につ          |
|        |                 | いては本節の「(4) iSCSI Target サーバ上から |
|        |                 | 仮想ディスクを利用する」を参照してください。         |
| スナップショ | スナップショッ         | この仮想ディスクに対するスナップショットの          |
| ット     | トに作成や削除         | 作成や削除、ロールバック、エクスポートが行          |
|        | などの操作           | えます。このスナップショットは Windows        |
|        |                 | Server の機能を利用しています。            |
| 記憶域のスナ | ドライブごとの         | スナップショットを保存する領域を設定するこ          |
| ップショット | スナップショッ         | とが可能です。                        |
|        | ト用保存領域の         | スナップショット機能および制限値については          |
|        | 制限値の設定が         | Windows のヘルプを参照してください。         |
|        | 可能              |                                |

表.5-1 仮想ディスクのプロパティ

(2) 仮想ディスクを拡張する

OS から使えるディスク容量に空きがある場合、既存の仮想ディスクを拡張してディスク容量 を増加させることができます。iSCSI Initiator サーバ側の設定を変更する必要がなく、また、 iSCSI Initiator サーバがアクセスしている際でも、ディスク容量を増加できます。

ディスク拡張後は、iSCSI Initiator サーバから使える仮想ディスクは以下の制限があります。

- ・ 以前のディスク容量またはそれ以下の容量に減らすことはできません。
- ・ iSCSI Initiator サーバ側では、パーティションが追加で増えた状態となります。
- ・ iSCSI Initiator サーバでは、仮想ディスクをダイナミックパーティションとして利用す ることはできません。そのため、動的に既存のディスクと統合して一つのパーティシ ョンとして利用することはできません。
- ・ 既存のディスクと統合して、一つのパーティションとしたい場合、既存のパーティシ ョンを削除し、フォーマットしなおす必要があります。

<手順>

1. iSCSI Target 管理コンソールの「デバイス」を選択し、拡張したい仮想ディスクを右クリ ックし、「仮想ディスクの拡張」を選択します。

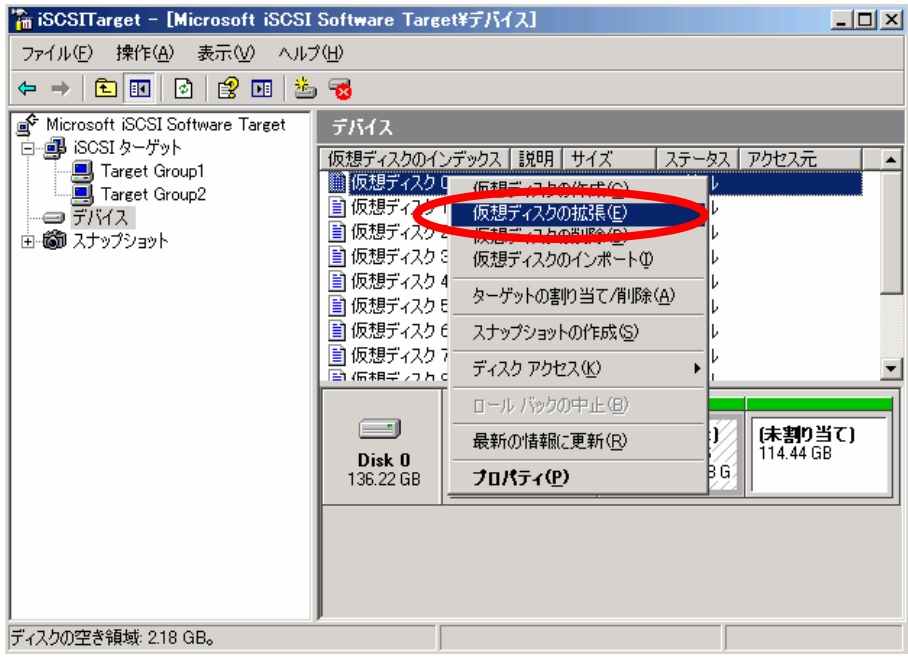

2. 仮想ディスクの拡張ウィザードが開きます。「次へ」ボタンを押します。

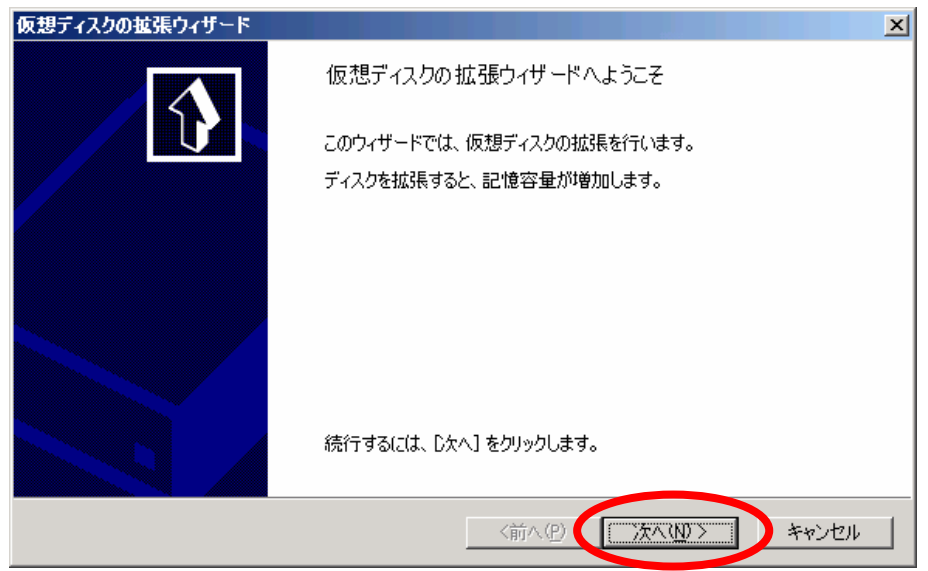

3. ディスクの空き容量を確認し、追加したい容量を MB 単位で入力し「次へ」ボタンを押し ます。

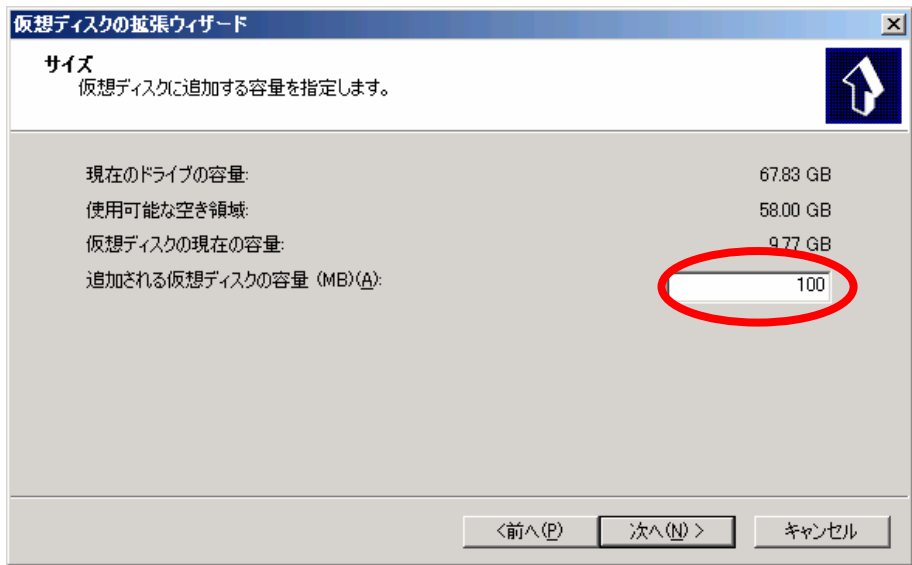

4. 「完了」ボタンを押します。

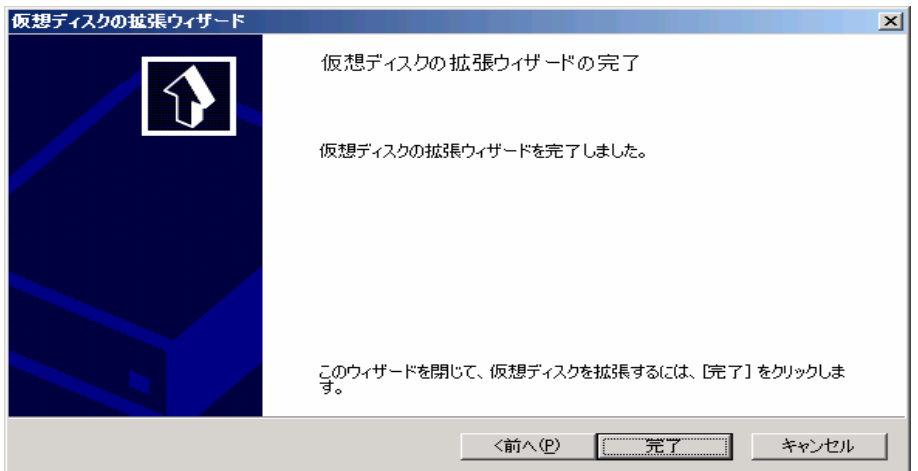

(3) 仮想ディスクへの iSCSI Target グループのアクセスを変更する

仮想ディスクを iSCSI Target グループに所属させることで、iSCSI Initiator サーバは iSCSI Target グループを経由し、その仮想ディスクを利用することができます。ここでは仮想ディス クの所属を変更する方法について説明します。

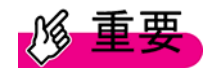

- ・ 変更する前に、iSCSI Target グループにアクセスがないかを確認し、アクセスがない 状態で変更してください。 iSCSI TargetグループがどのiSCSI Initiatorサーバからアクセスされているかを調べる には「6.1.4 iSCSI Target サーバへどのサーバがアクセスしているか分からない」を参 照してください。
- ・ 1つの仮想ディスクに複数のiSCSI Target グループがアクセスするように構成した場 合、仮想ディスク内のデータが壊れる可能性があります。 1 つの仮想ディスクにアクセスする iSCSI Target グループは、1 つとしてください。

<手順>

1. iSCSI Target 管理コンソールの「デバイス」を選択し、プロパティを表示させたい仮想デ ィスクを右クリックして「プロパティ」を選択してください。

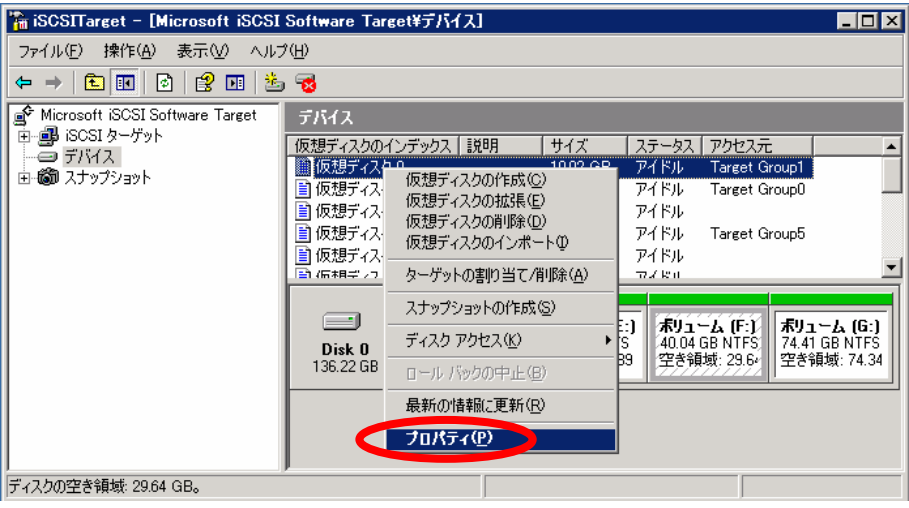

2. 「ターゲット アクセス」タブを開くと現在所属している iSCSI Target グループが表示さ れます。一旦削除し、新たに iSCSI Target グループを追加させます。

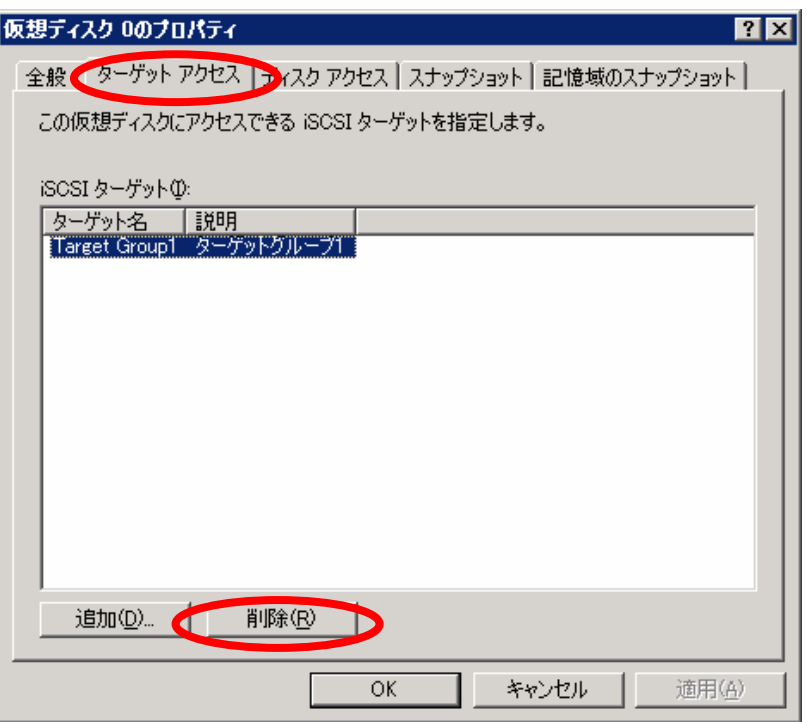

3. 削除したのち「追加」ボタンを押し、新たに iSCSI Target グループを追加させます。

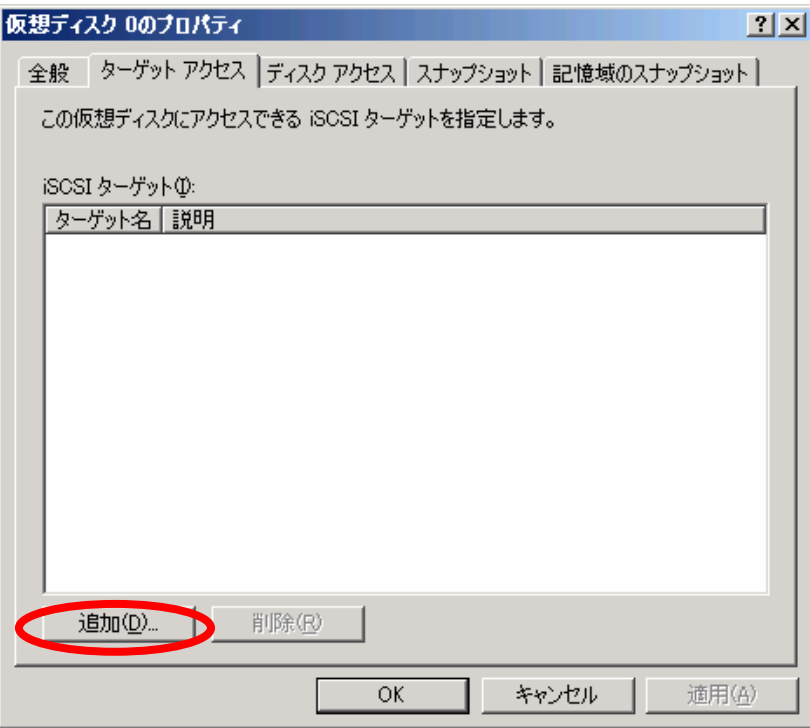

4. 一覧に表示されている iSCSI Target グループから、どのグループへ所属させたいかを選択 し、「OK」ボタンを押してください。

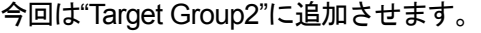

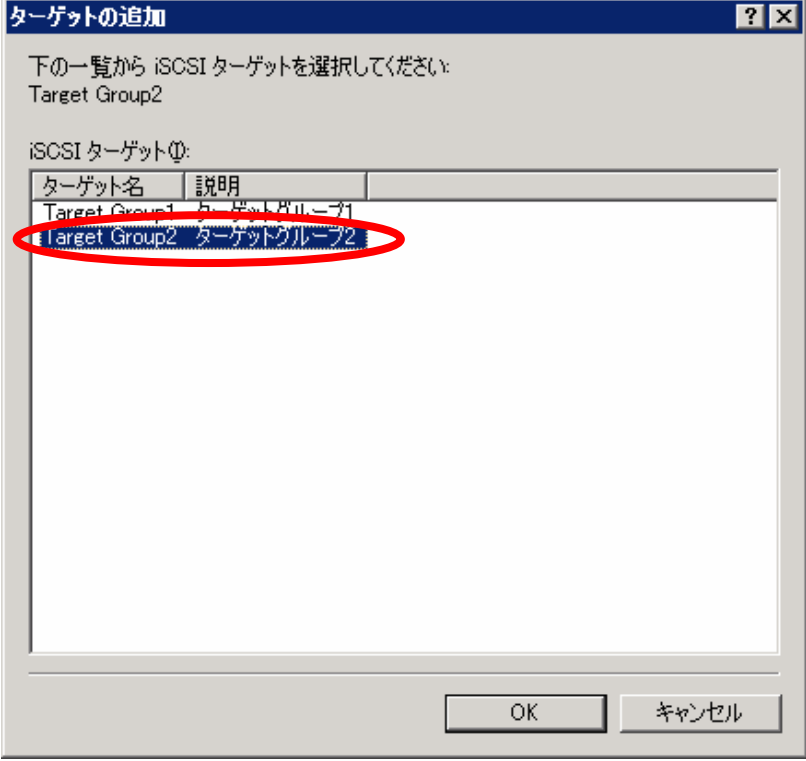

5. iSCSI Target 管理コンソールから「iSCSI ターゲット」を展開し、「Target Group1」に追 加されていることを確認します。

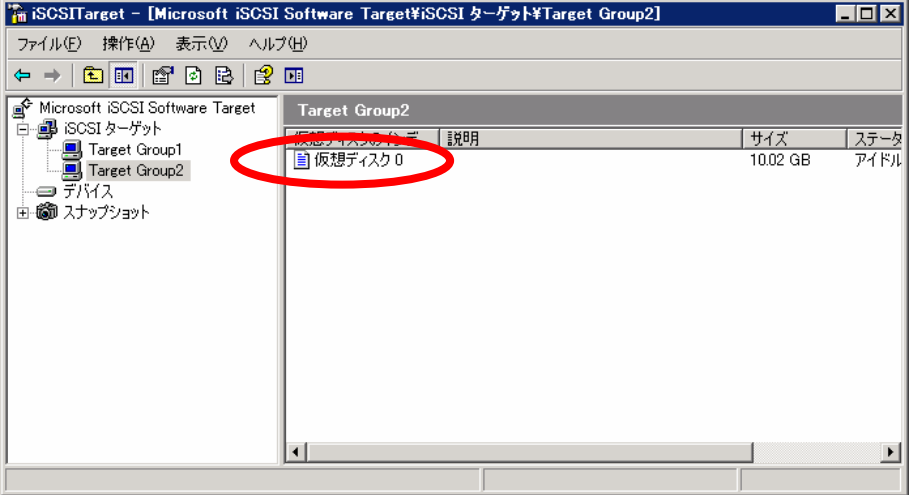

(4) iSCSI Target サーバ上から仮想ディスクを利用する

仮想ディスクは iSCSI Initiator サーバから利用するものですが、iSCSI Target サーバからローカ ルディスクとしても利用することができます。iSCSI Initiator サーバが利用していない時間を使 い、仮想ディスク内のデータの読み出し/書き込みや内容の確認が行えます。

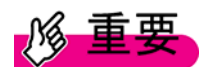

仮想ディスクを iSCSI Target サーバ上でローカルディスクとして利用する場合、iSCSI Initiator サーバがアクセスしていない時に行ってください。一つの仮想ディスクを iSCSI Target サーバ、iSCSI Initiator サーバが同時にアクセスすると、一方のデータを上書きし てしまう恐れがあるため、このような利用は行わないでください。

#### <手順>

1. iSCSI Target 管理コンソールから、ローカルディスクとしてアクセスしたい仮想ディスク を右クリックし、「ディスク アクセス」→「読み取り/書き込みマウント」をクリックして ください。

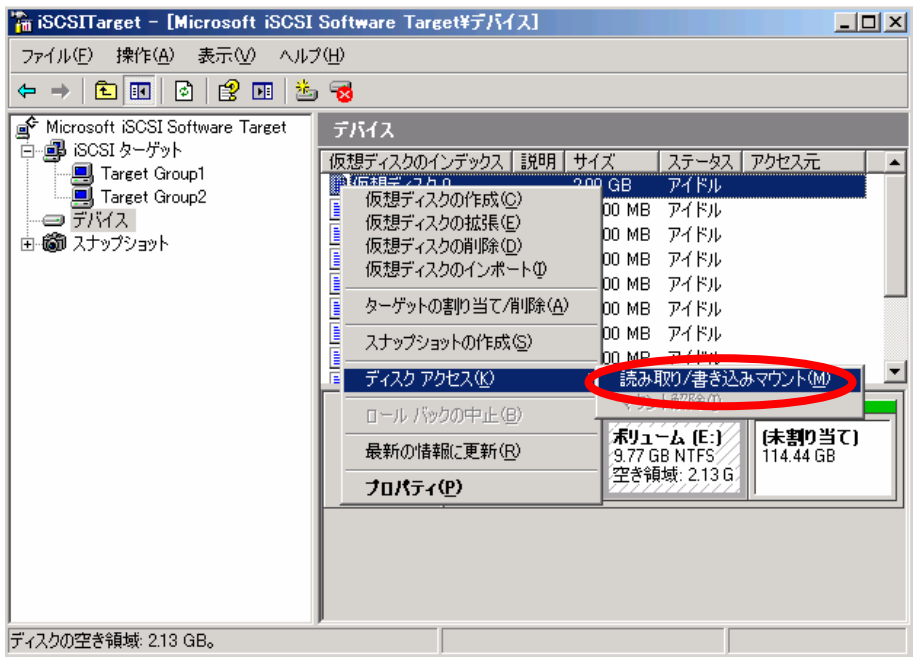

2. 警告のダイアログが出ます。iSCSI Initiator サーバからアクセスしていないことを確認し、 「はい」ボタンを押してください。

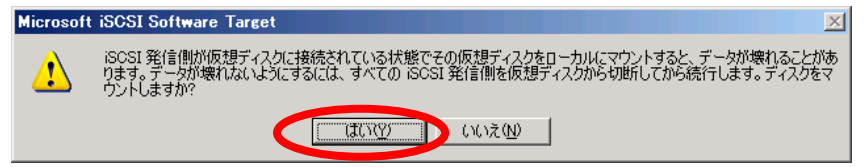

3. 「マイコンピュータ」からローカルディスクとして使えることを確認します。

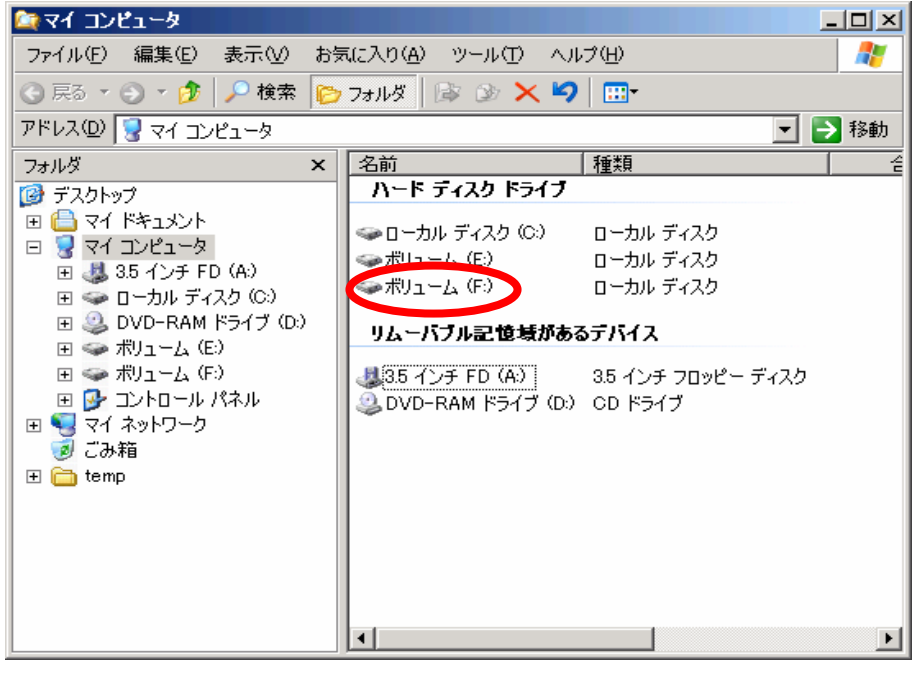

 $P$ POINT

設定を解除するには、手順 1 で「ディスクアクセス」→「マウント解除」を選択します。

(5)仮想ディスクをインポートする

既に作成した仮想ディスクや他のサーバで利用していた仮想ディスクを再利用するために、イ ンポートすることができます。

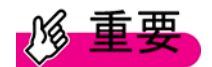

iSCSI Target 管理コンソール以外で作成した VHD ファイルはインポートすることができ ません。

<手順>

1. iSCSI Target 管理コンソールから「デバイス」を選択し、右側画面で右クリックして、「仮 想ディスクのインポート」を選択します。

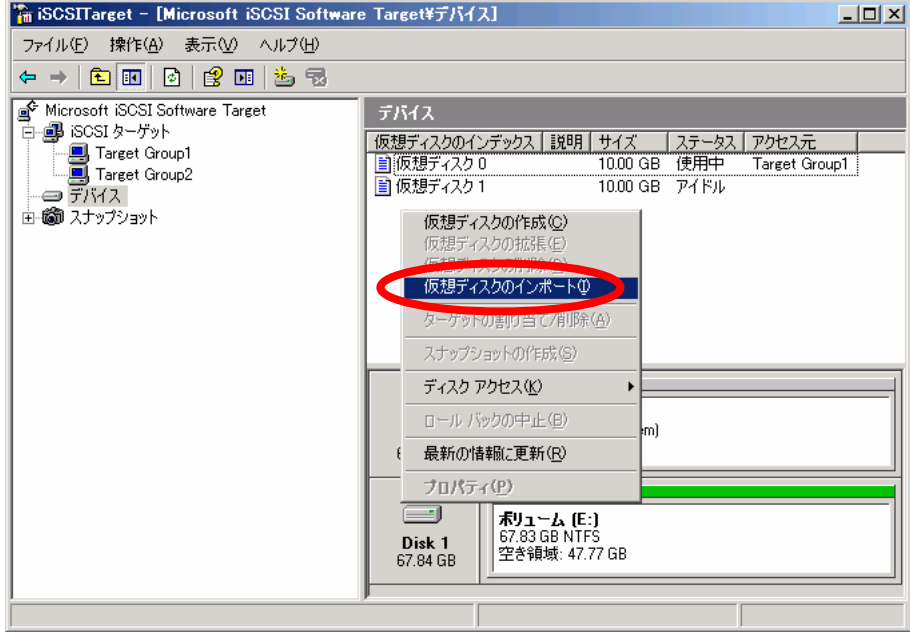

2. 「次へ」ボタンを押します。

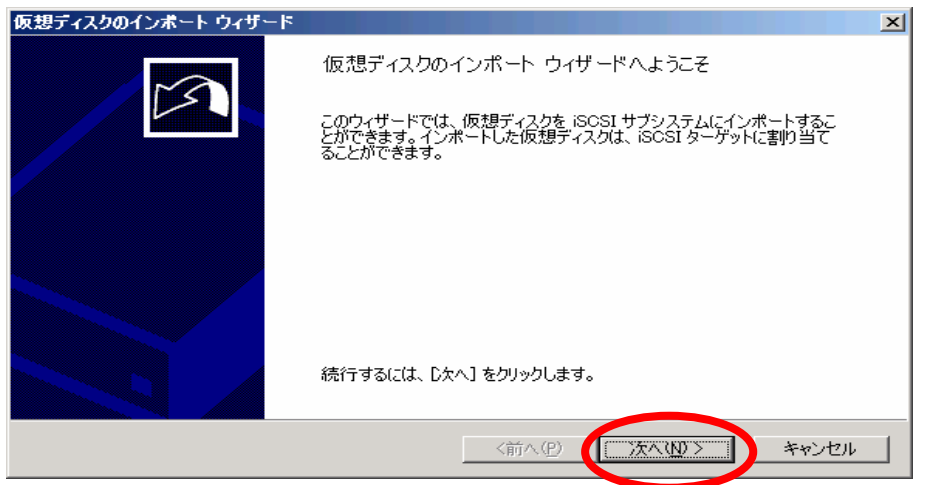

3. 「追加」ボタンを押し、追加したい仮想ディスクのファイルパスを指定し、「次へ」ボタン を押します。

パスの設定例)E ドライブにある Disk1.vhd を追加したい場合、E:¥Disk1.vhd と指定しま す。参照ボタンを押すことにより、直接ディスクを選択することも可能です。

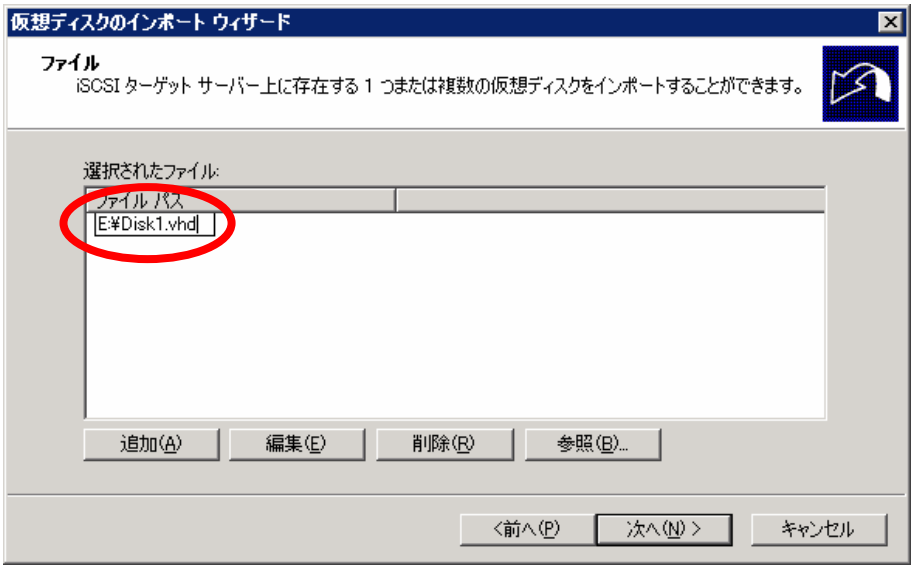

4. 「完了」ボタンを押し終了です。

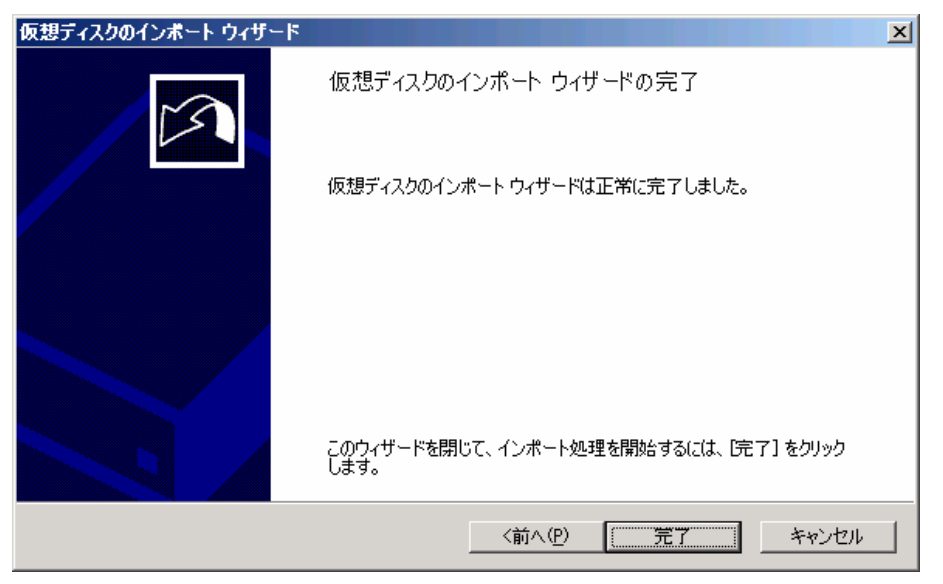

(6)仮想ディスクを削除する

不要な仮想ディスクは削除することができます。

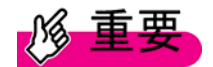

- ・ 削除する前に、iSCSI Target グループにアクセスがないかを確認し、アクセスがない 状態で削除してください。
- ・ iSCSI Target 管理コンソールからファイルを削除した後も、ディスク上にはファイル の実体が残っています。再利用の目的がない場合は削除してください。
- ・ ファイルの実体を削除した場合、事前にバックアップを取っていない限りデータを復 旧することができません。

<手順>

1. iSCSI Target 管理コンソールから「デバイス」を選択し、削除したい仮想ディスクを右ク リックして、「仮想ディスクの削除」を選択します。

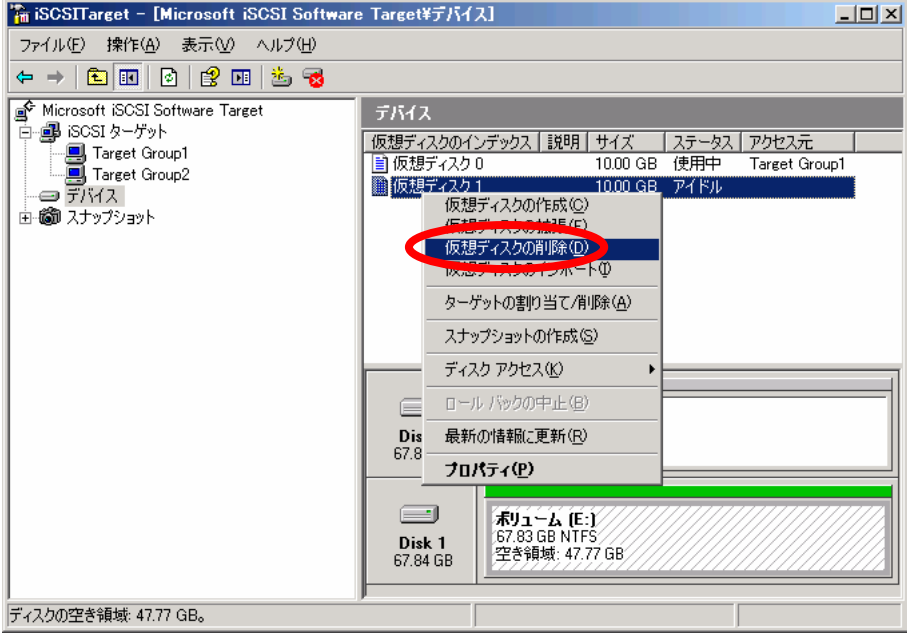

2. 削除の確認を促すダイアログが表示されます。「はい」ボタンを押すと削除されます。

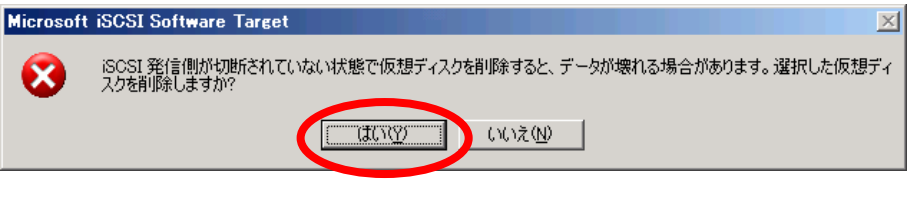

## $P$ POINT

削除する仮想ディスクが使用中の場合、以下のポップアップが表示されます。仮想ディス クを使用している iSCSI Initiator サーバが無い状態で行ってください。

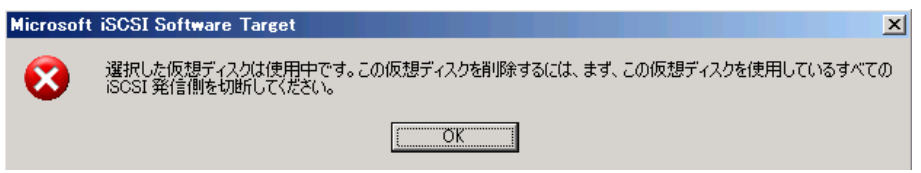

3. マイコンピュータやエクスプローラー等で仮想ディスクの実体ファイルを削除します。

#### **5.1.3** セキュリティ設定

iSCSI Initiator サーバから iSCSI Target サーバの仮想ディスクへアクセスする際、認証技術を利用 し誰でもアクセスできないようセキュリティを高めることができます。標準では有効となってい ませんので、以下の 2 種類の認証方式から選択して使用してください。

- (1) CHAP (Challenge Handshake Authentication Protocol) 認証
- (2)リバース CHAP 認証

# $P$ POINT

CHAP 認証だけ使用することは可能ですが、リバース CHAP 認証を使用する場合、CHAP 認証/リバース CHAP 認証を同時に使用する必要があります。

(1)CHAP 認証

iSCSI Target サーバが、iSCSI Initiator サーバを認証する方式です。

CHAP 認証は、iSCSI Target サーバにある iSCSI Target グループごとに設定することが可能で す。

<手順>

- 1. iSCSI Target 管理コンソールの「iSCSI ターゲット」を展開し、CHAP 認証を設定したい iSCSI Target グループの「プロパティ」を開きます。
- 2. 「プロパティ」→「認証」タブを開き、以下の項目を設定します
	- ・ 「CHAP を有効にする」にチェックを入れます。
	- ・ 「ユーザー名」には、iSCSI Initiator サーバの IQN 名を入力します。
	- ・ 「シークレット」には設定したいパスワードを入力します。「シークレットの確認入 力」にも同じパスワードを入力します。

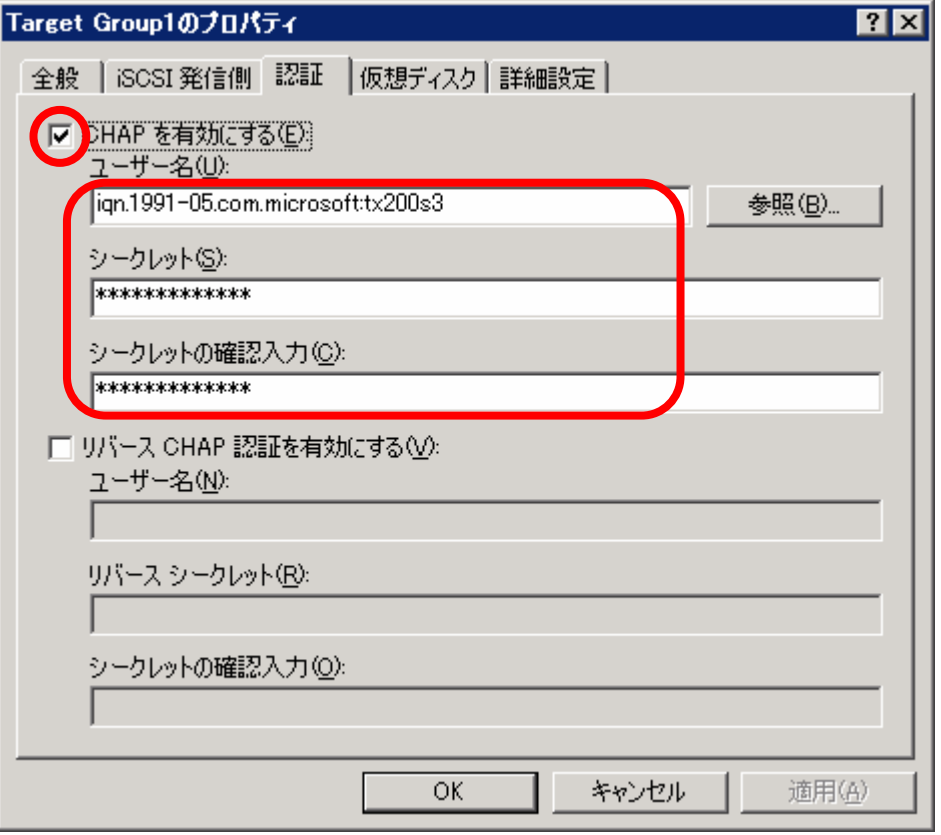

# **PPOINT**

シークレット用のパスワードは 12 文字以上 16 文字未満で設定する必要があります。

3. 「OK」ボタンを押して、iSCSI Target サーバ側の設定は完了です。

- 4. iSCSI Initiator サーバで、iSCSI Initiator アプリケーションを起動し「Targets」タブを開き ます。
- 5. 現在接続できる iSCSI Target グループ一覧から、先ほど CHAP を設定した iSCSI Target グループを選択し、「Log on」ボタンを押します。必要なチェックボックスを設定し、 「Advanced」ボタンを押します。

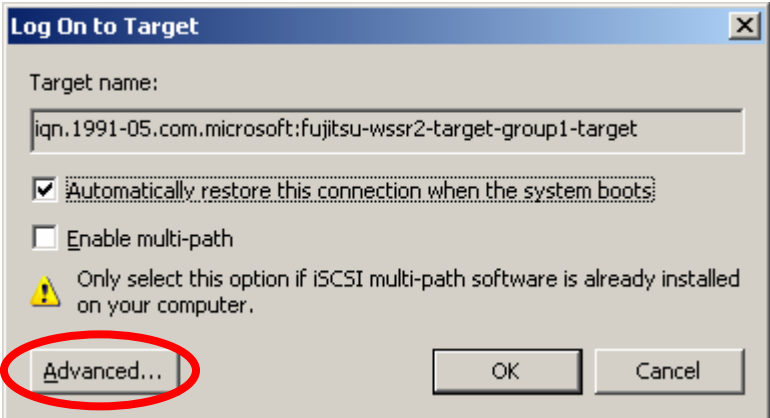

6. 「CHAP Logon information」にチェックを入れ、「User name」に iSCSI Initiator サーバの IQN 名、「Target secret」に手順 2 で設定したパスワードを入力します。

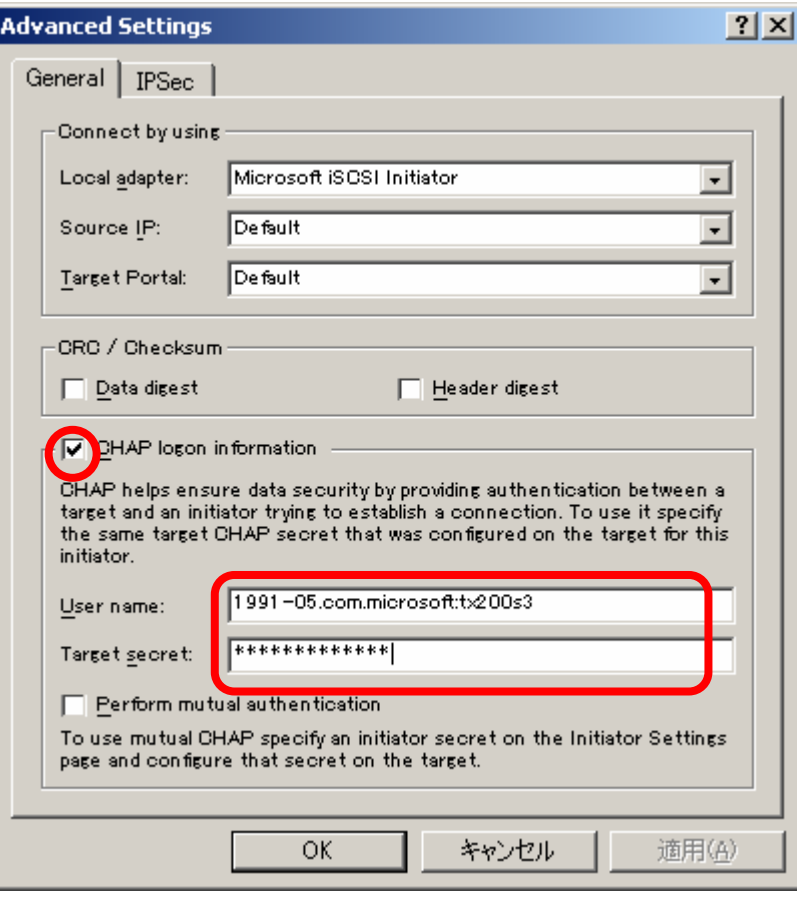

# $P$ POINT

ここではマルチパス構成を考慮した設定画面ではありません。マルチパス構成の場合、 「Local Adapter」や「Source IP」、「Target Portal」の設定を行う必要があります。詳しく は「4.3.3 iSCSI Initiator サーバからの接続方法」を参照してください。

- 7. 「OK」ボタンを iSCSI Target サーバへ接続します。
- (2)リバース CHAP 認証

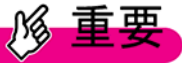

リバース CHAP 認証のみを利用することができません。 リバース CHAP 認証を利用する場合は、「CHAP 認証」の手順 1~4 の設定をあらかじめ 行っておいてください。

<手順>

- 1. iSCSI Target 管理コンソールの「iSCSI ターゲット」を展開し、リバース CHAP 認証を設 定したい iSCSI Target グループの「プロパティ」を開きます。
- 2. 「プロパティ」→「認証」タブを開き、以下の項目を設定します
	- ・ 「リバース CHAP を有効にする」にチェックを入れます。
	- ・ 「ユーザー名」には、iSCSI Target グループの IQN 名を入力します。iSCSI Target グ ループの「プロパティ」の「全般」タブから確認できます。
	- ・ 「リバースシークレット」には設定したいパスワードを入力します。「シークレット の確認入力」にも同じパスワードを入力します。

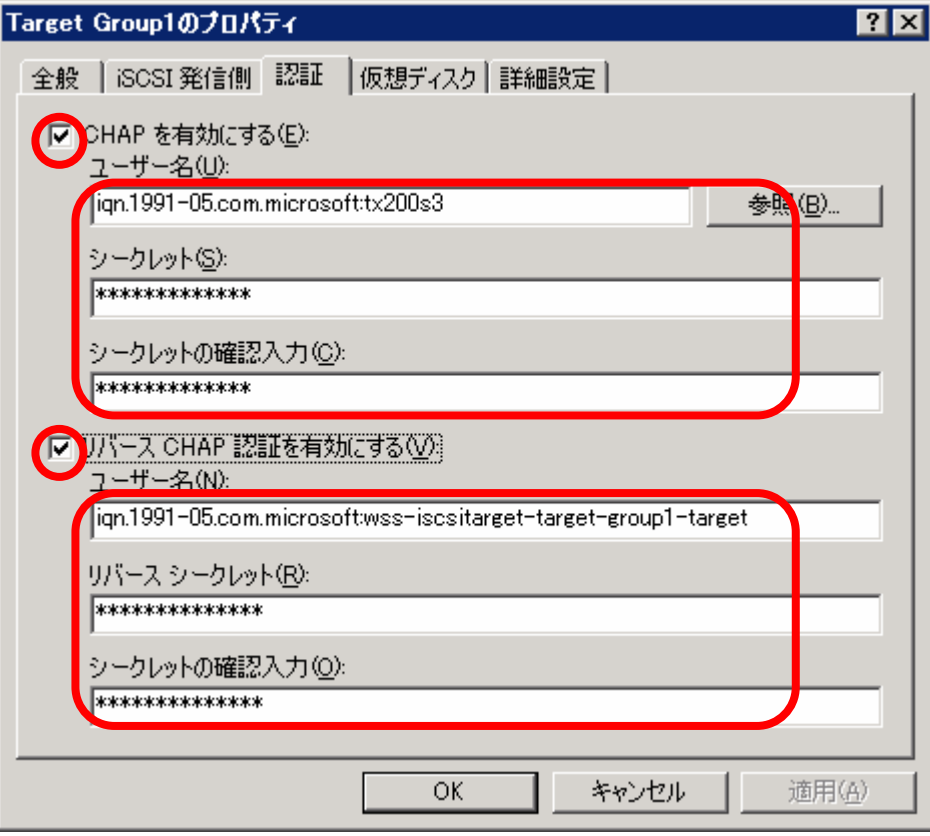

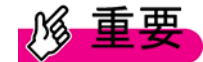

リバース CHAP 認証用のパスワードと CHAP 認証のパスワードを同じに設定することは できません。

 $P$ POINT

シークレット用のパスワードは 12 文字以上 16 文字未満で設定する必要があります。

- 3. 「OK」ボタンを押して、iSCSI Target サーバ側の設定は完了です。
- 4. iSCSI Initiator サーバで、iSCSI Initiator アプリケーションを起動し「General」タブを開い て、「Secret」ボタンを押します。

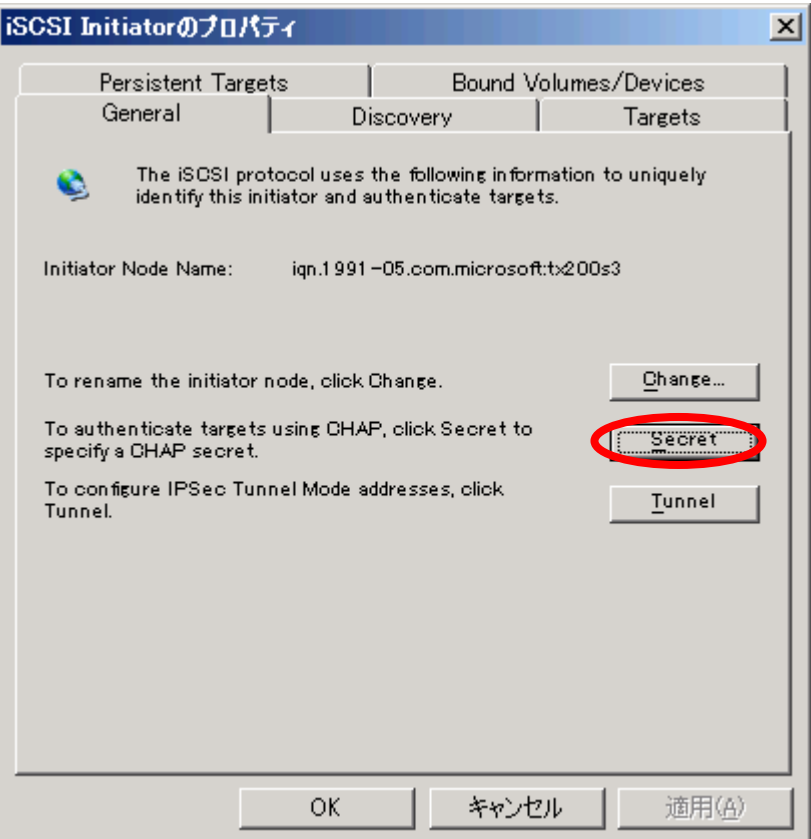

5. 「Enter a secure secret」の入力欄に手順 2 で設定したリバースシークレットのパスワー ドを入力します。

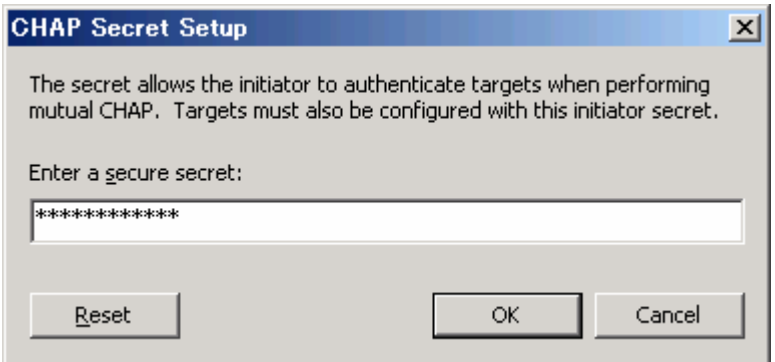

- 6. 「OK」ボタンを押します。
- 7. iSCSI Initiator アプリケーションに戻り、「Targets」タブを開き「Log on」ボタン→ 「Advanced」ボタンを押し「Advanced Settings」画面を開きます。

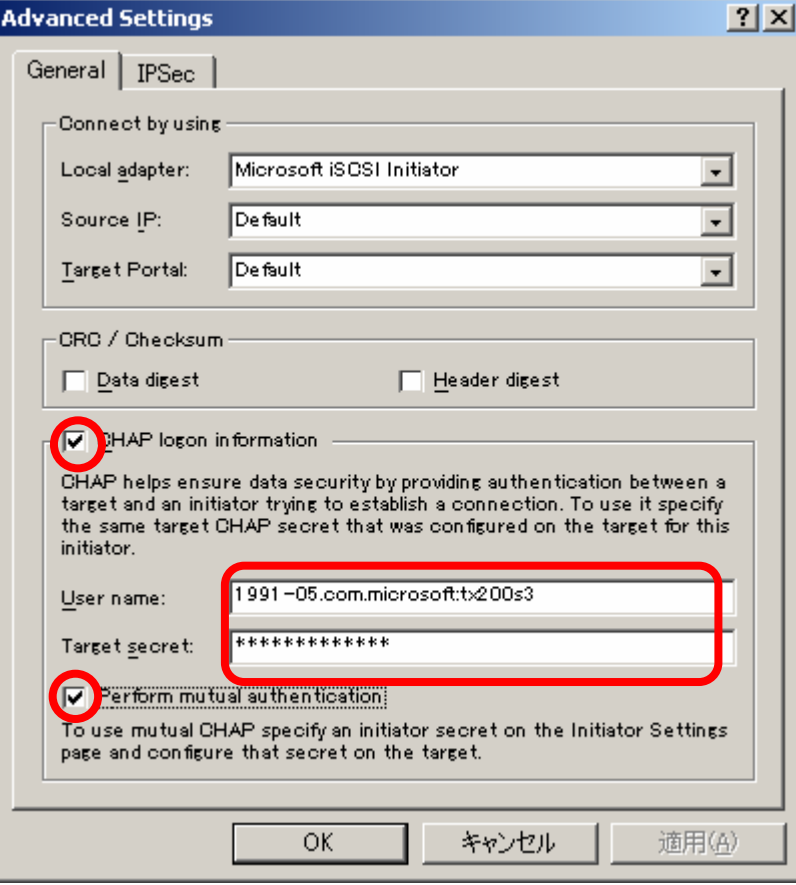

「CHAP Logon information」と「Perform mutual authentication」にチェックを入れ、「User name」に iSCSI Initiator サーバの IQN 名、「Target secret」には CHAP 認証の手順 2 で設 定したシークレットパスワードを入力します。

8. 「OK」ボタンを押し、iSCSI Target サーバへ接続します。

### **5.1.4 TCP** ポートの設定

iSCSI Target サーバへディスクアクセスする際、TCP ポートの番号は標準で"3260"となっていま す。他のポート番号と競合しない範囲で、変更することができます。

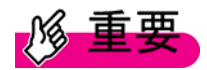

- ・ ポート番号を変更すると、iSCSI Initiator サーバからの接続設定情報が変わりますので、 注意してください。
- ・ iSCSI Initiator サーバから接続されている状態でポート番号の編集は行わないでくだ さい。

<手順>

1. iSCSI Target 管理コンソールの「Microsoft iSCSI Software Target」を右クリックしプロパテ ィを表示します。

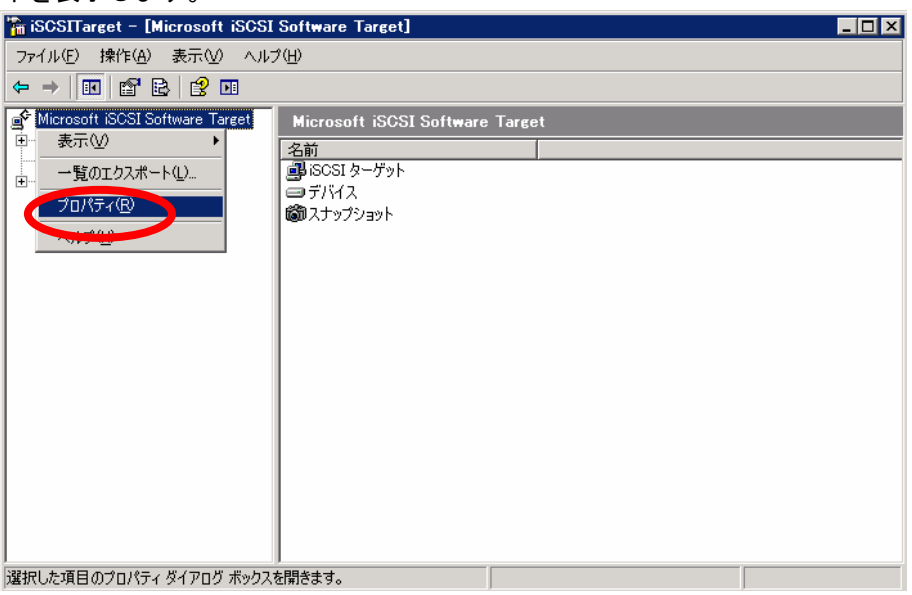

2. ポート番号を変更したいアダプタ(IP アドレス)を選択し、「編集」ボタンを押してポートの 値を入力します。「OK」ボタンを押して終了です。

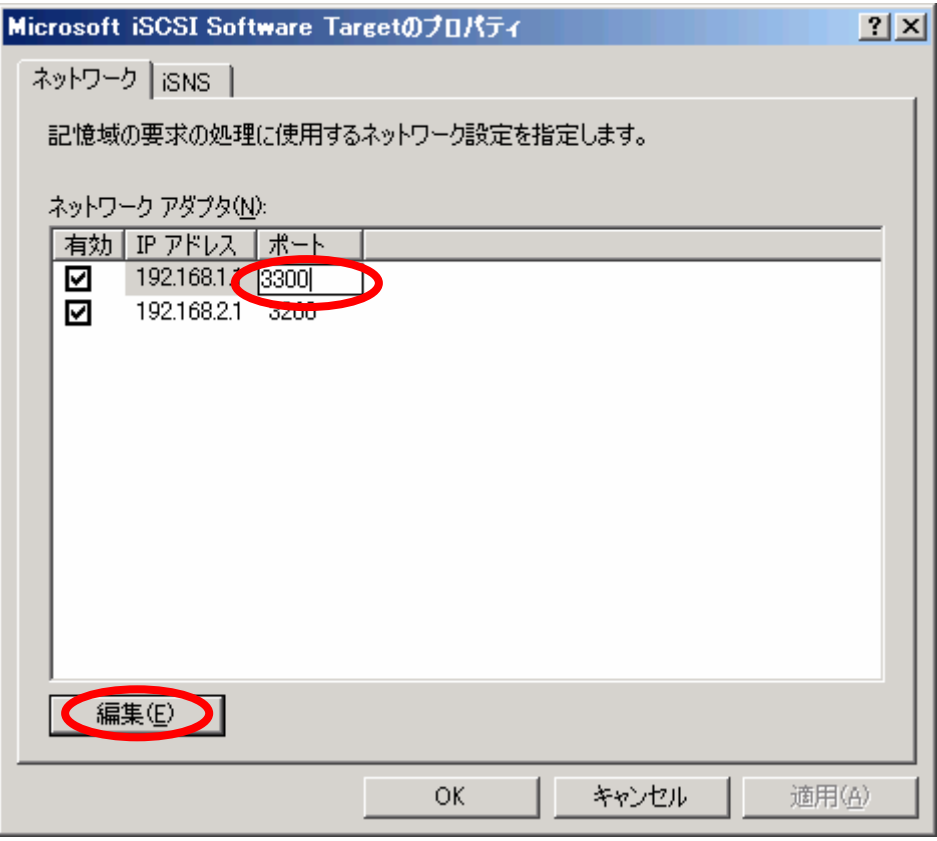

## **PPOINT**

iSCSI Initiator サーバから接続する際は、手順 2 で指定したポート番号を使ってログインする 必要があります。

### **5.2 iSCSI Initiator** サーバの各種設定変更

iSCSI Initiator サーバで以下の設定変更や機能を利用する場合の方法について説明します。

- ・ ディスクの追加
- ・ マルチパスの構成変更
- ・ エラー検出機能
- ・ SAN 用記憶域マネージャの使用

#### **5.2.1** ディスクの追加

iSCSI Initiator サーバが iSCSI Target サーバ上の仮想ディスクを増やす場合、以下の方法がありま す。

(1) 新規の iSCSI Target グループと仮想ディスクを作成する

この場合、iSCSI Initiator サーバの接続設定を変更または追加する必要があります。また、新た に追加した仮想ディスクを利用する前にディスクをフォーマットする必要があります。

手順は「4.2 iSCSI Target サーバの設定」および「4.3 iSCSI Initiator サーバの設定」を参照して ください。

(2) 既存の iSCSI Target グループに新たに仮想ディスクを所属させる

この場合、iSCSI Initiator サーバからの接続設定は変更する必要がありませんが、新たに追加し た仮想ディスクを利用する前にディスクをフォーマットする必要があります。

手順は「4.2.4 iSCSI Target アプリケーション用の仮想ディスクの作成」を参照してください。 (3) 既存の仮想ディスク容量を拡張させる

この場合、iSCSI Initiator サーバからの接続設定は変更する必要ありませんが、新たに追加した 仮想ディスクを利用する前にディスクをフォーマットする必要があります。

手順は「5.1.2 仮想ディスクの構成を変更する」の(2) を参照してください。

上記 3 つのいずれかの方法でディスクを追加した場合、iSCSI Initiator サーバ上で利用するにはデ ィスクのフォーマットを行う必要があります。フォーマットの手順は「4.4 接続後の確認」を参 照してください。

#### **5.2.2** マルチパスの構成変更

マルチパスは、ネットワークパスを多重化する目的で利用します。ネットワークの片パスが問題 により通信できなくなった場合にもう一方のパスへ切り替えることにより、システムを継続して 利用することができます。マルチパスを実現するために、Microsoft MPIO という技術があります が、iSCSI Initiator アプリケーションをインストールする際に一緒にインストールすることができ ます。

Microsoft MPIO を含めた iSCSI Initiator アプリケーションのインストール方法については、「4.1.2 iSCSI Initiator アプリケーションのインストール」を参照してください。

ここでは、切り替えの仕組み(ロードバランスポリシーと呼びます)と、そのロードバランスポ リシーの変更方法について説明します。ロードバランスポリシーの変更手順は、「Fail Over Only」 設定(標準の設定)から「Round Robin」設定に変更する手順について説明しています。

<ロードバランスポリシーの種類と説明>

iSCSI Initiator アプリケーションのロードバランスポリシーは以下の 2 つのみをサポートします。 ロードバランスポリシーを選択する際は、アプリケーションの性能要件、障害時の要件を検討し て選択してください。

- (1) Fail Over Only マルチパスの構成を行った場合、標準でこの設定となります。データの送受信には片パス を利用し、片パス障害時にはもう一方のパスへ切り替わります。
- (2) Round Robin データの送受信にはすべてのパスを利用し、片パス障害時には 1 つのパスへ切り替わりま す。

<手順>

1. iSCSI Initiator サーバで iSCSI Initiator アプリケーションを起動し「Targets」タブを開きます。 変更したい iSCSI Target グループを選択し、「Details」ボタンを押します。

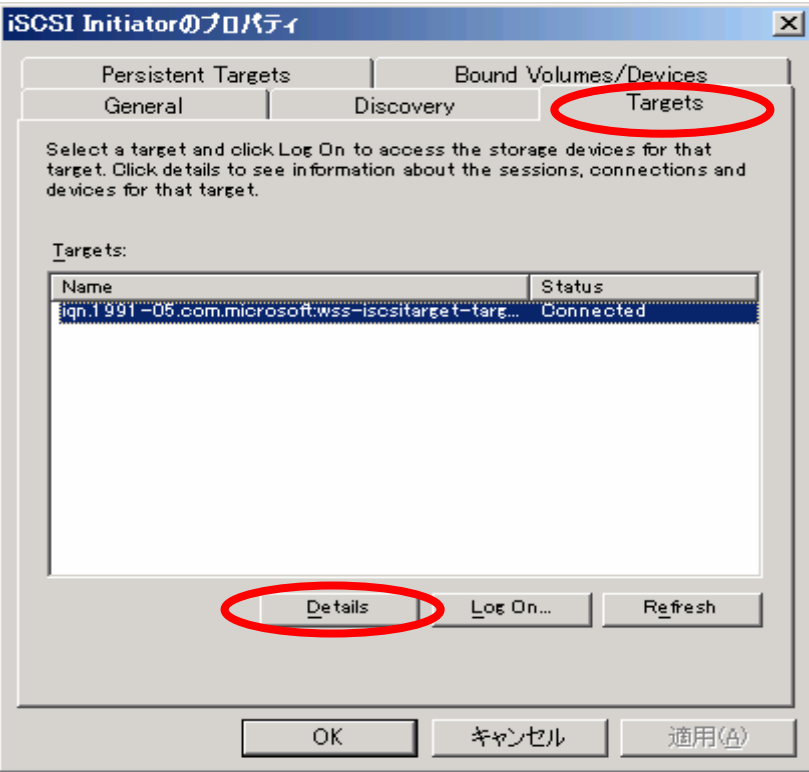

2. 「Sessions」画面で、セッションを一覧が表示されます。

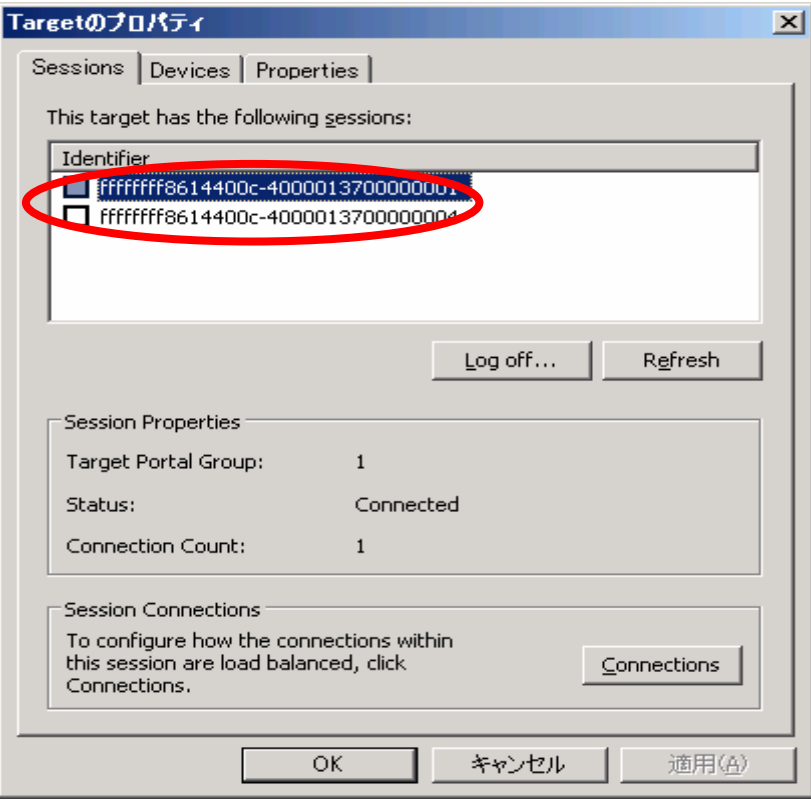

3. 「Devices」タブを選択し、タブを切り替えます。ここでは 2 つの「Virtual HD」が表示され ていますが、iSCSI Target サーバ上の 1 つの仮想ディスクに対して、セッションが 2 つ張ら れているためにこの表示となります。仮想ディスクの数、セッション数によりここで表示さ れる「Virtual HD」の数は異なります。

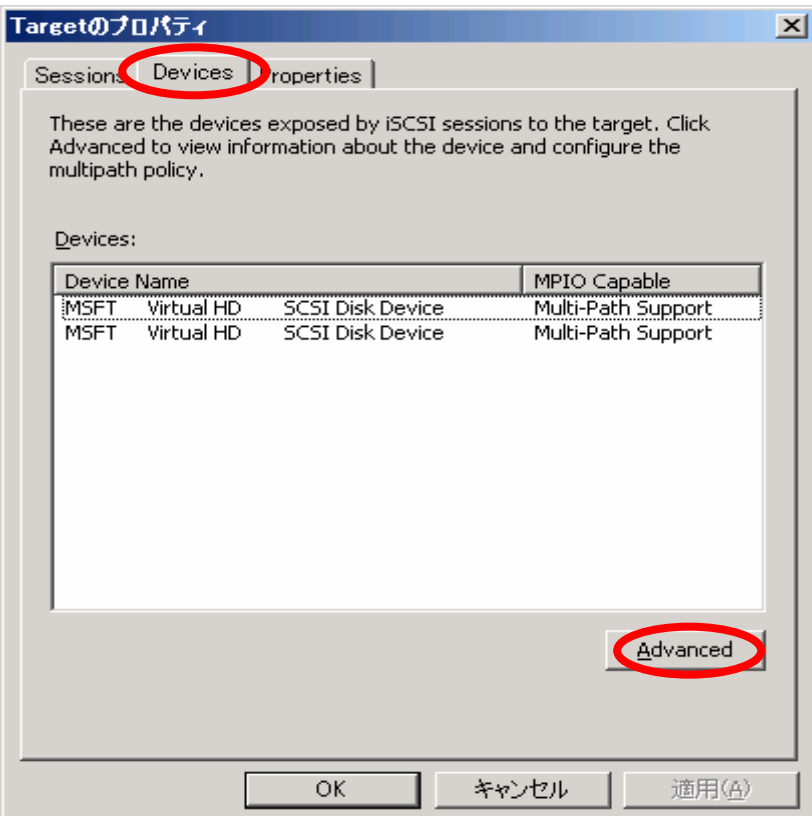

一つの「Virtual HD」を選択し、下の「Advanced」ボタンを押し、次の画面の「MPIO」タブ を表示します。

4. 「Load Balance Policy」の欄に「Fail Over Only」と表示されていることを確認してください。

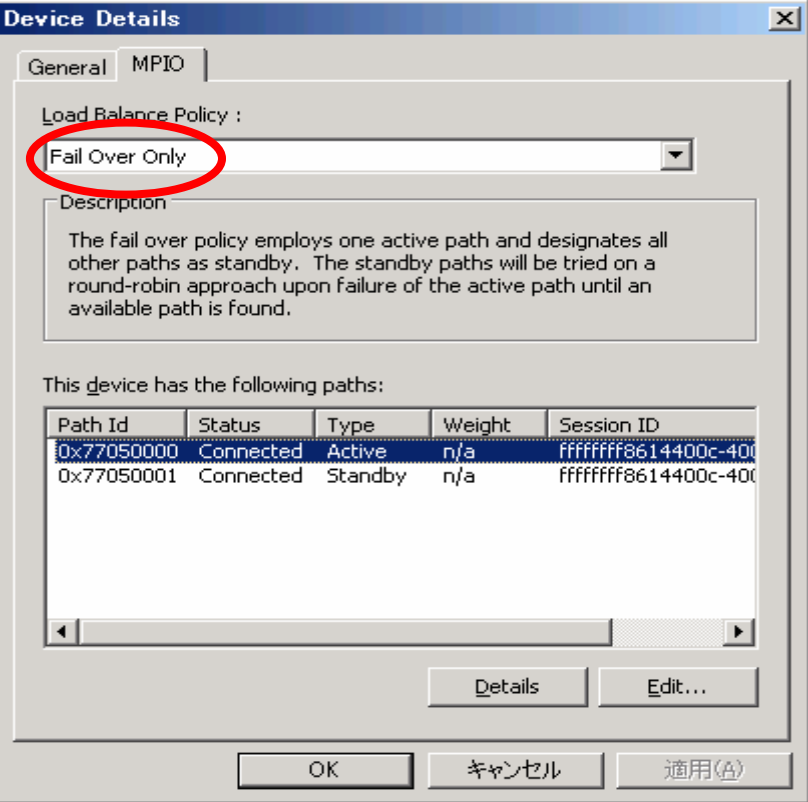

5. 「Load Balance Policy」のメニューを表示させ、ここでは「Round Robin」を選択し、「適用」 を押して完了です。

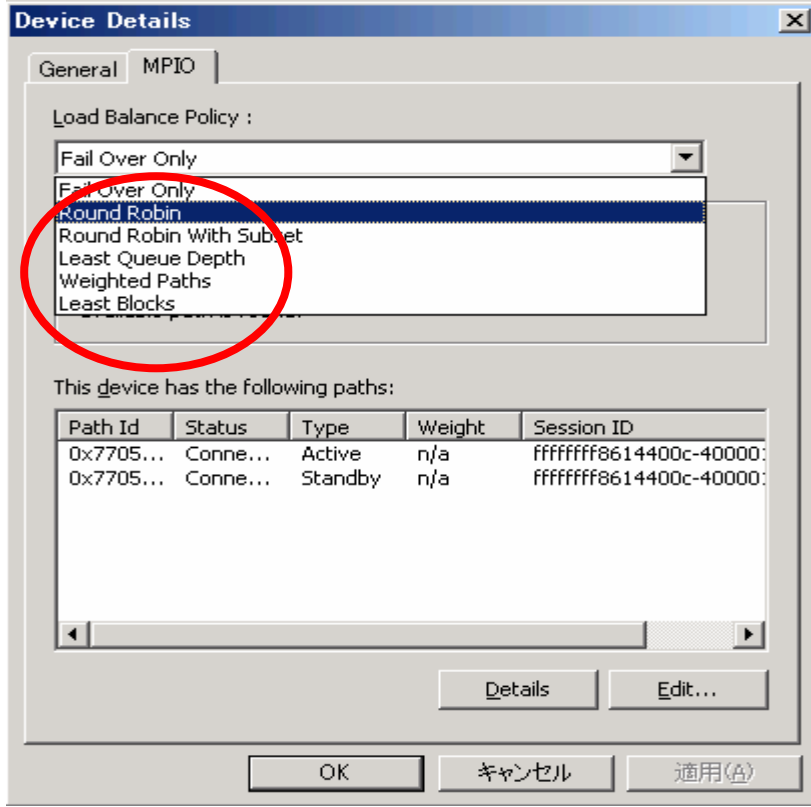

#### **5.2.3** エラー検出機能

iSCSI プロトコルは、TCP/IP を使ってデータの送受信を行います。TCP/IP には、そこで流れる データが正確なデータであるかなどの整合性を確認するための機構として、チェックサム機構を 備えています。サーバ間のネットワークの接続状態が不安定な場合や、ノイズ等が混入した場合、 チェックサム機構ではデータの不整合を検知できない場合があります。

iSCSI Initiator アプリケーションにはデータの整合性を強化する機構として、ダイジェスト機構を 備えています。ダイジェスト機構は 32 ビット巡回冗長検査 (CRC)が利用され、より強力にデー タのエラーの不整合をチェックすることができます。

以下の 2 種類の方式を選択することができます。1 つ、または両方利用することが可能です。

- (1) ヘッダーダイジェスト iSCSI プロトコルデータユニット (PDU)のヘッダー部分をエラー検査します。
- (2) データダイジェスト iSCSI PDU のデータ部分をエラー検査します。

<手順>

- 1. iSCSI Initiator アプリケーションを起動し、「Targets」タブをクリックします。
- 2. 「Log on」ボタンを押します。
- 3. 「Log On to Target」画面で「Advanced」ボタンを押します。

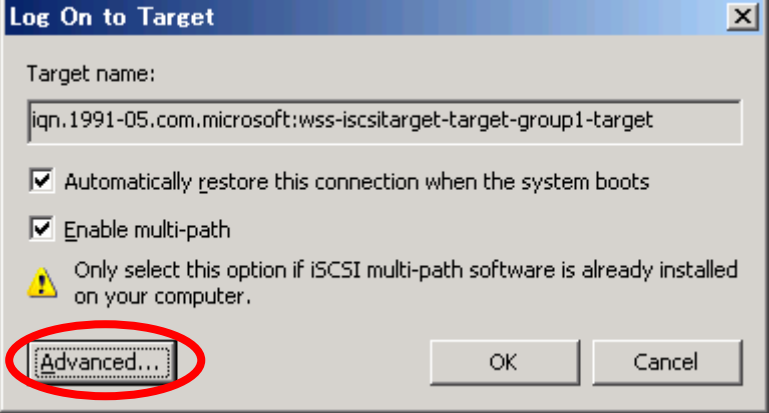

4. 利用したいダイジェスト機能を選択し、「OK」ボタンを押します。

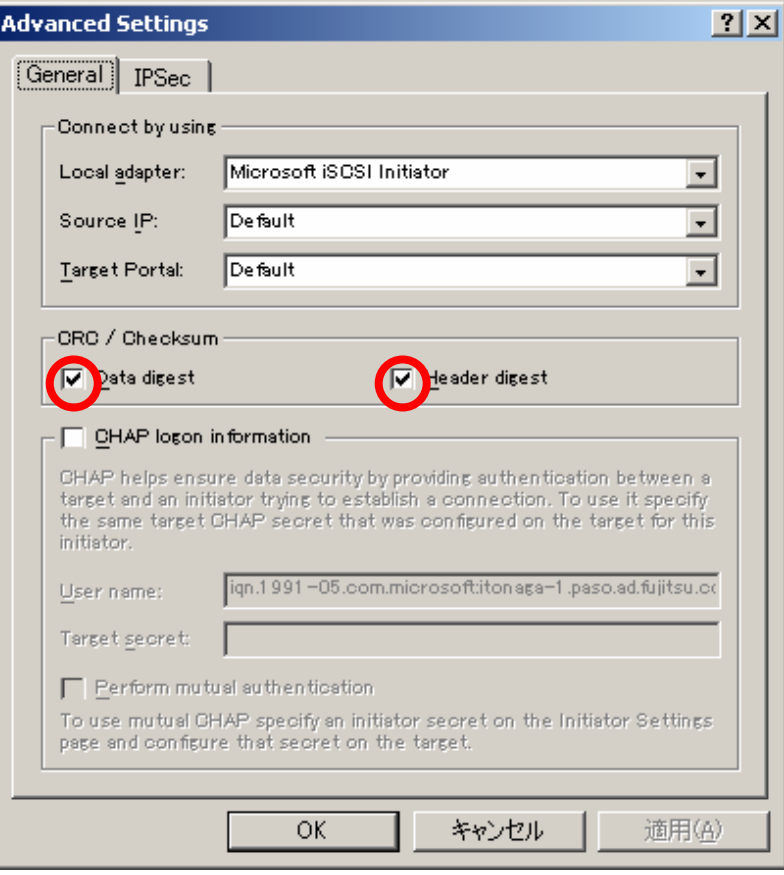

# **PPOINT**

マルチパス構成で、ダイジェスト機能を利用する場合、各セッションで設定が必要です。

### **5.2.4 SAN** 用記憶域マネージャの使用方法

Windows Server 2003 R2 には、SAN 用記憶域マネージャと呼ばれるリモートにあるストレージを 一元管理する機能が搭載されています。この機能を使うことにより、iSCSI Initiator サーバからiSCSI Target サーバの状態を確認したり、設定を行うなどの操作ができます。

以下の例では、iSCSI Initiator サーバで SAN 用記憶域マネージャから iSCSI Target サーバを操作し ているイメージ図です。iSCSI Initiator サーバでなくとも必要なソフトウェアがインストールされて いれば、利用できます。

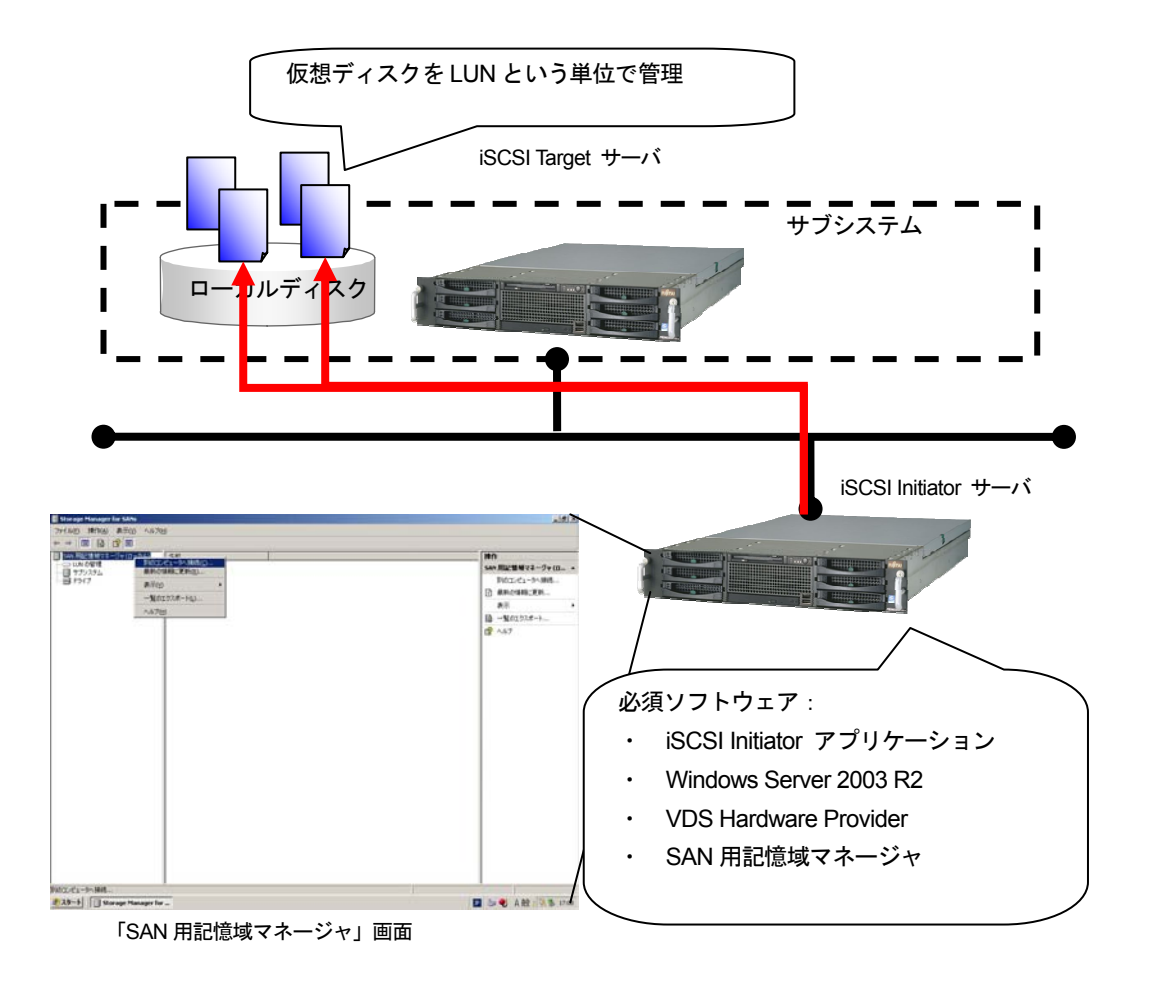

図.5-1「SAN 用記憶域マネージャ」の運用形態

SAN 用記憶域マネージャでは、仮想ディスクを LUN と呼ばれる単位で管理します。操作は iSCSI Target 管理コンソールと若干異なりますので注意が必要です。 詳細な操作方法は、Windows のヘルプを参照ください。

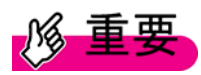

- ・ iSCSI Initiator サーバに、VDS Hardware Provider をインストールしておく必要がありま す。インストール手順は、「4.1.3 VDS Hardware Provider のインストール」を参照して ください。
- ・ iSCSI Initiator サーバが使用中の仮想ディスク(LUN)を SAN 用記憶域マネージャから 削除すると仮想ディスク(LUN)の全データが削除されます。また、iSCSI Target サー バ上の VHD ファイルも削除されてしまうため、データのバックアップを取っていない限 り復旧できませんので、注意が必要です。
- ・ iSCSI Target サーバと SAN 用記憶域マネージャを起動する iSCSI Initiator サーバは、同 一ドメイン内に存在する必要があります。
- ・ 「SAN 用記憶域マネージャ」の「LUN 容量の拡張」設定画面で拡張する LUN のサイズ を整数以外の値で指定した場合、容量拡張が行われません。容量拡張を行う際は、整数 値を入力してください。

・ iSCSI Target サーバまたは iSCSI Initiator サーバで Windows ファイアウォール機能を有 効にしている場合、各々のサーバにおいて、例外設定を行う必要があります。 詳細は「6.2 留意事項」を参照してください。

# **PPOINT**

- ・ LUN(Logical Unit Number)とは: 論理ユニット番号のこと。アクセスの割り当てや特権の管理を行う際に使用する論理 ID です。1 つの SCSI デバイスで複数のアクセス可能な論理装置を識別するために使用しま す。これにより、LUN 単位でドライブとして利用することができます。
- ・ SAN 用記憶域マネージャは下記の手順でインストールしておく必要があります。なお、 Windows Server 2003 R2 にインストールする際は、OS CD が必要です。 <手順>
	- 1. 「スタート」ボタン→「コントロールパネル」→「プログラムの追加と削除」→ 「Windows コンポーネントの追加と削除」を選択します。
	- 2. 「管理とモニタツール」の詳細で「SAN 用記憶域マネージャ」を選択します。
	- 3. 「次へ」ボタンを押して、指示に従いインストールします。

### **5.3** バックアップとリストア

iSCSI Target サーバおよび iSCSI Initiator サーバでのバックアップ・リストア方法について説明し ます。万一の故障に備え、データの定期的なバックアップを必ず実施してください。

バックアップ・リストアする方法は大きく分けて(1)iSCSI Target サーバ側で仮想ディスクであ る VHD ファイルをまとめてバックアップ・リストアする方法と(2)iSCSI Initiator サーバ側で個 別にバックアップ・リストアする方法の 2 つがあります。

どちらのサーバからバックアップを取るか、運用形態やデータの格納先等を考慮し、バックアッ プおよびリストア方法を検討してください。

(1) iSCSI Target サーバ側で VHD ファイルをまとめてバックアップ・リストアする 仮想ディスクのファイル(VHD ファイル)をバックアップ、リストアするイメージ図です。

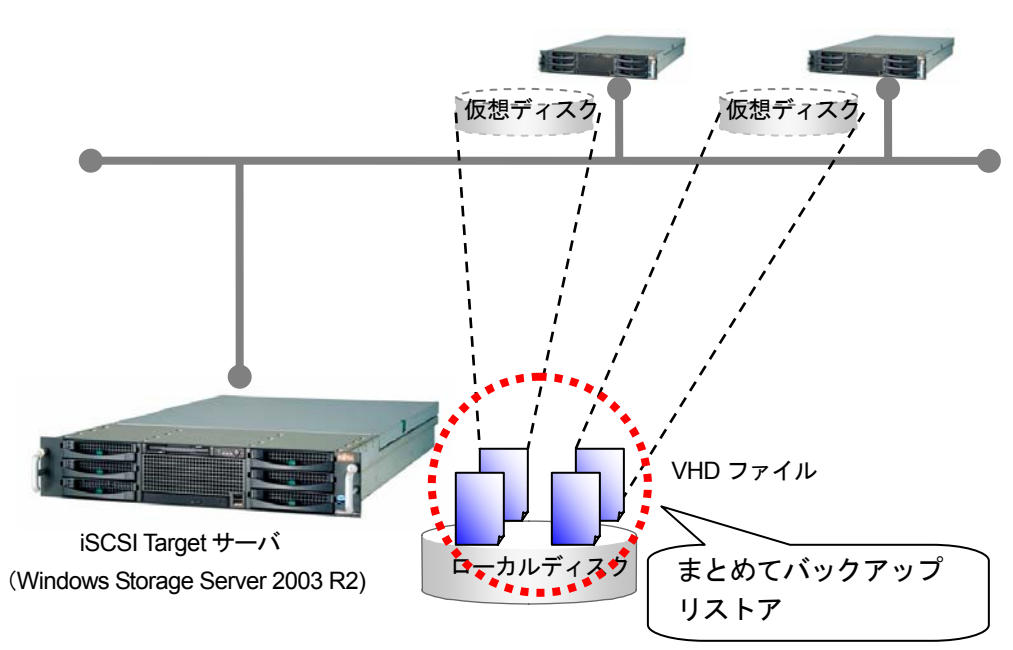

iSCSI Initiator サーバ

図.5-2 バックアップ・リストアイメージ (iSCSI Target サーバ側)

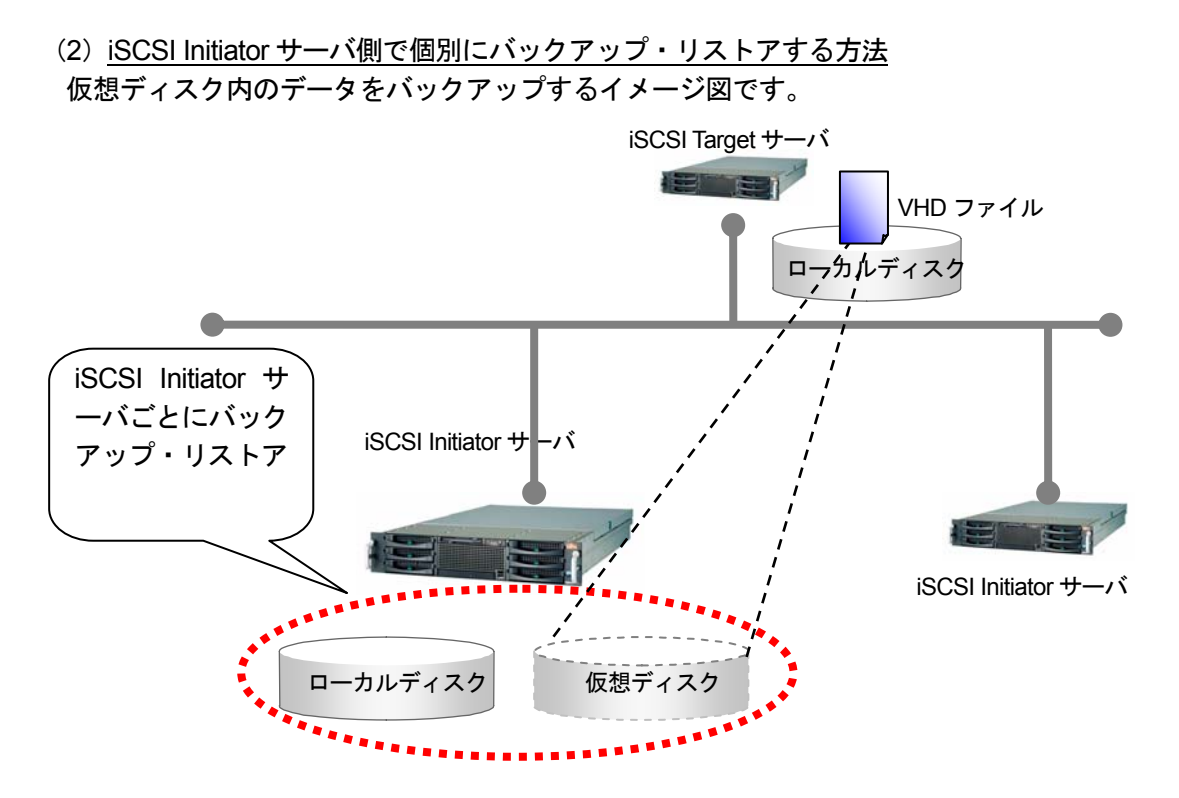

図.5-3 バックアップ・リストアイメージ (iSCSI Initiator サーバ側)

#### **5.3.1 iSCSI Target** サーバ側でのバックアップとリストア

iSCSI Target サーバ側でバックアップ・リストアする方法として以下のものがあります。利用す る上で注意すべきところを説明します。

- (1)スナップショット機能を使ったバックアップとリストア
- (2) NTBackup を使ったバックアップとリストア
- (1) スナップショット機能を使ったバックアップとリストア

スナップショットと Windows Server 2003 の機能で、データそのものをバックアップするもの ではなく、対象のファイルやデータのリンク情報をある特定の時間のものを取得するものです。 そのため、データ量は大きくなく、使用する格納領域も小さいもので十分です。 また、iSCSI Initiator サーバがアクセスしている場合でもスナップショットを取得すること可能 です。スケジュールによる定期的なバックアップも可能です。 詳しくは、Windows のヘルプを参照してください。

<バックアップ手順>

- 1. マイコンピュータやエクスプローラーなどで仮想ディスクを保存しているドライブの「プ ロパティ」を開きます。
- 2. 「シャドウコピー」タブを開き、ドライブを選択して、「有効」ボタンを押します。 「今すぐ作成」ボタンからスナップショットが取得できます。

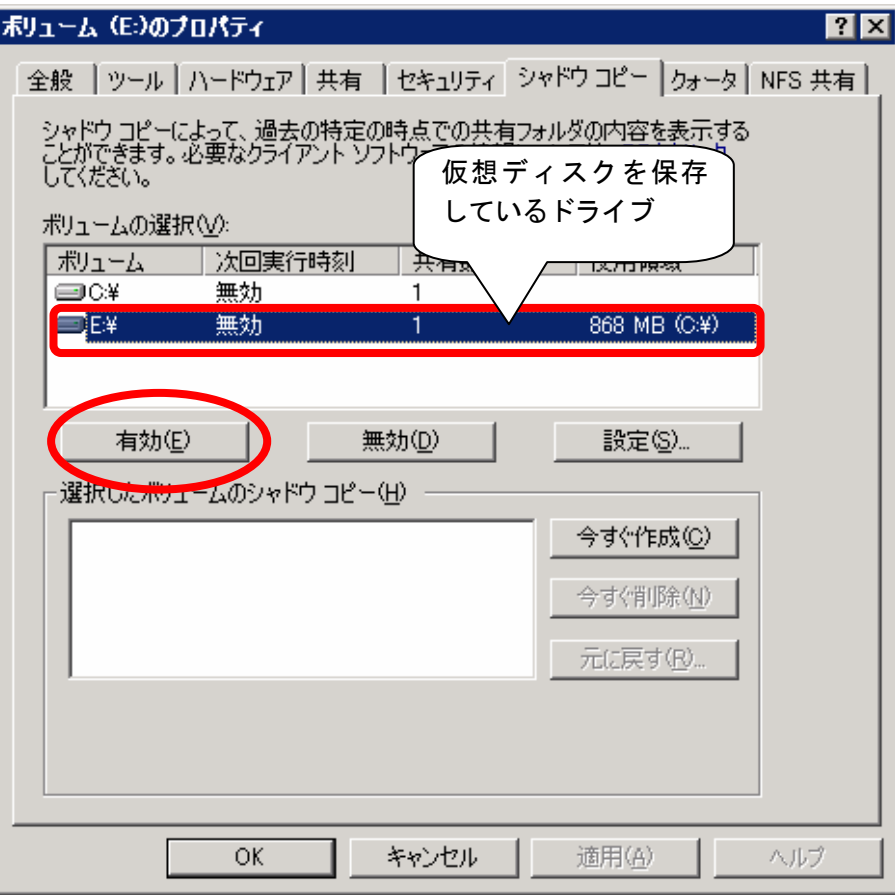

3. 仮想ディスクが複数のドライブで保存されている場合、ドライブ毎に手順 2 を行います。

<リストア手順>

- 1. リストアしたいドライブの「プロパティ」を表示します。
- 2. 「シャドウコピー」タブを開き、リストアしたい日付と時刻を確認し選択して、「元に戻 す」ボタンを押します。

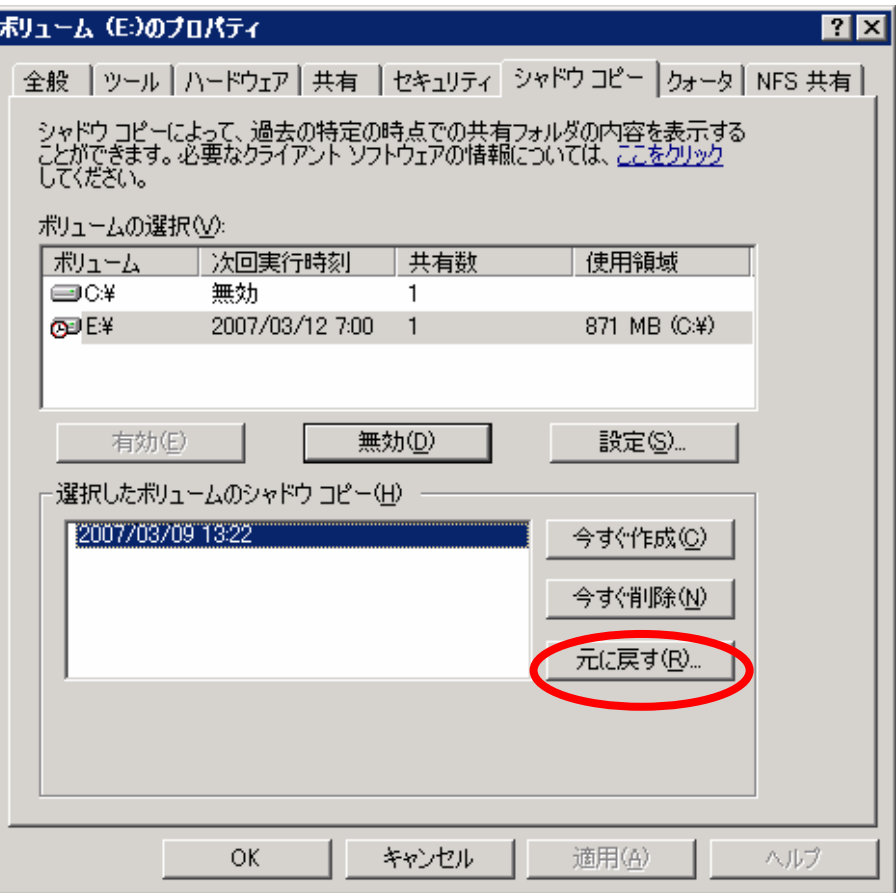

3. チェックボックスにチェックを入れ「今すぐ元に戻す」ボタンを押してリストア完了です。

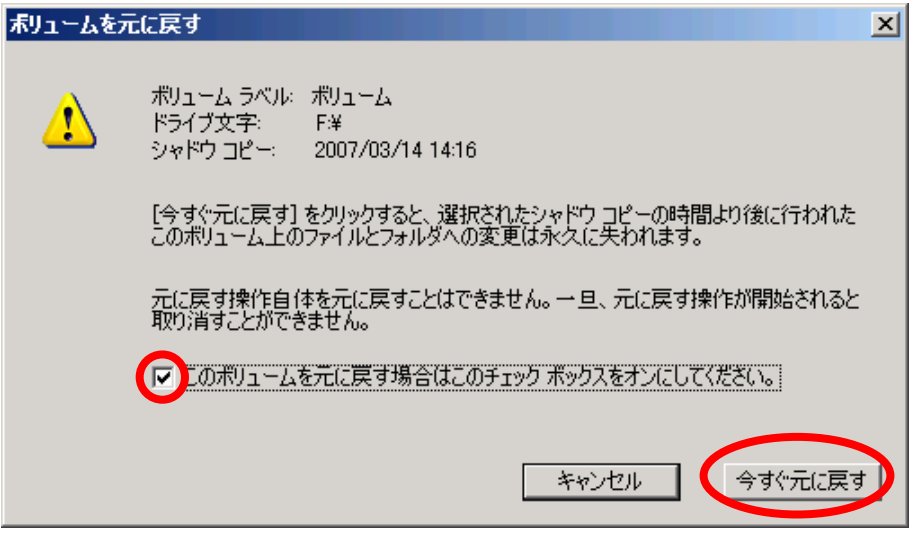

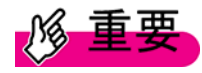

リストア後は、スナップショットを作成した時点以降のデータは削除されます。

(2) NTBackup を使ったバックアップとリストア

Windows Storage Server 2003 R2 の NTBackup 機能で、テープ装置やローカルディスクにデ ータをバックップすることも可能です。スケジュール機能により定期的なバックアップが可能 です。
NTBackup は、「スタート」ボタン→「すべてのプログラム」→「アクセサリ」→「システム ツール」→「バックアップ」から起動できます。使用方法は NTBackup のヘルプを参照してく ださい。

<バックアップ時の留意事項>

バックアップする際、以下の留意があります。

- ・ バックアップする際、iSCSI Initiator サーバがアクセスしていないこと。また、iSCSI Target サーバの iSCSI Target のサービスが停止している状態で行う必要があります。
- ・ 自動システム回復(ASR 機能)はサポートしません。iSCSI Target サーバの OS であ る Windows Storage Server 2003 R2 はシステム復旧のためにリカバリ CD 添付して いますが、リカバリ CD では ASR 機能が使えません。 詳しくは、Windows Storage Server 2003 R2 のマニュアルを参照してください。

<リストア時の留意事項>

リストアする際、以下の留意があります。

・ iSCSI Initiator サーバがアクセスしていないこと。また iSCSI Target サーバの iSCSI Target のサービスが停止している状態で行う必要があります。

#### **5.3.2 iSCSI Initiator** サーバ側でのバックアップとリストア

iSCSI Initiator サーバ側でバックアップ・リストアする方法として以下のものがあります。利用す る上で注意すべきところを説明します。

- (1)スナップショット機能でのバックアップとリストア
- (2) NTBackup でのバックアップとリストア
- (1) スナップショット機能でのバックアップとリストア

iSCSI Initiator サーバから利用できる他のローカルディスク同様、仮想ディスクに対してもスナ ップショットの実行ができます。システムが稼動中やスケジュールにより定期的なバックアッ プが可能です。

基本的な手順は、「5.3.1 iSCSI Target サーバ側でのバックアップとリストア」と同様です。 詳しくは、Windows のヘルプを参照ください。

(2) NTBackup でのバックアップとリストア

「5.3.1iSCSI Target サーバ側でのバックアップとリストア」と同様、NTBackup でテープ装置 にデータをバックップが可能です。スケジュール機能により定期的なバックアップも可能です。

NTBackup は、「スタート」ボタン→「すべてのプログラム」→「アクセサリ」→「システム ツール」→「バックアップ」から起動できます。使用方法は NTBackup のヘルプを参照してく ださい。

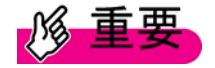

<バックアップ時の留意事項>

・ バックアップする前に iSCSI Target サーバへ接続しており、マイコンピュータ等でロ ーカルディスクとして利用できる状態であることを確認してください。

- ・ 自動システム回復 (ASR 機能)はサポートしません。
- <リストア時の留意事項>
	- ・ iSCSI Target サーバへ接続しており、マイコンピュータ等でローカルディスクとして 利用できる状態であることを確認してください。

## **5.4** セキュリティ対策について

セキュリティパッチやセキュリティソフトウェアを使用する際の注意事項を説明します。

#### **5.4.1** セキュリティパッチについて(**Microsoft Update** 含む)

iSCSI Target サーバおよび iSCSI Initiator サーバともに、最新のセキュリティパッチを適用し、セ キュリティ対策を実施することを推奨します。

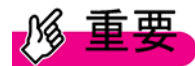

新しいセキュリティパッチを適用後に再起動が必要な場合、以下の点を注意してください

- ・ 再起動する前に iSCSI Target グループにアクセスがないかを確認し、アクセスがない 状態で再起動してください。アクセス中に再起動すると、ディスクの中身が壊れる恐 れがあります。 iSCSI TargetグループがどのiSCSI Initiatorサーバからアクセスされているかを調べる には「6.1.4 iSCSI Target サーバへどのサーバがアクセスしているか分からない」を参
- ・ iSCSI Target サーバを先に再起動し、その後 iSCSI Initiator サーバを再起動してくださ い。
- ・ iSCSI Initiator アプリケーションで「Automatically restore this connection when the system boots」機能を有効にしていない場合、自動で iSCSI Target サーバへ接続され ません。iSCSI Initiator サーバ再起動後に iSCSI Target サーバに再接続してください。

#### **5.4.2** セキュリティソフトウェア

照してください。

iSCSI Software Target アプリケーションを使用した環境においても、セキュリティソフトウェア を導入することを推奨いたします。 以下のサイトにて、動作確認済みのソフトウェアを確認し使用してください。

「PRIMERGY (プライマジー) Storage Server」のページ <http://primeserver.fujitsu.com/primergy/wss/>

## **5.5** 無停電電源装置(**UPS**)による電源制御

停電などの電源障害によるデータの破壊を防ぐため、iSCSI 環境では iSCSI Target サーバおよび iSCSI Initiator サーバで無停電電源装置(UPS)を使用した電源管理を推奨します。ここでは、 電源管理ソフトウェアとして、PowerChute Business Edition Basic を使用して UPS による電源 管理を行う際の設定について説明します。

## **PPOINT**

UPS の使用に際しては、UPS 本体およびサーバ機に添付のマニュアルを参照し、正しく 設置および接続を実施してください。

また PowerChute Business Edition Basic の使用方法については、ソフトウェア製品のマ ニュアルを参照してください。

#### **5.5.1 PowerChute Business Edition Basic** のインストール

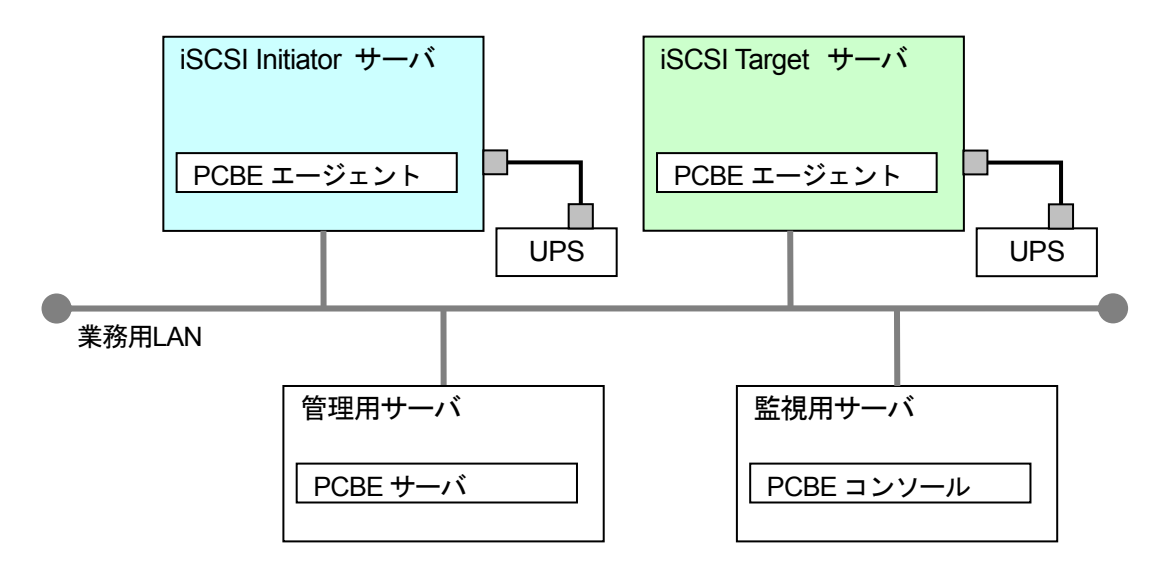

図.5-4 UPS による電源管理

PowerChute Business Edition の各コンポーネントのインストール順番およびインストール先を 表 5-2 に示します。

なお、iSCSI Target サーバおよび iSCSI Initiator サーバの負荷軽減のため、PowerChute Business Edition サーバは別のサーバにインストールすることを推奨します。

| 順番 | コンポーネント                             | インストール先             |                        |      |
|----|-------------------------------------|---------------------|------------------------|------|
|    |                                     | <b>iSCSI Target</b> | <b>iSCSI</b> Initiator | その他の |
|    |                                     | サーバ                 | サーバ                    | サーバ  |
|    | PowerChute Business Edition $\perp$ |                     |                        |      |
|    | ージェント                               |                     |                        |      |
| 2  | PowerChute Business Edition +       |                     |                        |      |
|    | ーバ                                  |                     |                        |      |
| 3  | PowerChute Business Edition $\Box$  |                     |                        |      |
|    | ンソール                                |                     |                        |      |

表.5-2 各コンポーネントのインストール順番およびインストール先

- (1) PowerChute Business Edition エージェント PowerChute Business Edition エージェントは、電源障害の発生時に UPS が接続されたサ ーバ機を自動で安全にシャットダウンさせるためのコンポーネントです。電源保護の対象 となる iSCSI Target サーバ、iSCSI Initiator サーバにそれぞれインストールしてください。
- (2) PowerChute Business Edition サーバ

PowerChute Business Edition サーバは、同一ネットワーク上の PowerChute Business Edition エージェントを一括管理するためのコンポーネントです。1 台の PowerChute Business Edition サーバにつき、最大 25 台までの PowerChute Business Edition エージェ ントを管理することができます。1 台の PowerChute Business Edition エージェントを複数 の PowerChute Business Edition サーバで管理することはできません。

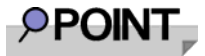

PowerChute Business Edition サーバ に管理対象として iSCSI Target サーバおよび iSCSI Initiator サーバの PowerChute Business Edition エージェントを追加する際、[デバ イスリストの設定]ダイアログで左側の[検出されたデバイス]欄に各 PowerChute Business Edition エージェントが自動検出されますが、電源管理に意図せぬネットワークが使用さ れる場合があるため、これをそのまま選択して追加しないでください。iSCSI Target サー バおよびiSCSI Initiator サーバの PowerChute Business Edition エージェントは、必ず[新 規]ボタンで新規エントリを作成し、各サーバで電源管理に使用する業務用 LAN の IP ア ドレスを直接手動で入力して追加してください。

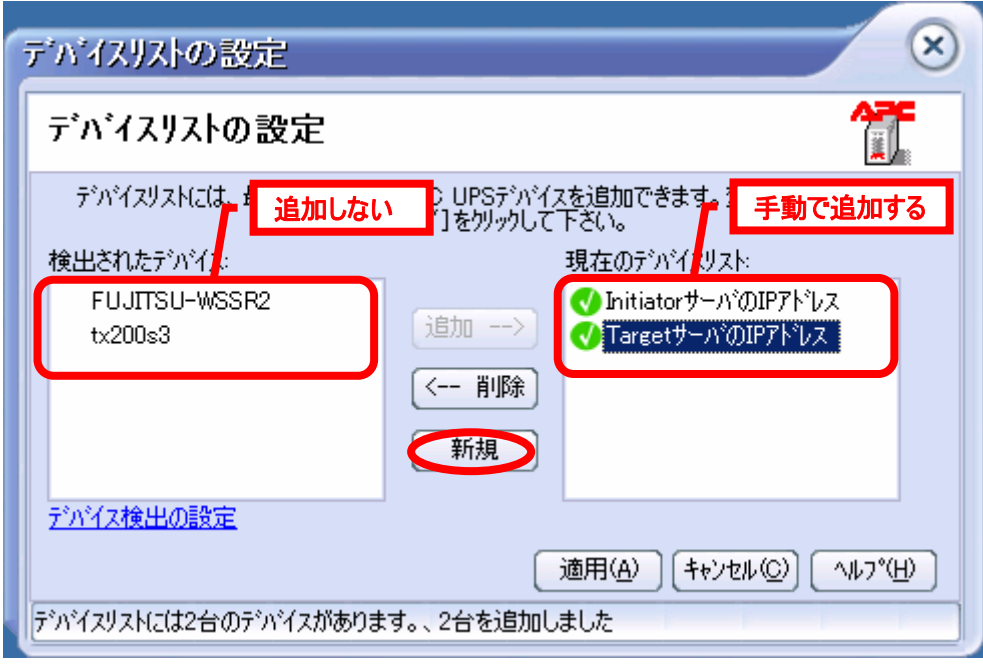

(3) PowerChute Business Edition コンソール

PowerChute Business Edition サーバを介して、各 PowerChute Business Edition エージェ ントの管理を行うために、PowerChute Business Edition コンソールをインストールします。 PowerChute Business Edition コンソールは、ネットワーク上に複数存在することが可能で す。PowerChute Business Edition コンソールは、運用形態に合わせてインストール先を決 定してください。

### **5.5.2** 電源制御について

- (1) サーバ間の時刻同期 UPS を使用して電源管理を行う際は、各サーバ間で時刻の同期が取れていることを確認し た上で運用するようにしてください。
- (2) シャットダウンシーケンスの設定 シャットダウンシーケンスの OS 期間(OS のシャットダウン開始から UPS が電源供給を 停止するまでの時間)は十分な時間を設定してください。この時間が短いとシステムがシ ャットダウンを完了する前に UPS からの電源供給が停止されてしまい、データが破壊され るおそれがあります。詳細は、UPS および電源管理ソフトウェアのマニュアルを参照して ください。
- (3) OS シャットダウンの順番 iSCSI Initiator サーバと iSCSI Target サーバは必ず以下の順番でシャットダウンしてくださ い。
	- 1. iSCSI Initiator サーバ
	- 2. iSCSI Target サーバ

# $P$ POINT

iSCSI Initiator サーバの OS が確実にシャットダウンしてから iSCSI Target サーバへのシ ャットダウン指示が開始されるようにスケジュール設定します。なお、iSCSI Initiator サー バと iSCSI Target サーバのシャットダウン開始時刻に時間差を設けると、UPS 本体のタイ マーの仕様により、両サーバに接続された UPS が同時に電源供給を開始できない場合があ りますのでご注意ください。詳細は、UPS および電源管理ソフトウェアのマニュアルを参 照してください。

(4) OS 起動の順番

iSCSI Initiator サーバから iSCSI Target サーバに正常にアクセスできるように、iSCSI Initiator サーバと iSCSI Target サーバは必ず以下の順番で起動させてください。

- 1. iSCSI Target サーバ
- 2. iSCSI Initiator サーバ

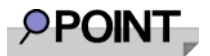

UPS 本体のタイマー精度により、iSCSI Target サーバと iSCSI Initiator サーバの間で同時 に電源が入るように設定しても、電源投入時刻が最大で 12 分 (720 秒) ずれる可能性が あります。

この点を考慮した上で、iSCSI Target サーバの OS が確実に起動してから iSCSI Initiator サーバの OS が起動するように、各サーバの boot.ini を編集して、iSCSI Initiator サーバ側 の OS 起動時間を遅らせてください。

表 5-3 は、余裕を持たせて 900 秒後に iSCSI Initiator サーバが起動するようにする場合の 設定です。

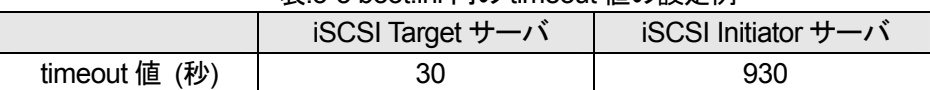

#### 表.5-3 boot.ini 内の timeout 値の設定例

# 第 **6** 章トラブルシュートと留意事項

本章では、iSCSI Target サーバ、iSCSI Initiator サーバの設定および環境構築の際に発生した問題 に対する解決方法(トラブルシュート)やイベントログの見方について説明します。 また、後半では iSCSI Target サーバ、iSCSI Initiator サーバを利用する上での留意事項について述 べています。

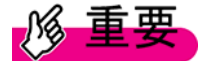

本章で記載されている情報は本ユーザガイド作成時点のものです。最新の情報については 以下のサイトにて、確認してください。

「PRIMERGY (プライマジー) Storage Server」のページ <http://primeserver.fujitsu.com/primergy/wss/>

## **6.1** トラブルシュート

### **6.1.1 iSCSI Initiator** サーバから接続できない

iSCSI Initiator サーバから iSCSI Target サーバへ接続できない場合、以下の手順で確認してくださ い。

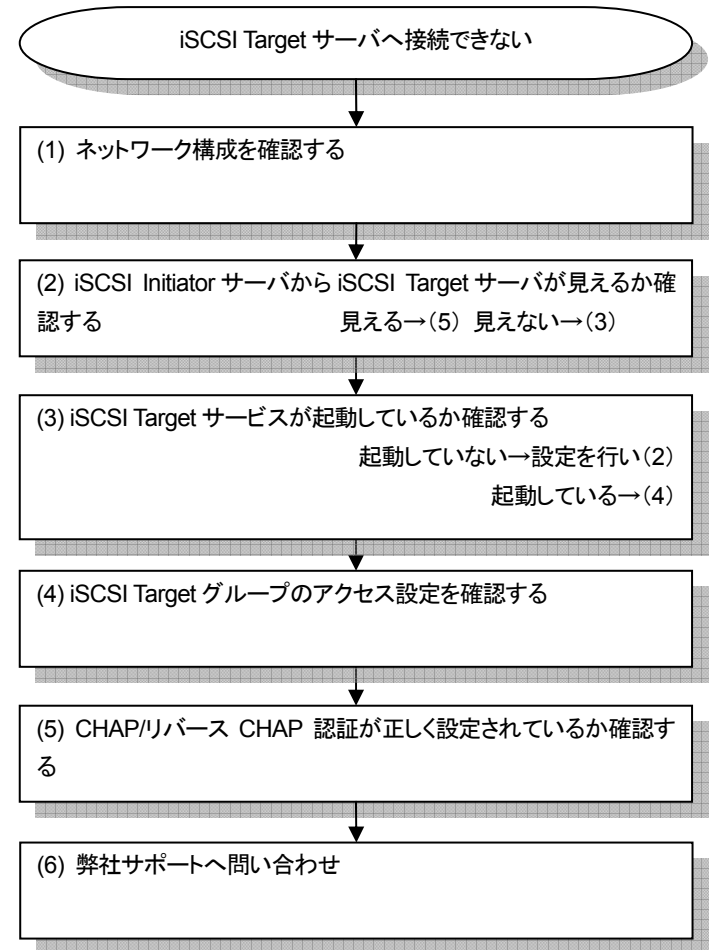

図.6-1 確認フロー

(1) ネットワーク構成を確認する

iSCSI Target サーバから iSCSI Initiator サーバへ接続できているかを確認します。 各サーバ自身のネットワーク設定をまず ping コマンドを使って、通信ができているかを確認し、 できていない場合は、ネットワークカードや LAN ケーブル、スイッチングハブ等が正しく動作 しているかを確認する必要があります。

<確認方法>

- 1. iSCSI Target サーバ、iSCSI Initiator サーバのネットワークカードのドライバや IP アドレス 等の設定が正しく行われているかを確認してください。
- 2. ping コマンドを使って iSCSI Initiator サーバから iSCSI Target サーバへ通信ができるかを 確認します。ping コマンドは、コマンドプロンプトから利用することができます。

例)「スタート」ボタン→「すべてのプログラム」→「アクセサリ」から「コマンドプロン プト」を開き、iSCSI Target サーバの IP アドレスから応答があるかを調べます。 C:¥WINDOWS> ping 192.168.1.1 Reply from 192.168.1.1: bytes=32 time=1ms TTL=124 ・・・ 上記のように「Reply from 192.168.1.1...」と表示されれば、応答があったことになります。 「(2)iSCSI Initiator サーバから iSCSI Target サーバが見えるか確認する」に進んでくださ い。

詳しくは、Windows のヘルプを参照してください。

# **PPOINT**

マルチパス接続の場合、サーバにある LAN カードの IP アドレスは別セグメントとして設 定する必要があります。詳しくは「3.4 ネットワークの構成」を参照してください。

- 3. 応答がなければ、LAN ケーブルやスイッチングハブの故障の可能性が考えられます。他の 環境に持っていき試すなど、正しく動作するかを確認してください。
- (2) iSCSI Initiator サーバから iSCSI Target サーバが見えるか確認する

iSCSI InitiatorサーバからiSCSI Targetサーバ側のアクセスしたいiSCSI Targetグループが見え るかを確認する必要があります。iSCSI Initiator-Target サーバ間のネットワーク設定(ping 等 が通るなど)があらかじめ正しく設定されているか再度確認してください。

<確認方法>

1. iSCSI Initiator アプリケーションの「Discovery」タブに iSCSI Target サーバ側の IP アドレ スが正しく設定されているかを再度確認してください。

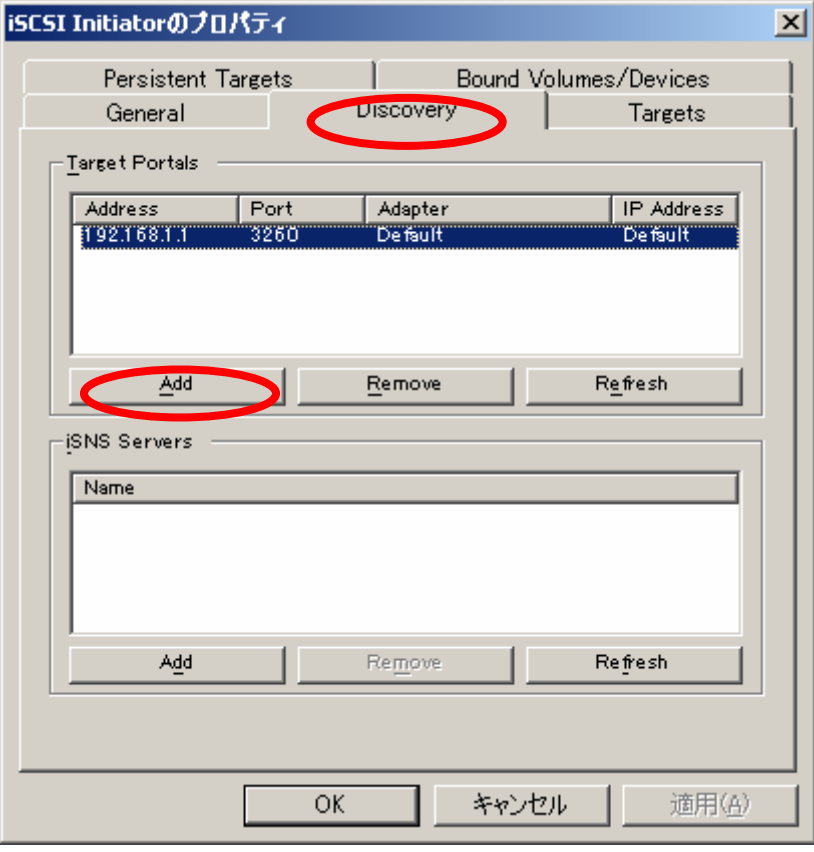

# **PPOINT**

ポート番号を変更している場合、ポート番号も変更した値になっているか確認が必要です。 ポート番号の変更方法については「5.1.4 TCP ポートの設定」を参照してください。 また、マルチパス構成を組んでいる場合は、必要な数の iSCSI Target サーバ側の IP アドレ スが登録されていることも確認してください。

2. 正しく設定されているのを確認した上で、「Targets」タブを開いてください。「Refresh」ボ タンを押して、一覧に iSCSI Target グループが表示されるか確認してください。

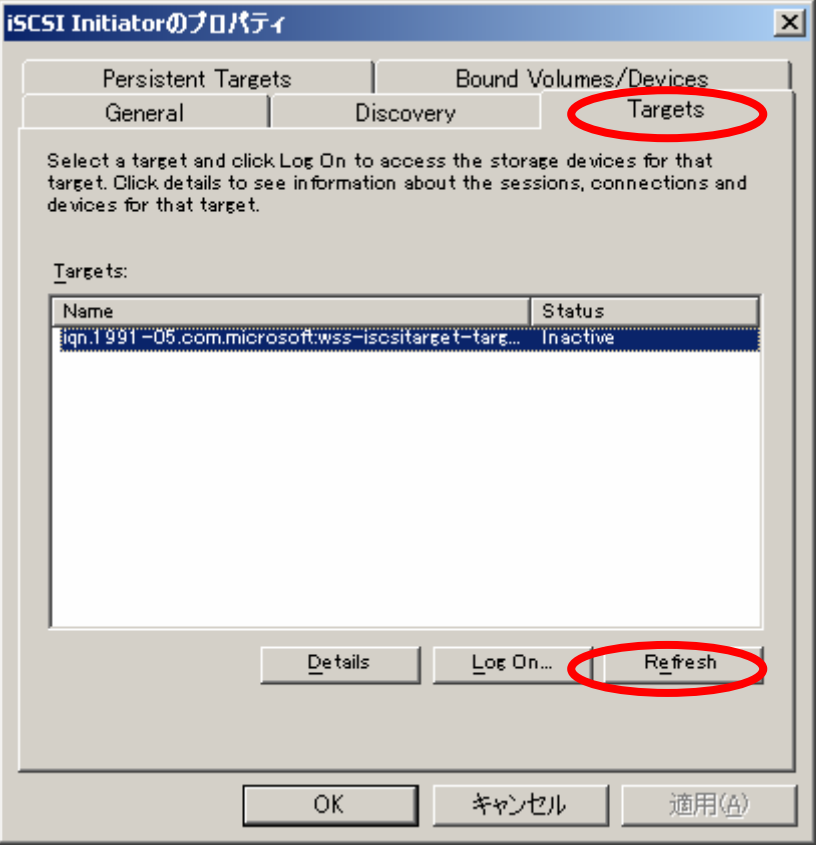

3. 一覧に表示がある場合は(5)に進んでください。表示がない場合は(3)に進んでくださ い。

(3) iSCSI Target サービスが起動しているか確認する

iSCSI Target サーバで iSCSI Target サービスが正しく動作していないと、iSCSI Initiator サーバ から正しくアクセスできません。通常インストール後は、iSCSI Target アプリケーションのサ ービスの状態が「スタートアップの種類」:自動、「サービスの状態」:開始となっています。 それ以外の場合には以下の対処を実施してください。

<確認方法>

- 1. 「スタート」ボタン→「管理ツール」→「サービス」の順にクリックし、「サービス」画面 を起動します。サービス一覧から「Microsoft iSCSI Software Target」をダブルクリックし ます。
- 2. サービスの状態を確認し、「停止」となっている場合にはサービスが起動されていませんの で、「開始」ボタンを押してください。

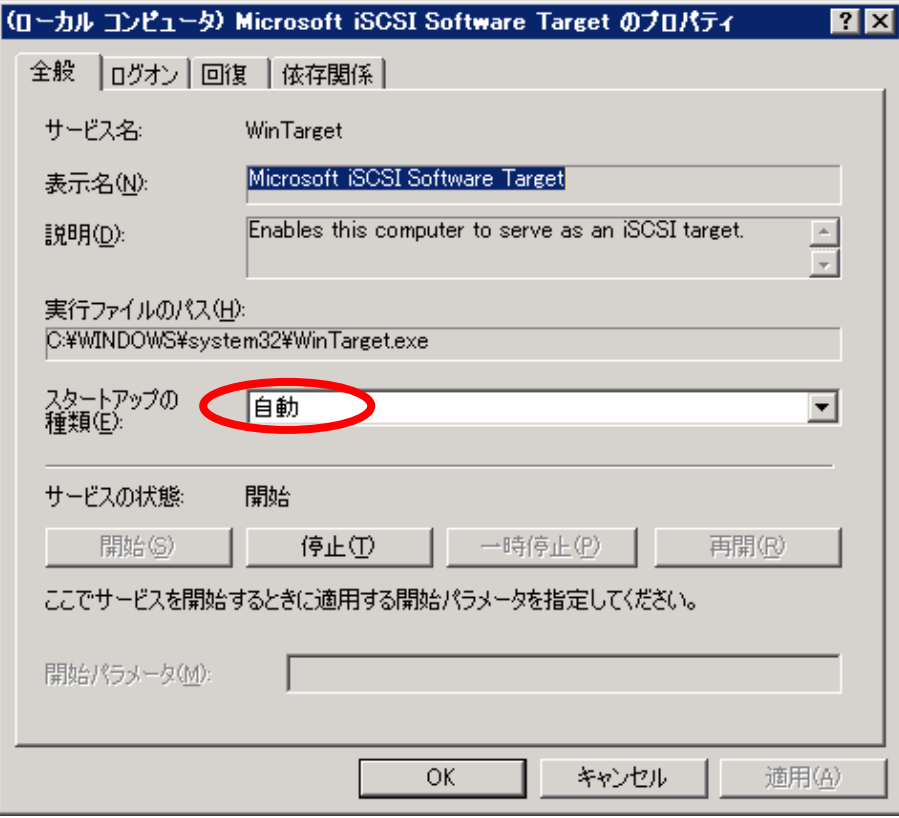

- 3. 「スタートアップの種類」が「手動」または「無効」となっている場合は、設定を変更す る必要があります。プルダウンメニューから「自動」を選択し、「適用」ボタンを押してく ださい。
- 4. 設定を確認したら、再度(2)を試し、それでも表示されない場合(5)に進んでください。

 $P$ POINT

「Microsoft iSCSI Software Target」がない場合、正しく iSCSI Target アプリケーション がインストールされていない可能性があります。「7.1 Microsoft iSCSI Target アプリケー ションのアンインストール」および「4.1.1 iSCSI Target アプリケーションのインストー ル」を実施してください。

(4) iSCSI Target グループのアクセス設定を確認する

iSCSI TargetグループにiSCSI Initiatorサーバがアクセスできるよう設定しておく必要がありま す。正常にアクセスできる場合は、iSCSI Initiator サーバ側の情報が iSCSI Target グループに登 録されています。

<確認手順>

1. iSCSI Target 管理コンソールからアクセスしたい iSCSI Target グループを右クリックし、 「プロパティ」を開き、「iSCSI 発信側」タブを開きます。 この一覧に iSCSI Initiator サーバの識別子が登録されていない場合、アクセスすることがで きません。

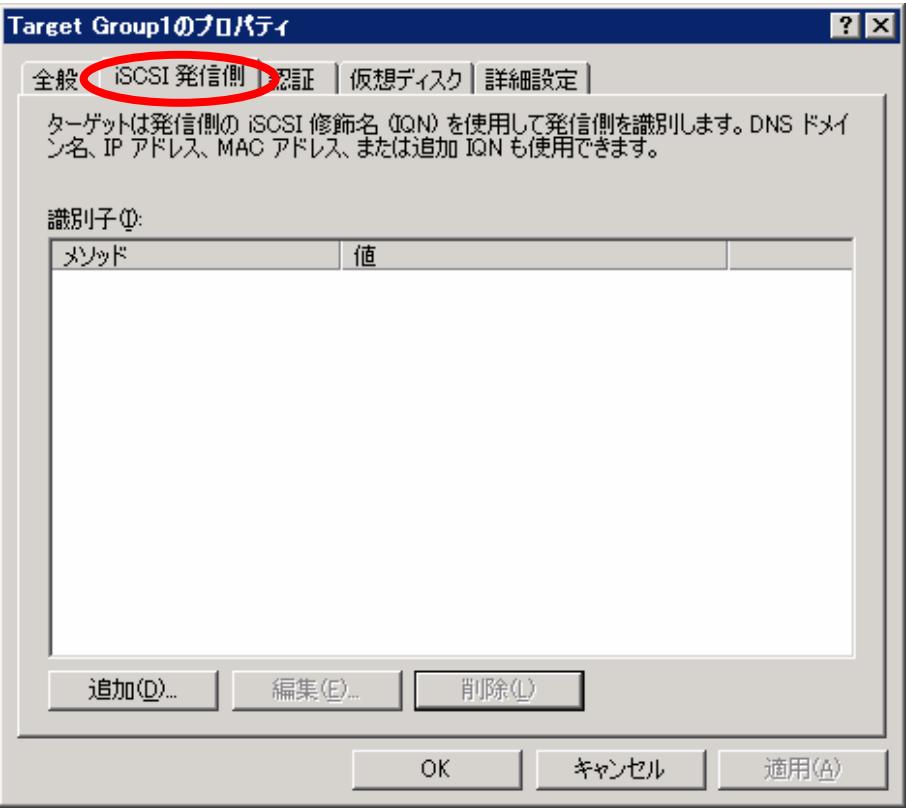

## $\varphi$ POINT

設定方法は「5.1.1 iSCSI Target グループの構成変更」を参照してください。

#### (5) CHAP/リバース CHAP 認証が正しく設定されているか確認する

iSCSI Target グループに CHAP 認証が 1 つもしくは CHAP 認証・リバース CHAP 認証の 2 つ が設定されている場合、iSCSI Initiator サーバからアクセスする際はパスワードの入力が必要と なります。標準の設定では、CHAP 認証およびリバース CHAP 認証は設定されていません。

<確認方法>

- 1. iSCSI Target 管理コンソールからアクセスしたい iSCSI Target グループを右クリックし、 「プロパティ」を開き、「認証」タブを開きます。
- 2. 「CHAP を有効にする」もしくは「リバース CHAP 認証を有効にする」にチェックが入っ ているかを確認してください。チェックがある場合、適切なパスワードを iSCSI Initiator サーバ側で設定する必要があります。

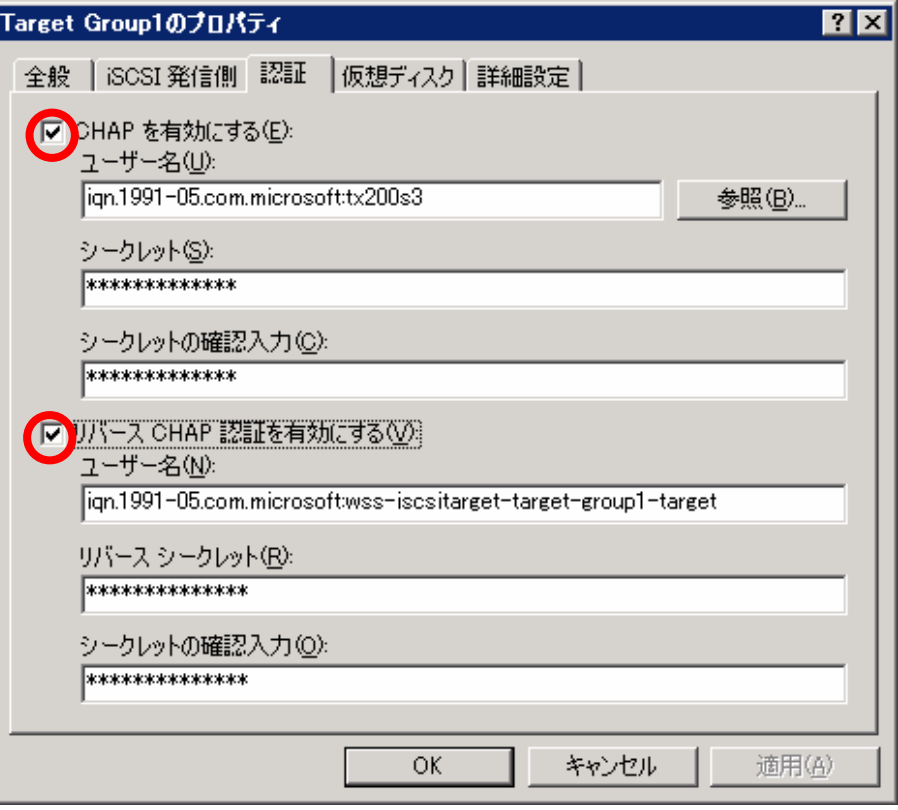

## $\overline{\text{P}$  POINT

CHAP/リバース CHAP 認証の設定方法については「5.1.3 セキュリティ設定」を参照して ください。

- (6) 弊社サポートへ問い合わせ
- 正しく動作しないのは何らかの問題があることが考えられます。弊社サポートへお問い合わせ ください。

### **6.1.2** 仮想ディスクが見えない

iSCSI Initiator アプリケーションから iSCSI Target サーバに接続したが、ディスクが見えない現象 として以下のことが考えられます。

- ✔ 通信ができていないため、ディスクが見えない・・・(1)
- 9 iSCSI Target サーバに接続できているがディスクが見えない・・・(2)
- ✔ 再起動後にディスクが見えなくなった・・・(3)
- (1) 通信ができていないため、ディスクが見えない

iSCSI Initiator サーバと iSCSI Target サーバ間で通信が正しくできていない場合、どこかのタイ ミングでディスクが見えません。

<確認方法>

「6.1 Initiator サーバから接続できない」の(1)項を参照して、ネットワーク設定や iSCSI Target サーバの起動状態を確認してください。

(2) 接続できているがディスクが見えない

接続はできているが、ディスクが見えない現象に対しては、ディスクの初期化、フォーマット をしていない原因が考えられます。

iSCSI Target サーバに接続後、仮想ディスクに対して「ディスクの初期化」および「ディスク のフォーマット」が実行されていないと使用できる状態とはなりません。ディスクのフォーマ ットは「4.4 接続後の確認」を参照してください。

(3) 再起動後にディスクが見えなくなった

再起動後にディスクが見えない現象に対しては、iSCSI Target サーバ上の仮想ディスクへ接続 する際、「Automatically restore this connection when the system boots」チェックボックスにチ ェックを入れていないことが考えられます。

<確認方法>

「4.3.3 iSCSI Target サーバへの接続」を参照し、チェックが入っているかを確認してください。

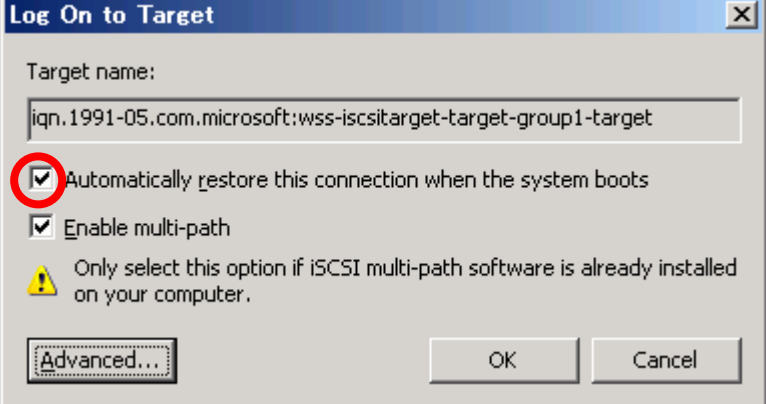

### **6.1.3** 仮想ディスクに対して書き込み・読み取りができない

書き込みや読み取りができない場合、以下の問題が考えられます。

- ✔ 通信ができなくなった場合・・・(1)
- ✔ 他の誰かが仮想ディスクを利用している場合・・・(2)
- (1) 通信ができなくなった場合

iSCSI Initiator サーバと iSCSI Target サーバ間で通信ができていないため、ディスクが見えない 場合があります。

<確認方法>

「6.1.2 仮想ディスクが見えない」を参照して、ディスクの状態を確認してください。

(2) 他の誰かが仮想ディスクを利用している場合

書き込み、読み込みが行えない仮想ディスクを誰かが利用している可能性があります。他の iSCSI Initiator サーバが利用している可能性を探る場合、「6.1.4 Target サーバのディスクへどの サーバからアクセスしているかを確認する」を参照してください。

また、iSCSI Target サーバ上で仮想ディスクを使用している可能性を探る場合、「5.1.2 仮想デ ィスクの構成変更」の「(4) iSCSI Target サーバ上から仮想ディスクを利用する」項を参照し てください。

### **6.1.4 iSCSI Target** サーバへどのサーバがアクセスしているか分からない

iSCSI Target サーバをシャットダウンする際や iSCSI Target サーバ側の構成を変更する際などは、 iSCSI Initiator サーバから iSCSI Target サーバへアクセスしていない状態にする必要があります。 まずは、iSCSI Target サーバへどの iSCSI Initiator サーバからアクセスしているかを調べる必要が あります。以下の手順で iSCSI Initiator サーバを特定してください。

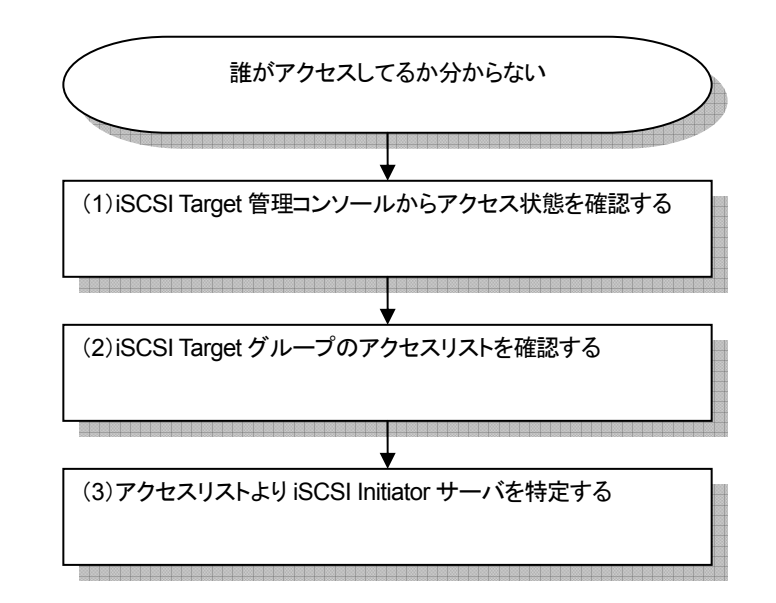

図.6-2 確認フロー

(1) iSCSI Target 管理コンソールからアクセス状態を確認する iSCSI Target サーバの管理コンソールから、各 iSCSI Target グループのアクセス状況を確認し てください。

<確認方法>

- 1. iSCSI Target 管理コンソールを起動し、左メニューから「iSCSI ターゲット」をクリックし ます。
- 2. 「ステータス」欄を確認し、ログイン中となっている iSCSI Target グループを確認します。

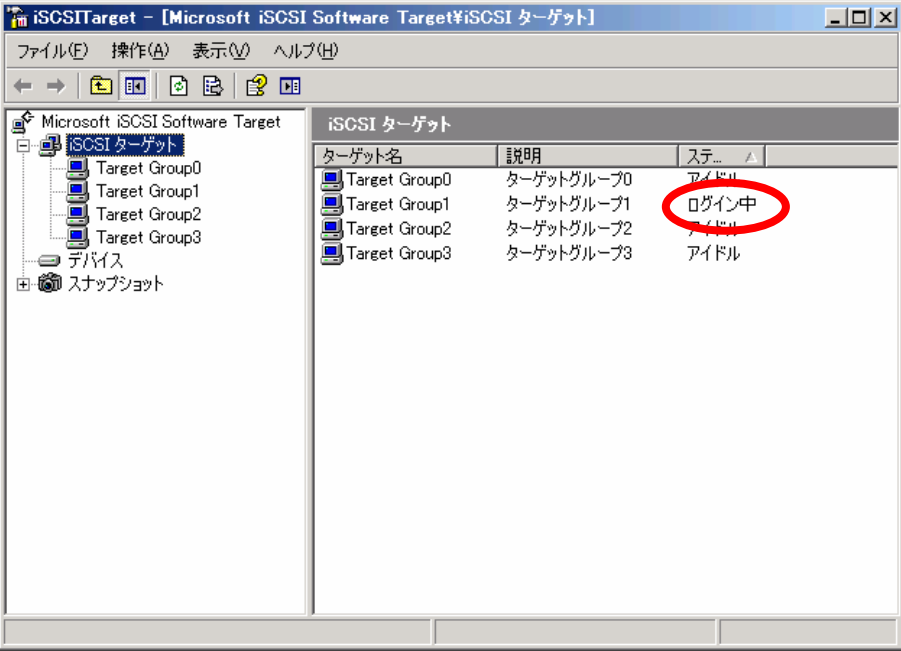

# **PPOINT**

ステータス「ログイン中」:その iSCSI Target グループが使用中であることを指します。 ステータス「アイドル」:その iSCSI Target グループは使用されていないことを指します。

#### (2) iSCSI Target グループのアクセスリストを調べる

ステータスが「ログイン中」となっているiSCSI TargetグループにアクセスできるiSCSI Initiator サーバを確認します。

ログイン中となっている iSCSI Target グループの「プロパティ」を表示し、「iSCSI 発信側」タ ブを開きます。この一覧にあるすべての IQN 名、IP アドレス、MAC アドレスまたは DNS 名 前を確認し、iSCSI Initiator サーバを特定します。

#### <確認方法>

1. iSCSI Target サーバのプロパティを表示させます。

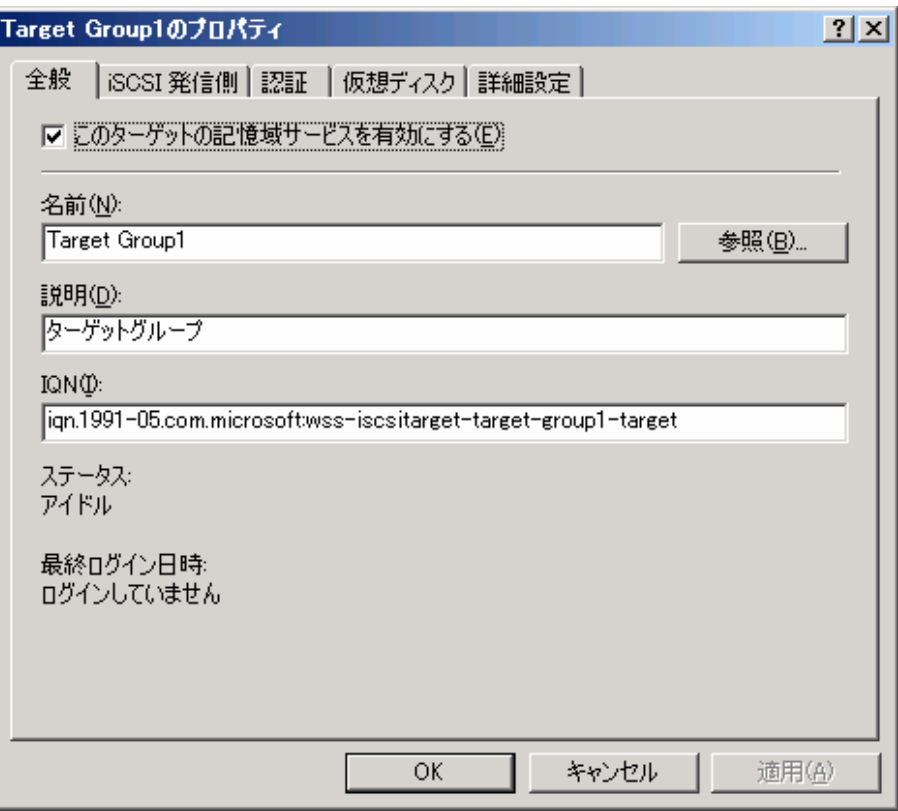

2. 「iSCSI 発信側」タブを表示し、そこの欄に記載されている iSCSI Initiator サーバがアクセ スできるサーバとなります。以下の例では、iSCSI Initiator サーバの IQN 名を表示していま す。

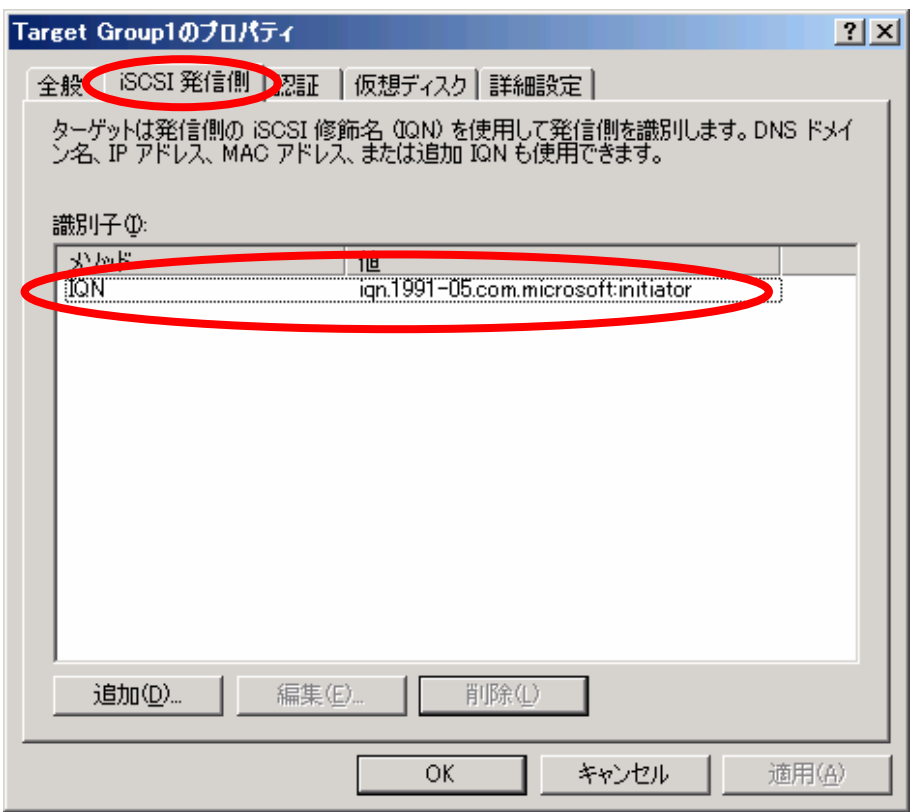

(3) アクセスリストより iSCSI Initiator サーバを特定する

手順(2)で表示されたアクセスリストから、事前に保存した iSCSI Initiator サーバの情報から サーバを特定します。

### **6.1.5** マルチパスの設定を確認したい

マルチパス構成だがネットワークパスの切り替えができないなどの場合、マルチパスの設定およ び構成を確認する必要があります。以下、手順を示していますが、必要に応じて確認してくださ い。

Microsoft MPIO を含めた iSCSI Initiator アプリケーションのインストール方法については、「4.3.1 iSCSI Initiator アプリケーションのインストール」を参照してください。

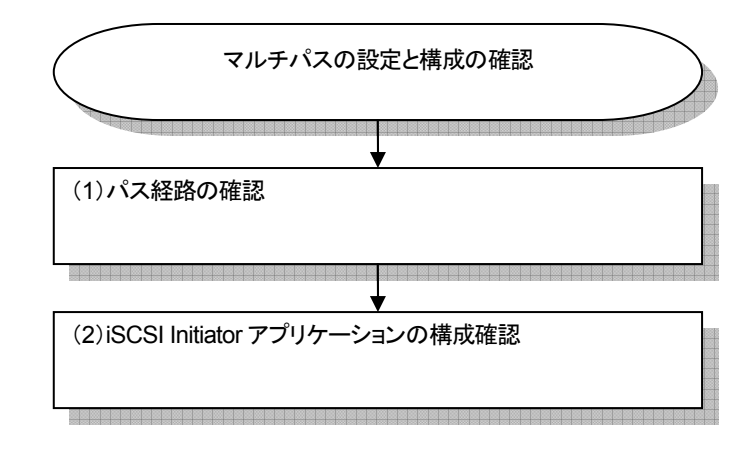

図.6-3 確認フロー

(1) パス経路の確認

マルチパスの経路を再度確認してください。ここでは以下の例について説明します。

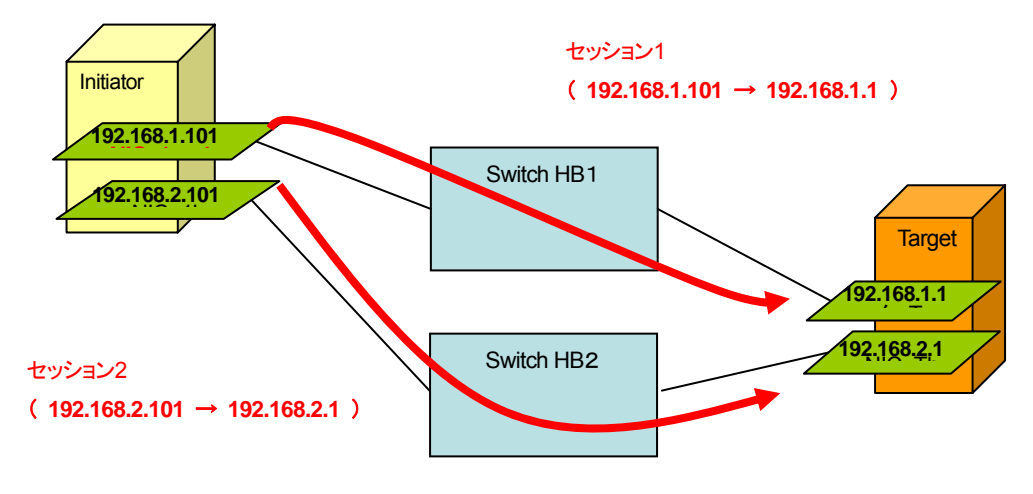

図.6-4 マルチパス構成

上図では、1 台の iSCSI Initiator サーバより各 NIC から 1 本、計 2 本のケーブルがスイッチン グハブを経由して接続されています。図の通り、ネットワークパスは 2 本となります。

(2) iSCSI Initiator アプリケーションの構成確認 以下の手順で、構成を確認します。

<手順>

- 1. セッション数の確認を確認します。(1)で確認したネットワークパスは 2 本であるため、 マルチパスに必要なセッションは 2 つとなります。
- 2. iSCSI Initiator サーバで iSCSI Initiator アプリケーションを起動します。「Targets」タブを開 き確認したい iSCSI Target グループ名をクリックして「Details」ボタンを押します。ここ で、「Target のプロパティ」として「Sessions」が表示され、必要なセッション数 "2"であ ることを確認します。

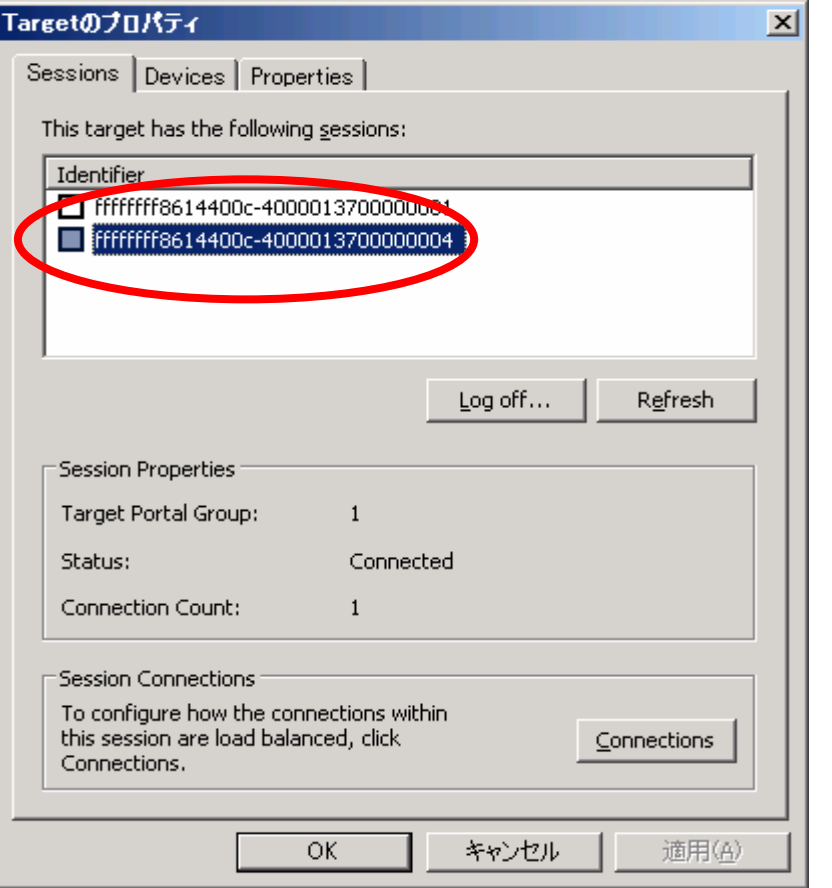

不要なセッションがある場合は、手順 3 以降で詳細を確認し、削除してください。

3. 各セッションが正しく設定されているかを確認します。 各セッションを選択し、下の「Connections」ボタンを押します。以下の画面が表示され、

「Source Portal」と「Target Portal」の IP アドレス/TCP ポートが表示されます。

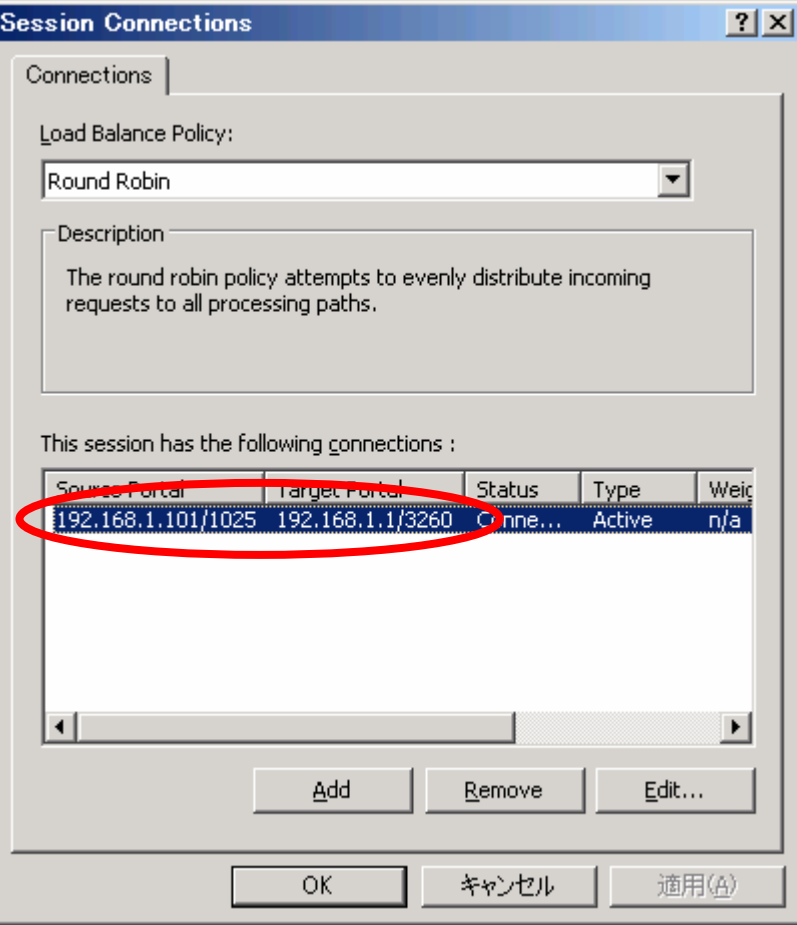

「Source Portal」には、iSCSI Initiator サーバ側のセッションを張る IP アドレス/TCP ポー ト、「Target Portal」には iSCSI Target サーバ側の IP アドレス/TCP ポートであることを確 認します。

2 つのセッションとも IP アドレス/TCP ポートが正しいか確認してください。

4. Microsoft MPIO のロードバランスポリシーを確認します。

次に手順 2 に戻り、「Sessions」の横の「Devices」タブを表示します。ここでは 2 つの「Virtual HD」が表示されていますが、iSCSI Target サーバ上の 1 つの仮想ディスクに対して、セッ ションが 2 つ張られているためにこの表示となります。仮想ディスクの数、セッション数 によりここで表示される「Virtual HD」の数は異なります。

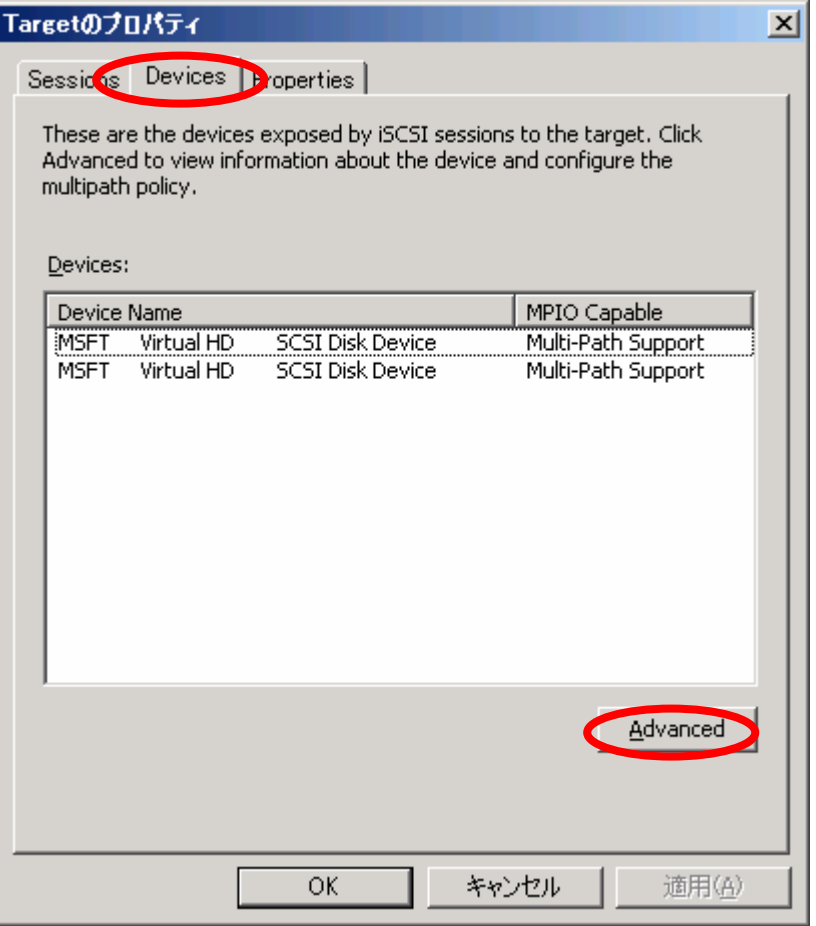

一つの「Virtual HD」を選択し、下の「Advanced」ボタンを押すと次の画面の「MPIO」タ ブを表示します。「Load Balance Policy」の欄に「Fail Over Only」と表示されていること を確認してください。また、それぞれの Session ID の"Active"なパス、"Standby"なパスの 状態も確認できます。

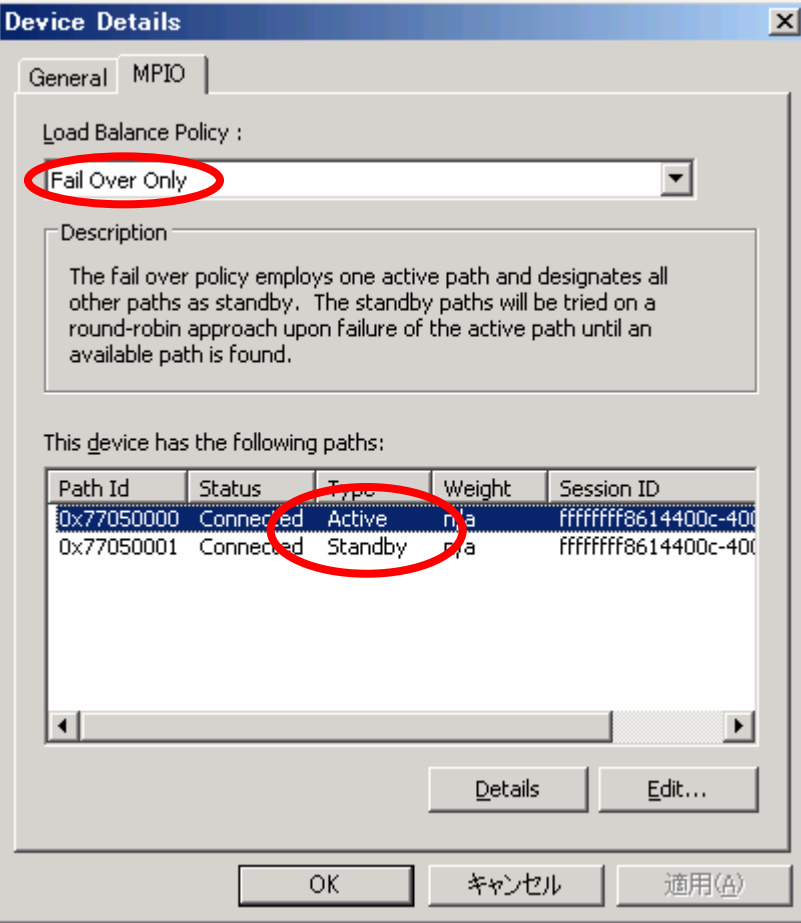

# **PPOINT**

ロードバランスポリシーは標準で「Fail Over Only」となります。設定変更については、「5.2.2 マルチパス構成」を参照してください。

## **6.1.6** イベントログからのトラブルシュート

異常が発生した場合は、イベントビューアで Windows のイベントログを参照してください。 問題を解決するために iSCSI Target サーバ-iSCSI Initiator サーバ間で時刻を合わせておくことが必 要です。また、必要に応じてイベントログを保存しておいてください。

(1) iSCSI Initiator サーバに記録されるイベント

### ¾ イベントログ:iScsiPrt / ID 1 が記録される

<詳細>

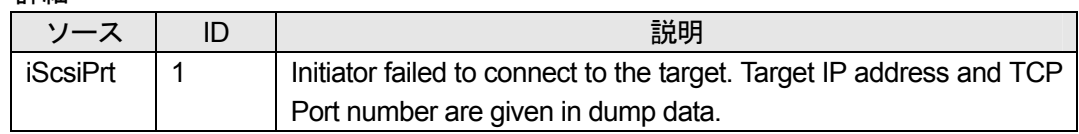

<原因>

- ・ iSCSI Target サーバへ接続する際、通信ができていない場合や LAN カードの設定が正 しく行われていない場合に記録されます。
- ・ iSCSI Target サーバ上の物理ディスクや RAID 装置を含めハードの故障により、仮想

ディスクのファイルが利用できない場合に記録されます。

- ・ iSCSI Initiator アプリケーションの iSCSI Target サーバの IP アドレスを設定する 「Discovery」タブに誤った IP アドレスやポート番号が設定されている可能性も考え られます。
- ・ 自動接続設定に過去に接続していた iSCSI Target グループへの接続が残っており、か つその iSCSI Target サーバの IP アドレスまたはポートへ接続出来ない状態の場合に 記録されます。

同時に、以下のイベントが記録される場合があります。

| <u>、ノーフ</u>   | 説明                                                                 |  |
|---------------|--------------------------------------------------------------------|--|
| MSiSCSI   113 | iSCSI discovery via SendTargets failed 0xefff0003 to target portal |  |
|               | *xxx.xxx.xxx.xxx 0003260 Root¥SCSIADAPTER¥0000 0                   |  |

<対処>

本イベントが頻発する場合、以下のポイントを確認してください。

- ・ iSCSI Target サーバが正常に動作しているか LAN カードの故障、ディスク・RAID 装置の故障なども確認してください。
- ・ LAN カードのドライバ、IP アドレスが正しく設定されているか
- ・ ケーブルの結線、スイッチが正しく動作しているか
- ・ ping コマンドなどを使い、通信できているか
- ・ iSCSI Initiator アプリケーションの iSCSI Target サーバの IP アドレスを設定する 「Discovery」タブに誤った IP アドレスやポート番号が設定されていないか

### **≽ イベントログ: iScsiPrt / ID 5 が記録される**

<詳細>

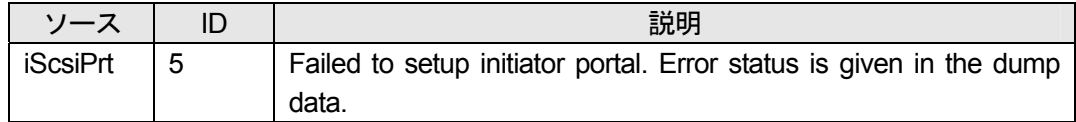

<原因>

iSCSI Initiator サーバを起動時に、ISCSI サービス開始されていないために記録されます。 iSCSI InitiatorサーバのIPアドレスが設定されていない場合やiSCSI接続用のネットワーク が無効になっている場合に記録されます。

#### <対処>

本イベントが頻発する場合、以下のポイントを確認してください。

- ・ iSCSI Initiator サーバの LAN カードのドライバ、IP アドレスが正しく設定されている か
- ・ iSCSI Initiator サーバの iSCSI 用ネットワークの設定が無効になっていないか
- ・ ケーブルの結線、スイッチが正しく動作し、IP アドレスが取得できているか

また、IP アドレスまたはネットワーク設定の状態が正常でも、本イベントが記録される場 合があります。例えば、起動時に、ネットワークカードの IP アドレス取得のタイミングが 遅く発生する場合がありますが、多発していなければ正しく動作しており、問題ありませ ん。

¾ イベントログ:iScsiPrt / ID 7 が記録される

<詳細>

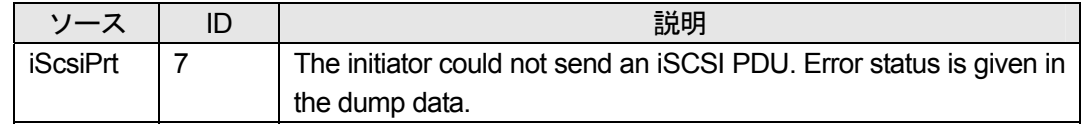

<原因>

- ・ iSCSI Initiator サーバと iSCSI Target サーバが正しく通信できず、データの送受信がで きない場合に記録されます。
- ・ iSCSI Target サーバ上の物理ディスクや RAID 装置を含めハードの故障により、仮想 ディスクのファイルが利用できない場合に記録されます。

<対処>

以下のポイントを確認してください。

- ・ iSCSI Target サーバが正常に動作しているか
- LAN カードの故障、ディスク・RAID 装置の故障なども確認してください。
- ・ LAN カードのドライバ、IP アドレスが正しく設定されているか
- ・ ケーブルの結線、スイッチが正しく動作しているか
- ・ ping コマンドなどを使い、通信できているか

#### **≽ イベントログ: iScsiPrt / ID 10 が記録される**

<詳細>

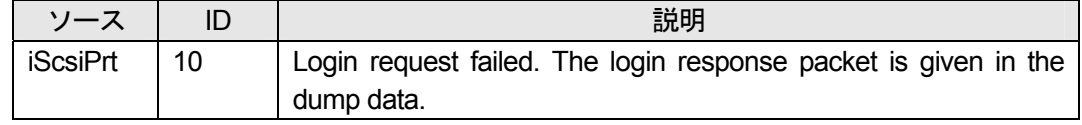

<原因>

iSCSI Target サーバへのログインが失敗した場合、本イベントが記録されます。

また、以前に iSCSI Initiator サーバで「Automatically restore when the system boot」オプシ ョンを付けて iSCSI Target サーバへ接続した設定があり、このときの iSCSI Target サーバ の情報が古い場合(現時点では、iSCSI Target サーバの設定等が変わっているなど)、この 誤った情報を元に接続している可能性もあります。

<対処>

以下のポイントを確認してください。

- ・ 過去に接続設定した情報が残っていないか
- · iSCSI Initiator アプリケーションの「Persistent Targets」タブを確認してください。
- ・ CHAP 認証/リバース CHAP 認証の設定が誤っていないか

#### ¾ イベントログ:iScsiPrt / ID 20 が記録される

<詳細>

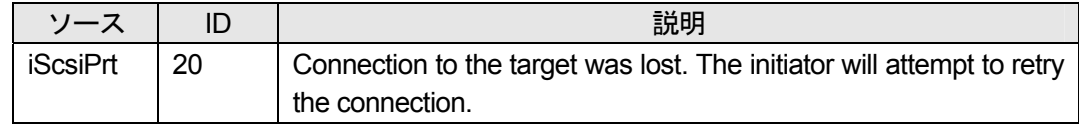

<原因>

- ・ iSCSI InitiatorサーバとiSCSI Targetサーバが正しく通信できない場合に記録されます。
- ・ iSCSI Target サーバ上の物理ディスクや RAID 装置を含めハードの故障により、仮想 ディスクのファイルが利用できない場合に記録されます。

<対処>

以下のポイントを確認してください。

- ・ iSCSI Target サーバが正常に動作しているか LAN カードの故障、ディスク・RAID 装置の故障なども確認してください。
- ・ LAN カードやケーブルの結線、スイッチが正しく動作しているか
- ・ LAN カードのドライバ、IP アドレスが正しく設定されているか
- ・ ping コマンドなどを使い、通信できているか

#### ¾ イベントログ:mpio / ID 16 が記録される

<詳細>

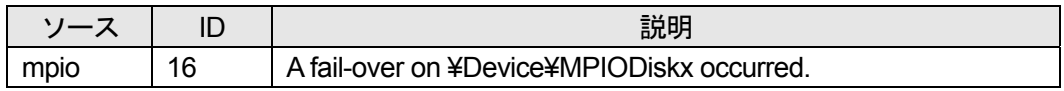

<原因>

フェールオーバーが発生した場合に記録されます。同時に、以下のイベントが記録される 場合があります。

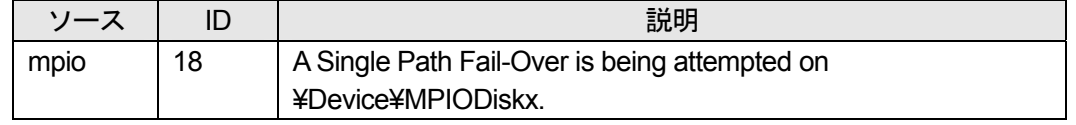

フェールオーバーが正常に完了したか、失敗したかにより対処が異なります。以下の 2 つ イベントのどちらかが発生していますので、確認して対処を行ってください。

フェールオーバーが正常に完了した場合、以下のイベントが記録されます。<対処 1>を参 照してください。

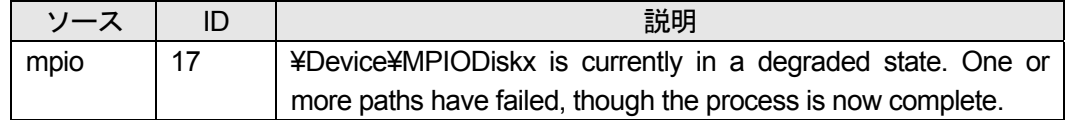

フェールオーバー後のパス切り換えに失敗し、サーバへの接続が切れた場合、以下のイベ ントが記録されます。<対処 2>を参照してください。

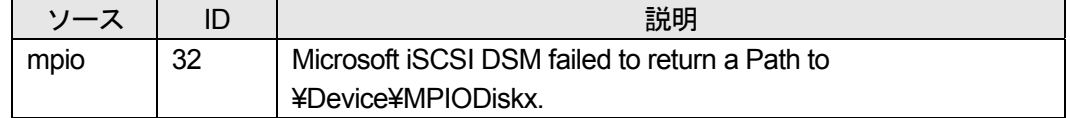

<対処 1>

フェールオーバーの動作自体は正しく動作していますが、フェールオーバー発生前のパス 環境に問題がないか確認が必要です。

以下のポイントを確認してください。

- ・ LAN カードやケーブルの結線、スイッチが正しく動作しているか
- ・ ipconfig でパスが正しく認識されるか
- ・ ping コマンドなどを使い、通信できているか

<対処 2>

使用していた全てのパス環境について、以下を確認してください。

- ・ LAN カードやケーブルの結線、スイッチが正しく動作しているか
	- ・ ipconfig でパスが正しく認識されるか
	- ・ ping コマンドなどを使い、通信できているか

また、iSCSI Target サーバが正常に動作しているかも確認してください。

#### ¾ イベントログ:Disk / ID 15 が記録される

<詳細>

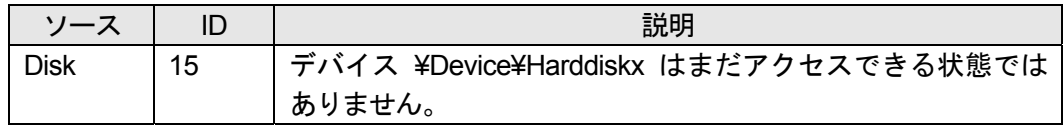

<原因>

iSCSI Initiator サーバのディスクが利用できない場合に記録されます。「iSCSIPrt」イベント や「mpio」イベントが同時に挙がっているようであれば、仮想ディスクが利用できていま せん。

<対処>

以下のポイントを確認してください。

- ・ iSCSI Target サーバが正常に動作しているか LAN カードの故障、ディスク・RAID 装置の故障なども確認してください。
- ・ iSCSI Initiatorアプリケーションの「Targets」タブでターゲットのStatusが"Connected" 以外でないか
- ・ LAN カードのドライバ、IP アドレスが正しく設定されているか
- ・ ケーブルの結線、スイッチが正しく動作しているか
- ・ ping コマンドなどを使い、通信できているか

#### ¾ イベントログ:Ftdisk / ID 57 が記録される

<詳細>

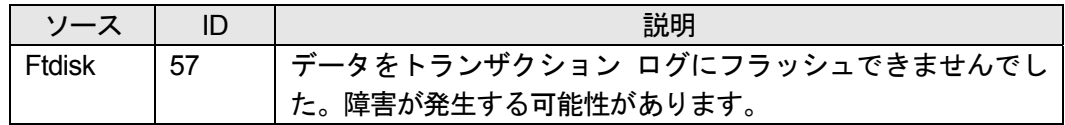

<原因>

iSCSI Initiator サーバのディスクが利用できない場合に記録されます。「iSCSIPrt」イベント や「mpio」イベントが同時に挙がっているようであれば、仮想ディスクが利用できていま せん。

#### <対処>

以下のポイントを確認してください。

- ・ iSCSI Target サーバが正常に動作しているか LAN カードの故障、ディスク・RAID 装置の故障なども確認してください。
- ・ iSCSI Initiatorアプリケーションの「Targets」タブでターゲットのStatusが"Connected"

以外でないか

- ・ LAN カードのドライバ、IP アドレスが正しく設定されているか
- ・ ケーブルの結線、スイッチが正しく動作しているか
- ・ ping コマンドなどを使い、通信できているか
- (2) iSCSI Target サーバに記録されるイベント

#### **> イベントログ: WinTarget / ID 16 が記録される**

<詳細>

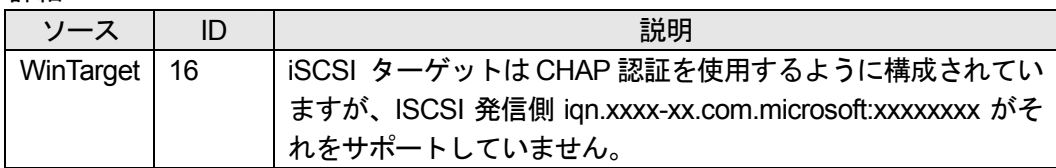

<原因>

CHAP 認証または、リバース CHAP 認証を使用した接続に失敗した場合に記録されます。

<対処>

以下のポイントを確認してください。

・ iSCSI Target サーバ側の CHAP 認証/リバース CHAP 認証の設定が正しく設定されて いるか

CHAP 認証については、「5.1.3 セキュリティ設定」を参照してください。

### **6.2** 留意事項

iSCSI 環境を利用する上で、以下の留意点があります。

#### **6.2.1** システム構築・運用上の留意事項

- (1) iSCSI 環境を構成するためのハードウェアおよび OS は制限されています 「第 3 章 システム構築のための準備」を参照してください。
- (2) iSCSI 接続する LAN カードについてはオプション LAN カードを使用してください iSCSI 環境を作成する上で、それぞれ iSCSI Target サーバ、iSCSI Initiator サーバでは iSCSI 通信専用の LAN カードとして PG-2861、PG-289(または PG-2861L、PG-289L など)を使 用してください。 詳しくは、「3.1 ハードウェア」を参照してください。
- (3) マルチパス構成の場合、サーバの LAN のポートは別セグメントに設定してください 各サーバに 2 つ以上 LAN ポートがある場合、各々の LAN ポートを別セグメントとしてくだ さい。 例) LAN カード 1 の IP アドレス/サブネットマスク:192.168.1.1/255.255.255.0 LAN カード2のIP アドレス/サブネットマスク: 192.168.2.1/255.255.255.0
- (4) LAN カードまたは LAN ポートを 2 つ以上で構成するチーミング機能はサポートしません Intel Proset ユーティリティで提供されているネットワークカードのチーミング機能はサポ ートしません。マルチパス方式は Microsoft MPIO を利用します。 詳しくは「4.3.3 iSCSI Target サーバへの接続方法」を参照してください。
- (5) iSCSI 環境では、ルータ越えをしないよう構成してください スイッチングハブは L2 スイッチ機能を有するものを利用してください。L3 スイッチ機能に よるルータ越えはサポートしません。
- (6) 1 台のサーバに iSCSI Target アプリケーションと iSCSI Initiator アプリケーションをイン ストールしないでください。 1 台のサーバにiSCSI Target アプリケーションおよびiSCSI Initiator アプリケーションを2 つ インストールしないでください。2 つインストールすると、iSCSI 通信に使用する iSCSIPrt ドライバが競合するため、正しく動作しません。
- (7) クラスタ用の共有ディスクとしては利用できません。 iSCSI Target サーバ上の仮想ディスクを MSCS の共有ディスクとして利用することはサポー トしていません。

(8) Windows ファイアウォール機能を有効にする場合、設定が必要です

Windows ファイアウォールの例外に、以下のポート番号及びプログラムの通信を許可するよ うに設定を追加してください。

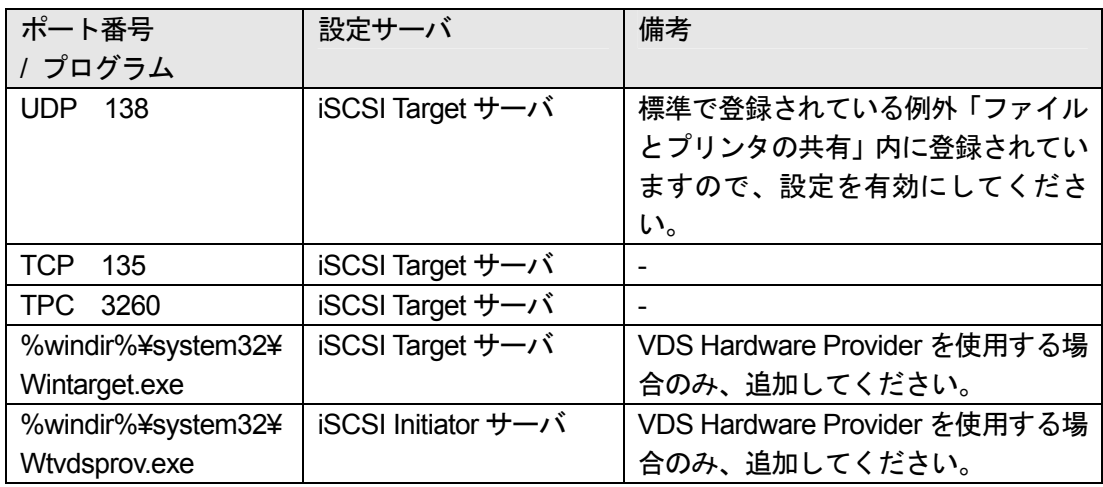

Windows ファイアウォールへの例外の追加手順は以下です。

### <手順>

1. 「スタート」ボタン→「コントロールパネル」→「Windows ファイアウォール」をクリ ックします。

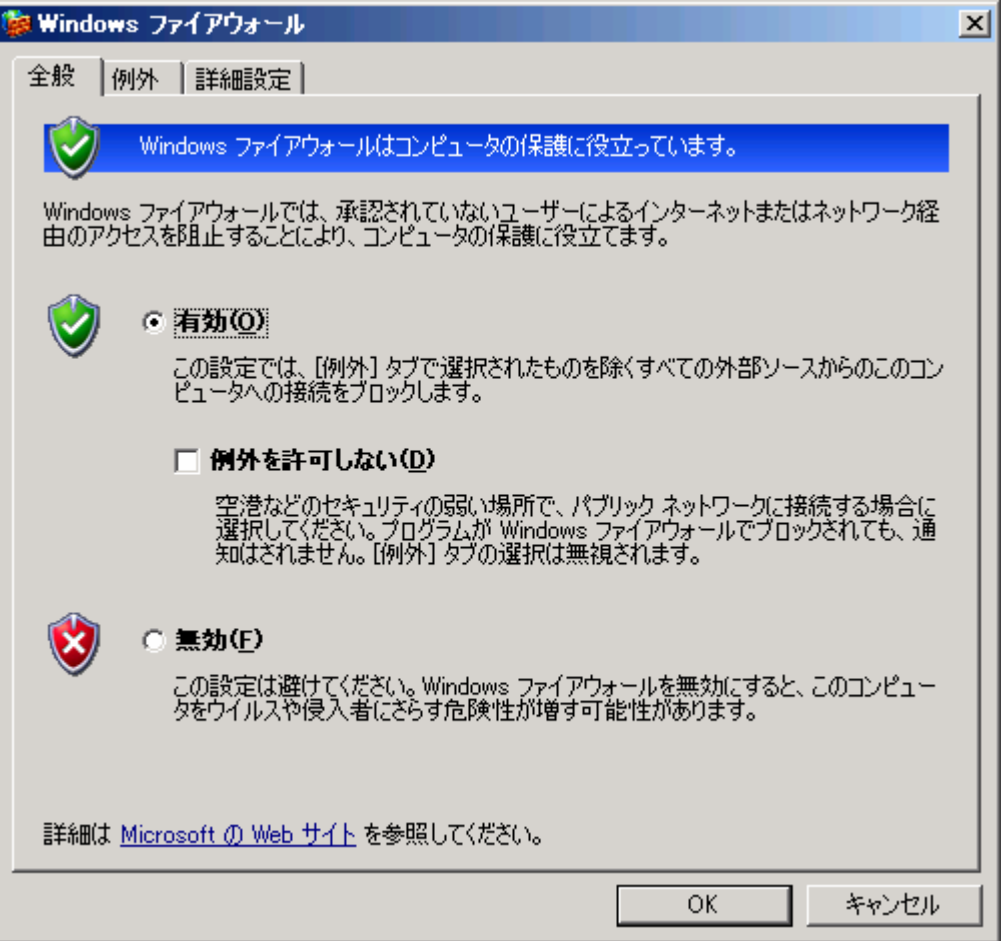

2. 「例外」タブを選択します。例外としてプログラムを追加する場合は「プログラムの追加」 ボタンを、ポートを追加する場合は「ポートの追加」ボタンを押してください。

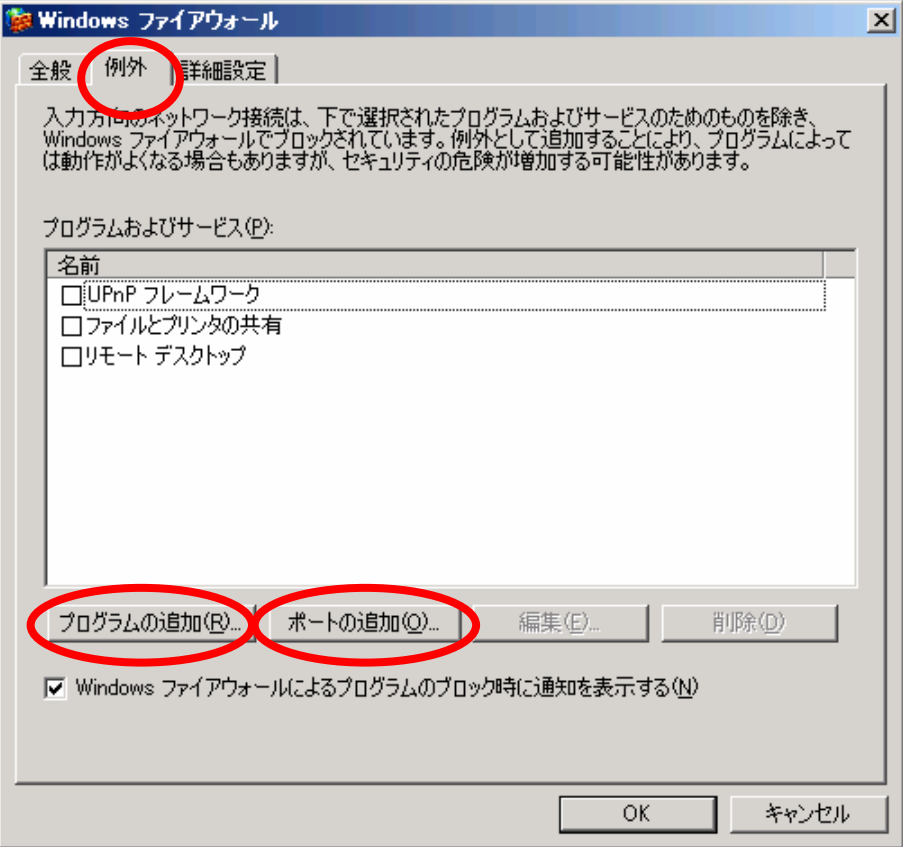

- 3. 例外を追加します。
	- <プログラムを追加する場合>

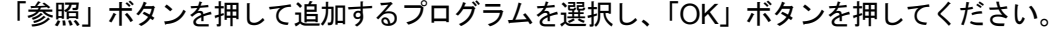

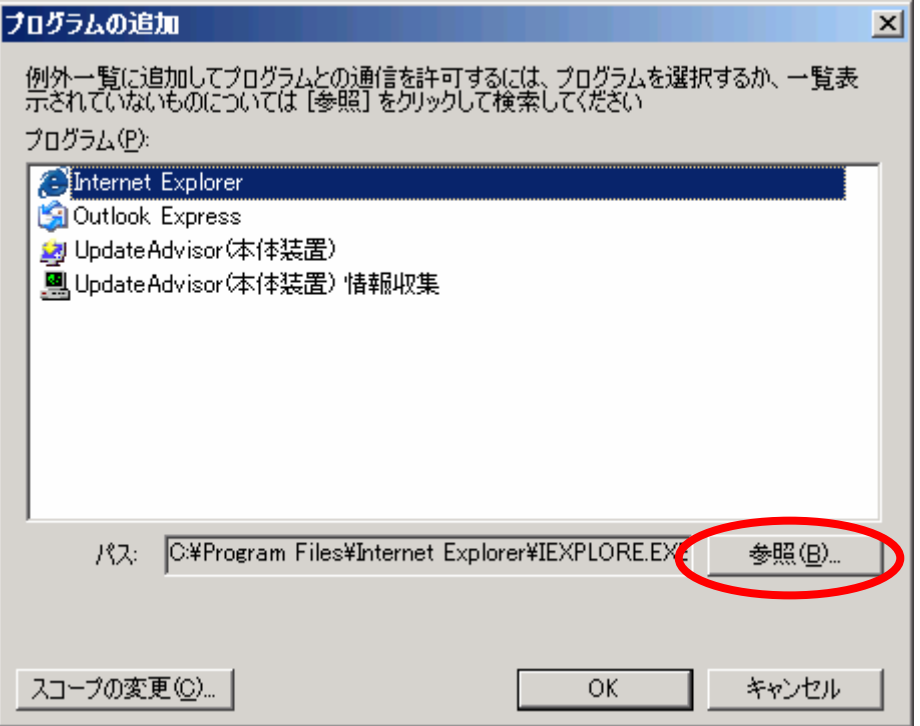

<ポートを追加する場合>

名前、ポート番号を入力し、プロトコル(TCP / UDP)を選択してから「OK」ボタンを押 します。

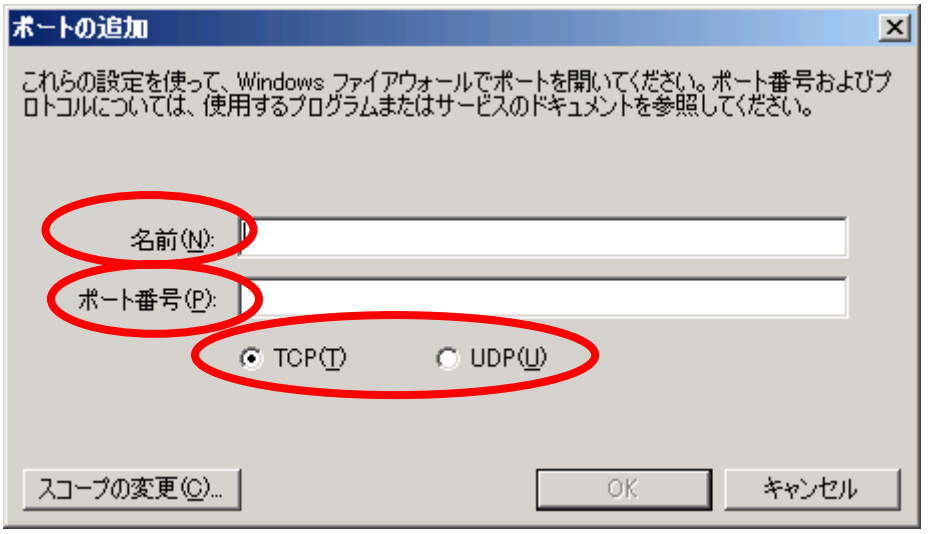

### **6.2.2 iSCSI Target** サーバの留意事項

- (1) Windows Storage Serve 2003 R2 のセットアップおよび使用上の注意 PRIMERGY Windows Storage Server2003 R2 タイプに同梱の「Windows Storage Server 2003 R2 導入・運用ガイド」を参照ください。対象は iSCSI Target サーバとなります。
- (2) ディスクの排他設定

一つの iSCSI Target グループを複数の iSCSI Initiator サーバから利用しないでください。1 つ の iSCSI Target グループへアクセスできる iSCSI Initiator サーバは 1 台としてください。

同時に複数の iSCSI Initiator サーバから利用した場合、以下のような現象になり、正しく仮想 ディスクを利用することができません。

- 9 サーバ A がファイル A を置いた場合、サーバ B ではそのファイル A を見ることができ ません。サーバ B でファイル B をおいた場合、サーバ A でファイル B を見ることがで きません。また、この状態で、サーバ B を再接続すると、ファイル B はなくなり、ファ イル A が置かれます。
- ✔ 同一のファイルを同時に編集する事はできません。
- (3) GPT 形式のディスクは使用できません。 GUID パーティションテーブル (GPT) 形式のディスクは使用できません。MBR 形式のディ スクを利用してください。

### **6.2.3 iSCSI Initiator** サーバの留意事項

(1) iSCSI Initiator アプリケーションはサポートされているバージョンを使用してください iSCSI Initiator アプリケーションのバージョンは、v2.03 以降の製品を使用してください。サ ポートされているバージョンは、以下の「PRIMERGY(プライマジー) Storage Server」の サイトで確認してください。 <http://primeserver.fujitsu.com/primergy/wss/>

(2) iSCSI Initiator アプリケーションを誤った方法で再インストールすると起動できない場合 があります

iSCSI Initiator アプリケーションをインストールした後にサーバを再起動せず、再度 iSCSI Initiator アプリケーションをインストールするなどした場合、iSCSI Initiator サーバが起動し ないことがあります。誤った手順については参考 URL を参照してください。

再度 iSCSI Initiator アプリケーションをインストールする場合、必ず、iSCSI Initiator アプリ ケーションをアンインストールしてから行ってください。正しいインストール手順は「4.1.3 iSCSI Initiator アプリケーションのインストール」、アンインストール手順は「7.2 iSCSI Initiator アプリケーションのアンインストール」を参照してください。

<参考 URL>

<http://support.microsoft.com/kb/908785/>

- (3) iSCSI Initiator アプリケーションの制限により以下のものはサポートされません
- 9 ダイナミックディスク iSCSI Target 上の仮想ディスクを利用する際、ダイナミックディスクは利用できません。 ベーシックディスクを利用してください。
- $\checkmark$  iSCSI Boot iSCSI Target サーバの仮想ディスクに対して、OS をインストールすることはできませ  $\mathcal{L}_{\alpha}$
- (4) Microsoft MPIO は必ずインストールしてください iSCSI Initiator アプリケーションをインストールする際、必ず Microsoft MPIO も一緒にインス トールしてください。詳しくは「4.1.2 iSCSI Initiator アプリケーションのインストール」を 参照してください。
- (5) Microsoft MPIO で「Fail Over Only」設定で standby 側のパスが切断した場合の動作 マルチパス構成でロードバランスポリシーを「Fail over only」としていた場合は standby 側 ネットワーク経路が切断されたとき、イベントログには mpio 関連のエラーが出力されません。

エラーを検知するには、以下のイベントが出力されていることを契機にしてネットワークの 状態を確認してください。

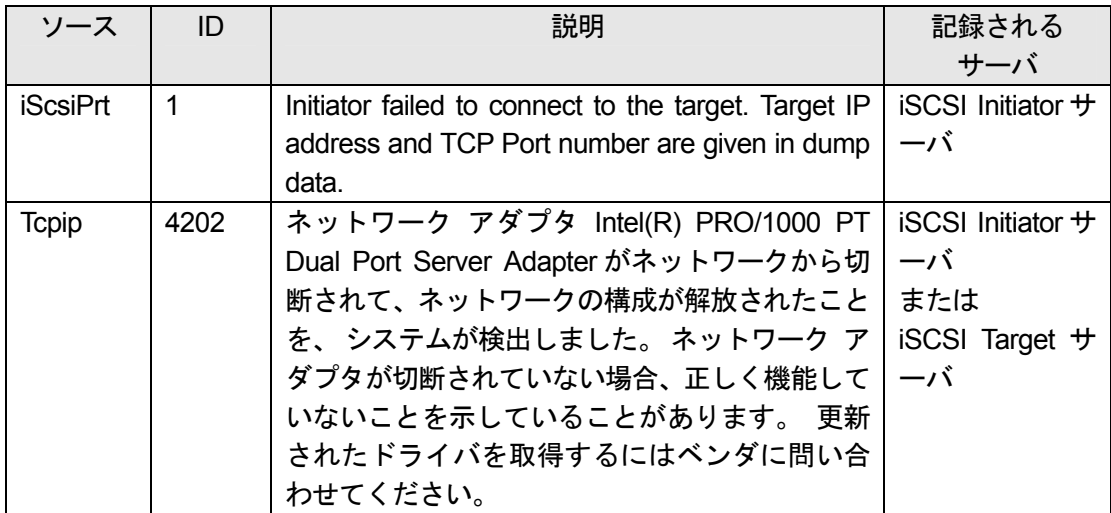

(6) Microsoft MPIO で「Round Robin」設定で片一方のパスが切断した場合の動作

マルチパス構成でロードバランスポリシーを「Round Robin」設定としていた場合、両方の ネットワークパスは Active となっていますが、どちらか一方のネットワークパスが切断され たとしてもイベントログには mpio 関連のエラーが出力されない場合があります。

エラーを検知するには、以下のイベントが出力されていることを契機にしてネットワークの 状態を確認してください。

| ソース             | ID   | 説明                                                                                                    | 記録される<br>サーバ                                                   |
|-----------------|------|----------------------------------------------------------------------------------------------------|----------------------------------------------------------------|
| <b>iScsiPrt</b> | 1    | Initiator failed to connect to the target. Target IP<br>address and TCP Port number are given in dump<br>data.                                                                                                    | iSCSI Initiator +<br>ーバ                                        |
| Tcpip           | 4202 | ネットワーク アダプタ Intel(R) PRO/1000 PT<br>Dual Port Server Adapter がネットワークから切<br>断されて、ネットワークの構成が解放されたこと<br>を、システムが検出しました。 ネットワーク ア<br>ダプタが切断されていない場合、正しく機能して<br>いないことを示していることがあります。 更新<br>されたドライバを取得するにはベンダに問い合<br>わせてください。 | $iSCSI$ Initiator $#$<br>ーバ<br>または<br>$iSCSI$ Target $#$<br>ーバ |

ネットワークパスが切断して 2 つのパスから 1 つのパスへの切り替える動作自体には問題あ りません。

(7) Microsoft MPIO の iSCSI Initiator-Target サーバ間でのネットワークエラー検出時間 通常、ネットワークが切断された場合など、iSCSI Initiator アプリケーションはエラーを検出 します。マルチパス構成の場合、エラーを検出してもう一方のネットワークパスへ Fail Over を行います。

複数の iSCSI Initiator サーバがマルチパス構成で iSCSI Target サーバに接続している状態で、 iSCSI Target サーバがダウンした場合や全てのネットワークが切断された場合、iSCSI Initiator サーバが切断された状態を検出するまでの時間が異なる場合があります。 特に、ネットワークエラーの検出には、iSCSI Initiator サーバから仮想ディスクへの読み書き

(I/O)処理の負荷が高いと検出時間が長くなり、5 分以上かかる場合もあります。

(8) 仮想ディスク上の共有フォルダを利用する場合、事前に設定が必要

iSCSI Initiator サーバから接続した仮想ディスク上に共有ディスクを作成し、iSCSI Initiator サーバを再起動するとその共有フォルダの共有設定が解除される問題があります。 これは、共有フォルダの設定を行う Windows の LanManServer サービスが、iSCSI Target サーバの仮想ディスクを接続する前に実行してしまうため、共有フォルダの設定タイミング がずれるというものです。

共有フォルダの設定を行う場合、以下の手順で設定を行ってください。

<手順>

1. LanManServer サービスを iSCSI Initiator のサービスである MSiSCSI サービスと依存関 係を持たせておく 共有フォルダを利用したい iSCSI Initiator サーバ上で「スタート」ボタン→「すべてのプ ログラム」→「アクセサリ」→「コマンドプロンプト」を起動します。コマンドプロン プトから、以下のコマンドを実行します。

C:¥WINDOWS>sc ¥¥server\_name config LanManServer depend= MSiSCSI server\_name の部分は iSCSI Initiator サーバのサーバ名を入れてください。

2. 特定のアプリケーションから常に仮想ディスクを使うという設定を行う。 iSCSI Initiator サーバ上で「スタート」→「すべてのプログラム」→「アクセサリ」→「コ マンドプロンプト」を起動します。コマンドプロンプトから、以下のコマンドを実行し ます。

C:¥WINDOWS>iscsicli BindPersistentVolumes

3. 再起動のたびに自動でコネクションを張る設定を行う。

iSCSI Target サーバ上の仮想ディスクへ接続する際、「Automatically restore this connection when the system boots」チェックボックスにチェックを入れて、iSCSI Initiator サーバが再起動しても自動で仮想ディスクへ接続できるようにしておきます。詳 しくは、「4.3.3 iSCSI Initiator サーバからの接続」を参照してください。

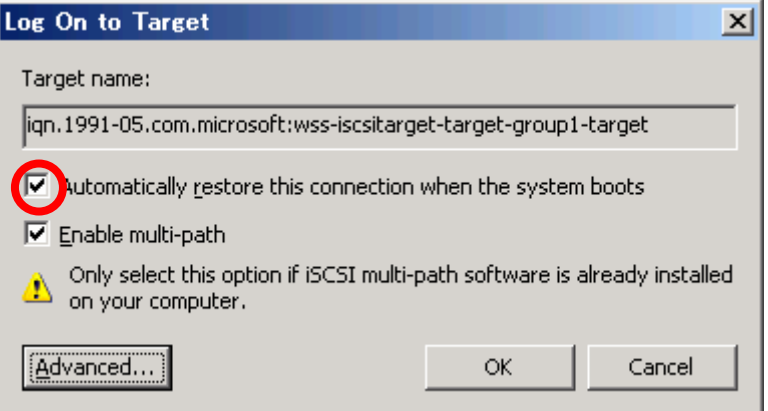

<参考 URL> [http://support.microsoft.com/kb/870964/](http://support.microsoft.com/kb/870964)

# 第 **7** 章 付録

## **7.1 iSCSI Target** アプリケーションのアンインストール

iSCSI Targetアプリケーションの再インストールが必要な場合は、以前にインストールしたiSCSI Target アプリケーションをアンインストールしてください。iSCSI Target アプリケーションをア ンインストールする際、iSCSI Target MUI をアンインストールし、次に iSCSI Target アプリケー ションをアンインストールします。

<手順>

1. 「スタート」ボタン→「コントロールパネル」→「プログラムの追加と削除」の順にクリッ クし、「Microsoft iSCSI Software Target Multilanguage User Interface Pack」を選択して削除 ボタンを押します。

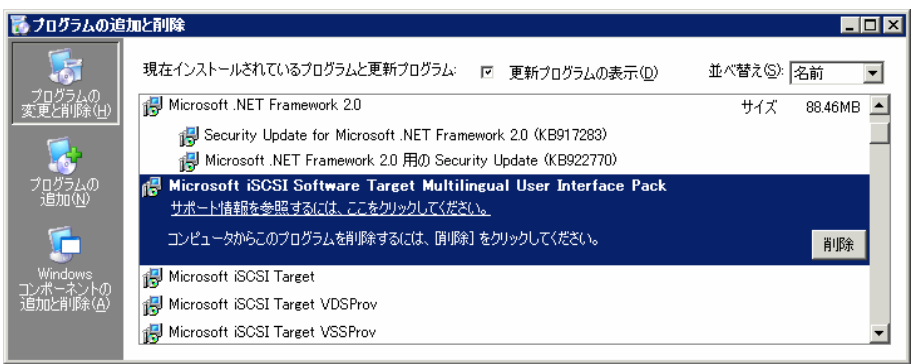

2. 「次へ」ボタンを押します。

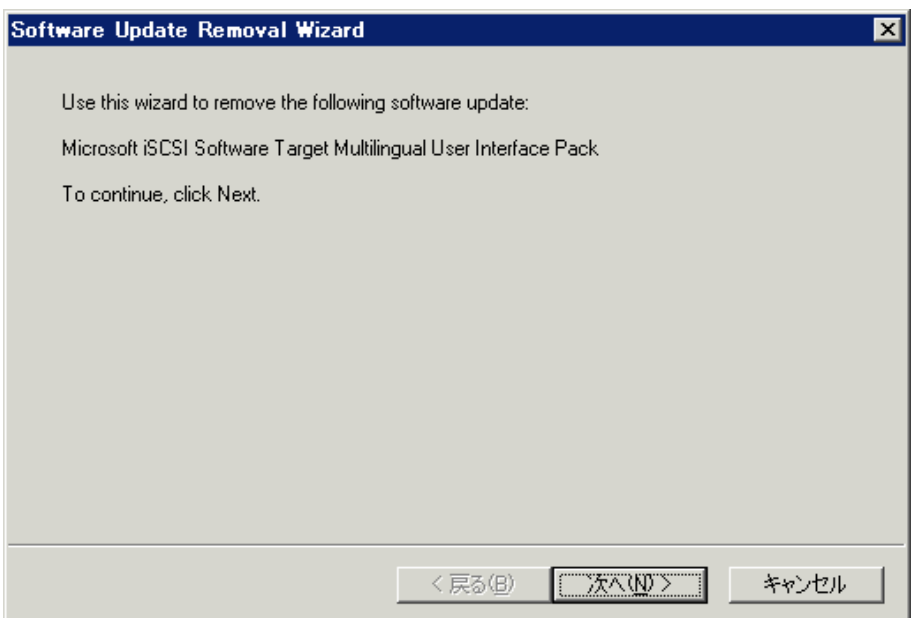
3. 「完了」ボタンを押して、サーバを再起動させます。

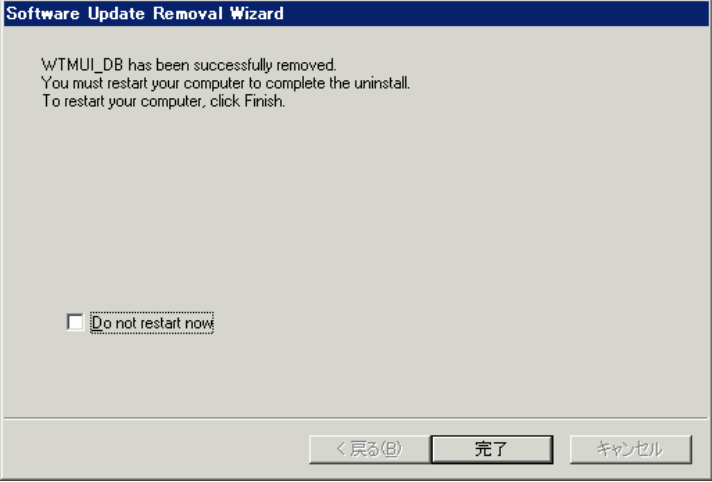

## $P$ POINT

アンインストール完了時には再起動が必要です。

4. 次に、iSCSI Target アプリケーションをアンインストールします。 コントロールパネルから「プログラムの追加と削除」画面を開き、「Microsoft iSCSI Target」 を選択し、削除ボタンを押します。

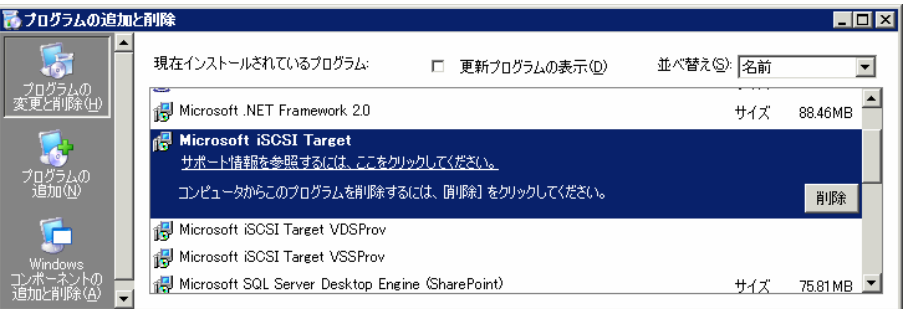

### 5. 「次へ」ボタンを押します。

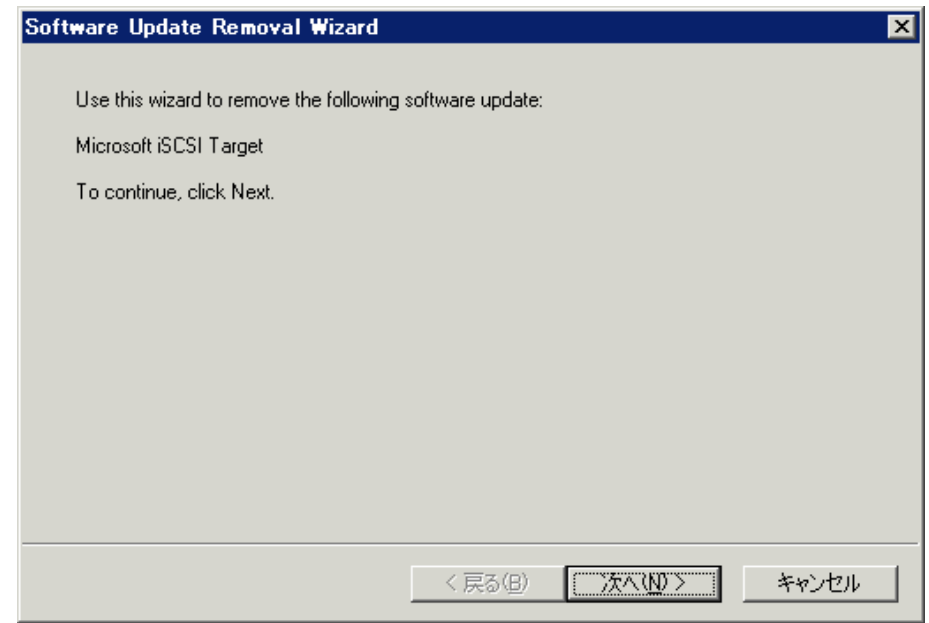

6. 「完了」ボタンを押して終了です。

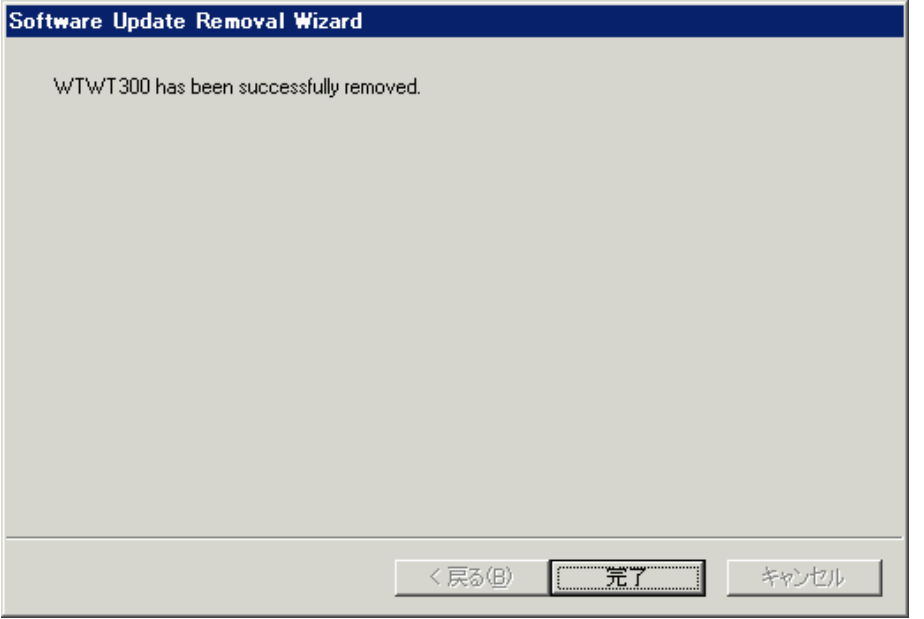

## **7.2 iSCSI Initiator** アプリケーションのアンインストール

iSCSI Initiator アプリケーションのアンインストール方法について説明します。

### <手順>

1. 「スタート」ボタン→「コントロールパネル」→「プログラムの追加と削除」の順にクリッ クし、「Microsoft iSCSI Initiator」を選択して削除ボタンを押します。

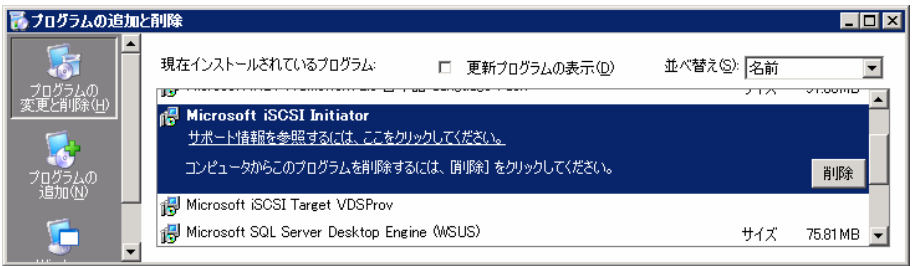

2. 「Software Update Removal Wizard」が開始されます。「次へ」ボタンを押します

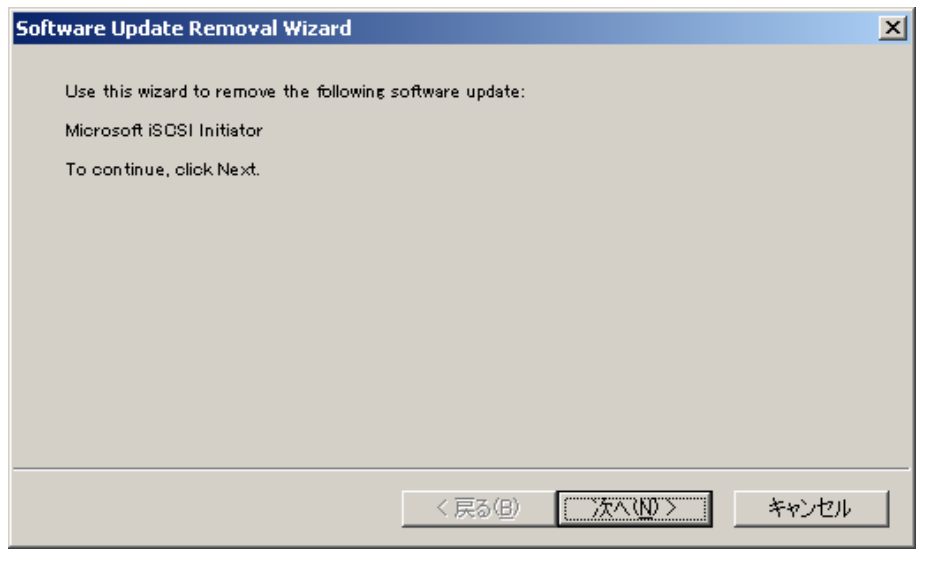

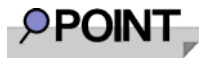

途中、他の Windows 修正モジュールへの影響を確認するダイアログが出る場合がありますが、 「Yes」ボタンを押して、ウィザードを続行してください。

3. 「Software Update Removal Wizard」が終了し「完了」ボタンを押せばアンインストールは 完了です。

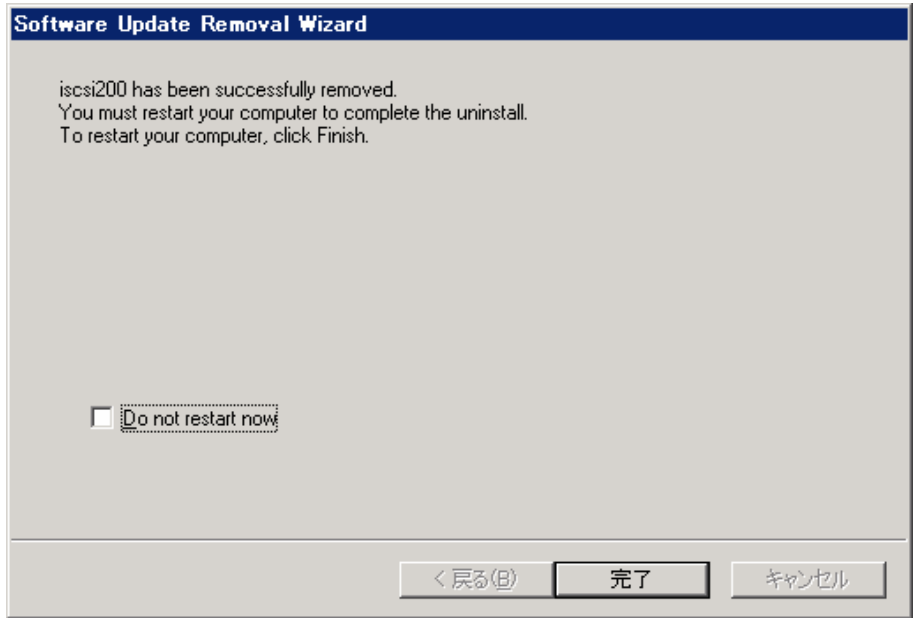

# **PPOINT**

アンインストール完了時には再起動を要求される場合とされない場合があります。完全にア ンインストールするために、一度サーバを再起動してください。

### **7.3 VSS Hardware Provider** のアンインストール

VSS Hardware Provider のアンインストール方法について説明します。

#### <手順>

1. 「スタート」ボタン→「コントロールパネル」→「プログラムの追加と削除」の順にクリッ クし、「Microsoft iSCSI Target VSSProv」を選択して削除ボタンを押します。

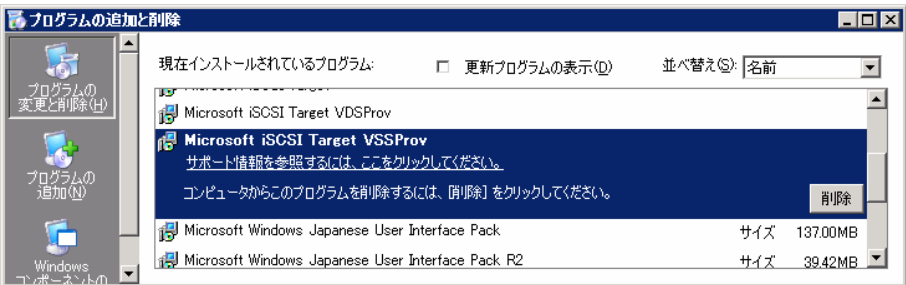

2. 「次へ」ボタンを押します。

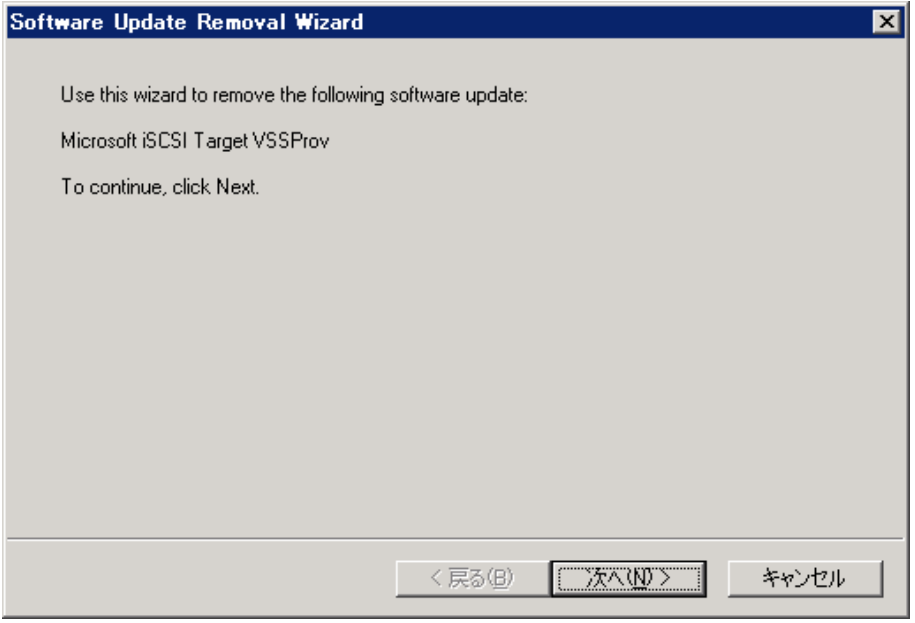

# $P$ POINT

途中、他の Windows 修正モジュールへの影響を確認するダイアログが出る場合がありますが、 「Yes」ボタンを押して、ウィザードを続行してください。

3. 「完了」ボタンを押し、再起動させます。

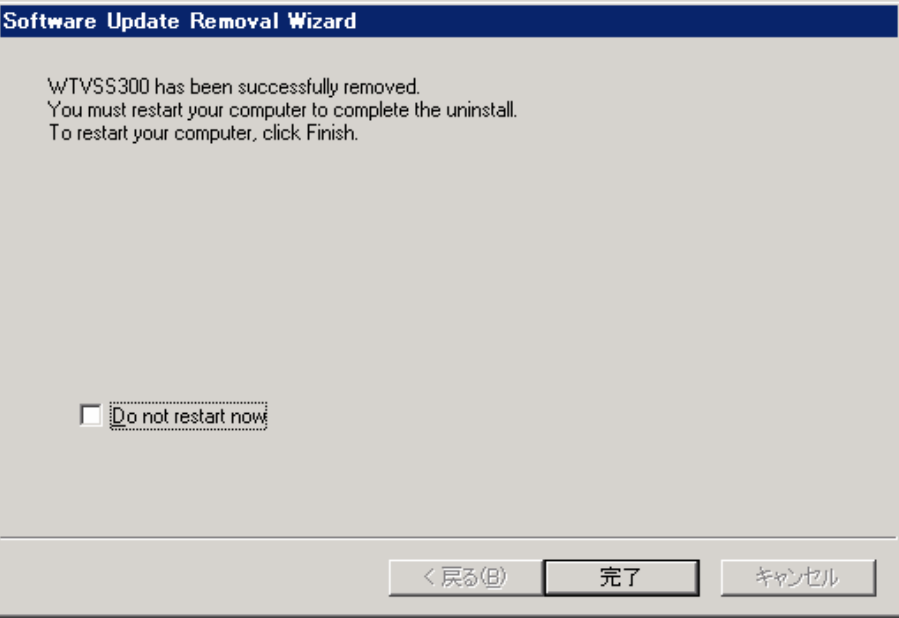

# **PPOINT**

アンインストール完了時には再起動を要求される場合とされない場合があります。完全にア ンインストールするために、一度サーバを再起動してください。

### **7.4 VDS Hardware Provider** のアンインストール

VDS Hardware Provider をアンインストールする方法について説明します。

### <手順>

1. 「スタート」→「コントロールパネル」→「プログラムの追加と削除」の順にクリックし、 「Microsoft iSCSI Target VDSProv」を選択して削除ボタンを押します。

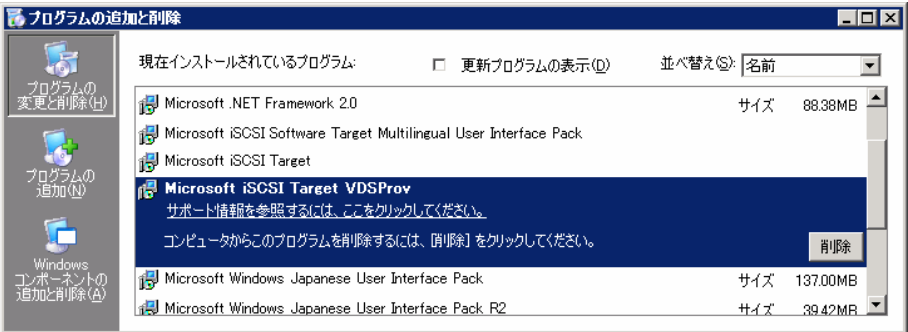

2. 「次へ」ボタンを押します。

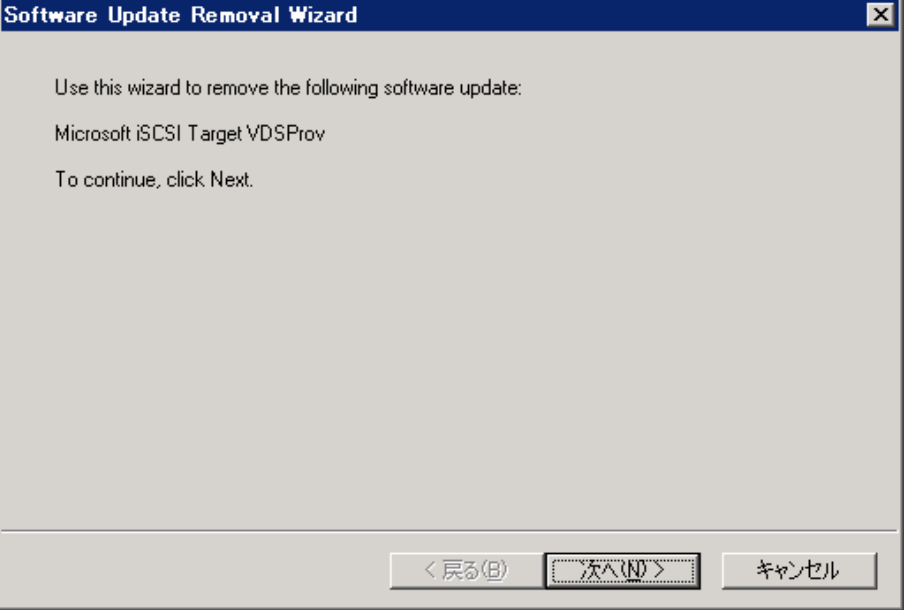

# **PPOINT**

途中、他の Windows 修正モジュールへの影響を確認するダイアログが出る場合がありますが、 「Yes」ボタンを押して、ウィザードを続行してください。

3. 「完了」ボタンを押し、再起動させます。

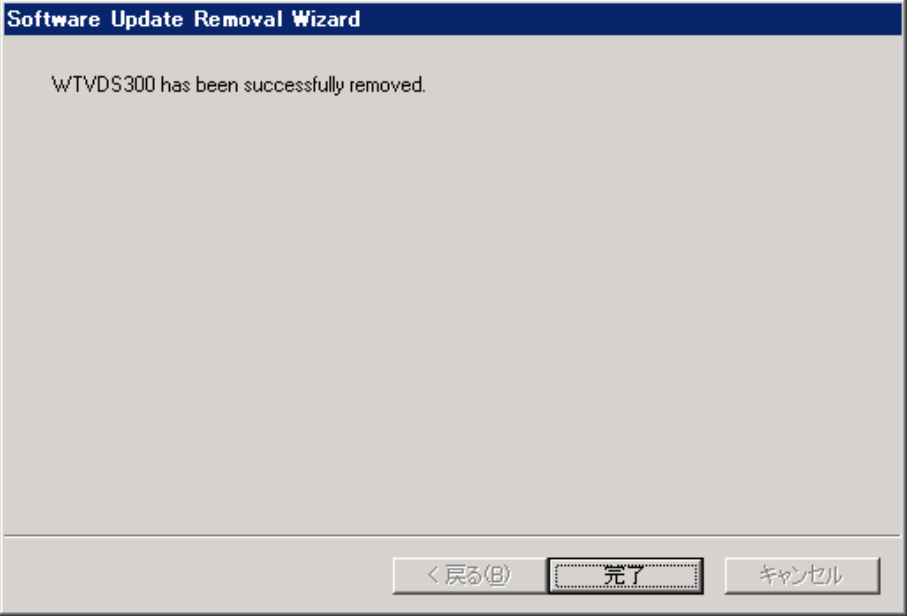

# $P$ POINT

アンインストール完了時には再起動を要求される場合とされない場合があります。完全にア ンインストールするために、一度サーバを再起動してください。

# Windows Storage Server 2003 R2

Microsoft iSCSI Software Target

# ユーザーズガイド

発行日 2007 年 6 月

## 発行責任 富士通株式会社

- z 本書の内容は、改善のため事前連絡なしに変更することがあります。
- 本書に記載されたデータの使用に起因する、第三者の特許権およびその他の 権利の侵害については、当社はその責を負いません。
- 無断転載を禁じます。